#### Field Manual SITRANS FUS1010 NEMA-4X/ IP 65 Clamp-On Multi-Function Flowmeter

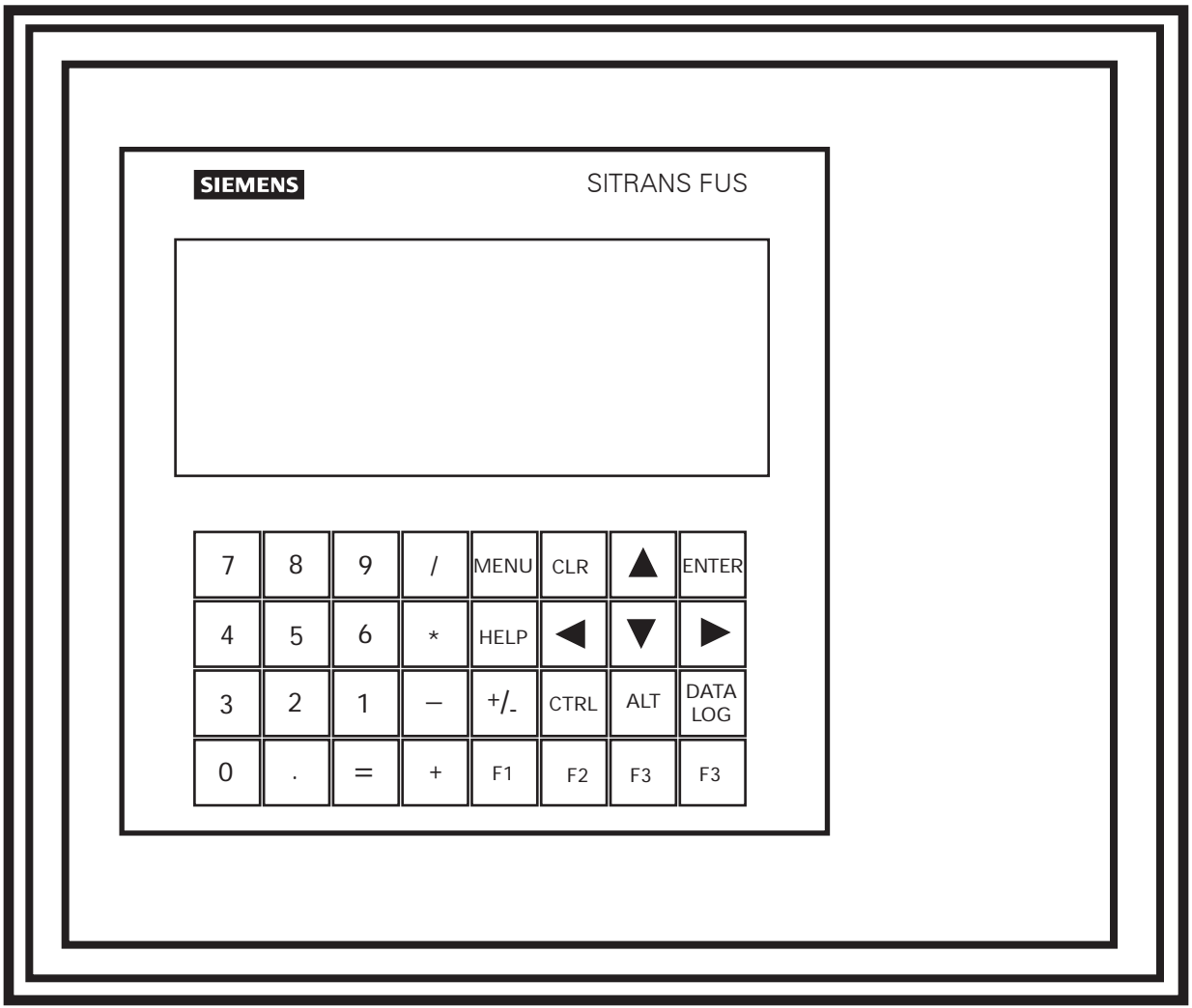

# SITE DS1010

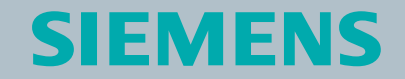

1010NFM-3J

#### **Siemens Energy & Automation's Standard Warranty**

#### **This warranty applies to flow metering and leak detection systems.**

SIEMENS ENERGY & AUTOMATION CORPORATION (the Company) warrants to the original purchaser of this equipment as presented in Section 1 of **Siemens Energy & Automation, Inc. Standard Terms and Conditions of Sale (10/1/2004).**

To obtain repair or replacement within the terms of this Warranty, a Return Merchandise Authorization number (RMA) must be obtained from Technical Service by calling (631) 231-3600 prior to shipment. This RMA number must appear prominently on the outside of all returned packages. Returned merchandise must include packing slip with specification of defect(s) and be shipped freight prepaid, directly to **Siemens Energy & Automation Corporation, 155 Plant Avenue, Hauppauge, NY 11788**.

Equipment or material returned for Certification, Validation, Repair, or Replacement may result in the loss of memorized pipe site date in equipment computer memory. Siemens Energy & Automation can save and then restore this data for some NEMA type systems and all Portable systems, if requested at the time of equipment return. A fee may be imposed for this service.

This Warranty does not extend to costs incurred for removal or reinstallation of the equipment, or to damage to equipment, accessories or components caused by such removal or reinstallation.

This Warranty does not apply to any equipment or part thereof, which in the opinion of the Company has been damaged through alteration, improper installation, mishandling, misuse, neglect, lightning strike, or other accidents. THE EXTENT OF THE COMPANY'S LIABILITY UNDER THIS WARRANTY IS LIMITED TO THE REPAIR OR REPLACEMENT PROVIDED ABOVE AND, IN NO EVENT, SHALL THE COMPANY'S LIABILITY EXCEED THE PURCHASE PRICE PAID BY PURCHASER FOR THE PRODUCT.

This Warranty is in lieu of all other express warranties or liabilities. ANY IMPLIED WARRANTIES, INCLUDING ANY IMPLIED WARRANTY OF MERCHANTABILITY OR FITNESS FOR USE ARE HEREBY EXCLUDED. IN NO CASE SHALL THE COMPANY BE LIABLE FOR ANY CONSEQUENTIAL OR INCIDENTAL DAMAGES FOR BREACH OF THIS OR ANY OTHER WARRANTY, EXPRESS OR IMPLIED, WHATSOEVER. No person or representative is authorized to assume for the Company any liability other than expressed herein in connection with the sale of this equipment.

# **SIEMENS FIELD MANUAL**

#### **IMPORTANT NOTICE**

Controlotron is now part of:

Siemens Energy & Automation, Inc. Process Instrumentation Business Unit (PI BU) CoC Ultrasonic Flow

## **SITRANS FUS 1010N NEMA-4X CLAMP-ON MULTI-FUNCTION FLOWMETER**

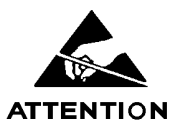

This equipment contains components that are susceptible to electrostatic discharge (ESD). Please observe ESD control measures during the handling and connection process.

> **Field Manual 1010NFM-3J August 2006**

**For use with Operating System Software Version 3.01.05B or later**

Prepared By \_\_\_\_\_\_\_\_\_\_\_\_\_\_\_\_\_\_\_\_\_\_\_\_\_\_\_\_\_\_\_Date \_\_\_\_\_\_\_

Engineering \_\_\_\_\_\_\_\_\_\_\_\_\_\_\_\_\_\_\_\_\_\_\_\_\_\_\_\_\_\_\_Date \_\_\_\_\_\_\_

**FOR TECHNICAL ASSISTANCE: FOR GENERAL INFORMATION: Call: (800) 275-8480 Website: www.controlotron.com E-mail: TSG.ultrasonicflow@siemens.com**

 **(631) 231-3600 E-mail: info.ultrasonicflow@siemens.com Fax: (631) 231-3334 Or: sales.ultrasonicflow@siemens.com**

Copyright©2006 Siemens Energy & Automation, Inc. All Rights Reserved Machell Made in the USA

**Printed August 2006**

#### **Manual Changes**

**NOTE: For the latest updates and revisions to this field manual go to** *www.controlotron.com/downloads.htm* **and check the Product Manual listing.**

# **MANUAL ADDENDUM**

### **SETUP PROCEDURE FOR WET-FLOW CALIBRATED 1010 SYSTEMS**

## **System 1010 Uniflow Portable & NEMA Flowmeter Systems**

**Manual Addendum July 2002**

**FOR TECHNICAL ASSISTANCE: FOR GENERAL INFORMATION: Call: (800) 275-8480 Website: www.controlotron.com E-mail: TSG.ultrasonicflow@siemens.com**

 **(631) 231-3600 E-mail: info.ultrasonicflow@siemens.com Fax: (631) 231-3334 Or: sales.ultrasonicflow@siemens.com**

Copyright©2006 Siemens Energy & Automation, Inc. All Rights Reserved Made in the USA

#### **SETUP PROCEDURE FOR "WET-FLOW CALIBRATED" 1010 SYSTEM**

#### **Caution: DO NOT use the field manual installation procedure to startup a wet-flow calibrated system. Doing so could void the calibration by corrupting essential data. This addendum contains the only authorized instructions to be used when commissioning a wet-flow calibrated 1010 system.**

#### **1. INTRODUCTION**

When the system 1010 is wet-flow calibrated, the flow computer stores the installation parameters in its storage memory. Each flow calibration is assigned a unique site name. Usually, the site name corresponds to the pipe size. For example, a 3-inch carbon steel, schedule 40 pipe would be given the name "3CS40."

The flow calibration report issued with each wet-flow calibration, includes a flow calibration "Diagnostic Data Sheet." This data sheet lists the site name and other necessary information (such as transducer serial number and spacing information), for setting-up the flowmeter. A wet-flow calibration applies to a specific flowmeter and set of transducers; identified by serial numbers on the diagnostic data sheet.

#### **NOTE: In order for the flow calibration to be valid, the flow computer and transducers being used must have the same serial numbers as those listed for the site on the Calibration Diagnostic Data Sheet.**

#### **2. SETUP PROCEDURE**

#### **2.1 Transducer Installation**

- 2.1.1 Refer to the diagnostic data sheet to find the mounting mode (Direct or Reflect) used during the wet-flow calibration. Review the transducer installation guidelines in your 1010 field manual.
- 2.1.2 Refer to the diagnostic data sheet for the transducer spacing index utilized during the flow calibration. Using the mounting configuration employed during the flow calibration, install the transducers on the pipe at the above noted spacing positions in accordance with the instructions provided on the transducer installation drawings.
- 2.1.3 Attach the transducer cables noting that the cable marked "UP" attaches to the transducer closest to the source of flow.

#### **NOTE: Before proceeding further, ensure that the pipe is full of liquid. It is not important at this point that it be flowing.**

#### **2.2 Flowmeter Setup**

- **NOTE: The following instructions require the use of the keypad and the menu. The installer should become familiar with their use before proceeding further.**
- 2.2.1 Switch the flowmeter on. Press the <MENU> key.
- 2.2.2 On multi-channel flowmeters, use the arrow keys to select [Dual Channel Flow] or [Dual Beam Flow] depending on the mode utilized for the wet-flow calibration.
- 2.2.3 Use the arrow keys to select either [Clamp-on], [Flow Tube] or [Clamp-on Spool].
- 2.2.4 Select [Full Site Setup] and use the <Right Arrow> to select [Channel Setup]; then select [Recall Site Setup].
- 2.2.5 Use the <Down Arrow> to scroll to the site name indicated on the Calibration Diagnostic Data Sheet. Then press <ENT>.
- 2.2.6 The meter will perform a momentary "Makeup" routine that will take a few seconds and then begin operation.
- 2.2.7 Refer to your 1010 field manual for instructions on setting zero flow.

#### **NOTE: Setting zero flow must be performed each time the transducers are installed. The zero adjustment has no effect on the wet-flow calibration data or the calibration (Kc) factor.**

- 2.2.8 Using the arrow keys, scroll to the Data Span/Set/Cal menu location. Verify that the [Kc] (calibration) factor matches the value indicated on the diagnostic data sheet.
- 2.2.9 If you are measuring a liquid other than ambient water, select the [Liquid Class] menu cell and <Down Arrow> from there to [Viscosity]. Enter the correct viscosity for the liquid you will be monitoring.
- 2.2.10 Setup is now complete. Press the <MENU> key twice to view the flow rate display. DO NOT utilize the [Save Site] command when it appears.
- 2.2.11 When measurements are completed, simply turn off the meter. DO NOT save the site. This might contaminate the wet-flow calibration data already stored.

#### **NOTE: Contact Siemens' Technical Services Department if any flow calibration data is accidentally removed or overwritten.**

#### **3. TRANSFER INSTALL FUNCTION**

All 1010 flowmeter operating systems (version 3.00.20 and greater) include the installation facility called "Transfer Install." This function permits the transducers to be repositioned while maintaining all calibration parameters and operation established during the water calibration. The Transfer Install function allows the transducers to be optimally positioned for a different fluid, without the need for a new Initial Makeup procedure.

**NOTE: Prior to performing Transfer Install make sure that the water calibration procedure was performed and a saved active site exists.**

#### **3.1 Transfer Install Procedure**

To initiate the Transfer Install function, proceed as follows:

- 3.1.1 In the Application Menu press the <Right Arrow> to select the [Liquid Class] menu cell. Scroll and highlight [Estimated Vs m/s] from the option list.
- 3.1.2 Use the numeric keys to change the Estimated Vs to the Estimated Vs value of the customer selected liquid.
- 3.1.3 To enter new Estimated Vs value press <ENT>.
- 3.1.4 Proceed to the Pick/Install Xdcr menu and select the same transducer, mounting mode and spacing offset that was selected for the water calibration.
- 3.1.5 Re-space the transducers to the index position indicated by the flowmeter.
- 3.1.6 Scroll to the [Install Completed?] menu cell and select [Transfer Install] from the option list.
- **NOTE: If [Transfer Install] does not appear in the option list then either the Estimated Vs or the transducer size was improperly entered. In this case, recall the water calibration site and start the procedure again at Step 3.1.1 above.**
- 3.1.7 For MultiPath systems repeat Step 3.1.6 above for the remaining paths.
- 3.1.8 The flowmeter should now be operational at the new spacing location.
- **NOTE: Depending on the size of the pipeline, the change in the estimated sonic velocity (Vs) and the repositioning of transducers, the flowmeter may not operate out of Fault even if the spool or pipe is filled with liquid. This can be expected when performing a Transfer Install for liquified gases or for clamp-on natural gas flowmeters.**
- **3.2 Saving New Transfer Install Site**
- 3.2.1 To save the Transfer Installed site, scroll to the Channel Setup menu and press the <Right Arrow>. Press the <Right Arrow> again to select the [Save/Rename] menu cell.
- 3.2.2 Use the numeric keys to rename the Transfer Installed site with the same site name used in Step 3.1.2 above, but with a "T" appended to the end of the site name (e.g., 3CS40T).
- 3.2.3 Press <ENT> to store data.

# **MANUAL ADDENDUM**

## **SYSTEM 1010 EXPANDED I/O OPTION**

**(For Systems Equipped With 1010N-7 Modules)**

**Manual Addendum May 2002**

**FOR TECHNICAL ASSISTANCE: FOR GENERAL INFORMATION: Call: (800) 275-8480 Website: www.controlotron.com E-mail: TSG.ultrasonicflow@siemens.com**

 **(631) 231-3600 E-mail:info.ultrasonicflow@siemens.com Fax: (631) 231-3334 Or: sales.ultrasonicflow@siemens.com**

Copyright©2006 Siemens Energy & Automation, Inc. All Rights Reserved **Made in the USA** 

#### **EXPANDED I/O OPTION**

#### **(For Systems Equipped With 1010N-7 Modules)**

#### **INTRODUCTION**

The 1010N-2 I/O Module and 1010N-7 Expanded I/O Module both provide current (Io1, Io2), voltage (V01 and Vo2) and pulse rate (Pgen 1 and Pgen 2) analog outputs. The Expanded I/O Module Option allows users to drive as many as four additional 4-20 mA loop-powered instrumentation outputs. The following information is intended to be used with the I/O Data Control and Span Data sections and Analog Output Trim Menu in the field manual.

The System 1010 flowmeter provides an Analog Output Setup menu (see below) that allows the user to assign data functions for these output signals (refer to Analog Output Setup in the appropriate 1010 field manual). In addition, refer to Installation Drawings 1010N-2-7 and 1010N-7-7 in the field manual appendices for additional connection information and terminal block numerical designators.

#### **NOTE: All meters in the System 1010N and DN product family can accept the Expanded I/O Module Option except 4-Channel meters.**

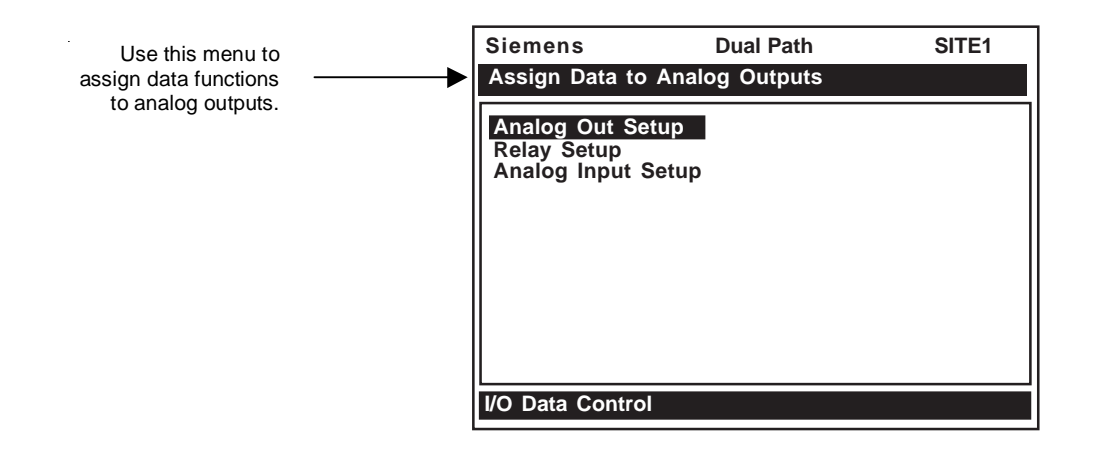

#### **EXPANDED I/O MODULE OPTION**

The Expanded I/O Module Option provides expanded Io analog outputs. It is implemented through the use of a 1010N-7 Expanded I/O Module occupying the same position as the 1010N-2 I/O Module. This option allows users to drive up to four additional 4-20mA loop-powered instrumentation outputs. *Note that the meter menu does not indicate that these supplementary outputs are present and available.* The outputs, in addition to being loop-powered, are isolated from one another as well as the meter.

#### *Expanded I/O Module Option Identification*

To verify that your meter has the Expanded I/O Module Option installed check the following:

The designation **A1** should be part of the flowmeter part number.

For example: 1010ENRE-T1**A1**KGS

#### *1010N-2 I/O Module*

The conventional 1010N-2 I/O module provides the following:

- Two self-powered, isolated 4-20 mA current loops (signals Io1 and Io2) that are assignable and spannable by the user to many flowmeter variables such as flow, sonic velocity, signal strength, etc. These self-powered outputs also provide an industry-standard fault indication by dropping to 2 mA if assigned to flow rate and under fault conditions. *Note that these outputs, though isolated from the system, are NOT isolated from each other*.
- Two 0-10 Vdc outputs (signals Vo1 and Vo2) that are also assignable and spannable by the user as above. These are also self-powered, but are not isolated from the system.
- Two 0-5000 Hz Pgen signals (Pgen1 and Pgen2) also assignable and spannable by the user. These are TTL level pulses.

The 1010N/DN class of meters has a total of six analog outputs as indicated above. In addition (refer to Installation Drawings 1010N-2-7 and 1010N-7-7):

- Alarms/Status/Totalizer pulses are generally presented as relay closures as either Mercury Wetted Form 1A or Dry Reed Form C relays.
- $\bullet$  Analog inputs, when provided, are in the form of 4-20 mA non-isolated inputs.
- The meter also has four non-isolated totalizer command lines providing Totalizer Clear and Totalizer Hold (NoTot) functionality.

#### *1010N-7 Expanded I/O Module Option*

The Expanded I/O Module Option provides all of the above plus the following outputs:

- The four signals that drive the pulse generator outputs (Pgen 1 and Pgen2) and voltage outputs (Vo1 and Vo2) of the meter create four current outputs: Aux Io1, Aux Io2, Aux Io3 and Aux Io4 (see diagram on next page).
- $\bullet$  By spanning and assigning a system variable to 0-10 volt (Vo1 and Vo2) or 0-5000 Hz pulse output (Pgen1 and Pgen2) the module simultaneously outputs these signals to the Expanded I/O Module Option Aux outputs. For a 2-Channel meter the programming assignments are as follows:

| <b>CHANNEL</b>  | <b>SIGNAL</b>     | <b>AUX lo</b>    | <b>METER MENU DISPLAY</b> |
|-----------------|-------------------|------------------|---------------------------|
| CH <sub>1</sub> | Pgen1             | lo1              | Vo1                       |
|                 | Vo1               | I <sub>03</sub>  | Pgen1                     |
| CH <sub>2</sub> | Pgen <sub>2</sub> | log <sub>2</sub> | Vo1                       |
|                 | Vo2               | lo4              | Pgen1                     |

**TYPICAL 2-CHANNEL METER EXPANDED I/O OPTION CONNECTIONS**

• Note that the four Aux Io outputs are externally powered.

#### **EXPANDED I/O MODULE OPTION PROGRAMMING**

The diagram below illustrates the Expanded I/O Module Option programming for a Single Channel meter with a 1010N-7 Expanded I/O Module.

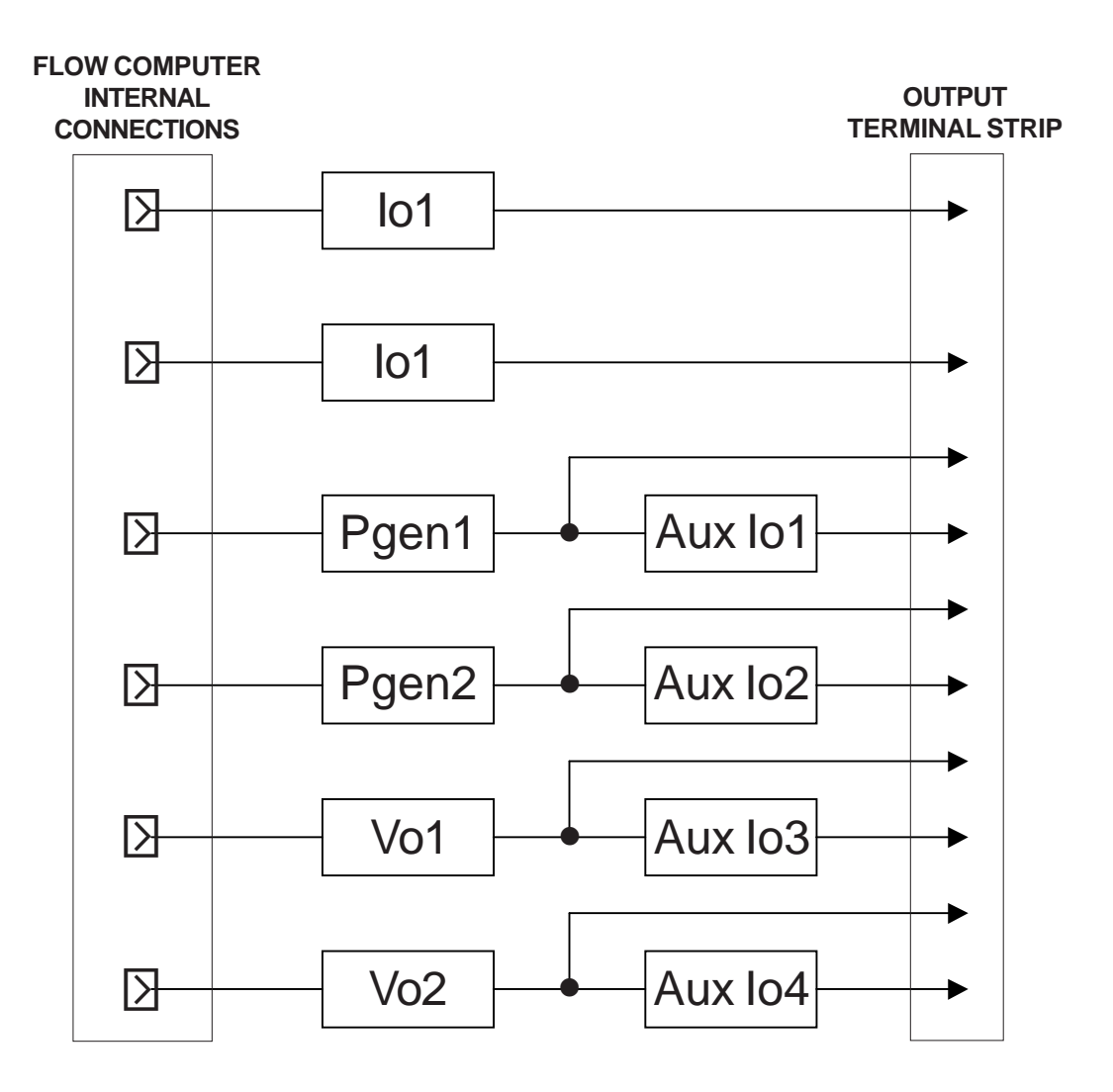

- **NOTE: The 1010N-7 Expanded I/O Module auxiliary output signals (Aux Io1 Aux Io4) geneated from Pgen1, Pgen2, Vo1 and Vo2 are "mirrored" output currents. For example, if Vo1 is a 5 Vdc signal then Aux Io3 will be 12 mA.**
- **NOTE: The method used to create auxiliary current loops makes it impractical to generate the 2 mA fault current produced by the primary 4-20 mA outputs of the meter.**

#### **TABLE OF CONTENTS**

Sect./Page

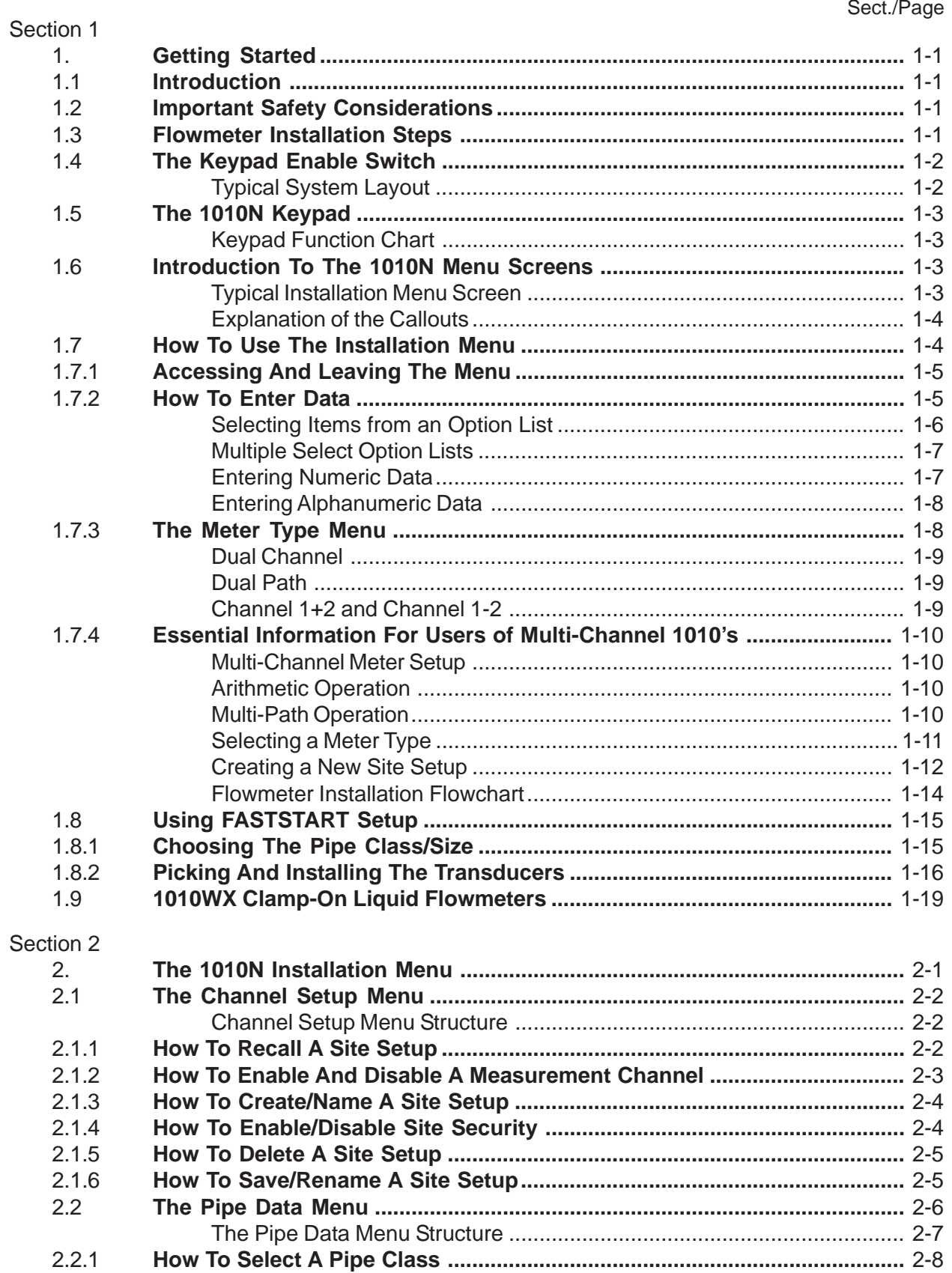

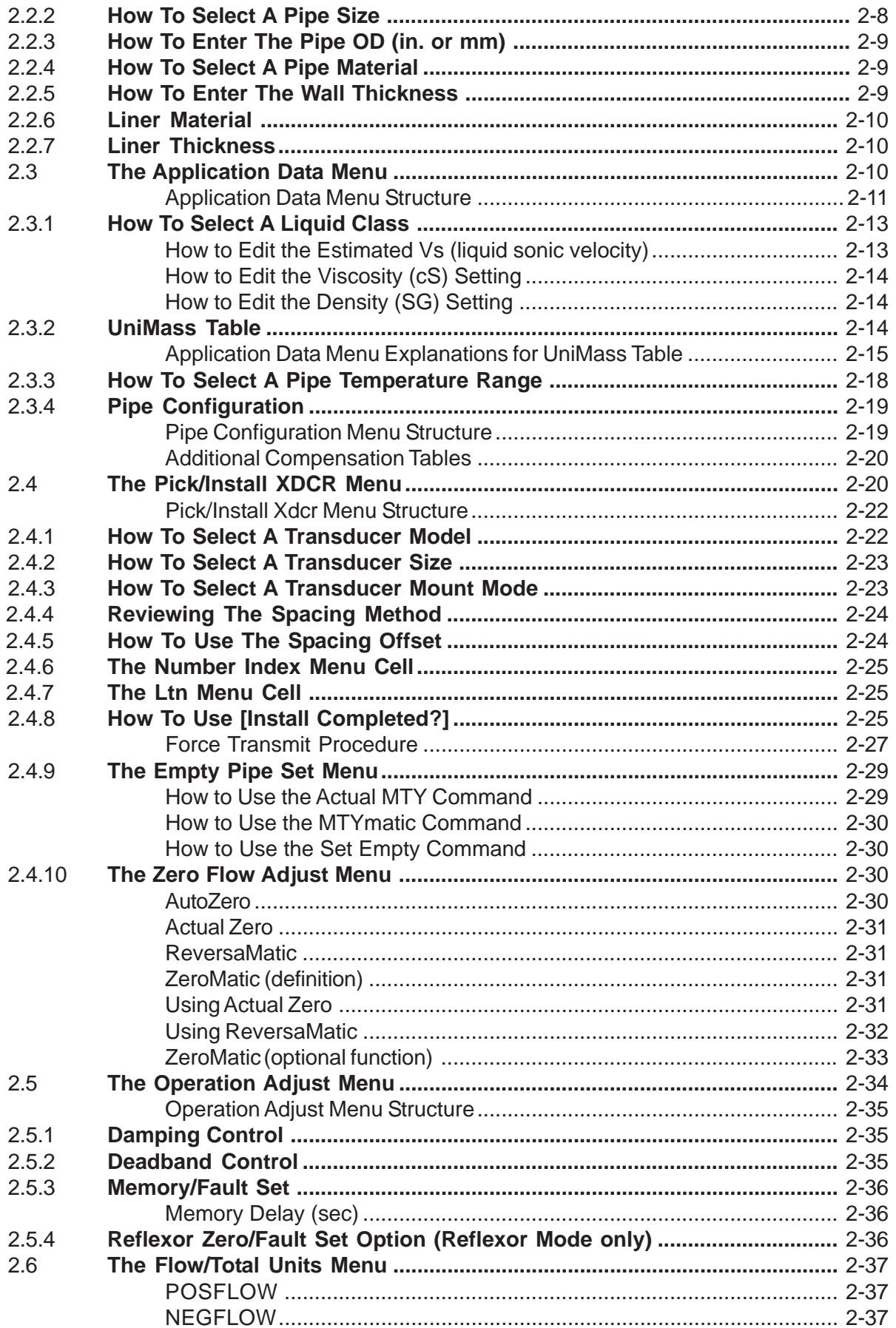

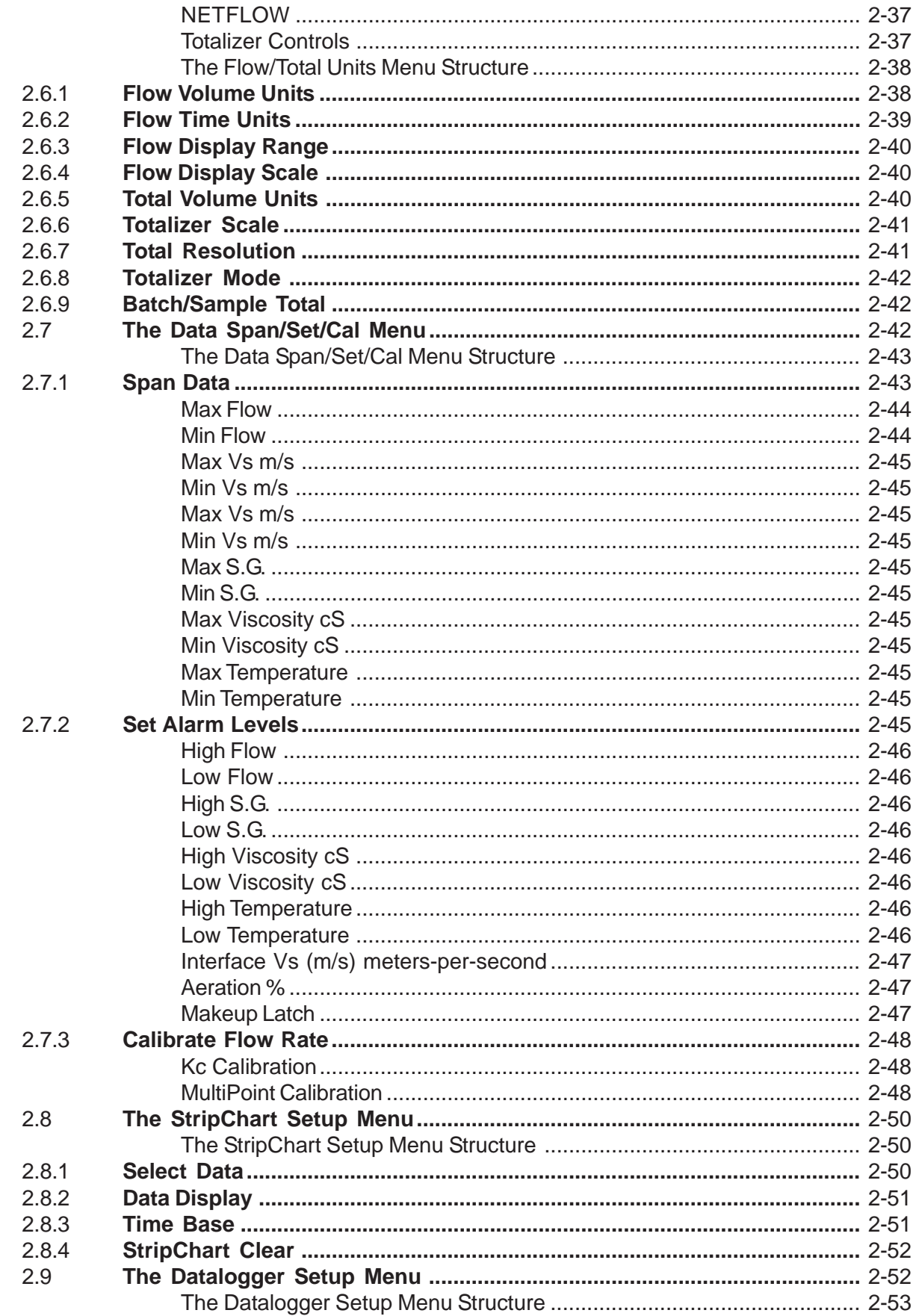

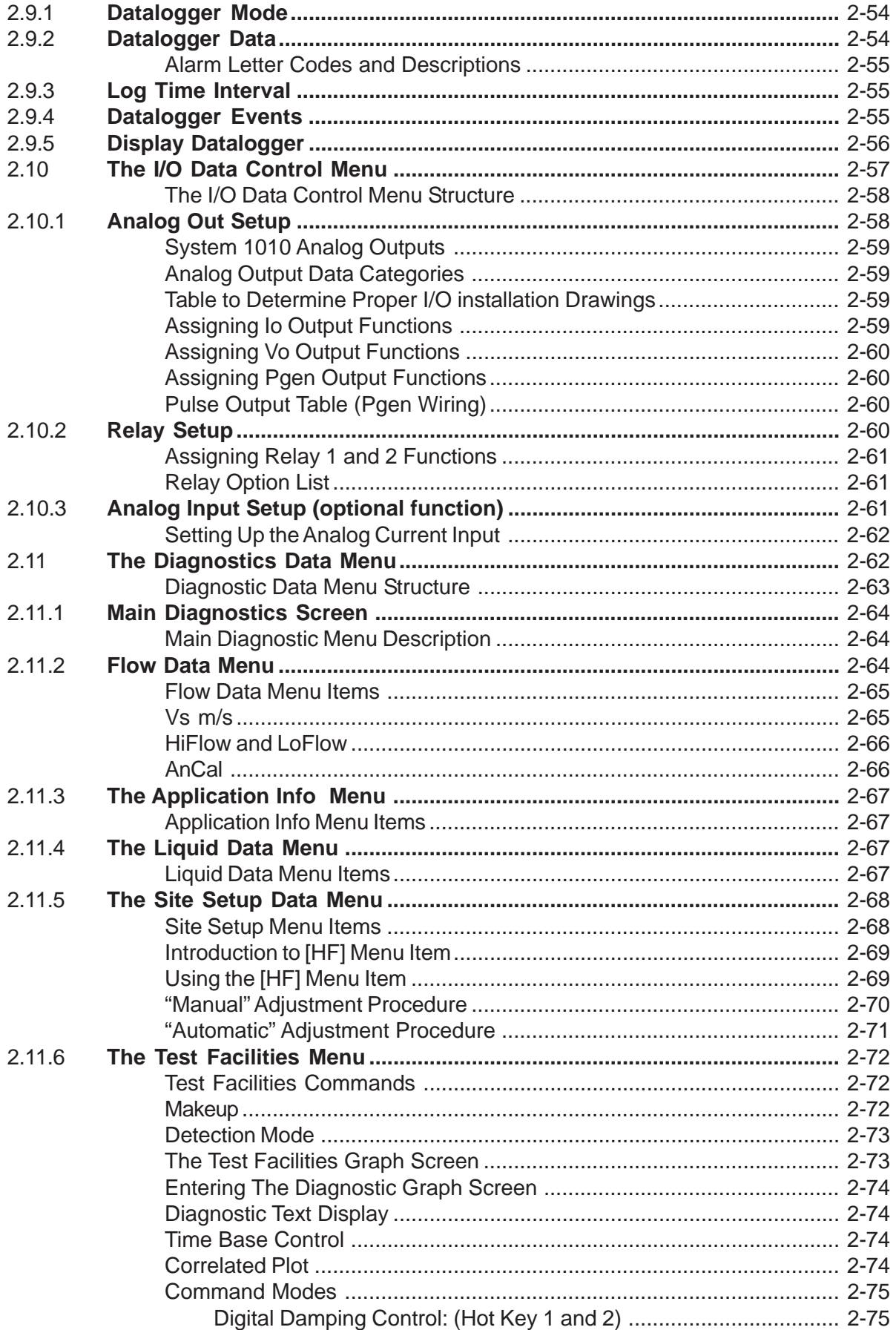

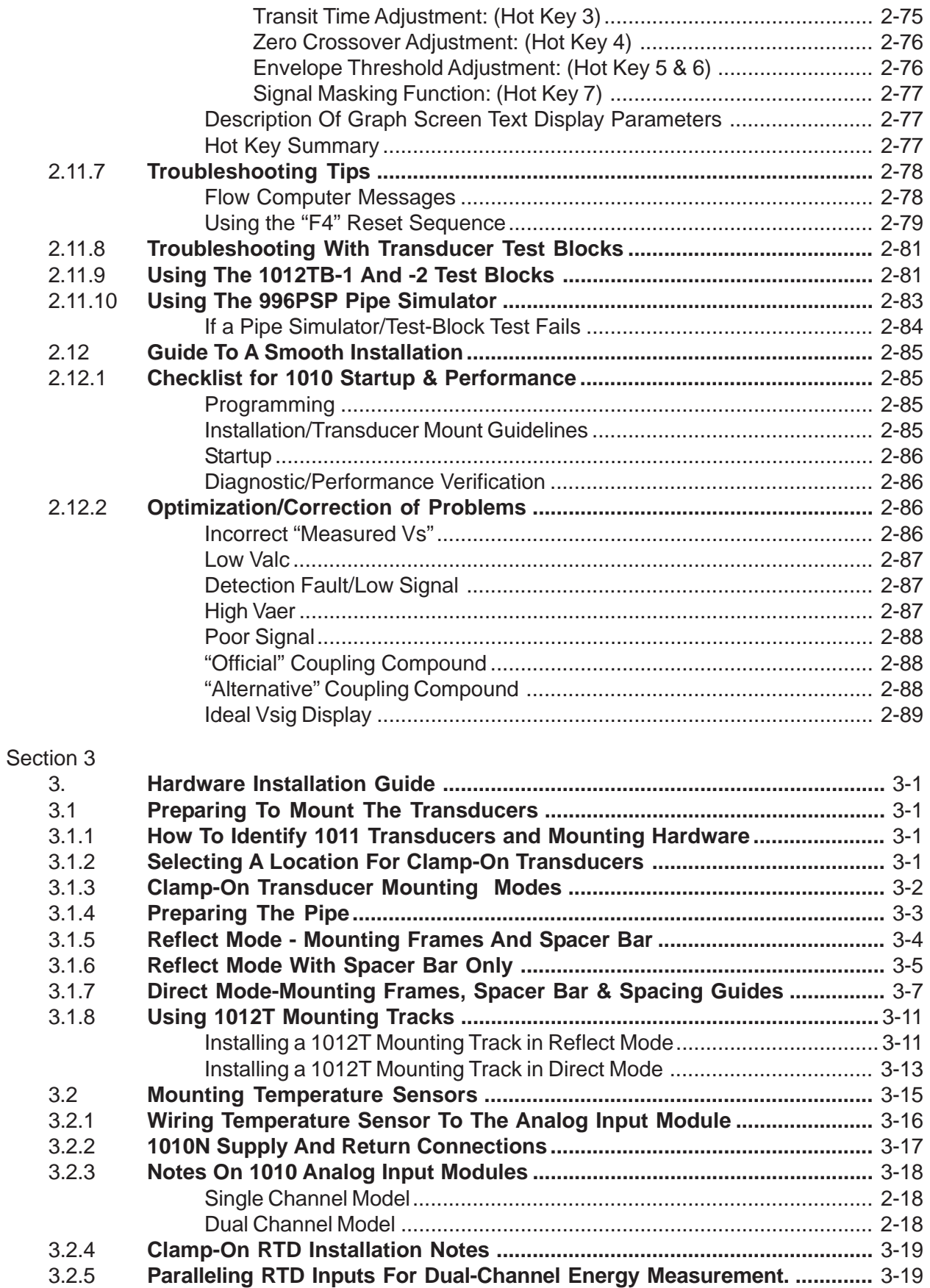

5.3.3

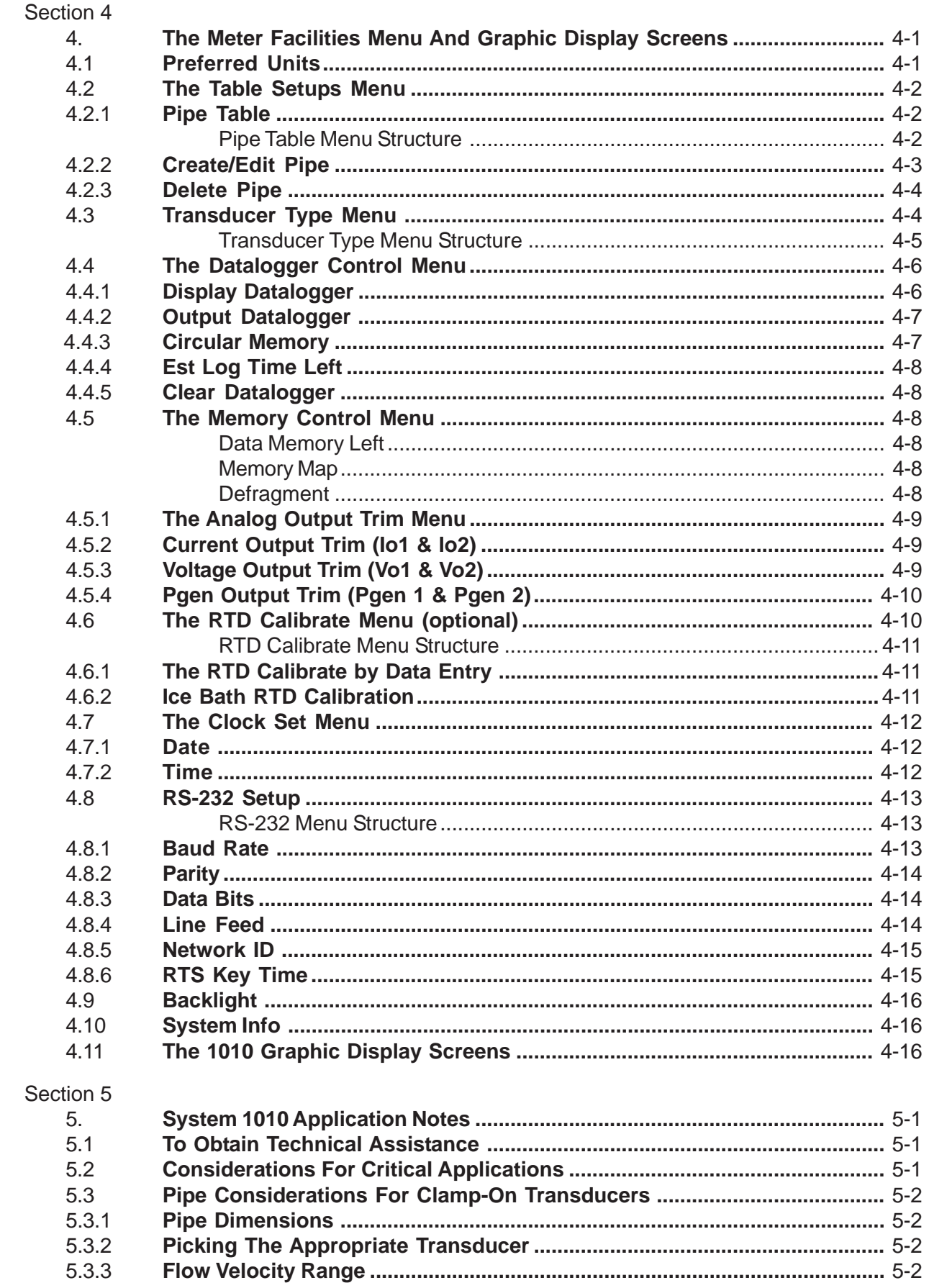

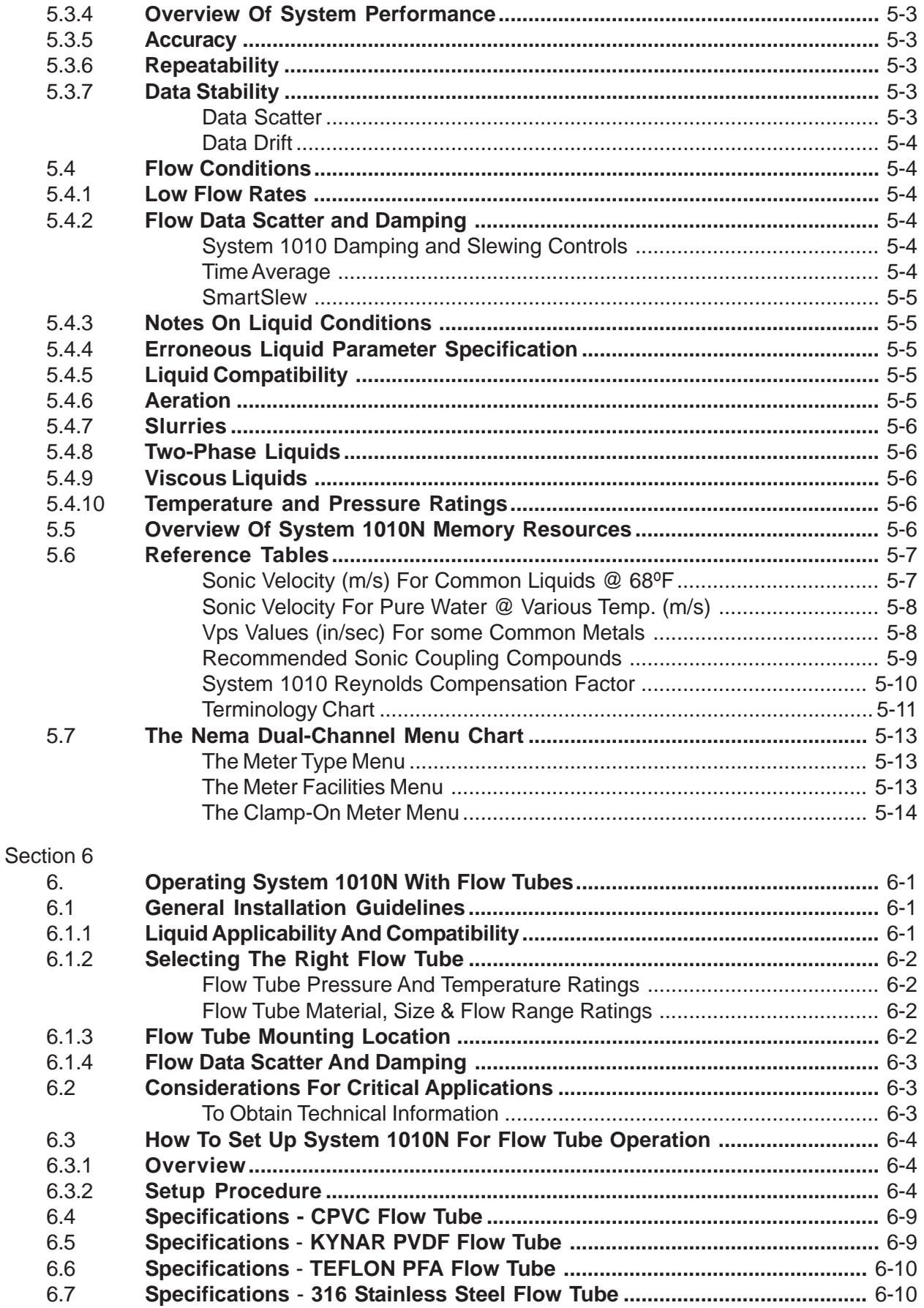

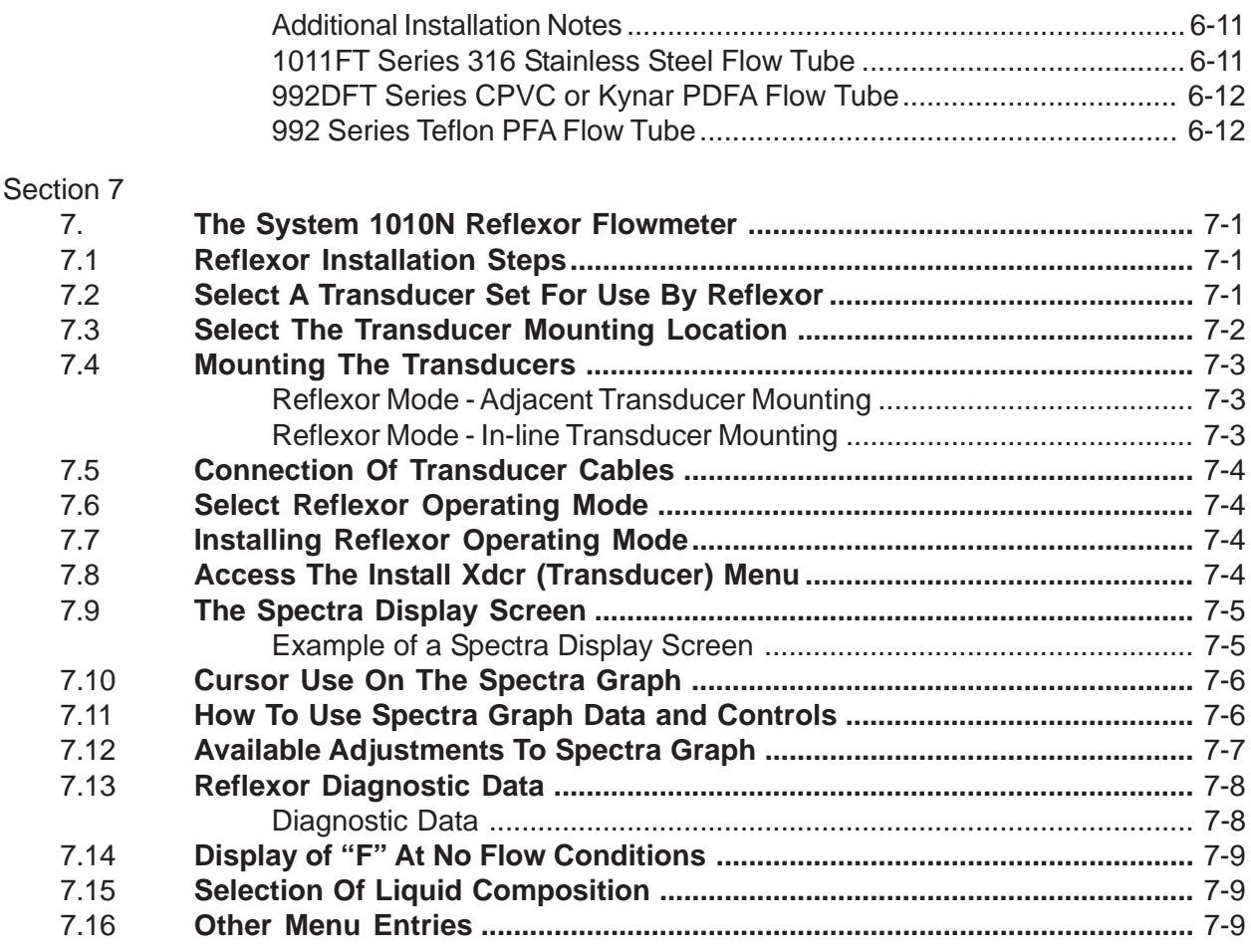

#### **APPENDICES**

**Appendix A - Couplant Installation Instructions** *(if applicable)*

**Appendix B - Site Setup Considerations for 1010N Blind Systems**

**Appendix C - Engineering Drawings**

**INDEX**

**Pipe Table**

#### **1. GETTING STARTED**

#### **1.1 INTRODUCTION**

Congratulations on your purchase of the Siemens SITRANS FUS1010 NEMA Permanent Flowmeter. Intended for dedicated applications, this versatile transit-time flowmeter is easy to set up and operate. The Model FUS1010 flowmeter represents the state-of-the-art in computerized instrumentation. We are confident that in a very short time, you will appreciate its unrivaled performance and features; especially Siemens's ground breaking enhanced transit-time Digitally Coded MultiPuls technology and the on-line automatic and interactive site setup facility. This manual covers FUS1010 Single Channel, Dual Channel/Dual Path and 4-Channel/4-Path flowmeter types in NEMA-4 or NEMA-7 enclosures. Only the Model 1010FTN and 1010AN flowmeters are equipped to utilize the flow tubes shown in Section 6.

This section shows how to install the System FUS1010 flowmeter with a minimal amount of effort. It will show how to use the Installation Menu to set up the system for transit-time, Reflexor and Flow Tube Clamp-on operation. It also shows the basic connections to and from the flowmeter. For additional information on connections, see the drawings at the end of manual.

#### **1.2 IMPORTANT SAFETY CONSIDERATIONS**

The FUS1010 NEMA Permanent meter operates from either an external AC or DC power source. Please observe all the electrical safety codes, etc., that apply to your application. We recommend that only experienced personnel with knowledge of local electrical codes and safety operating procedures perform the installation and wiring. It is solely the user's responsibility to operate this equipment safely. Siemens cannot accept responsibility for any damage that may occur due to failure to observe any local safety rules.

If this equipment is used for a hazardous application (high line pressure, hostile liquid characteristics, perilous atmosphere, etc.), the end-user must ensure that only properly trained personnel are involved in its installation and operation.

Please do not let the size of the Installation Menu intimidate you. Almost all menu cells already contain default parameters. To begin operation, you only need to access the menu cells that control a required parameter, such as the pipe outer diameter. You will see that by accepting most defaults, you can set up the meter in about five minutes.

#### **1.3 FLOWMETER INSTALLATION STEPS**

Typical steps to complete the installation procedure.

- $\bullet$  Collect the site data (pipe and liquid data, part numbers, etc.)
- Choose a mounting location for the flow computer and transducers.
- $\bullet$  Mount the flow computer at the selected location.
- Prepare pipe for transducer mounting.
- Access the Installation Menu and create a site (see paragraph 1.7.3).
- $\bullet$  Enter pipe parameters (see paragraph 2.2).
- $\bullet$  Invoke transducer install procedure (see paragraph 2.4).
- Mount transducers on pipe and connect to flow computer (see Section 3).
- Complete transducer install menu operation (see paragraph 2.4).

#### **1.4 THE KEYPAD ENABLE SWITCH**

All System 1010N models provide a keypad enable/disable switch to prevent unauthorized access to the Installation Menu. In addition, a password entry option is available (see Channel Setup). The keypad enable/disable switch is located inside the lockable enclosure just above the I/O wiring terminal. Please switch to the enable position before proceeding further. If necessary, see Drawings 1010N-7, 1010DN-7 or 1010MN-7 for location details.

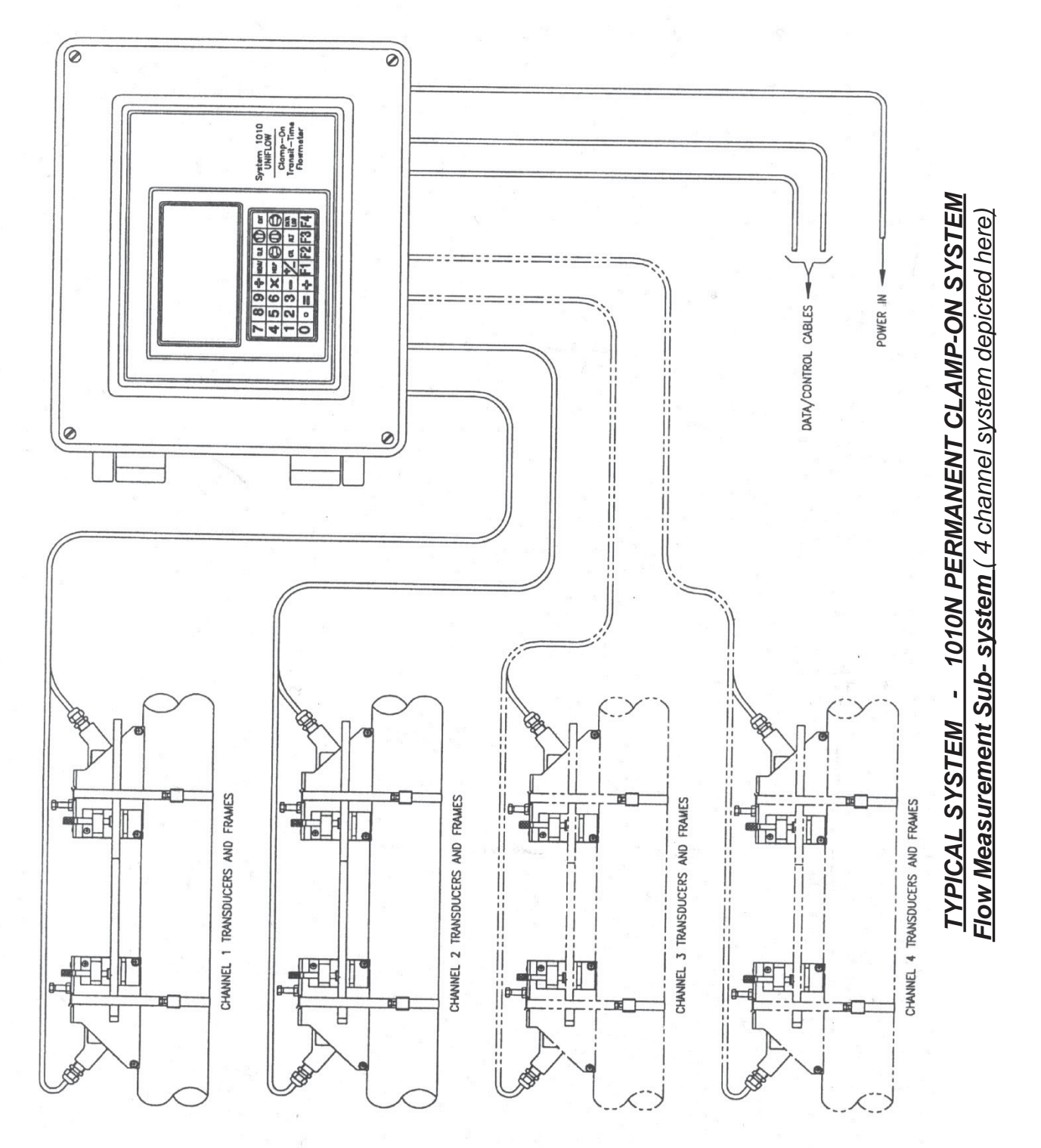

#### **1.5 THE 1010N KEYPAD**

The 1010N integral keypad provides 32 numeric and function keys (see table below). Use these keys to enter, review or edit the site data. Certain keys control the graphics display, Datalogger and Totalizer. "Blind Models," having no keypad or display, must be setup by using their serial data port (see Appendix B).

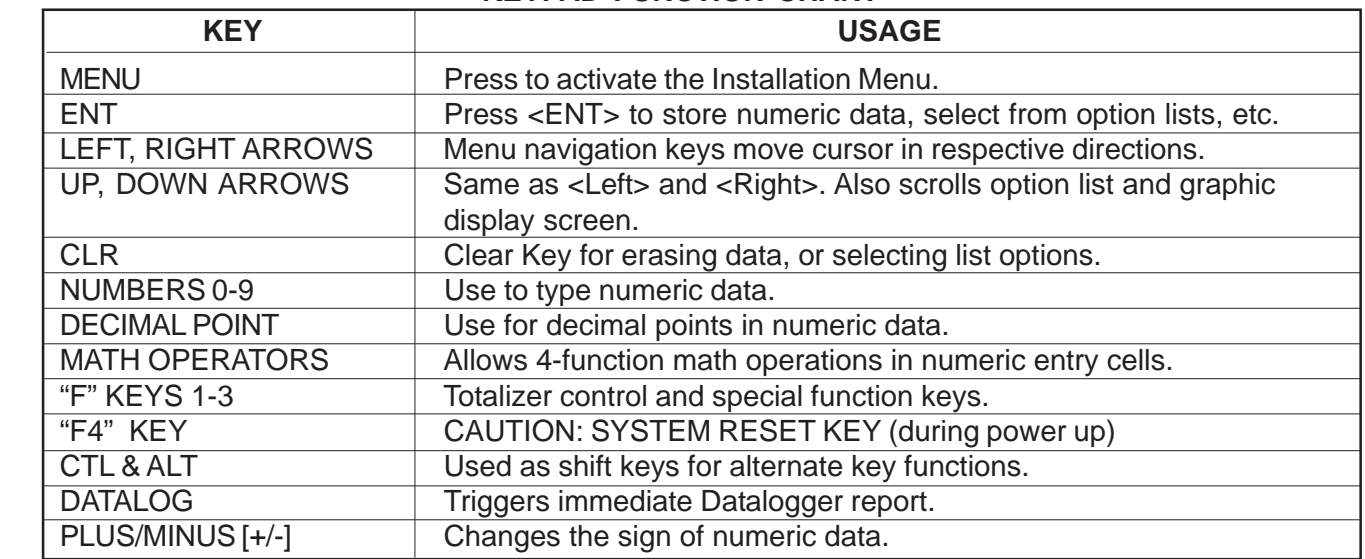

#### **KEYPAD FUNCTION CHART**

#### **NOTE: The keypad does not have alphabetic keys. Scrolling lists provide alphanumeric characters as needed.**

#### **1.6 INTRODUCTION TO THE 1010N MENU SCREENS**

The figure below shows a typical 1010N menu screen (in this case, the Pipe Data Menu).

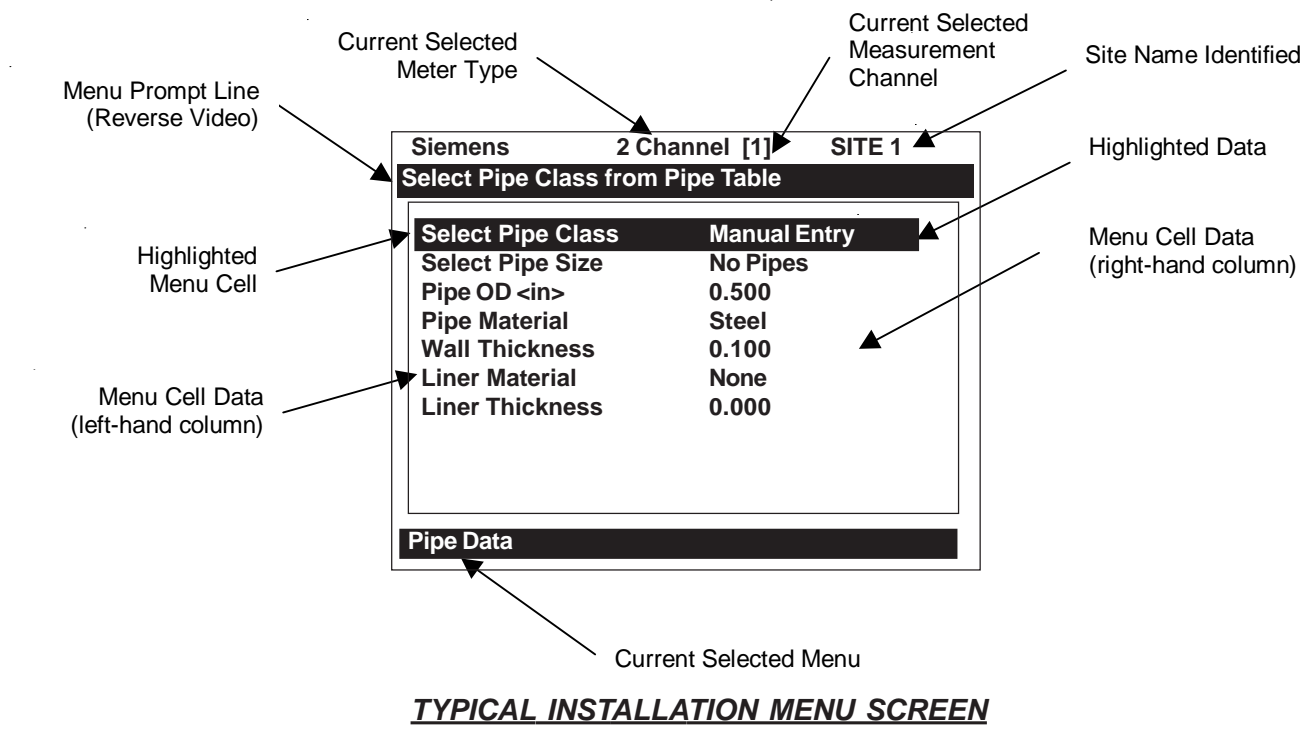

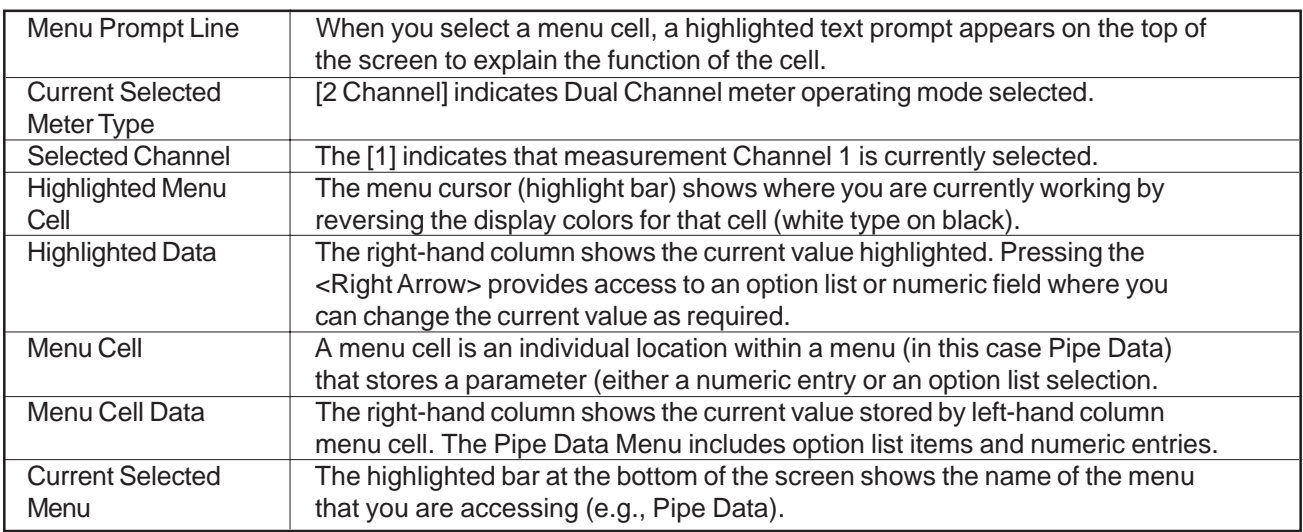

#### **EXPLANATION OF THE CALL-OUTS**

#### **1.7 HOW TO USE THE INSTALLATION MENU**

This section introduces the System 1010 Installation Menu. It explains how to access and leave the Installation Menu and how to enter site data. The Installation Menu consists of sub-menus, each providing individual menu locations (*menu cells*) that store site data. For convenience, this manual refers to sub-menus simply as menus (e.g., the Pipe Data Menu). Shown below is the Clamp-on, Full Site Setup screen for Channel 1 of a dual-channel meter. Single and four channel systems are identical.

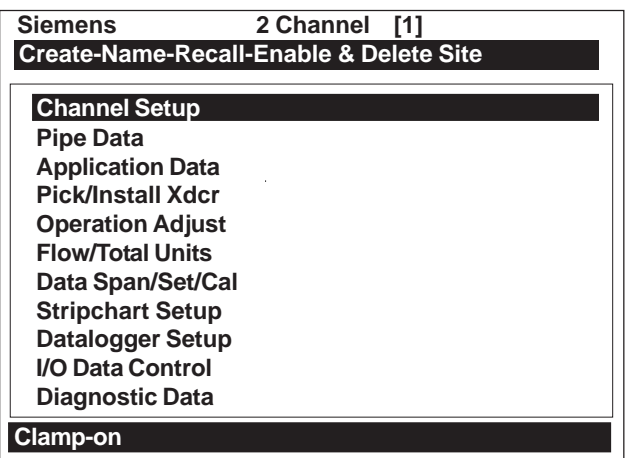

#### **1.7.1 ACCESSING AND LEAVING THE MENU**

Upon first turning the meter on you see a Siemens graphic. This means that there is no active site setup currently stored in memory. Note that this screen identifies the software version of the meter on the upper right-hand corner of the display.

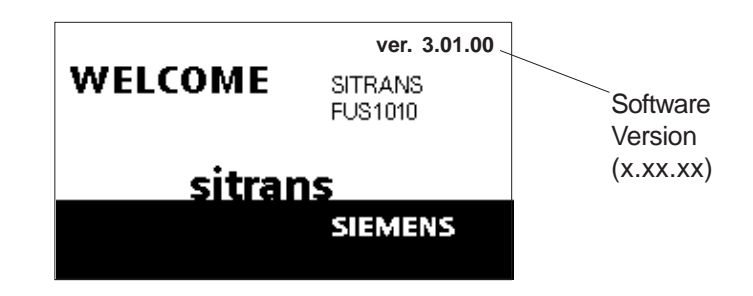

Make sure the keypad enable switch is in the correct position then press the <MENU> key to select the menu. The first time you access the Installation Menu, you can leave it only by saving a site or by turning the meter off. After installing and activating a site, use the <MENU> key to toggle between a graphic display screen and the last accessed menu location.

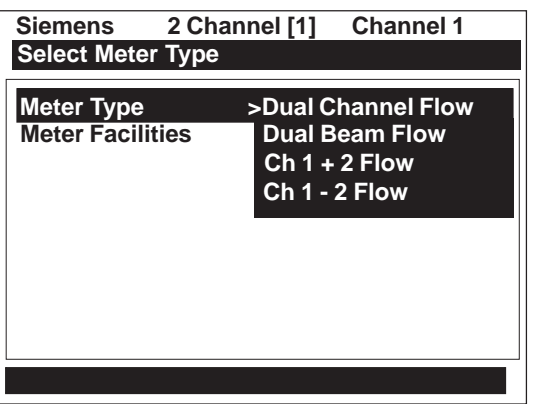

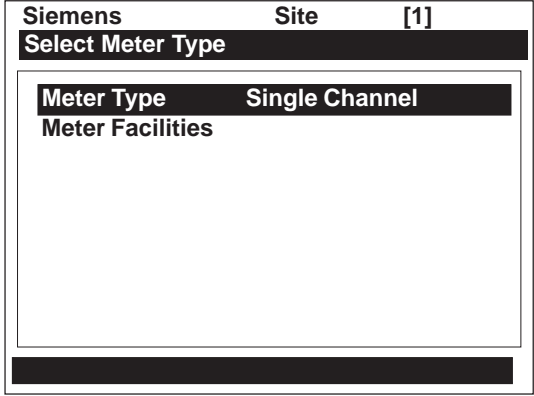

 *Top menu screen for dual-channel system Top menu screen for single-channel system*

When you press the <MENU> key, the cursor arrives at the first level of the installation menu. Refer to the sample screens above. The left screen is from a dual-channel model. The right screen is from a single channel model. Note that two columns, one on the left-hand side and the other on right-hand side, divide the screen. The first left-hand item, [Meter Type], is highlighted (white type on black). [Meter Type] allows you to choose a meter configuration from the highlighted right-hand column list*. With single channel models, the only option is [Single Channel]*. The next left-hand selection is [Meter Facilities]. Use the [Meter Facilities] menu to set global meter options and controls.

#### **1.7.2 HOW TO ENTER DATA**

The left-hand column shows the menu cells (described previously). Another way to think about lefthand column items is to consider them menu questions. Then you can see that the right-hand column answers these questions. Right-hand column answers can be:

- Another series of menu cells (may become left column items when selected).
- $\bullet$  An item from a scrollable option list (e.g., a class of liquids).
- $\bullet$  A numeric entry (e.g., a pipe outer diameter).
- $\bullet$  An alphanumeric string (e.g., a site name).

#### **Selecting Items from an Option List**

Examine the screen below. It shows how to use an option list to select a liquid for your application. How to access this menu will be explained later. Note that the menu name [Application Data] appears highlighted on lower left of the screen. Note also that the menu cell [Liquid Class] is highlighted - the right-hand column shows the answer [Water 20C/68F].

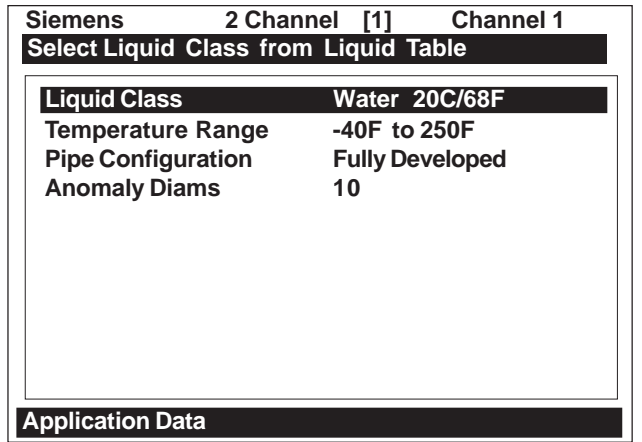

Pressing the <Right Arrow> changes the left-hand column to [Select Liquid]. Pressing the <Right Arrow> again accesses the option list. This expands the highlighted area to show the list contents. Note that a cursor (arrow) points to the top item on the list.

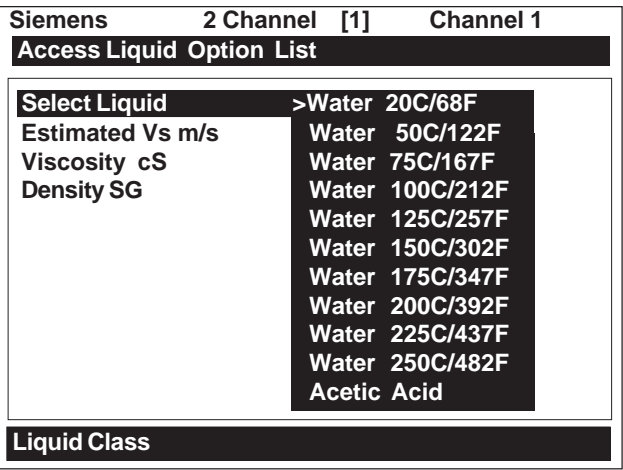

The <Up and Down Arrows> scroll the option lists. Every press moves the cursor to the next item in sequence. Due to the size of display screen, some option lists include more items than the display can show. For example, on the screen above the last option shown is [Acetic Acid]. However, this option list has more listings. Continue to press the <Down Arrow> to see more liquid selections. When you arrive at the last item on a list, the next <Down Arrow> press brings you back to the top of the list; because the option lists are of the "wrap-around" type.

To select an option list item, move the cursor to the item and then press the <ENT> key.This places your selection at the top of the list and moves you out of the option list to the next menu cell. Examine screen on next page. The option list item: [Diesel Fuel] has been selected. Note that this appears on the right-hand column and that the highlighted area moves to the next menu cell in sequence: [Estimated Vs m/s].

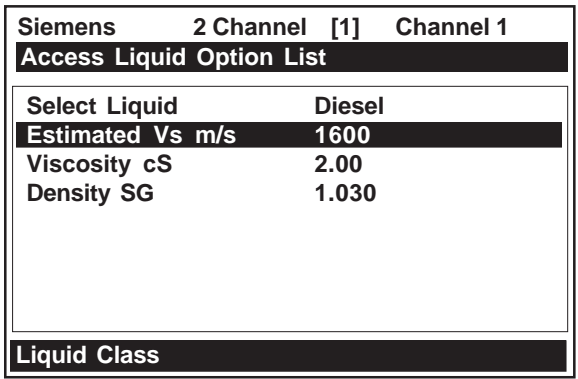

#### **Multiple Select Option Lists**

Certain option lists allow you to make more than one selection. For instance, the Datalogger Data option list allows you to select any or all of the available data items for your reports. You can use the <Up and Down Arrows> to move the cursor through the list. If you press <ENT> to select an item, a plus sign (+) appears next to that item. The cursor remains so that you can make other selections. To deselect a previously selected item, move cursor next to that item and press <CLR>. Use <Left Arrow> to leave a multiple select option list.

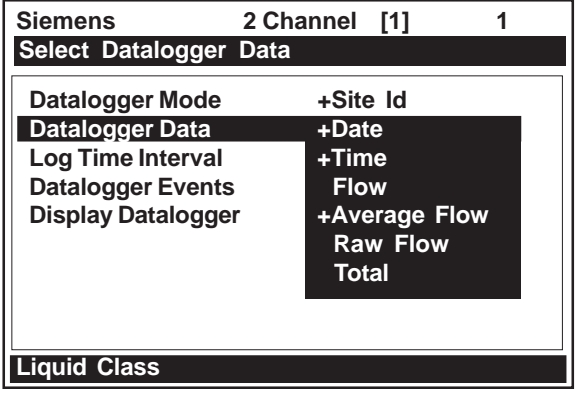

#### **Entering Numeric Data**

When a menu cell requires a numeric answer, press the <Right Arrow> to access a number entry field; an equal sign (=) appears before current entry. You can now use the number keys and the decimal point key to type a new value. If applicable, you can use <+/-> keys to change the mathematical sign of the number. Press <ENT> to store the numeric data.

#### **NOTE: All Numeric Data cells provide a four-function calculator via the keypad's arithmetic function keys.**

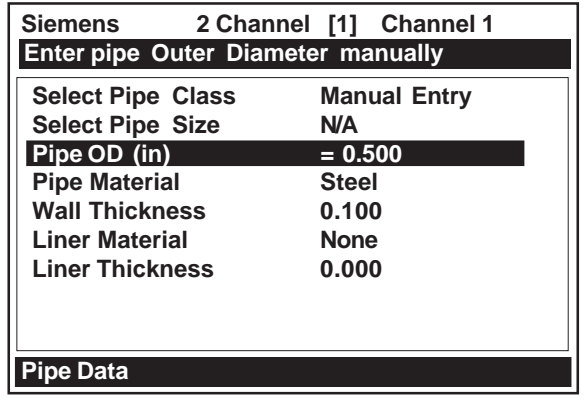

#### **Entering Alphanumeric Strings**

An alphanumeric string is a series of numbers and letters; and also the Quotation Mark and the Pound Sign symbol. You can also use a space. The meter uses these to identify a specific site setup or usermodified table. The 1010N keypad does not provide letter keys. However, when you access a menu cell that requires an alphanumeric string answer, the menu cell right-hand column provides an eightcharacter entry field. Press the <Right Arrow> to access the field. This selects the first character position. Note that the prompt changes to a question mark (?). With the cursor at the first character position, use the <Up> or <Down Arrows> to scroll through a single-character list. For example, as shown below, an <Up Arrow> at the first character position produces the letter: uppercase [A]. Pressing the <Right Arrow> moves the cursor to the second position.

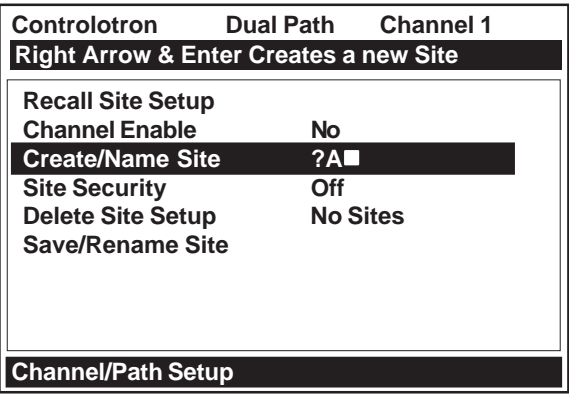

Use the <Right and Left Arrows> to move through the character positions. If you wish touse numbers in your string, you can type them directly from the keypad. After you finish selecting your string, press <ENT> to register it.

#### **1.7.3 THE METER TYPE MENU**

This is the first list presented upon entering the Installation Menu. Select the type of meter required for your application. The meter automatically conditions Installation Menu choices to suit the selected meter type. The following paragraphs introduce the available meter types for dual channel systems.

**NOTE: On Single Channel systems, you do not get a choice of meter types, sincethis requires two independent measurement channels. However, you can operate the single channel with any optionally supplied measurement technology. Some four channel models provide four-path and channel summing operation.**

#### **Dual Channel**

Dual Channel provides two independent measurement channels that operate simultaneously. Depending on the specific model, Dual Channel supports: Clamp-on Transit-time, In-line Transit-time, Reflexor.

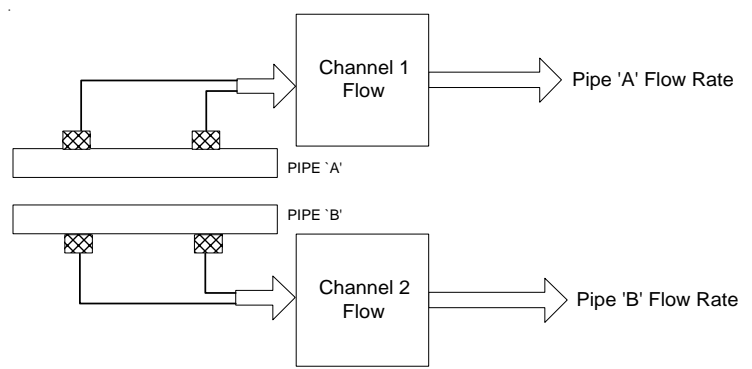

#### **Dual Path**

Dual Path uses two measurement channels to achieve a single output via a "virtual" third channel. The resultant data is the average of the two channels. Only clamp-on or in-line transit-time operation allowed. Benefits include highest available precision and enhanced immunity to distorted flow profile conditions.

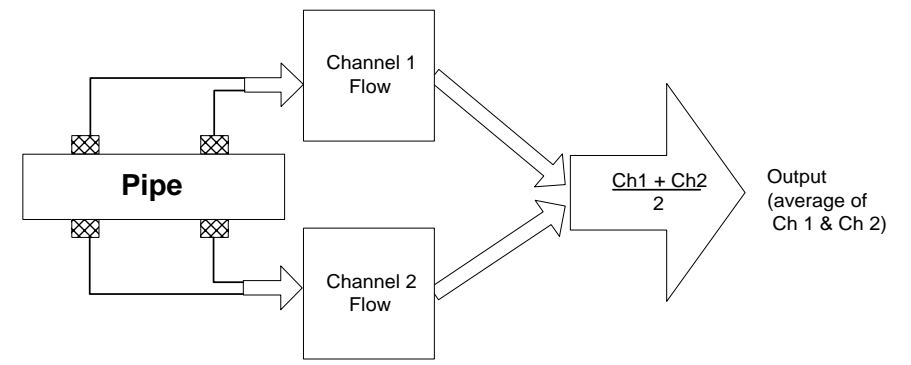

#### **Channel 1+2 and Channel 1-2**

Arithmetic operation produces data output via a virtual Channel 3, proportional to sum or difference of the liquid and energy flow of two independent pipes. This requires setting the two channels to operate independently. Only clamp-on or in-line transit-time operation is supported.

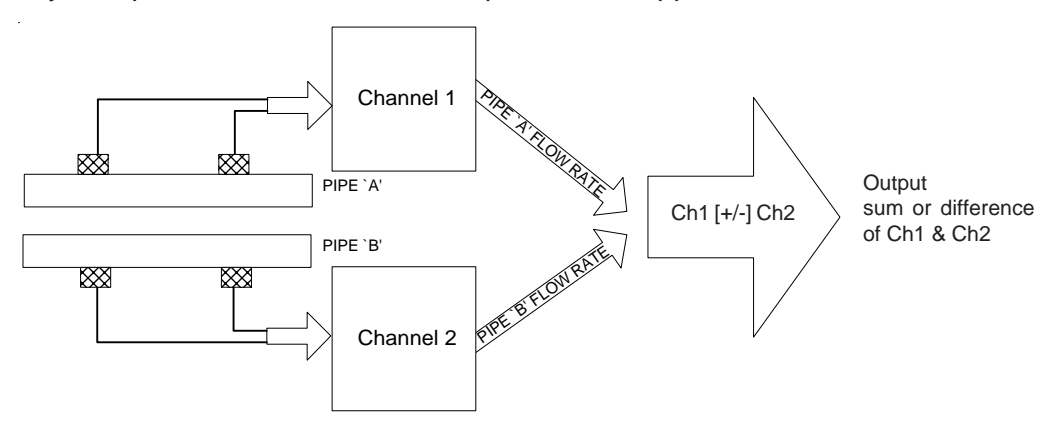

Channel 1-2 produces a data output via a virtual Channel 3, proportional to the difference of the liquid and energy flow of two independent pipes. You have to set-up the two channels independently. Only clamp-on or in-line transit-time operation is supported.

#### **1.7.4 ESSENTIAL INFORMATION FOR USERS OF MULTI-CHANNEL 1010's**

#### **Multi-Channel Meter Type**

If your 1010 is a multi-channel model, it offers 2 or 4 independent measurement channels. The **meter's resources** are divided among these channels equally. This means that analog Input/Output, relays and digital command lines will be fewer than for single channel machines. We'll show you later how to "get around" this limitation for times when you need all your multi-path meter's resources for a single measurement channel.

If one, two or three channels are running when you are trying to setup the last channel, it could take a very long time for the setup; some 10 to 15 minutes should be expected. A great time saver would be to turn each channel off after setup (setup one channel at a time) and reactivate all after everything is setup; then the setup time goes very quickly.

Your **datalogger** and **site storage memory,** being bulky resources, are not divided up at all, and remain available for each channel's use. You will be able to **save** and **recall sites** to and from the various channels as long as they share an identical measurement technology (Reflexor, clamp-on, flowtube, etc.). Be aware, however, that moving a site from one channel to another like this, will likely require a new initial installation to achieve its best potential. This is especially true if the new target installation is not on the same pipe or uses another pair of transducers whose nominal characteristics are identical. Note that datalogger reports will be interleaved in memory and their frequency is controlled by the interval that was selected for each channel. Providing each site with a unique name will enable you to sort these out when analyzing the data later.

#### **Arithmetic Operation**

The dual channel instruments provide a modality of operation which permits the user to arithmetically combine (through addition or subtraction) the results of the two independent measurement channels. Installation of each channel is done via the dual channel menu. Site **Saving and Recalling** automatically recall the contributing sites. While the displays for each physical channel provide you all the data (flow rate, totals, etc.) that are provided via independent channel operation, user Input/Output is largely oriented toward the virtual channel - Channel 3.

#### **Multi-Path Operation**

In many cases, the performance of an ultrasonic transit time meter can be improved by allowing it to interrogate the flow field with more than one beam. Imperfect flow profile conditions such as non-axial, cross-flow or an off-center higher-rate flow core, which can cause a single path machine to mis-report the flow rate, are often remedied in this way. The **multi-path installation** is similar to arithmetic operation; except for the fact that the virtual, or output channel has pipe dimension attributes (which in the arithmetic meter channel it does not). This means that when you install a multi-path meter, **pipe data must be installed** in Path 1 and Path 2. Your 1010 meter facilitates this by copying pipe data that you installed as Path 1 and Path 2 data to the other paths. It is seldom, if ever, necessary to "trim" the pipe data for the individual path channels - although you may install different size or type transducers for each path. Once you define the pipe, move the menu to the individual paths using **Select Path** for the physical installation of each channel. This is accomplished in the same way that individual channels are installed.

**Save and Restore Operations** for multi-path sites execute on all the component channels simultaneously; the individual paths of multi-path sites do not have any existence or autonomy as single channel sites. You will also find that individual path channels possess a **reduced set of useraccessible menu functions.** For example, although you may zero each individual path, the meter provides Kc control (slope correction) for the virtual channel (system channel) only. You will find that the features and functions provide for each physical channel to focus mainly on the physical measurement task. User output data, however, is mostly reserved for the virtual or system channel. This includes the totalizer functions. Analog data is largely reserved for the virtual or system channel as well as the totalizer functions, analog outputs and datalogger. In some instances, access is also provided to the path channel's data in order to facilitate the gathering of diagnostic information; thus minimizing menu clutter, but preserving as much functionality as practicable. Totalizer control via lead-in function key is provided by F3 (dual-path meter) and, since there is no F5, F1 (four-path version). The Diagnostic Menu area has been similarly setup to provide data (Path 1, Path 2 and Path 1 and 2) generated by the physical measurement channels when selected, but, to suppress elements only provided by the virtual channel. As mentioned above, use a partially installed multipath site in order to direct all meter input/output to a single measurement path. Simply install the single available physical path and you'll produce data based on only this physical input and obtain the same functionality as provided to the single channel user.

#### **Selecting A Meter Type**

The following example explains how to select a dual-channel clamp-on meter and initiate site programming for the measurement channel. Your [Meter Type] selection, as well as other menu selections, are "remembered" through power cycles.

**NOTE: If you have a single-channel system, all you have to do is select a measurement technology and then go directly to Channel Setup. The site setup procedure for a singlechannel system is identical to setting up a measurement channel on a dual-channel system.**

> As shown in the steps below, selecting this mode only requires  $\Box$  key presses. This is because dual-channel clamp-on is the default configuration for this instrument. To select a different configuration, move the cursor to the desired Meter Type and then press **ENT** to select it.

> Make sure that the keypad enable switch is in the [Enable-Up] position. Turn on power and press **MENU** to access the [Meter Type] screen. Refer to the figure below.

> Note that on the left-hand column, [Meter Type] is highlighted as are all the available meter types on the right-hand column. Press **...** This places a cursor next to [Dual-Channel Flow].

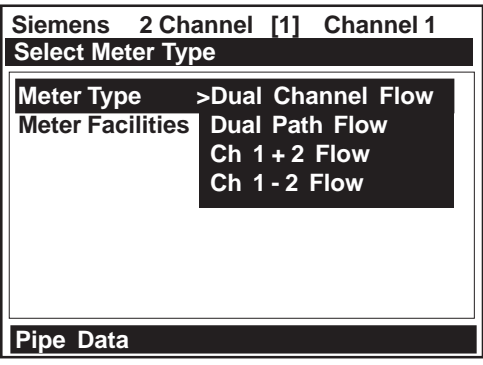

Press the wice. This selects [Dual-Channel Flow] and then places the cursor next to [Clamp-on] for Channel 1. Note that some models do not support all flow sensor types.

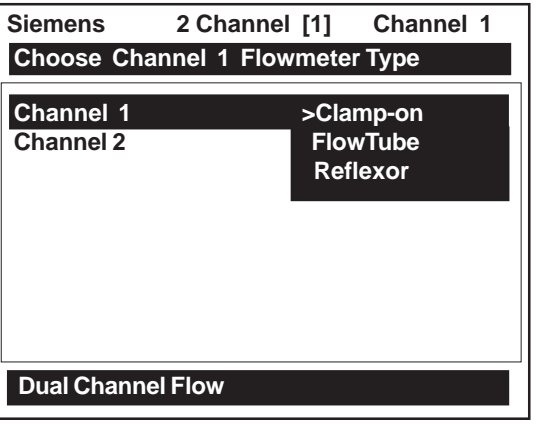

To select [Clamp-On] press  $\Box$ . This selects the Clamp-On Installation Menu for Measurement Channel 1. Note that the first menu, [Channel Setup], is highlighted.

#### **Creating a New Site Setup** (See paragraph 2.1.1)

The Channel Setup section of this manual provides detailed instructions on how to use all the Channel Setup menu commands. This section provides an example of how to use the [Create/Rename Site] command to create a new site setup. Always begin a new installation by issuing the [Create/Name Site] command. Although you do not need to enter a site name to create a new site setup, you have to provide one to save the site setup or to identify the source of logged data. In this example, we will use [SITE1] for the site name.

To access the [Channel Setup] menu press  $\bigodot$  then move the highlight down to [Create/ Name Site].

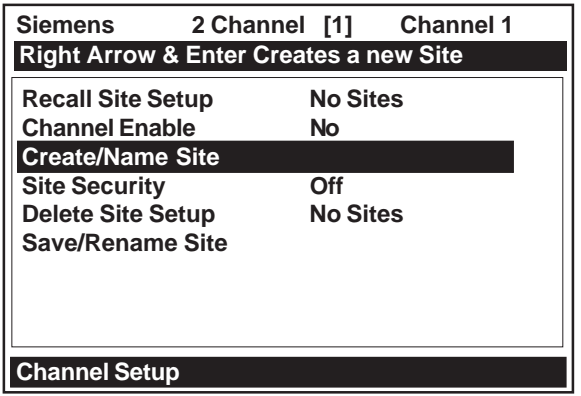

Press  $\Box$ . Note that the cursor changes to a block, which appears after a question mark (?). This indicates that you have accessed the first character position of an eight-character (max.) alphanumeric entry field.

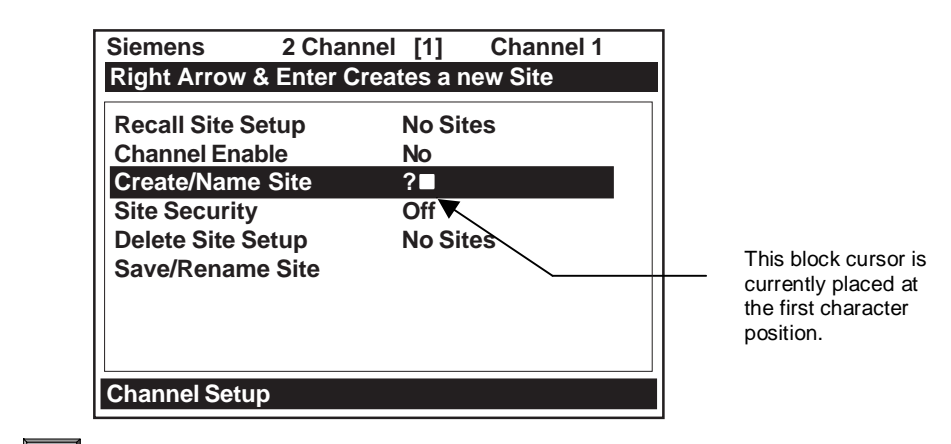

Press and hold  $\Box$ . Note that the character position begins to scroll upward through the alphabet of capital letters. Continue to scroll until block cursor shows [S]. Press  $\Vert$ 

#### **NOTE: The character [S] remains at the first character position and the block cursor moves to the second character position.**

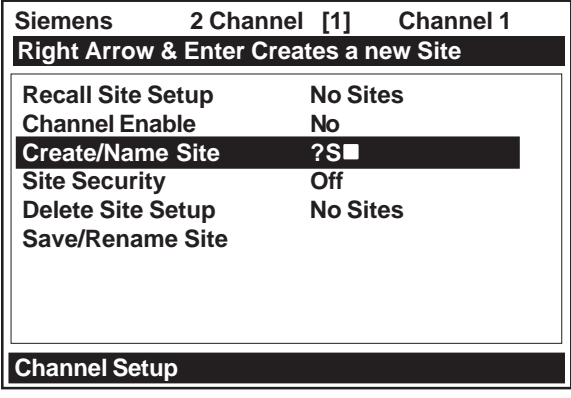

Press and hold  $\Box$ . Notice that the capitalized alphabet list begins to scroll downward through the alphabet from [S]. Stop scrolling at letter [I]. Press  $\Box$  to move the block cursor to the third character position.

Scroll back up to letter [T]. Move the cursor to the fourth character position. Scroll down to letter [E]. Move the cursor to the fifth character position. Type [1] on the numeric keypad to complete the site name.

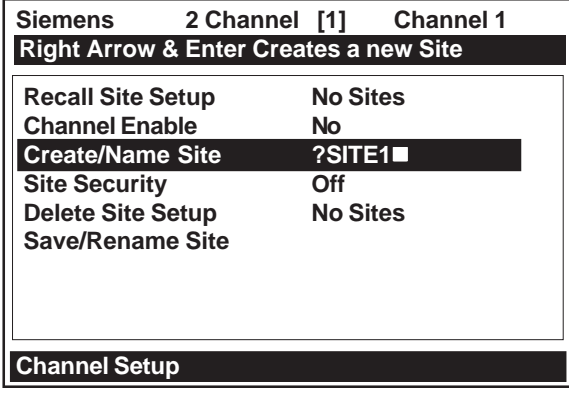

Press  $\mathbb{E}^{\mathbb{N}}$  to create the site setup named [SITE1]. Note that the name now appears in the [Save/Rename Site] menu cell and on the upper right corner of the graphic screen. **ENT**

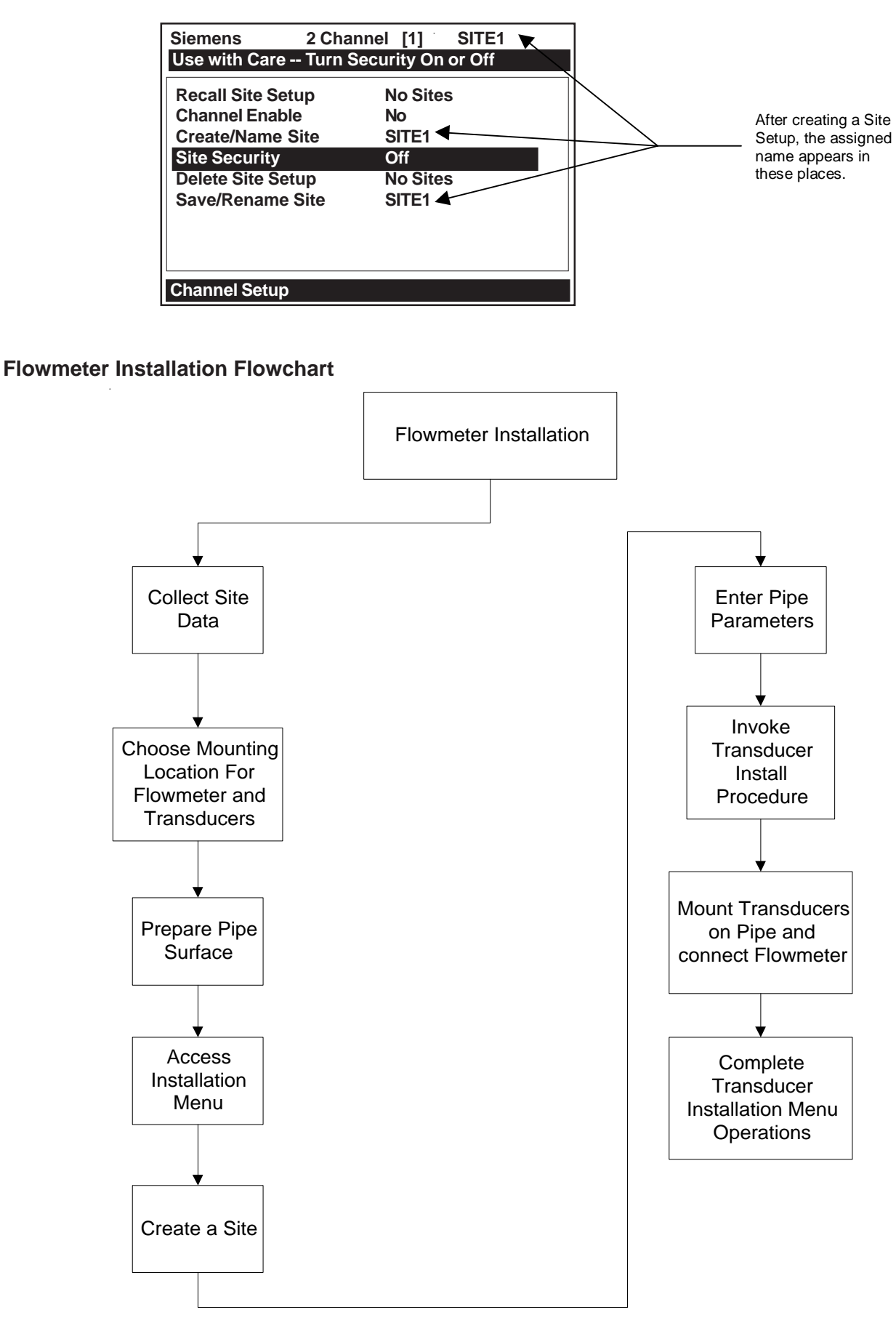

#### **1.8 USING FASTSTART SETUP**

The dual-channel clamp-on mode offers a choice of using FastStart Setup or Full Site Setup to create your site setup. As its name implies, FastStart Setup is a quick way to start up the meter. FastStart inserts default settings into all applicable menu cells. However, these can be edited later via the Full Site Setup menu. In order to use FastStart Setup:

- Your pipe must be included on the meter's pre-set pipe table.
- Your liquid is water, or has similar sonic characteristics.

FastStart setup is actually a shortcut to these two menu locations (where data entry is mandatory for a successful start-up):

- Pipe Data: The Pipe Data Menu is limited to the selection of pipe pre-sets only. There are no provisions for manual pipe editing.
- $\bullet$  Pick Install Xdcr: This is the same menu as Full Menu Setup (see paragraph 1.7).

#### **1.8.1 CHOOSING THE PIPE CLASS/SIZE**

Press  $\bigodot$  to access [FastStart Setup]. This selects [Choose Pipe Class]. There are over sixty English and metric pipe sizes for eight different classes of pipes. Picking a pipe class and size automatically sets all the required pipe parameters using industry standard dimensional data.

Press $\bigcirc$  to access the Pipe Class option list. Note that although [Manual Entry] exists on this list, it is inactive for FastStart Setup (see paragraph 2.2.1).

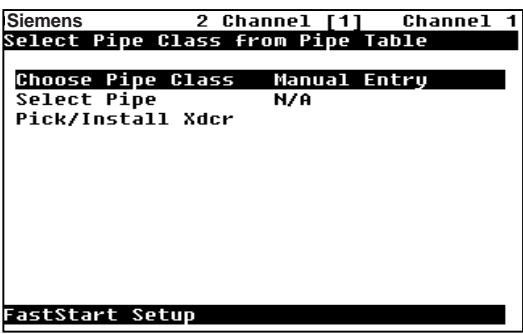

In this example, we will pick the pipe class: [ASA Carbon Steel] by moving the cursor to the selection and then pressing ENT

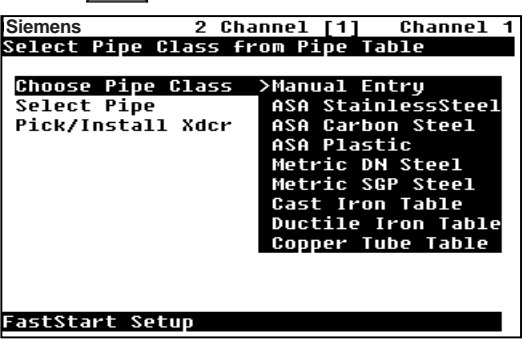

Next, we will pick the pipe size: [1CS80] by moving the cursor to the selection and then pressing **ENT** . This is all there is to setting up the pipe parameters.

Now, we will select and install the transducers.

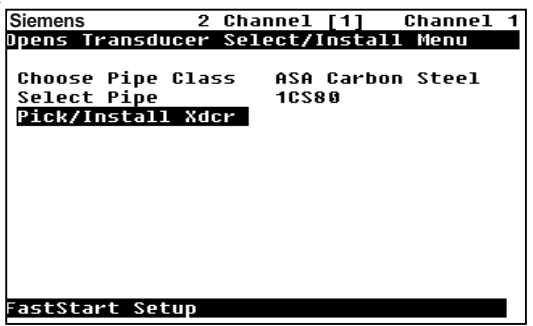

#### **1.8.2 PICKING AND INSTALLING THE TRANSDUCERS**

Press  $\Box$  to access the Pick/Install Xdcr menu, then select the appropriate Transducer Model. The meter then analyzes your pipe data and registered transducer list before calculating the recommended transducer size(s). The top-line prompt shows a series of transducer recommendations, that are listed in order of priority from left to right. Select the appropriate transducer size with consideration given to the computed transducer recommendations. In the example below we will install the "B3" transducer size.

After you make your transducer selection, the meter automatically computes the preferred mounting mode and transducer spacing index.

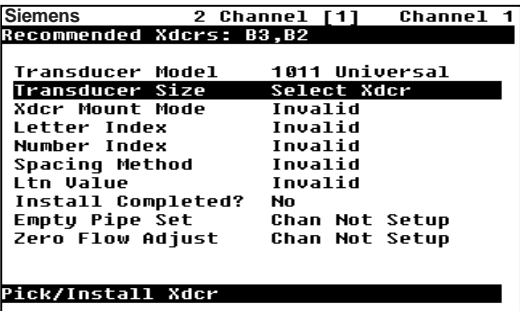

#### **NOTE: The meter only indicates the part number of the 1011 Universal Transducer mounting track or spacer bar. It does not indicate this information for other transducer types.**

Note the Number Index value.

This value corresponds to the index marked on the spacer bar or mounting track. The value of Ltn represents the actual distance in inches or mm, between the front surfaces of the upstream and downstream transducers.
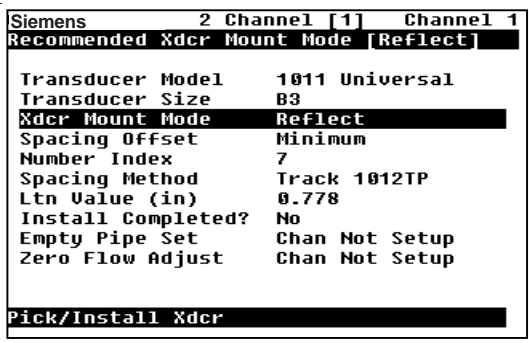

#### **NOTE: You are allowed to override the transducer type and size mounting mode and spacing offset. See paragraph 1.7.**

Now you have to mount the transducers in accordance with the data recommended on the screen. Refer to the Section 3 for detailed instructions. The pipe must be completely filled with a liquid for the initial installation of the meter. Make sure that you do not install your transducers backwards or reverse the Upstream and Downstream cables.

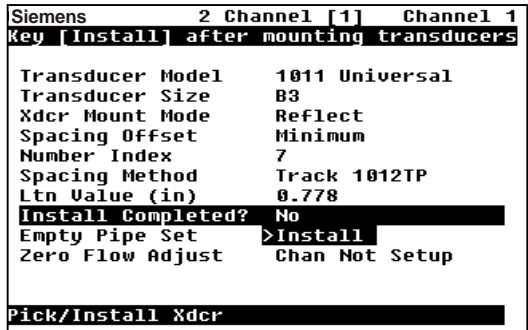

Use the [Install Completed?] menu cell to inform the meter that you have finished mounting the hardware. Press **...** Move the cursor to [Install]. Press ENT.

The meter performs an Initial Makeup which conditions its operation to the selected transducer, pipe and liquid and then sets the empty pipe and the zero flow levels automatically. Be patient! The Initial Makeup performs a number of operations including a frequency sweep of the pipe wall resonance, which could take several minutes.

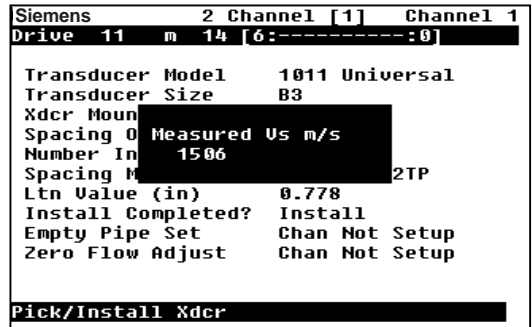

Upon completion, the meter reports the measured liquid sonic velocity. Press  $\bigcirc$ . The flowmeter will then automatically perform an AutoZero operation, where the meter measures any zero flow offset, which is used to correct the flow reading. This operation occurs only when the transducers are mounted in the reflect configuration and is independent of whether or not the liquid is flowing.

After the AutoZero operation is complete, the meter may ask you to register the transducer used in this installation. It is advisable that you register your transducers, since the registration list is used to condition the transducer recommendation.

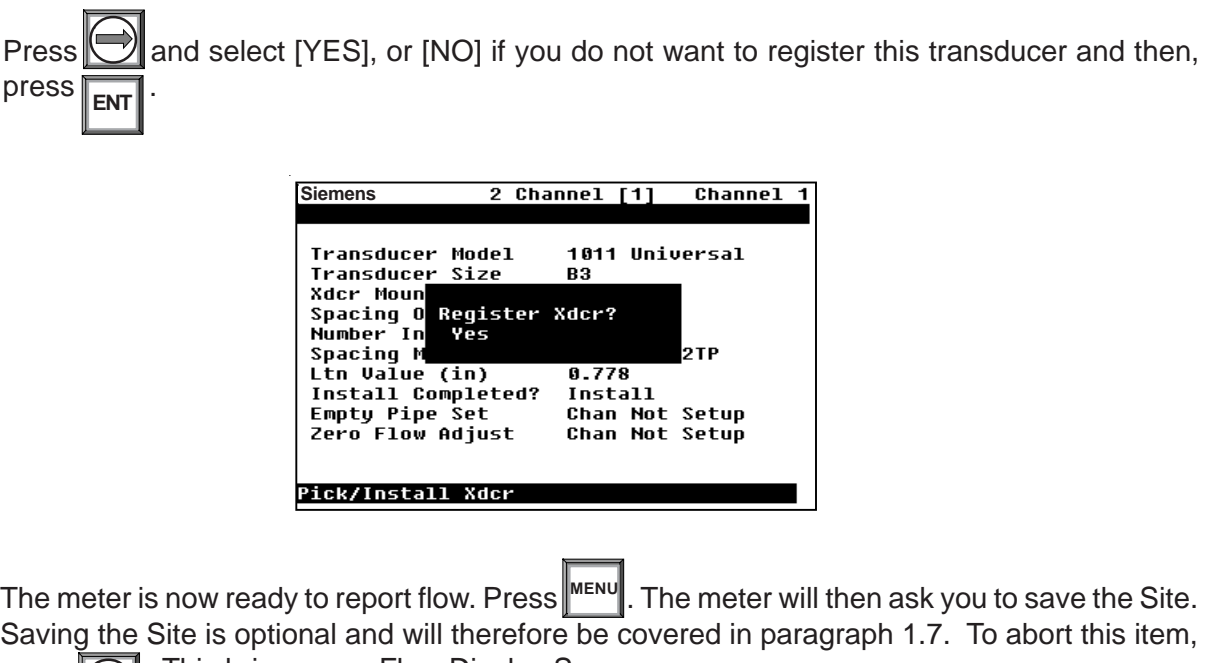

Saving the Site is optional and will therefore be covered in paragraph 1.7. To abort this item, press  $\sqrt{2}$ . This brings up a Flow Display Screen.

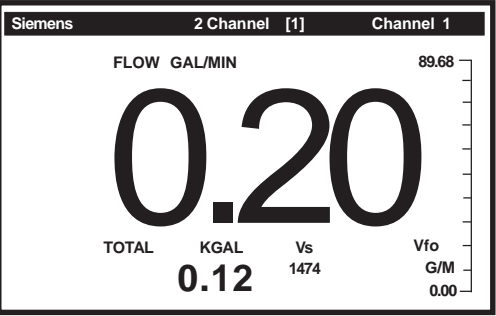

Once your site has successfully installed, you can press  $\left(\begin{bmatrix} 0 \\ 1 \end{bmatrix}\right)$  to scroll between the available display screens.

### **The meter is now operational and the display will show flow by pressing the <MENU> key.**

Now that you are familiar with the 1010N setup, take the time to read the information about the Installation Menu in Section 2. Becoming acquainted with the various flowmeter setups in the Main Menu will help further your understanding of the 1010N.

#### **1.9 1010WX CLAMP-ON LIQUID FLOWMETERS**

The 1010WX flowmeter model numbers are listed below.

#### **1010WX Series Flowmeters**

1010WX 1010DWX 1010MWX

### **1010WX METER TYPES**

The 1010WX series flowmeters are available in Single, Dual Path and Multi-Path versions. The flowmeters may include a display providing flow rate, diagnostics data and keypad interface to access on-screen software setup menus. Safety agency approved 1010WX series flowmeters have hazardous area certification as indicated in the label example below.

### **NOTE: Graphic displays and local keypads are only available as options. The standard 1010WX is not equipped with a graphic display or local keypad. Refer to Appendix B in this field manual for hardware and software requirements for programming these models.**

### **1010WX FLOWMETER LABEL**

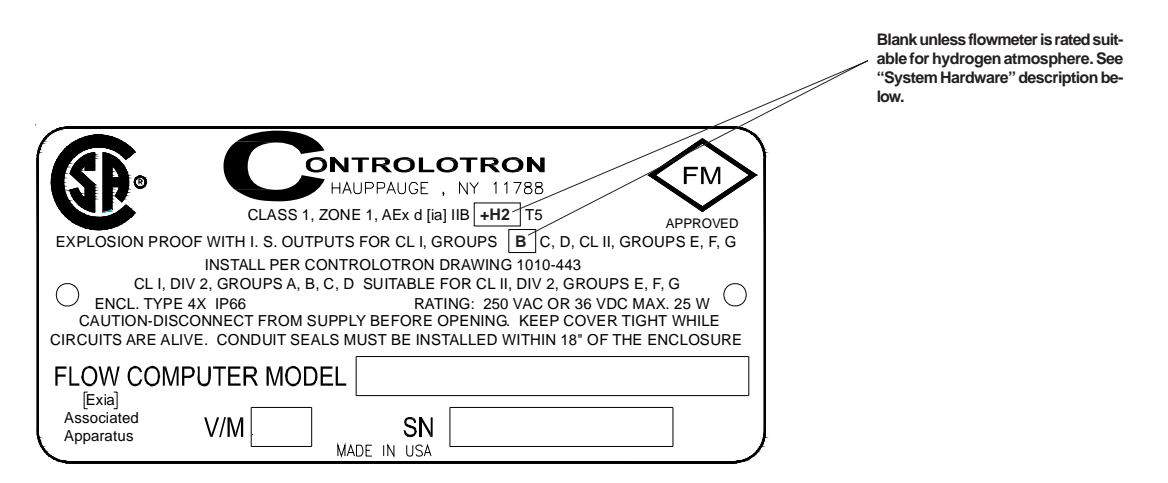

### **SYSTEM HARDWARE**

#### **ENCLOSURE:**

The System 1010WX Series flowmeters have two available case configurations:

#### *Standard 1010WX Case*

The System 1010NWX Series flowmeter housed in a cast aluminum enclosure suitable for gas groups up to and including hydrogen **(Class 1, Zone 1, AEx d [ia] IIB +H2 T5)**.

#### *Alternate Light Weight 1010WX Case*

The System 1010WX Series flowmeter housed in a lightweight cast aluminum case suitable for gas groups up to and including propane **(Class 1, Zone 1, AEx d [ia] IIB T5)**.

### **ELECTRONIC MODULES:**

All standard 1010DN and 1010MN flowmeter modules are available in the 1010WX series. See the appropriate manual section for functionality of these modules.

### **DISPLAY AND KEYPAD OPTIONS**

The standard 1010WX flowmeters are not equipped with a graphic display or local keypad. The local display and keypad are options that can be combined with different case enclosure configurations, which include the standard case with a window, the standard case without a window, the lightweight case with a window and the lightweight case without a window.

### **CAUTION: Consult local codes for permit needed to setup units using the graphic display and local keypad. Setup must be done with cover opened.**

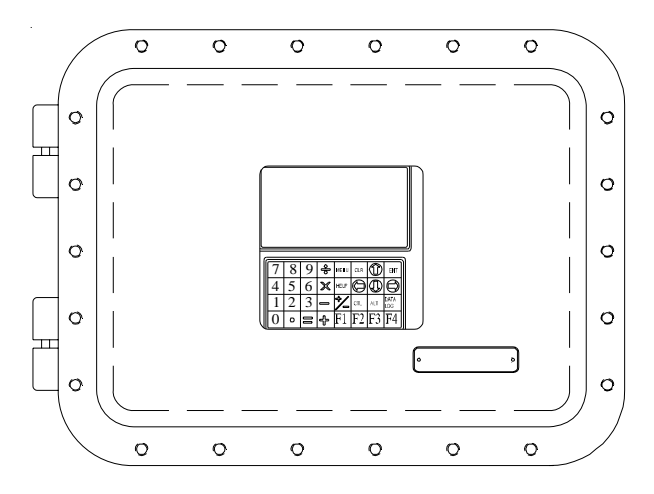

**Standard Case Enclosure with Window including the 1010WX equipped with optional graphic display and local keypad.**

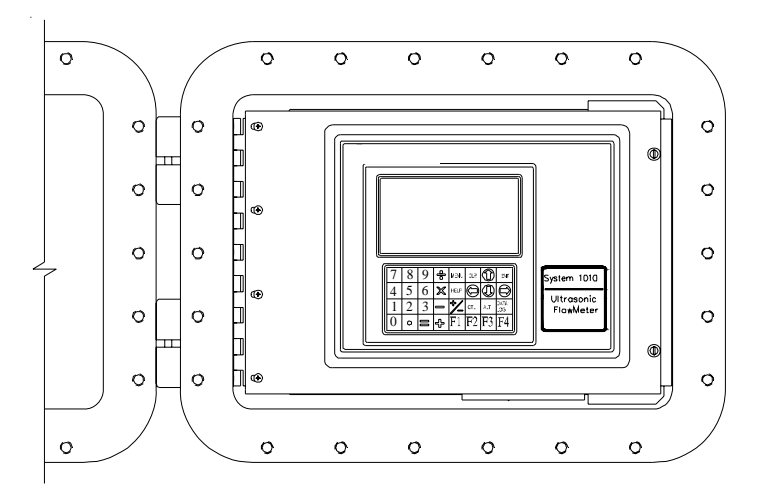

**Standard Case Enclosure without Window including the 1010WX equipped with optional graphic display and local keypad. (Shown with cover opened.)**

# **2. THE 1010N INSTALLATION MENU**

Programming System 1010N requires no special experience or training. This field manual contains all the necessary information. If you intend to connect this instrument to an external device, then please have the instruction manual for the device available for reference. The following paragraphs present a generic menu reference that applies to all configurations of 1010 NEMA meters. Please refer to the Reflexor and Flow Tube sections for instructions specific to those operating modes.

This section contains a general description of how to enter site setup data via the 1010N Installation Menu. It assumes that you have already selected a meter type as described in the Getting Started section. For convenience, it presents the Installation Menu in the same sequence as it appears on the menu screen. Please note, however, that it is not necessary to program the meter sequentially.

#### **The conventions used with these instructions are:**

- When the text refers to a keypad key, it will be enclosed in "less than"  $(\le)$  and "greater than"  $(\ge)$ symbols: e.g., <MENU>, <ENT>, <Up Arrow>, etc. Where a visual of the key is shown; this means press this key.
- When the text refers to a menu or menu cell name, it will be enclosed with square brackets: e.g., [Pipe Data], [Channel Enable], etc.
- Each menu includes an image of its main screen and a diagram of its structure. The rightmost column of the structure diagram lists the option list choices of the menu cell, if applicable.

#### **General Installation Menu Notes:**

- $\bullet$  If a power failure occurs while you are entering or editing data, the entered data may not be retained in Active Memory.
- $\bullet$  Although you can operate the meter immediately after completion of the site setup, we recommend that you preserve your settings by saving them under a site name. Site data can be saved at any time before invoking either the [Recall Site Setup] or the [Create/Rename Site] commands. When issued, these commands overwrite all data present in Active Memory.
- $\bullet$  We do not recommend that you attempt to operate the flowmeter at a new site by recalling and then editing an existing site setup. Each site must have its own set of transducer install parameters, even if the data from the recalled site setup is identical. Always issue the [Create/Rename Site] to begin a new site setup. This will fill all the menu cells with defaults to eliminate the possibility of retaining unwanted parameters.
- The meter allows you to create your own personal site setup defaults. After creating a site setup and editing default parameters as desired, save the site using the name [FASTSTRT]. The next time you issue the Create/Name Site command, your custom parameters will become the system's defaults.

### **2.1 THE CHANNEL SETUP MENU**

Available after picking a meter type and a measurement technology. Use this menu to manage site setups. You can create, recall, delete and save entire site setups. You can apply Site Security, which permits read-only access to the Installation Menu unless you enter a password. The Channel Enable switch allows you to disable and enable a measurement channel. \*Be aware that Site Name option lists only show sites that are consistent with the currently selected meter type.

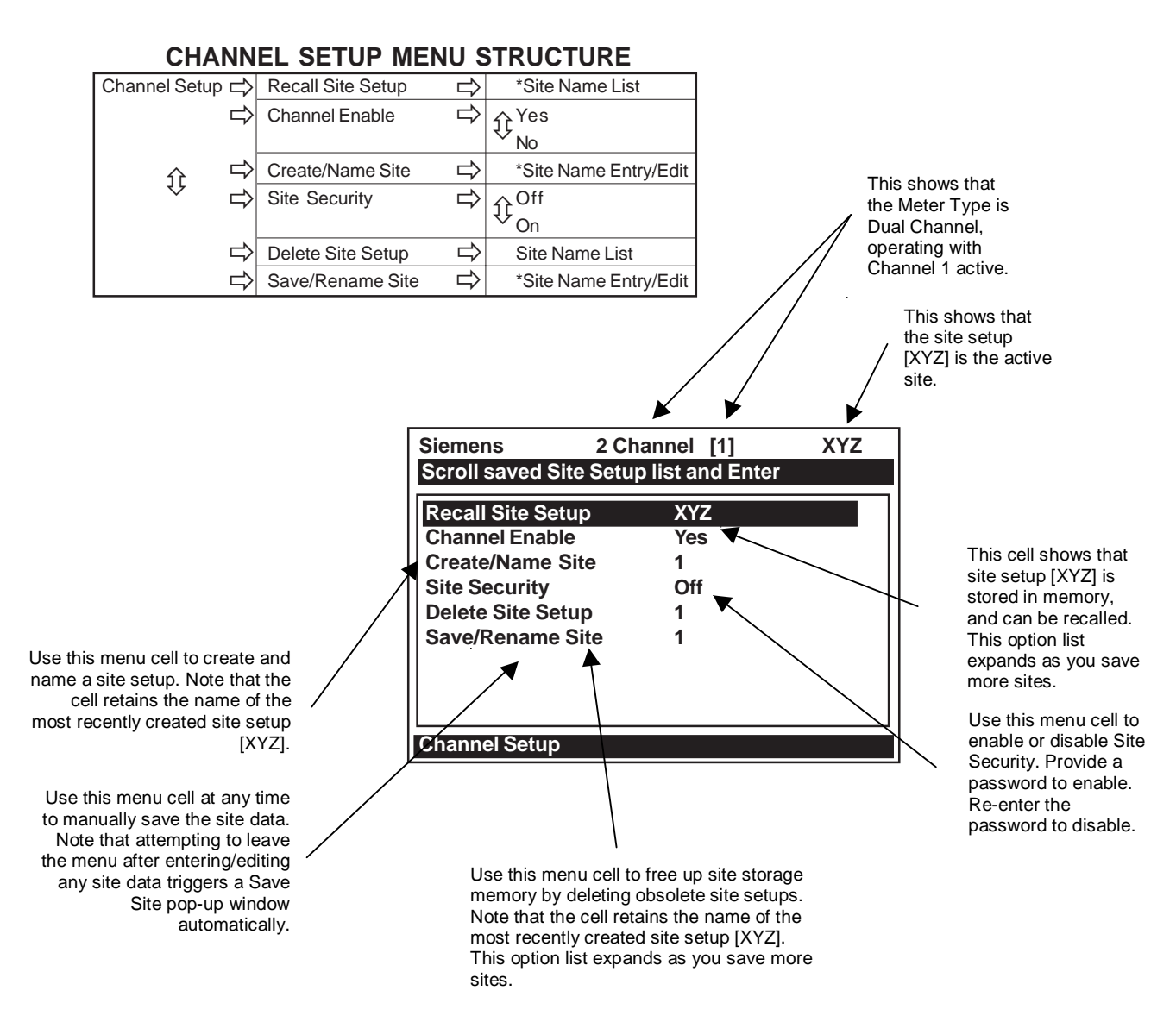

# **2.1.1 HOW TO RECALL A SITE SETUP**

The Recall Site command allows you to reinstall the system at a former site. For an original installation, see Create/Name Site for instructions on how to create a new Site Setup. This menu cell provides a list of saved site names. Scrolling to a site name and pressing <ENT> moves all the parameters associated with that name into Active Memory.

If there are no site setups present in site storage memory, the menu cell reports [No Sites] in the righthand column. Saving a site setup with a site name adds the name to this option list. The first selection on the list is the currently active Site Setup. The system will be ready for operation after you install the transducers and make the required hardware connections. Note that the installed transducers must comply with the recalled site parameters.

To recall a Saved Site Setup: (*Where a visual of the keys is shown; this means press this key)*

To access the list of saved site names press

To move the cursor to the Site Name press  $\llbracket \cdot \rrbracket$ 

Press<sup>ENT</sup>. This triggers a pop-up window that asks if you intend to use the original transducer position (recommended). This means that you have to remount the transducers exactly as they were in the previous install.

If you cannot recreate the original transducer installation, then press  $\left[\begin{matrix}\begin{matrix}\end{matrix}\right]$  to change the pop-up list from [Original] to [New].

. This disables the measurement channel until you repeat the Pick/Install Transducer routine. **Press** ENT

### **2.1.2 HOW TO ENABLE AND DISABLE A MEASUREMENT CHANNEL**

The flow computer disables a measurement channel until the completion of the required Site Setup entries and the transducer installation procedure. The meter enables the measurement channel automatically after it receives all required site data and completes the transducer install routine. (The Site Enable menu cell allows you to disable or enable a measurement channel after there has been a successful transducer install).

The system does not require your presence for routine operation. If a fault condition (e.g., an empty pipe) disrupts operation, the system will recover automatically after the fault clears. Use Channel Enable [No] to turn off a channel that is currently unused but active; for example, if the transducers have been removed for servicing.

To disable a channel that is operating:

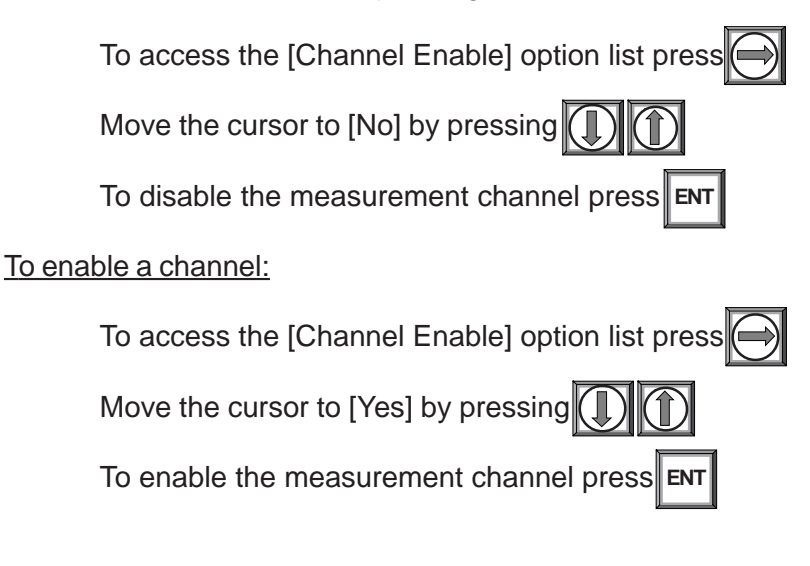

### **2.1.3 HOW TO CREATE/NAME A SITE SETUP**

Use this command to create a new Site Setup. This is the first action required for an original installation. Create/Name Site inserts system defaults in all the appropriate menu cells. You can edit these defaults as necessary to suit your needs.

You do not have to provide a site name in order to create a new Site Setup. You can create a site simply by pressing the <Right Arrow> to access the menu cell entry field and then pressing <ENT>. This creates a "nameless" Site Setup. However, if you intend to use the meter's multi-site storage facility, you must enter a unique site name for each site setup you want to retain in site storage memory.

To Create and Name a new Site Setup:

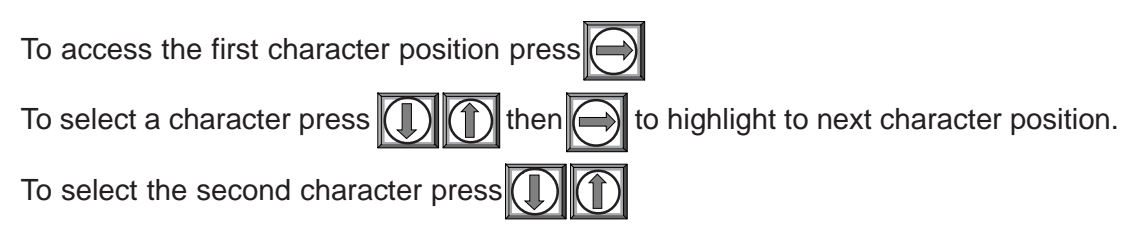

Repeat this process to select all the characters (8 max.) you want to use to identify the new Site Setup.

To create the new Site Setup press **ENT**

#### **NOTE: If you decide to use numbers in the site name, you can type these characters directly from the keypad.**

# **2.1.4 HOW TO ENABLE/DISABLE SITE SECURITY**

With Site Security enabled, the meter will require a password before it allows any activity that could interrupt or affect system operation. You can still access the Installation Menu. However, Site Security limits access to the viewing of parameters only. In other words, you will still be able to review site data, but you will not be able to make any changes.

Activate Site Security with care. Once activated, the only way to deactivate it is via the Site Security [Off] command. However, the cursor will not move to the Site Security option list until you enter the correct password. Therefore, it is essential that you never forget or misplace the password. The only way to deactivate Site Security without knowing the password is to return the unit to Siemens. However, the process the factory uses to remove Site Security will eliminate any existing Site Data as well. The flowmeter will allow a <F4> Reset Sequence when Security is active, however, it also contains a Menu Enable switch that allows you to inhibit this function (see drawing 1010N-7).

### **CAUTION: MAKE CERTAIN THAT YOU RETAIN A COPY OF THE PASSWORD IN A SE-CURE LOCATION.**

To activate Site Security:

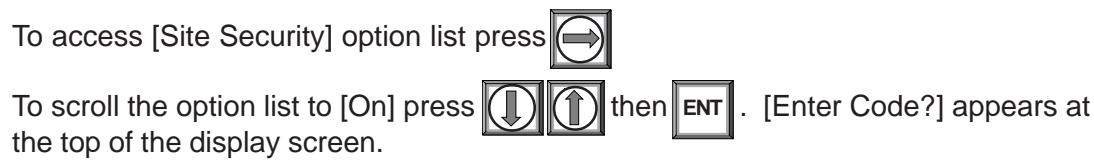

To select the first character, use the numeric keys or press  $(\Box)$   $(\dag)$ . To move the cursor to the first character position press .

To move the cursor to the second character position press

Repeat the selection process for the second character. Continue this process until all the required characters (8 max.) appear in the field.

[Confirm Code ?] appears at top of the display screen. Retype code exactly as described above. To store code press<sup>**ENT**</sup>

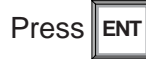

This moves the cursor to the [Site Security] option list.

To scroll the option list to [Site Security: On] press  $\|$   $\|$   $\|$   $\|$   $\|$   $\|$  . Once you turn on Site Security, you must enter the correct code to turn it off.

To activate Site Security press **ENT**.

# **2.1.5 HOW TO DELETE A SITE SETUP**

If you attempt to save a Site Setup when memory is full, the screen will show [Memory Full]. If you get this message after issuing a Save/Rename Site command, you'll have to delete an unneeded Site Setup to clear memory space. The Datalogger and Site Storage share a common memory pool, so a large amount of logged data could also trigger the [Memory Full] message. For how to clear Datalogger memory, see [Meter Facilities/Datalogger Control]. The Defragment Command may also secure more memory (see Meter Facilities/Memory Control Menu).

To delete a stored Site Setup:

To highlight [Delete Site] press

To access the [Delete Site] option list press  $\llbracket \in$ 

Move the cursor to the site name of the site setup you want to delete.

To delete the obsolete site setup press **ENT** 

# **2.1.6 HOW TO SAVE/RENAME A SITE SETUP**

The Save/Rename Site command copies data from Active Memory to the Site Storage Memory. Saved Site Setups can be recalled for future use. This menu cell allows you to save a Site Setup at any time during the programming process. However, you must recall and complete the Site Setup in order to achieve operation.

When you access the Save/Rename Site menu cell, the name of the most recently created Site Setup (see Create/Name Site) appears automatically. If this name is acceptable, you can press <ENT> to save the Site Setup. You can change the listed site name by following the procedure below. You may select up to eight characters. If you decide to use numbers or a decimal point in the site name, you can type these characters directly from the keypad.

To Save or Rename a Site Setup:

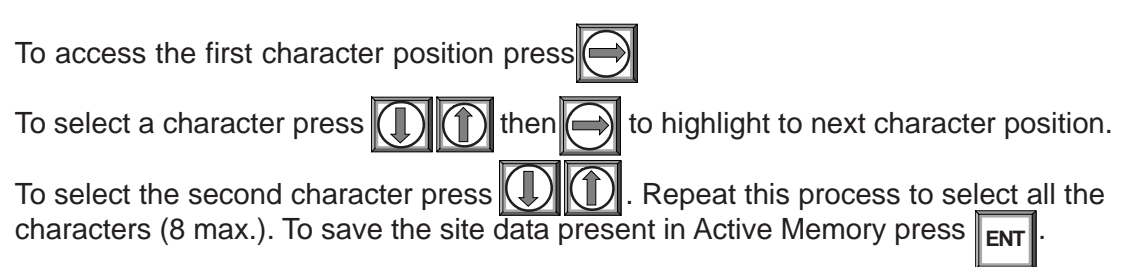

# **2.2 THE PIPE DATA MENU**

This menu becomes available after picking a Meter Type, Measurement Channel and Measurement Technology. We recommend that you edit the Pipe Data immediately after creating a new Site Setup.

The Pipe Data menu allows you to define the application's pipe parameters. Select a pipe from one of the meter's stored pipe tables (see menu structure below); or input the pipe size and description manually. Manual entries include Pipe Material, Outer Diameter (OD) and pipe Wall Thickness. Liner Material and Liner Thickness entries are included to support pipes with liners. The meter requires the pipe outer diameter (OD) and wall thickness to operate. You must define these parameters to complete the installation.

The pipe table includes descriptions for over sixty standard pipes plus any user-entered pipes (see Meter Facilities). To use these presets, first pick a Pipe Class (e.g., ASA Stainless Steel), then pick a pipe size within that class (e.g., 4SS10). When you select a particular pipe class/size, the relevant pipe parameters appear in the Pipe Data menu cells. If a given pipe class/size does not match your application exactly you can still edit each individual parameter to fine-tune your selection. In addition, the Meter Facilities section of the Installation Menu provides a pipe table editor that allows you to customize any or all of the stored pipe tables.

### **NOTE: If you edit the pipe parameters after the system is operating, you will have to repeat the transducer install procedure.**

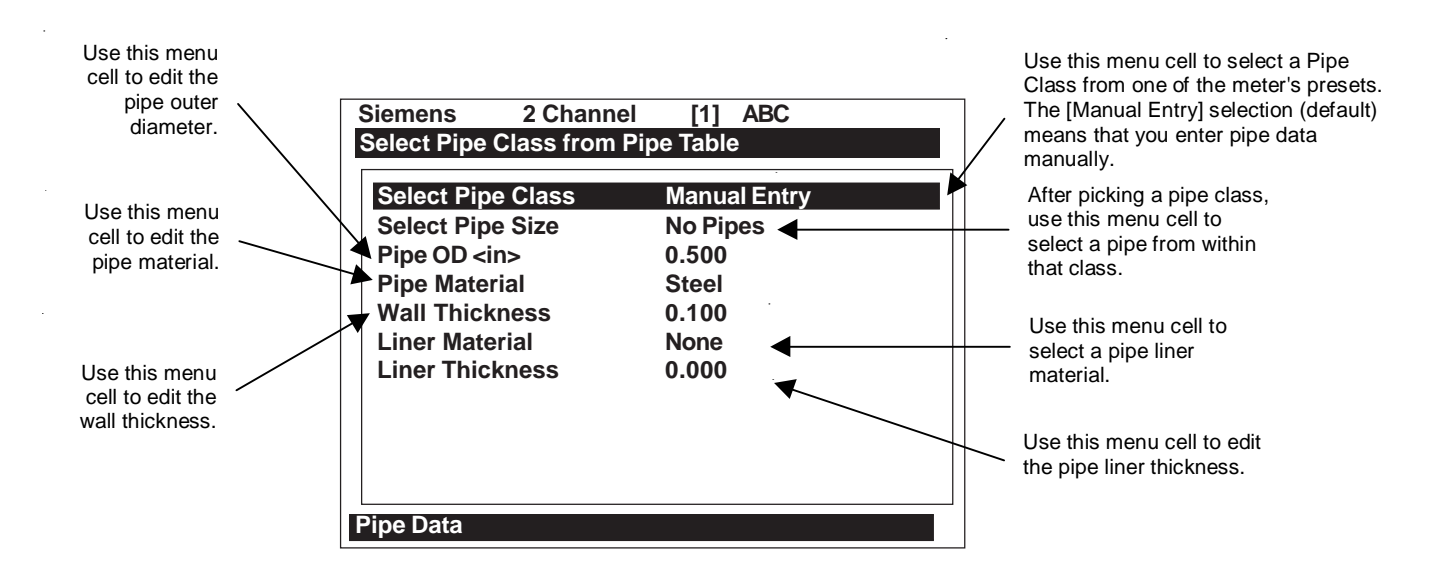

### **THE PIPE DATA MENU STRUCTURE**

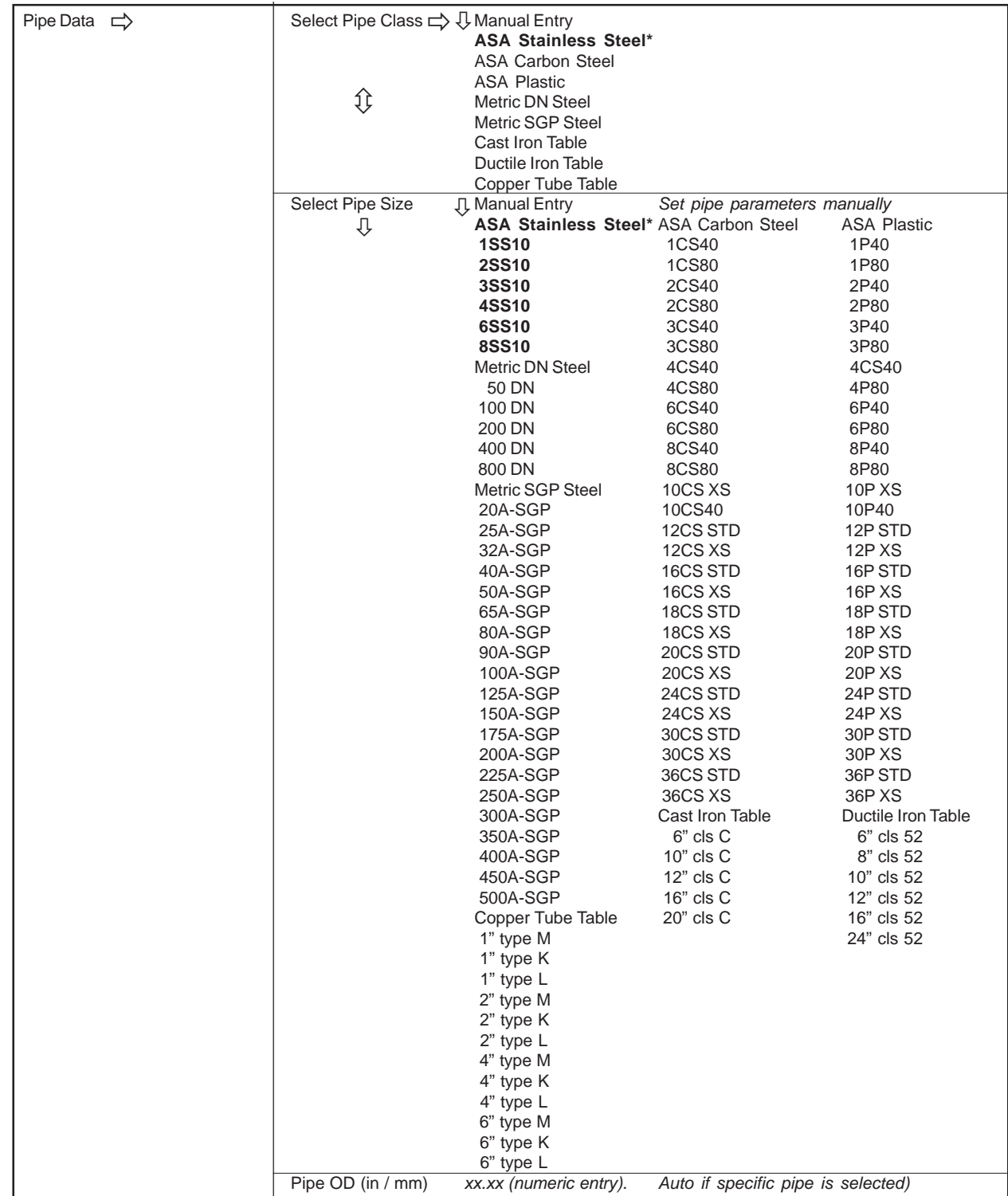

\*Note: The highlighted selection in the above table illustrates how to choose the *ASA Stainless Steel* **Pipe Class** and all its available Pipe Size selections. All other Pipe Classes (e.g., ASA Carbon Steel) listed can be selected in the same manner.

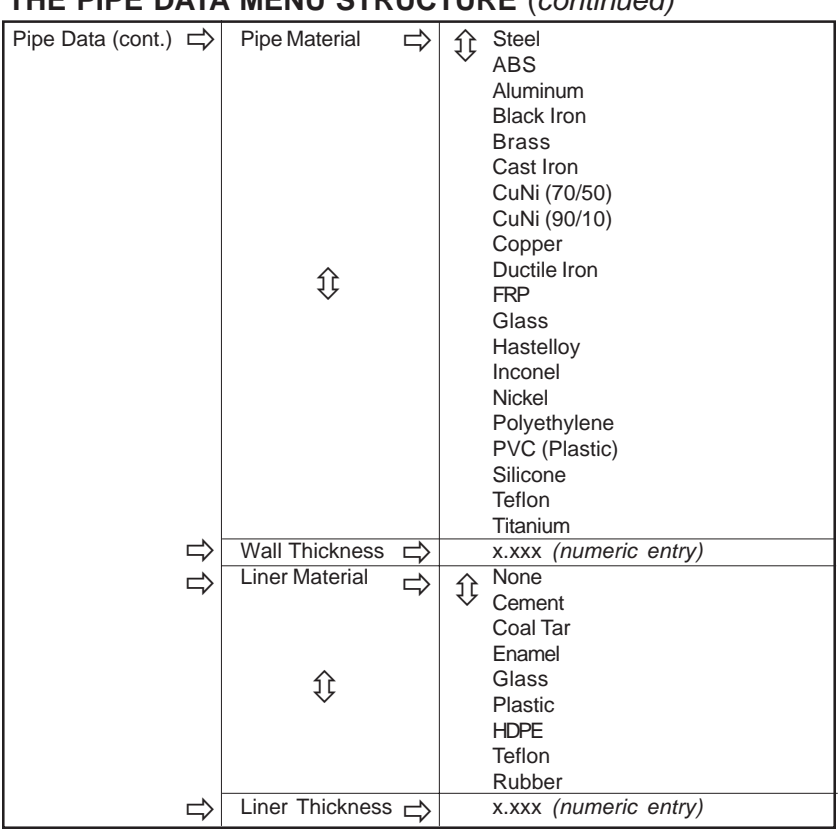

### **THE PIPE DATA MENU STRUCTURE** (*continued)*

# **2.2.1 HOW TO SELECT A PIPE CLASS**

The 1010N pipe tables are arranged by classes of common type and material. The default selection is [Manual Entry]. As its name infers, you would use this selection to manually enter individual pipe parameters.

To select a Pipe Class:

To access the [Pipe Class] option list press

To scroll through the available classes press

To select the class that fits your application press **ENT**

When you pick a Pipe Class, the Select Pipe Size menu cell (see below) presents the pipe size option list associated with the selected class. By using the pipe class and pipe size option lists, you automatically load all the required pipe information. You can also select a pipe class/size, then edit any of the associated defaults to fine-tune the pipe data.

### **NOTE: Create custom pipe data via the Pipe Table editor in the Meter Facilities menu.**

# **2.2.2 HOW TO SELECT A PIPE SIZE**

Selecting a Pipe Size installs the selected pipe parameters into the balance of the Pipe Data menu cells and prepares the 1010 for Transducer selection and Installation. This option is not applicable if the Pipe Class is [Manual Entry].

#### After selecting a pipe class:

To access the [Select Pipe Size] option list press $\left| \right|$ 

To scroll to the required pipe press [

To register selection press **ENT**

# **2.2.3 HOW TO ENTER THE PIPE OD (in. or mm.)**

Use this menu cell to edit the pipe outer diameter. Be aware that you will not be able to complete the transducer installation successfully unless this information is accurate. In addition, if you change this parameter on a previously installed site, you will have to repeat the transducer installation. *Note: Use actual pipe dimensions, not ASA code or any other standard*. The English/Metric selection in the Meter Facilities menu determines whether these dimensions are in inches or millimeters.

To enter the Pipe OD:

To enable numeric entry press $\left| \right|$ 

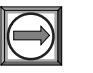

Use the keypad's numeric keys to type the exact outer diameter of the pipe in inches or millimeters.

To register the Pipe OD press **ENT**

# **2.2.4 HOW TO SELECT A PIPE MATERIAL**

The pipe material selection affects flow calibration to a small degree. It also influences the metergenerated transducer size and spacing recommendations. Select a substitute material if you do not find the material of your pipe in the pipe table. You can edit each pipe parameter to achieve a closer match. If you change any pipe parameters, after running the Transducer Install procedure, you may have to re-space the transducers. The Pipe Material option list provides a selection of common pipe materials. The default pipe material is Steel. Press <Down Arrow> to accept the default setting for this menu cell.

To select a Pipe Material:

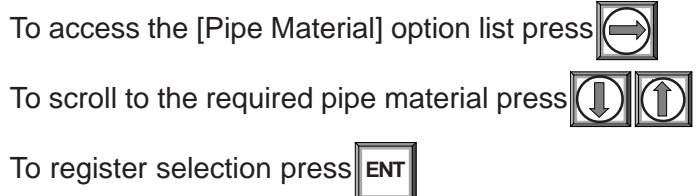

# **2.2.5 HOW TO ENTER THE WALL THICKNESS**

*The wall thickness of the pipe is one of the required parameters.* The flow computer needs this data to generate accurate transducer size and spacing data recommendations. Selecting a pipe class/size inserts a wall thickness value. If this data is inaccurate, then use this menu cell to set the pipe's wall thickness (in English or Metric data units).

### **NOTE: Do not use ASA schedule code to specify the wall thickness. You must enter actual dimensions.**

#### To enter the Pipe Wall Thickness:

To enable numeric entry press $\left|\leftarrow\right\rangle$ 

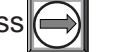

Use the keypad's numeric keys to type exact wall thickness (use in/mm).

To register the pipe wall thickness press **ENT**

### **2.2.6 LINER MATERIAL**

For lined pipes, select a pipe liner from the material option list. If the pipe liner material does not appear on the list then select the closest type available. If necessary, call Siemens Customer Service for additional help. The system default Liner Material is [None]. If the pipe does not have a liner, press the <Down Arrow> twice to bypass to the next two menu cells. The [Liner Material] option list offers a selection of common liner materials.

#### To select a Liner Material:

To access the [Liner Material] option list press

To scroll to the required Liner Material press

To register selection press **ENT**

### **2.2.7 LINER THICKNESS**

If you specified a pipe liner in the [Liner Material] menu cell, then use this menu cell to set its exact thickness in appropriate units (English or Metric).

#### To enter a Liner Thickness:

To enable numeric entry press

Use the number keys to type the exact line thickness value.

To register the data press **ENT**

# **2.3 THE APPLICATION DATA MENU**

This Menu becomes available after picking a Meter Type, Measurement Channel and Measurement Technology. Use of this menu is optional.

### *CAUTION: An erroneous Viscosity entry could affect the meter's intrinsic calibration. Do not alter the default viscosity value of your liquid unless you are sure of your data.*

Use the Application Data menu to edit default settings to match your application. When you specify a Liquid Class, the meter will adjust its operation to accommodate the liquid's estimated sonic velocity, viscosity and specific gravity. If necessary, you can edit each liquid class parameter individually to obtain a closer match with the liquid. The default liquid is Water at  $68^{\circ}F$  (20 $^{\circ}C$ ).

The Temperature Range menu cell allows you to specify the expected temperature range at the transducer mounting location. The default setting: [-40<sup>o</sup>F to 250<sup>o</sup>F], matches the standard 991 and 1011 series of transducers but not the 1011H. For higher pipe temperatures, selecting the proper temperature range allows the flow computer to recommend the appropriate transducers.

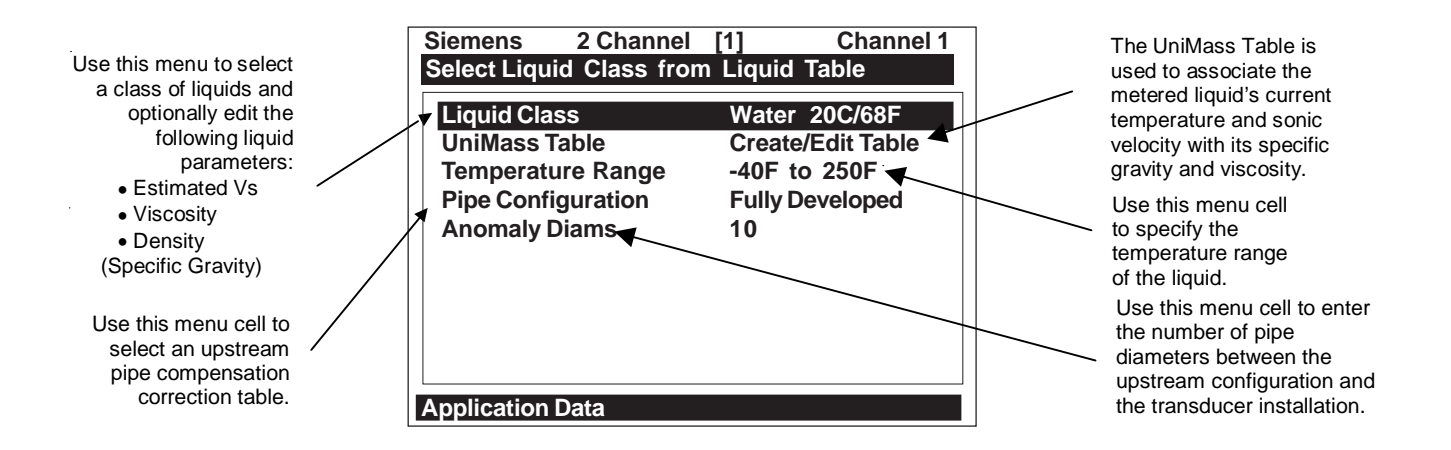

### **APPLICATION DATA MENU STRUCTURE**

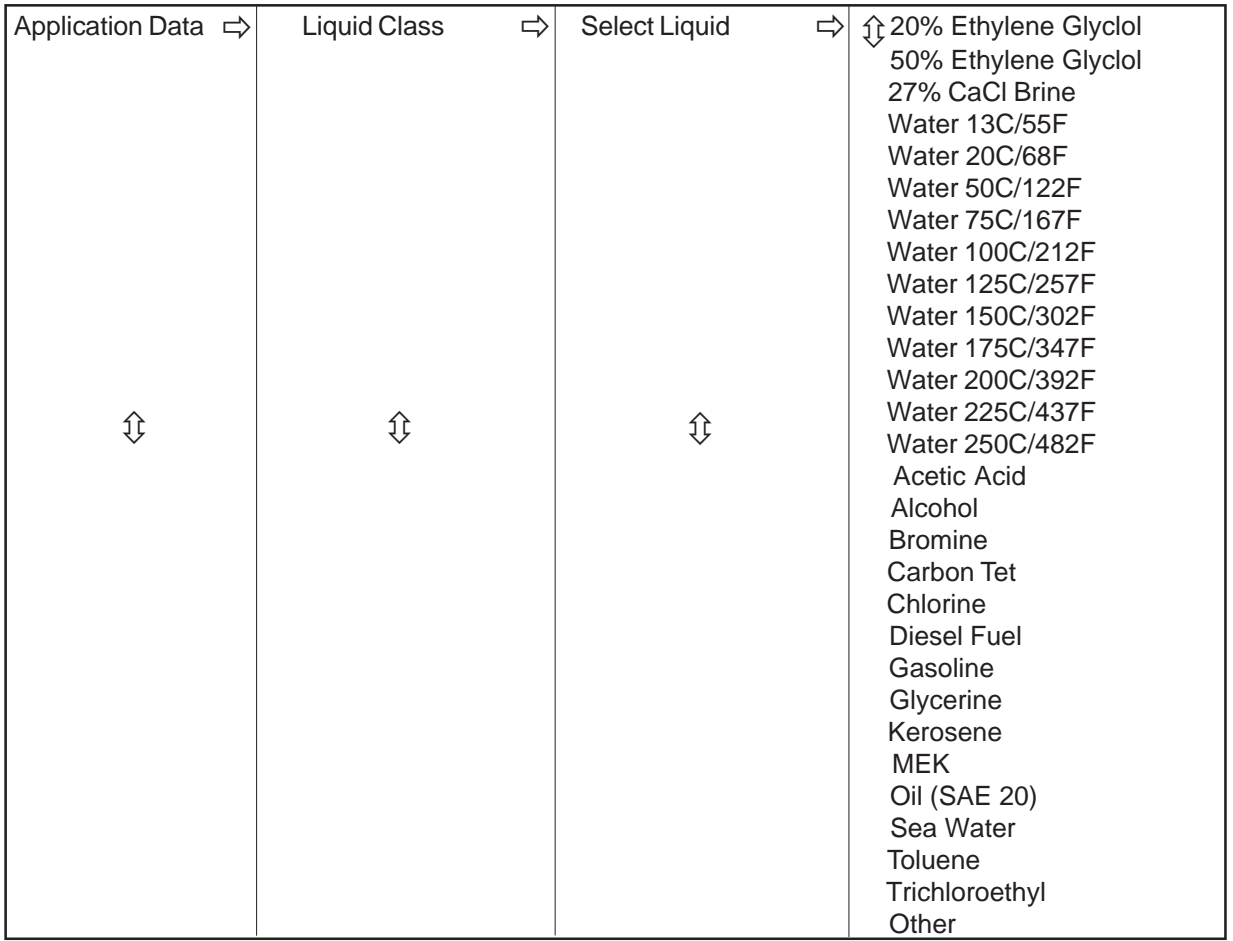

*(continued)*

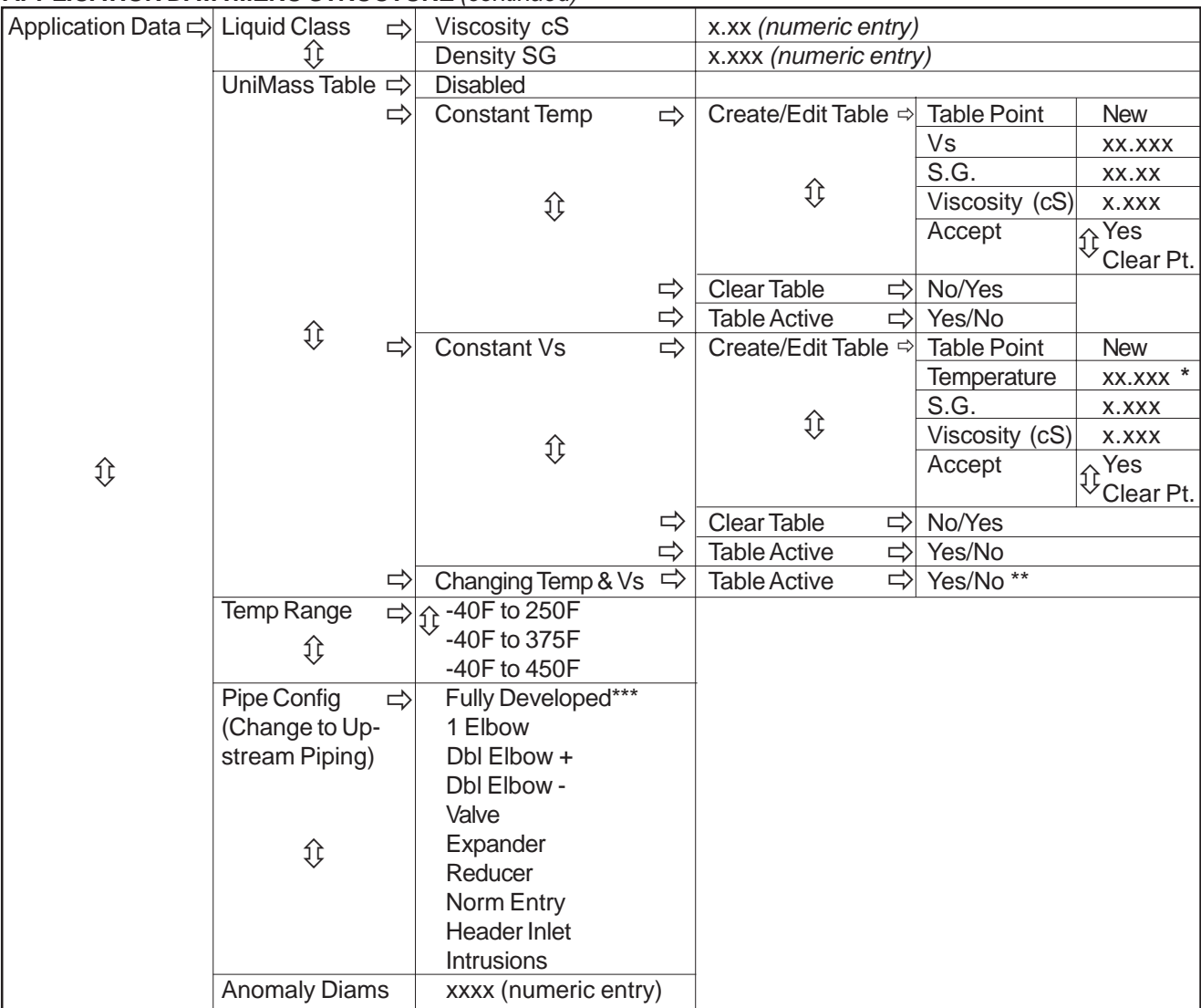

#### **APPLICATION DATA MENU STRUCTURE** *(continued)*

\* Must recognize degrees C, degrees F selection.<br>\*\* We SG and Viscosity must be greater than 0.0 En

Vs, SG and Viscosity must be greater than 0.0. Enable permitted only after table contains at least two entries of correctly formatted data.

\*\*\* Pipe Configuration Default.

- **NOTE: The currently active table will be shown highlighted next to the [UniMass Table] menu cell. If no table is active then [Disable] will appear highlighted next to the [UniMass Table] menu cell.**
- **NOTE: The [Changing Temp & Vs] lookup table must be serially loaded using the HyperTerminal "Send Text" command. This table can be generated using a utility provided by Controlotron, which converts the Vs and temperature data into a uniform 10x10 grid array and formats it appropriately for serial download.**

# **2.3.1 HOW TO SELECT A LIQUID CLASS**

The liquids listed in the [Liquid Class] option list are representative samples of the class of liquids to which they belong. Selecting a named liquid fills in the Estimated Vs (m/s), Viscosity (cS), and Density (SG) parameters automatically. However, you have the option of editing these parameters individually to fine tune the liquid settings. If you do not find a liquid that matches your application, then you can select [Other]. This selection will not provide a liquid name or automatic parameter entry. Only Ethylene Glycol (20 & 50%), CaCl Brine (27%) and all water entries provide energy metering services.

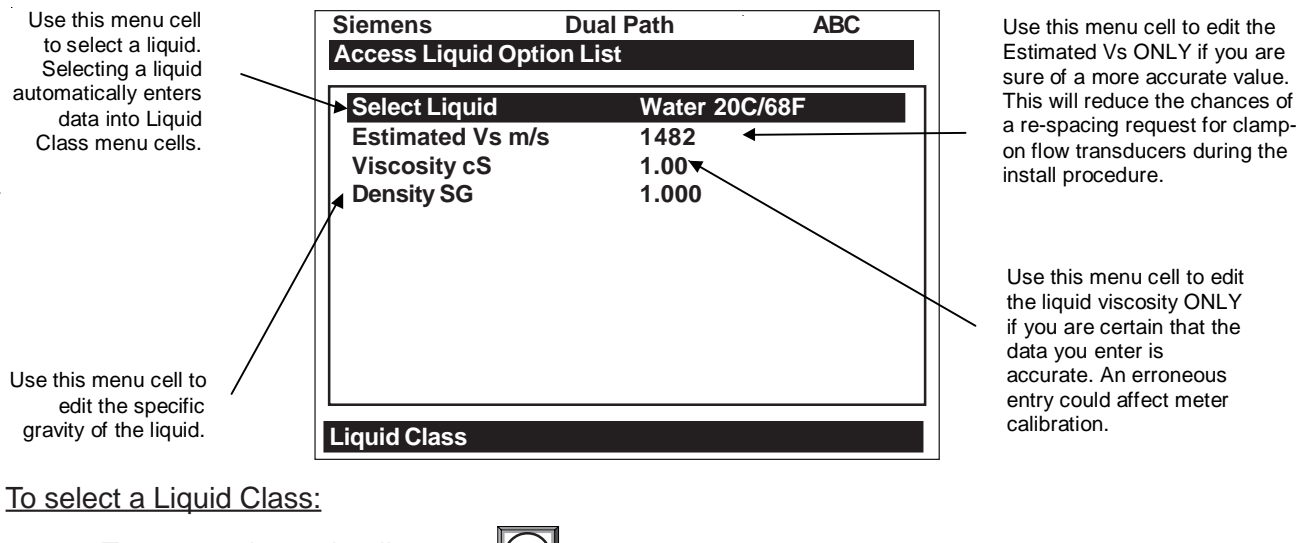

To access the option list press

Scroll through the list to find the closest match to the application's liquid.

To register selection press **ENT**

# **How to Edit the Estimated Vs (liquid sonic velocity)**

During transducer installation, the flow computer bases its initial transducer spacing recommendation on the value stored in this menu cell. Estimated Vs m/s allows you to review and modify (if necessary) the Vs value for the liquid class you selected.After you install the transducers, the computer will measure Vs directly. If the displayed (or edited) Vs stored in this menu cell is accurate, the transducers will be spaced correctly. This will eliminate the need to re-space the transducers after their initial installation. However, if the estimated Vs is substantially different from the measured value, the computer will request you to re-space the transducers during the transducer install procedure.

**NOTE: During the Xdcr install procedure (see paragraph 2.4), you can ignore a respacing request by pressing the <Down Arrow> instead of <ENT>. If this triggers a Spacing Alarm, check [Diagnostic Data/Site Setup Data] to make sure the measured Vs value does not exceed the Vs max or Vs min items.**

### To edit the Estimated Vs m/s:

To activate numeric entry press

Type the sonic velocity value using meters-per-second.

To register the data press**ENT** 

### **How to Edit the Viscosity (cS) Setting**

The [Viscosity cS] menu cell shows the kinematic viscosity of the selected liquid (in centistokes). The viscosity value is particularly important for high viscosity liquids. The meter requires an accurate liquid viscosity to compute the flow profile compensation. If the displayed viscosity is correct, bypass this menu cell by pressing the <Down Arrow>. Please be aware that the viscosity of the liquid affects the Reynolds Number compensation applied to the final rate output. Therefore, inaccurate data could cause flow data errors. Edit this entry only if you know the true viscosity of your liquid. If necessary, our Technical Service Group can provide reliable viscosity data for most liquids.

To edit the Viscosity setting:

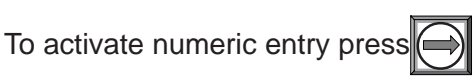

Use the numeric keys to type the Viscosity value, which must be in centistokes.

To register the data press **ENT**

### **How to Edit the Density (SG) Setting**

Use the [Density SG] menu cell to edit the nominal specific gravity of the selected liquid. This allows the flow computer to provide a flow rate output in mass units, if required. This mode suits applications where the density is not only known, but also fixed, due to well-controlled liquid temperature and chemistry. The default specific gravity setting is 1.000. The flow computer uses the liquid's specific gravity to form a multiplier for the conversion of volumetric flow to mass flow. Mass flow appears (in selected units) on the display screen. [Density SG] (as it applies to this system) is defined as the ratio of the mass of this liquid to the mass of an equal volume of water at 20°C or 68°F.

To edit the Density SG setting:

To activate numeric entry press

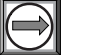

Use the numeric keys to type the Density SG value.

To register the data press **ENT**

### **2.3.2 UniMass TABLE**

Some 1010 family meters provide a feature we call UniMass. These meters support a UniMass Table which associates the metered liquid's current temperature and sonic velocity (Vs) with its specific gravity and viscosity. These variables are then used to provide mass metering and real-time flow profile compensation based on Reynold's numbers. For hydrocarbon liquids requiring standard volume compensation, a 1010DV flowmeter should be specified.

Note that the UniMass option will provide value to the extent that the table is accurately prepared for your particular liquid and installed correctly. The table scanning routine can function with as few as two (completely) defined data points. If the sensed variable(s) assume values beyond the table limits, the routine does not extrapolate, but rather produces "flat" or "clipped" data, assuming the value of the last valid table entry.

The table is built by inputting a series of data points—two inputs and two outputs each:

- $\bullet$  Input data consists of sonic velocity (Vs) and temperature.
- $\bullet$  Output data consists of specific gravity (S.G.) and viscosity (cS) at the specified Vs and temperature.

Ideally, each point contains four empirically derived values. However, when enough data exists to permit it, the table editing routine interpolates missing values based on prior user-entered data.

The UniMass feature expands the basic utility of the flowmeter by synergistically combining its ability to measure sonic velocity and temperature with user-provided data regarding the process liquid or family of liquids. The resulting instrument is virtually a liquid analyzer, in addition to measuring mass flowrate and automatically compensating for viscosity variation.

UniMass Table operations are most successfully employed when the application liquids or family of liquids are fairly well-controlled. Basic table data can be obtained by a variety of means:

- From handbooks of physical or chemical data.
- Directly measured in the laboratory using your 1010, its RTD temperature sensor and a nonflowing measurement cell (standpipe).
- $\bullet$  After installation on the process pipe if specific gravity and/or viscosity data regarding the liquid can be locally obtained via samples or from on-line instrumentation.

Although the UniMass Table is designed to permit both temperature and sonic velocity to be active input variables, UniMass provides Constant Vs and Constant Temp table editing capabilities as well. The resulting lookup function then associates specific gravity and/or viscosity with either temperature or sonic velocity only.

#### **APPLICATION DATA MENU EXPLANATIONS FOR UniMass TABLE**

The UniMass Table resides within the Application Data menu, however, in Flow Tube (FT) instruments it resides within the [Liquid Data] menu.

**[UniMass Table]** - Press the <Right Arrow> to access the UniMass data point editor.

**[Disable]** - Press the <Right Arrow> to access tables and enable UniMass routine.

The currently active table will be shown highlighted next to the [UniMass Table] menu cell. If no table is active then [Disable] will appear highlighted next to the [UniMass Table] menu cell.

**[Constant Temp]** - Press the <Right Arrow> to access. The [Constant Temp] UniMass Table can be used for multiple liquid applications with tightly controlled constant temperature or single liquid applications with varying temperature (ideal if temperature is not measured).

This function simply associates changes in liquid sound velocity with changing SG and Viscosity.

#### z *Create/Edit Table Point [New Point + Points List (1-32)]*

You may Create or Edit up to 32 points. If you need support for multiple liquid classes, you may create additional identical flow sensing sites to accommodate them, altering only the UniMass Table entries. Then each site may be called up as needed for each liquid.

#### z *Vs [Vs Value]*

This is the sonic velocity at which the S.G. and Viscosity were measured for this class of liquids. This data may be obtained from tables of physical constants, measured with your 1010 in a test cell standpipe while also measuring temperature, or directly measured in the monitored process line if S.G. and viscosity can also be obtained.

#### z *S.G. [Specific Gravity]*

This is the specific gravity of the process liquid at the Vs and Temperature for this table entry. The specific gravity is defined as the density of the sample divided by the density of water at  $20^{\circ}$ C (68 $^{\circ}$ F).

#### z *Viscosity [Liquid Viscosity (cS)]*

This is the viscosity of the process liquid in centistoke units at the Vs and Temperature for this table entry.

#### z *Clear Table [Yes/No]*

Use this item to remove all table points. You will need to re-enter all table data if you answer [Yes] to this menu item.

#### z *Table Active [Yes/No]*

Use this item to tell the 1010 meter whether to use the UniMass Table as the source of S.G. and Viscosity parameters for the currently active site.

**[Constant Vs] - Press the <Right Arrow> to access. The [Constant Vs] UniMass Table can be used for** single liquid applications where temperature is directly measured. Availability of liquid properties relative to temperature greatly simplifies the implementation of this table.

Contains the same menu option list as the **[Constant Temp]** menu cell above but allows Temperature input data instead of the Vs (Sonic Velocity).

#### **Alternate Data Entry Method**

If you wish, you may input the data table via the meter's serial port. To accomplish this, the meter must be in Direct Command Mode (not Menu Mode or Data Display Mode). You can recognize this mode by noting that the meter responds to a <CR> input with a "? for menu" prompt. The meter will accept a text file of the correct format into the UniMass table data structure directly.

An example of the format for a four point data file is as follows:

MTABLE 1 4 1510.0 30.0 1.1 2.7 1520.0 40.0 1.5 3.4 1530.0 50.0 1.9 5.5 1540.0 60.0 2.2 6.8 MTABLE is the special keyword indicating that UniMass data follows, 1 stands for the channel number where the data is being installed, and 4 indicates the number of lines (data points). The last number must match the number of lines or else the table will not be correctly formed.

Each line corresponds to each point. Sonic velocity is first, followed by temperature (the input variables). Then comes specific gravity followed by viscosity (the output variables). Do not use commas between the items, only single spaces. A carriage return is expected after each line, EXCEPT for the last one.

For example, line 1 of MTABLE 1 4 *(1510.0 30.0 1.1 2.7)* shown above is read as follows:

**1510.0** (Sonic Velocity) **30.0** (Temperature) **1.1** (Specific Gravity) **2.7** (Viscosity)

You may save this file by using a name suggested by the liquid in question. Once the file is saved use HyperTerminal to send it as a simple text file to the PC serial port of the 1010 flowmeter. It is suggested that a moderate data rate be used (1200 baud) for this function since the meter is fairly busy computing and interpolating during the installation of the table.

#### **[Changing Temp & Vs] - Press the <Right Arrow> to access.**

The [Changing Temp & Vs] lookup table must be serially loaded using the HyperTerminal "Send Text" command. This table can be generated using a utility provided by Controlotron, which converts the Vs and temperature data into a uniform 10x10 grid array and formats it appropriately for serial download.

Below is a sample input data file for gasoline and diesel fuel that was empirically derived from sound velocity data obtained using a 1010 flowmeter installed on a fuel pipeline. The task of obtaining sound velocity, as a function of density and temperature, can also be performed in a laboratory environment under conditions of controlled temperature and liquid properties.

Gasoline and Diesel fuel UniMass input file.

START -40, 1625, 0.8838, 92.4 -20, 1579, 0.8762, 53 0, 1533, 0.8685, 26 20, 1487, 0.8608, 16 40, 1441, 0.8530, 9.7 -40, 1445, 0.7755, 1.362 -20, 1393, 0.7658, 1.022 0, 1341, 0.7560, 0.83 20, 1289, 0.7460, 0.72 40, 1237, 0.7360, 0.64 END

The file must be in the form shown in the example above, with a START and END keyword to denote the limits of the data. The data does not have to be sorted in any particular order. A description of the data can be included at the top of the file since this will be ignored by the 10x10 grid generating program.

The four comma separated columns within the data should be formatted in the following order and with the units indicated:

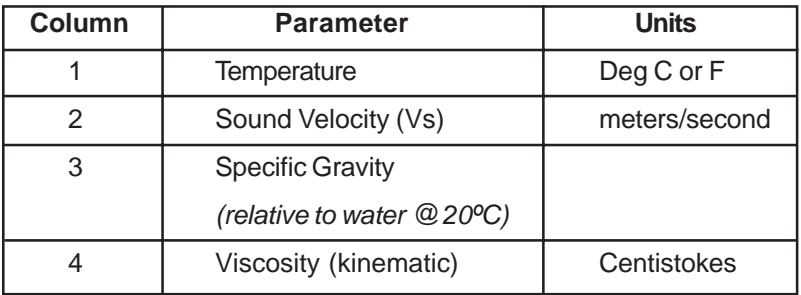

Once the input data is properly formatted it can then be processed using the PC based UniMass grid generating program. Follow the instructions included with this program to generate the final grid data, which can be directly downloaded to the 1010 flowmeter using HyperTerminal "Send Text File" command.

#### **NOTE: To properly download and direct the UniMass table to the appropriate flowmeter channel, follow the instructions outlined below:**

- 1. Establish communication with the flowmeter at 9600 baud or less.
- 2. Disable all channels (select [Channel Disable] menu cell then [Yes]) if they are actively measuring flow.
- 3. Select the desired default channel for download of the UniMass table. In HyperTerminal type "cv 0" for Channel 1, "cv 1" for Channel 2, "cv 2" for the virtual channel of a dual beam system or "cv 4" for 4-Beam systems.
- 4. Select the "Send Text File" command from the HyperTerminal menu and proceed to download the UniMass grid file.

Enable channel operation then select [Table Active] then [Yes] for the Changing Temp & Vs table.

### **2.3.3 HOW TO SELECT A PIPE TEMPERATURE RANGE**

This menu cell informs the flow computer about the expected temperatures that the transducers will be subjected to during operation. The default setting, -30°F to 225°F corresponds with the rated temperature range of our standard 991 or 1011 series transducers. The other selections provide higher upper limits of 375°F and 450°F respectively.

If you know that the pipe temperature will exceed  $250^{\circ}$  F at the transducer mounting location, please use this menu cell to select the appropriate range. This will allow the flow computer to restrict its transducer recommendations to the appropriate environmentally rated types.

#### To select a temperature range:

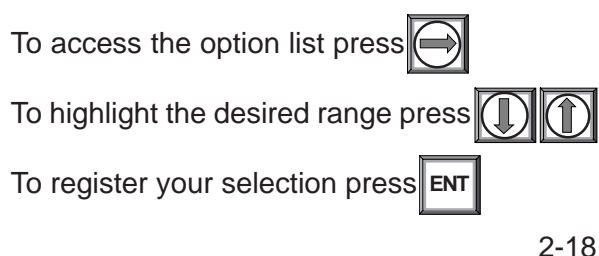

# **2.3.4 PIPE CONFIGURATION**

The [Pipe Configuration] menu cell in the Application Data menu presents a list of descriptions of piping configurations that could affect the flow profile characteristics (such as "Single Elbow"). Examine the option list. Selecting a piping configuration that closely approximates conditions at or near your mounting location allows the flow computer to compensate for the effect of upstream piping on flow profile. The number of diameters between the upstream configurations and the transducer installation can be numerically entered via the [Anomaly Diams] menu cell.

To select a Piping Configuration:

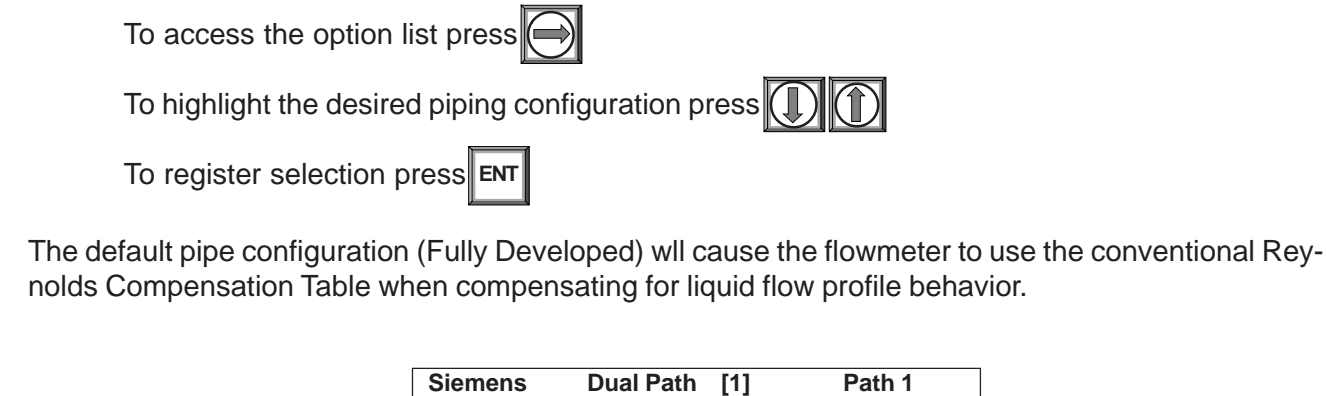

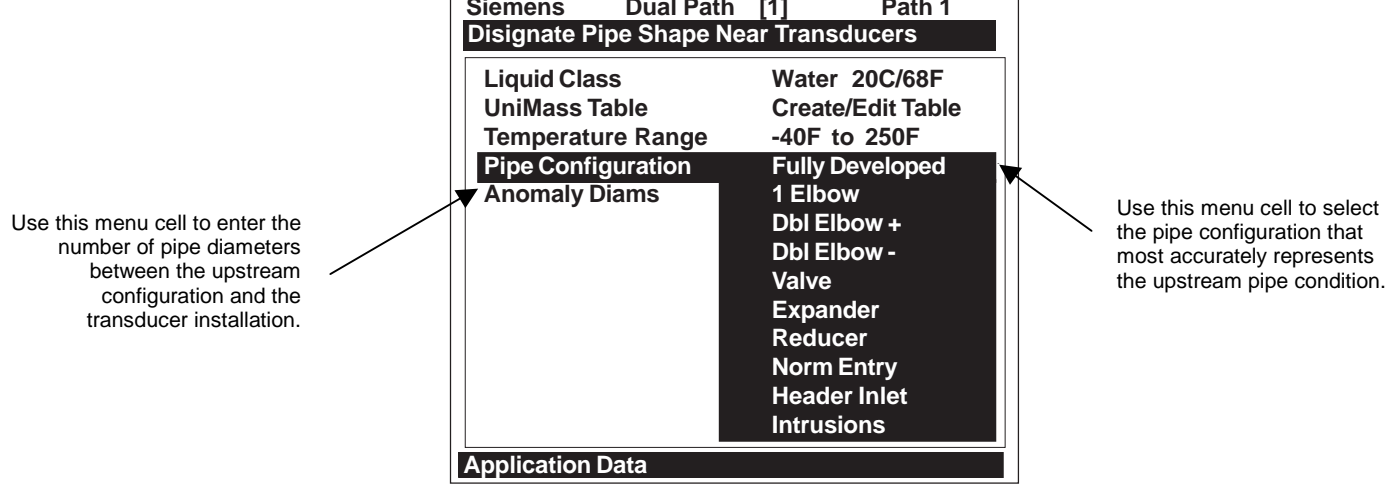

### **Pipe Configuration Menu Structure**

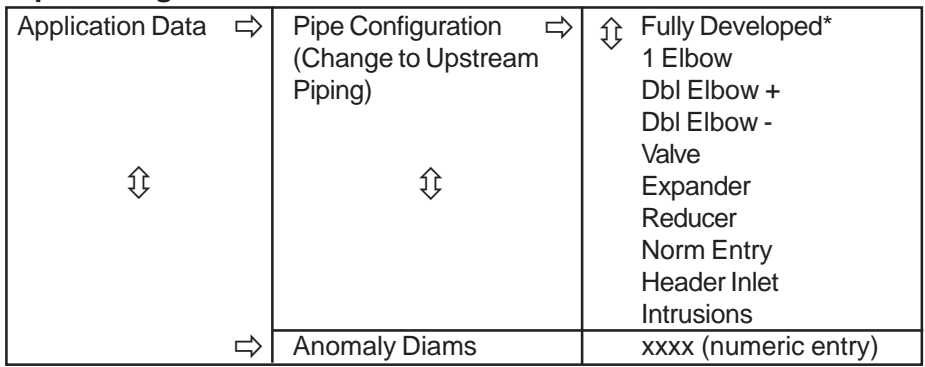

\* Default

### **PIPE CONFIGURATION OPTION LIST DEFINITIONS**

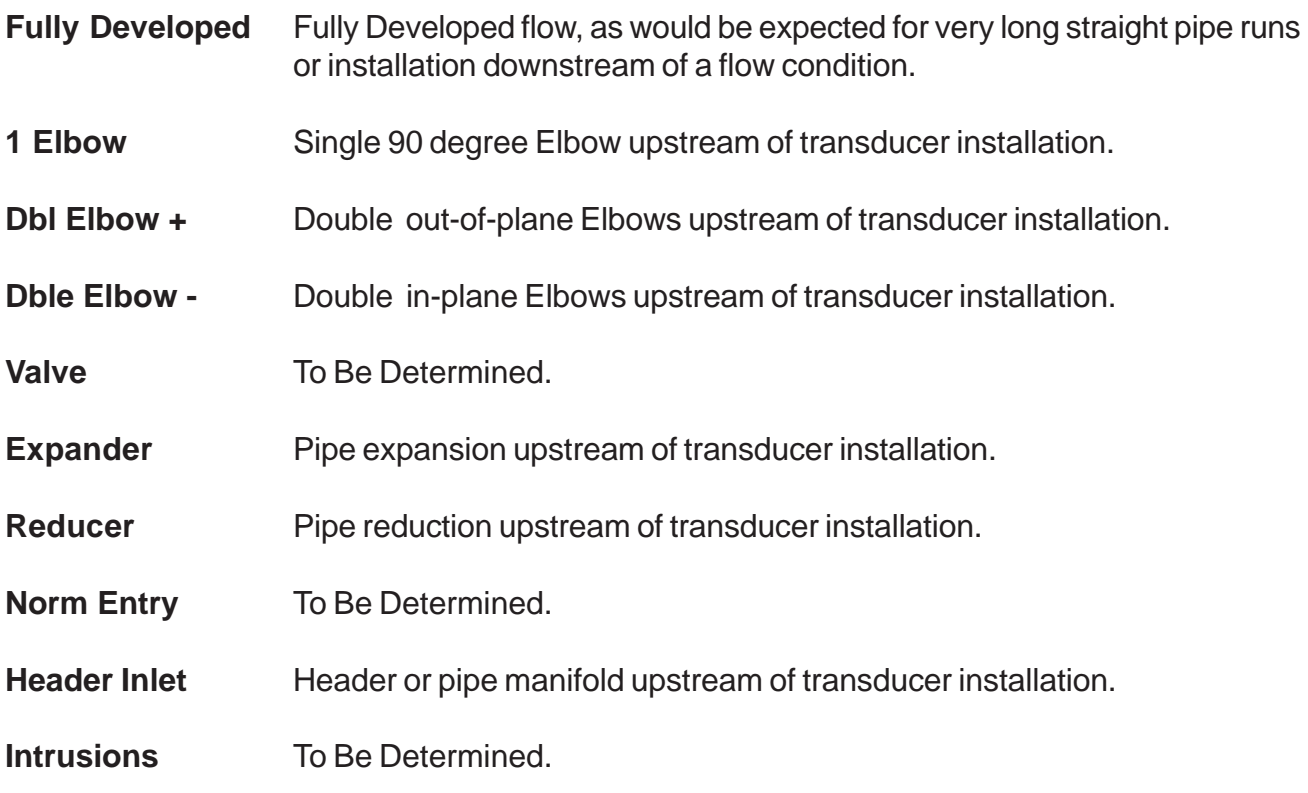

# **2.4 THE PICK/INSTALL XDCR MENU**

Use this menu after creating a new site setup in the Channel Setup menu, and defining the pipe parameters in the Pipe Data menu.

Based on pipe data (and optionally application data) entries, the Pick/Install Xdcr menu automatically identifies the most suitable transducers for the application. It recommends the appropriate mounting mode (direct or reflect) and lists the Spacer Bar or Mounting Track part number and spacing index. Ideally, you will be able to use the primary recommendations. However, you can edit the menu entries as required to accommodate different transducers or mounting configurations.

The flow computer will adjust its parameters to optimize performance based on your selections. The Ltn menu cell shows the required spacing distance (in inches or millimeters) between the upstream and downstream transducers. Use the [Install Completed?] menu cell to inform the flow computer that you completed the physical mounting of the transducers. You can define the empty pipe and zero flow values once the transducers are operational.

**NOTE: Before preceeding to mount transducers, it is recommended that Section 3 - HARD-WARE INSTALLATION GUIDE be reviewed. Refer to the Pick/Install Xdcr menu and menu structure shown below for menu cell descriptions and details.**

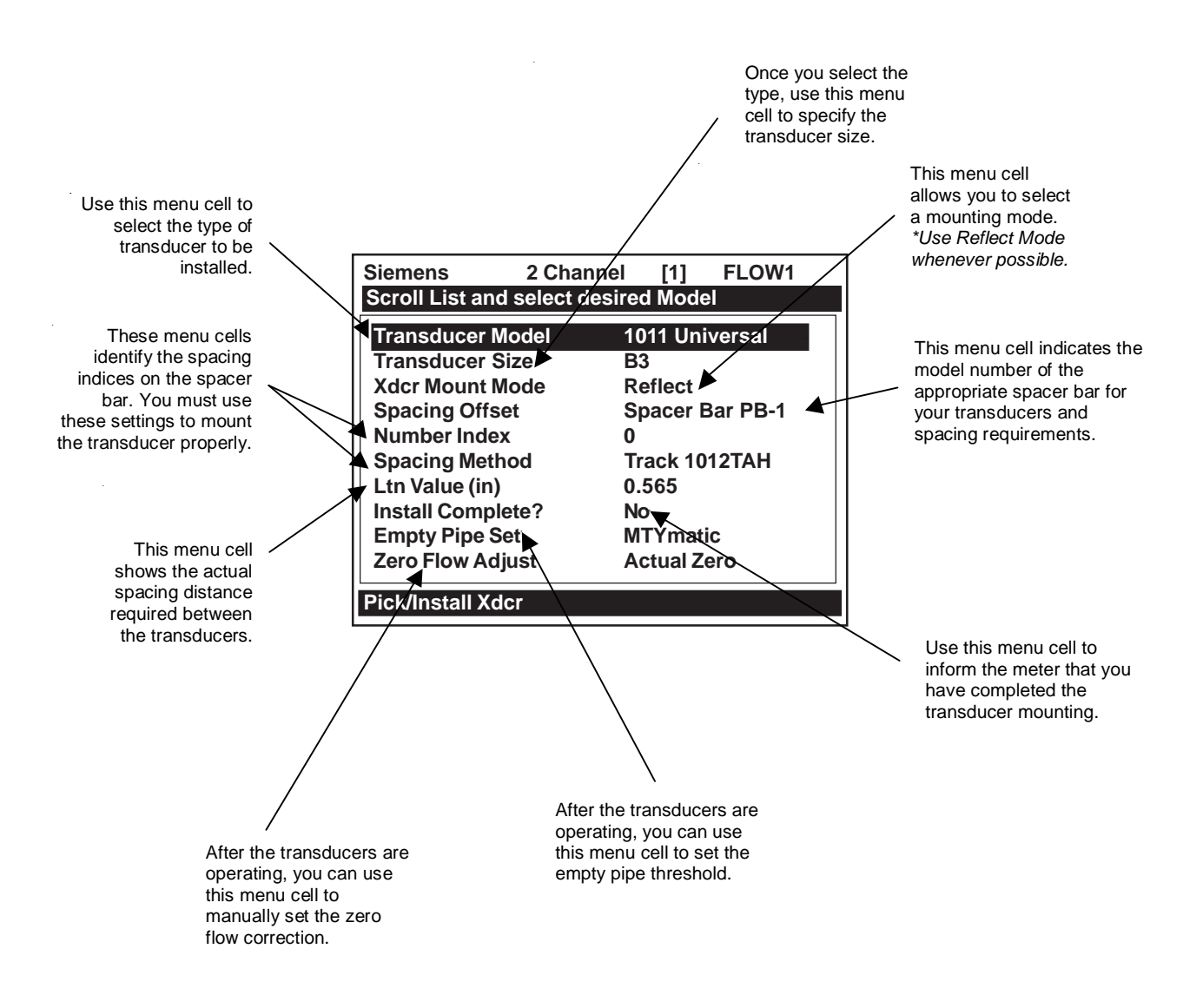

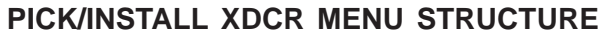

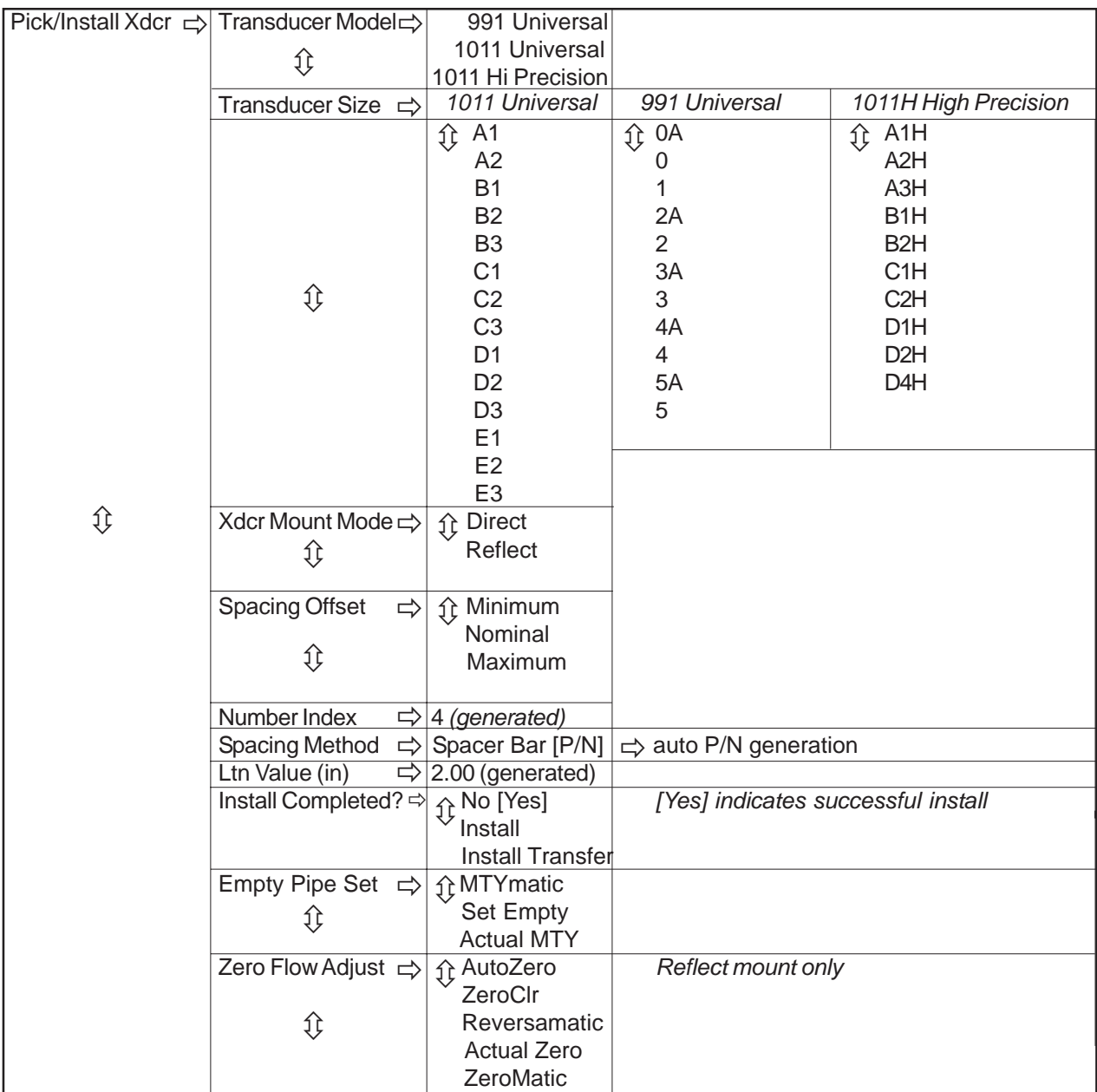

# **2.4.1 HOW TO SELECT A TRANSDUCER MODEL**

Use the [Transducer Model] menu cell to define the type of transducer for use with your application. This allows the flow computer to adjust its transmit/receive functions accordingly. You can choose from either the [1011 Universal] or [1011H High Precision] transducer lists, or from a list of [991 Universal] models.

You should consider using high precision transducers for extremely critical applications. We usually recommend these transducers for custody transfer, leak detection or nuclear power applications. The system default is [1011 Universal]. If this suits the application, bypass this menu cell by pressing the <Down Arrow>.

#### To select a Transducer Type:

To access the [Xdcr Type] option list press

To move the cursor to the required transducer model press

To store your selection press **ENT**

# **2.4.2 HOW TO SELECT A TRANSDUCER SIZE**

When you move the cursor to Transducer Size, the highlighted prompt at the top of the display screen shows a list of recommended transducer sizes. For example **[Recommended Xdcrs: D3,D2,D1,C1,C3]**. The flow computer generates this list automatically based on your pipe and your application data entries. The left-most transducer size (e.g., D3) is the primary (most appropriate) choice. The right-most transducer (e.g., C3) is still acceptable (but the least desirable) choice. Since these are simply recommendations not requirements, you can override the flow computer and use any size, as long as the mounting method accommodates the pipe's diameter. The flow computer shows that your selection is acceptable if it is able to calculate transducer spacing (Ltn).

To select a Transducer Size:

To access the [Transducer Size] option list press

To move the cursor to the desired transducer size press

To select the transducer press **ENT**

# **2.4.3 HOW TO SELECT A TRANSDUCER MOUNT MODE**

The flow computer recommends the transducer mounting mode [Direct or Reflect]. In almost all cases it will be Reflect, since this is the most desirable configuration. Reflect mode allows you to mount the transducers on pipes that do not permit back or side access. Reflect mode provides inherent compensation for flow profile distortion (crossflow) that could be the result of unfavorable application conditions such as an insufficient upstream straight run. In addition, Reflect mode supports the AutoZero function, which sets the zero flow velocity automatically.

Direct mounting may produce a stronger transducer signal and requires less mounting length than Reflect mounting. This can be important if the liquid or pipe material exhibits high sonic attenuation, thereby preventing operation in the Reflect configuration.

### **NOTE: We recommend using Direct Mount with Plastic pipes.**

To select a Xdcr Mounting Mode:

To access the [Xdcr Mount] option list press To move the cursor to the required mounting type press To store selection press **ENT**

## **2.4.4 REVIEWING THE SPACING METHOD**

The flow computer analyzes your transducer selection, mounting mode and pipe size to determine the best way to install your transducers. It will recommend the use of either a mounting track, a spacer bar, or independent mounting. The flow computer will list the part number of a mounting track or spacer bar. If it decides upon independent mounting, it will report the distance required between the two transducers. In this case, you have to make sure that when you mount the transducers, the space between them equals the length specified in the Ltn menu cell. See Section 3 for details on how to accomplish this.

# **2.4.5 HOW TO USE THE SPACING OFFSET**

After you select the mounting method, the flow computer checks your entries for pipe size, transducer type etc. and then recommends a spacing offset. This is the first step in establishing the correct distance between the transducers. Spacer bars and mounting tracks utilize number indices (labels) to simplify transducer placement. One transducer is located at the Reference position, while the other one is located at the Number Index position. The Number Index cannot be directly edited. However, the Spacing Offset can be changed via its option list. Changing the Spacing Offset will alter the reported Number Index. Maximum spacing offset provides moderately greater signal levels but, in some cases, slightly decreased zero flow stability.

If the flow computer reports "Use Ltn," you have to measure the distance between the upstream and downstream transducers. The flow computer issues the actual distance between the transducers in inches or millimeters (See Ltn). Please consult Section 3 for details on how to use the Ltn measurement. Note that, even though using Ltn does not call for the physical use of the Number Index, you can still change the Spacing Offset to influence the strength of the transmit signal.

System 1010 uses a pair of precisely matched transducers. Therefore, you can select either one for the Reference position. You must connect the Up transducer cable to the transducer mounted on the upstream side of the mounting track. This lets the meter display the flow direction correctly.

It is important that you note each transducer's serial number and its Index position during the original installation because to reinstall the flowmeter successfully, you must remount each transducer in its original position. Transducer pairs have matching serial numbers except for the appended letters "A" and "B." This helps you to identify each transducer.

#### To select a different Spacing Offset

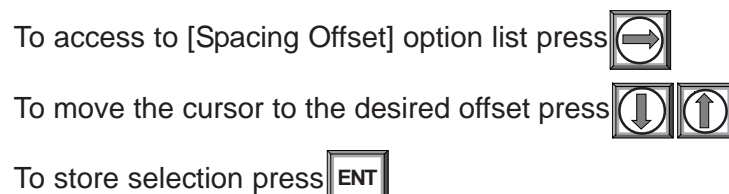

### **2.4.6 THE NUMBER INDEX MENU CELL**

Selecting the Spacing Offset allows the flow computer to calculate the Number Index. The Number Index establishes the spacing between a pair of transducers. You cannot override this recommendation. To complete the transducer installation, you must accept the Number Index by mounting the transducer at that point on your spacer bar or mounting track. Initially, the flow computer bases its Number Index selection on the pipe diameter and estimated liquid sonic velocity (Vs) you entered in the Application Data menu. When you invoke the [Install Completed?] routine, the flow computer actually measures the liquid sonic velocity (Vs). In some cases, it may prompt you to re-space the transducers to another number index.

### **2.4.7 THE Ltn MENU CELL**

This view only menu cell shows the distance in inches or millimeters between the front faces of the transducers along the axis of the pipe. If you are mounting the transducers without a track or spacer bar, you have to space them according to this value (see Section 3 for details). Note that Ltn may be a negative number for direct mount on very small pipes where the transducer spacing overlaps.

# **2.4.8 HOW TO USE [INSTALL COMPLETED?]**

Use the [Install Completed?] menu cell to inform the flow computer that you have mounted the transducers according to the selected mode and spacing requirements and are ready to start operation.

To start the [Install Completed?] routine for an original installation:

Select any transit-time mode (e.g., Clamp-On or Flow Tube) and press the <Right Arrow>.

Press <Down Arrow> and scroll to the [Pick/Install Xdcr] menu cell. Press <Right Arrow>.

Install transducers as required (refer to Section 3 for procedures).

### **NOTES**

- Mount the transducers using the selected mode (direct or reflect). Please refer to the trans*ducer mounting procedures detailed in Section 3.*
- When using a mounting track or a spacer bar in reflect mode, locate the first trans*ducer at the Reference Index and the second transducer at the recommended Number Index.*
- $\bullet$  *If you are mounting the transducers independently, you must use the recommended distance; Ltn to space the transducers.*
- You must use the proper sonic coupling compound. See "Recommended Sonic Coupling *Compounds" in Section 5 for appropriate type and part number.*
- z *The pipe must be completely filled with a liquid, which can be either flowing or at zero flow.*

After transducers are properly mounted, the flow computer completes its Initial Makeup command and the [Install Completed?] menu cell appears.

To access the [Install Completed?] option list, press the <Right Arrow>.

Press <Down Arrow> and scroll to the [Install Completed?] menu cell and then press <ENT> (unless otherwise directed to do so by Controlotron's Technical Service Department).

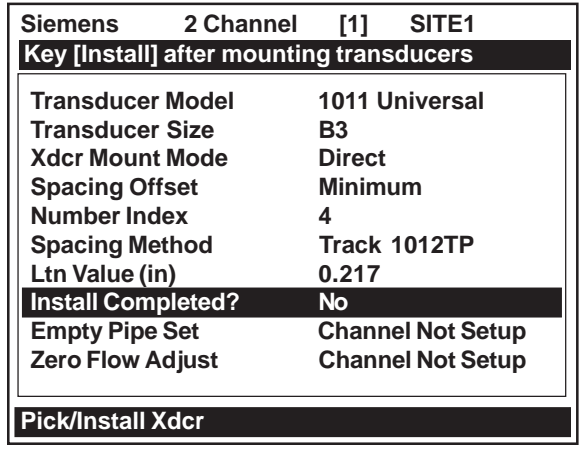

Press <ENT>. The [Install Completed?] menu cell will indicate [Yes] after the 1010 is successfully installed.

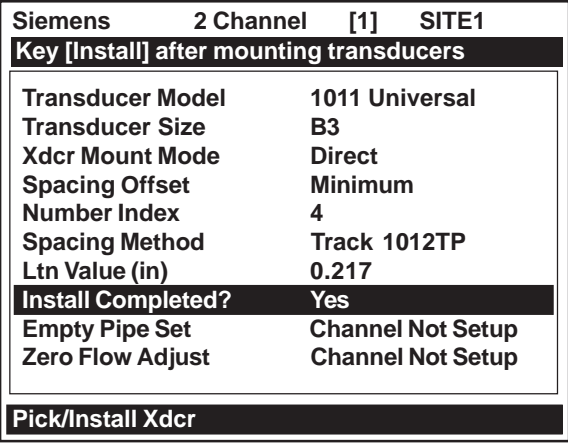

*To complete the Install process proceed to page 2-27 and disregard the following paragraphs explaining the Force Transmit and Force Frequency diagnostic software routines.*

**NOTE: If the transducers have been installed successfully but the Estimated Vs (sonic velocity) has been changed, the Pick/Install Xdcr menu cell [Install Completed?] option list will also display the [Transfer Install] function selection. The Transfer Install function allows the transducers to be optimally positioned for a different fluid, without the need for a new Initial Makeup procedure (see the Water Calibration addendum in this manual for details).**

### **Force Transmit Procedure**

This diagnostic software routine allows the user to "force" a transmitting condition that can be use to search for an amplitude level (ALC) when Detection Fault or Low Signal alarms are present. The routine forces the flowmeter to generate constant transmit bursts while reporting current receive signal strength for the user. To initiate the *Force Transmit* function, refer to the example shown below.

1. After [Install] is selected press <ENT>. While the flowmeter is going through the drives (see menu screen below), press the <ALT> and <MENU> keys simultaneously.

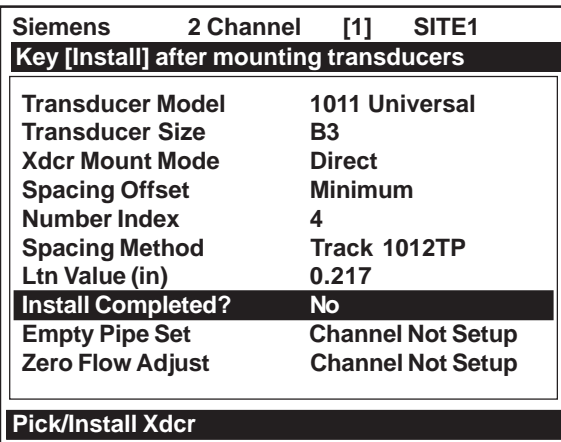

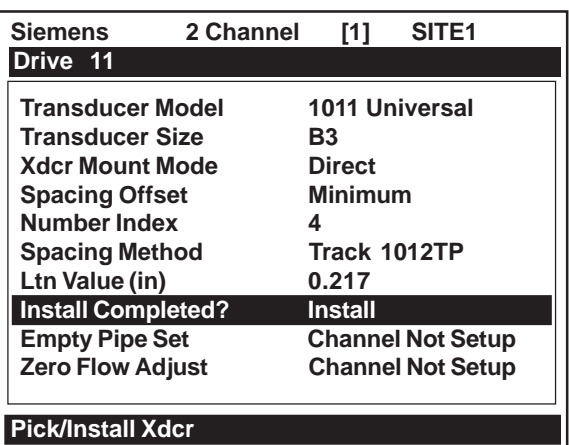

- **NOTE: The <ALT> and <MENU> keys must be pressed before the meter scans through all the drives, or the selection of the detection mode and the Force Transmit function must be initiated again.**
- 2. A typical menu screen will appear as shown below and indicate the current ALC (e.g., 50).

This ALC number indicates the current receive signal strength and can be used for further diagnostic purposes.

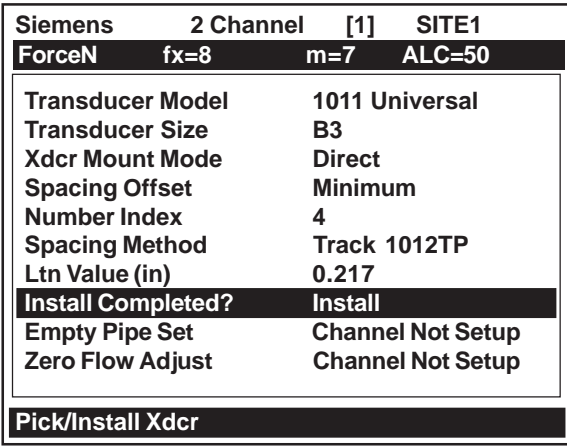

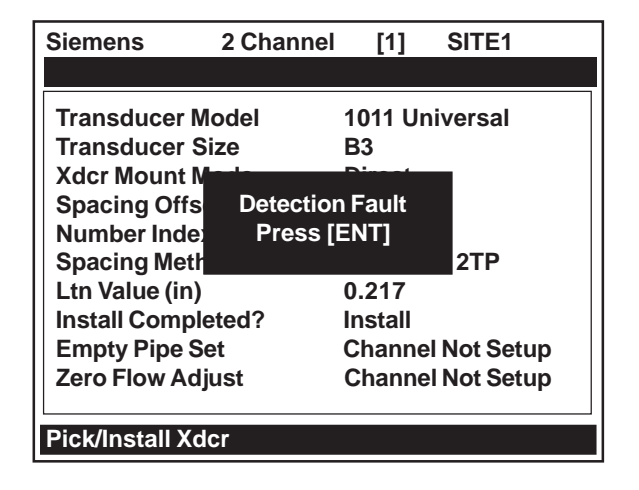

- 3. To exit Force Transmit, press the <Left Arrow> and a Detection Fault prompt will appear (see above). Press the <Left Arrow> again and the meter will return to the Pick/Install Xdcr menu and highlight the [Empty Pipe Set] menu cell.
- 4. *To force a frequency*, repeat steps 1 and 2 above, but press <Ctrl> and <MENU>. The following typical pop-up prompt will appear:  **Drive =0**

Using the numeric keys enter the desired drive code and press <ENT>.

5. *If the Force Transmit diagnostic procedure is not used*, the normal [Install Completed?] function occurs as follows:

#### **To complete the Install process after mounting the transducers press <ENT>.**

Immediately after you press <ENT>, the computer starts an internal process called an Initial Makeup. The current Initial Makeup activity, for example: **Drive 14 m 10 [—]** appears at the top of the display screen. During the Initial Makeup, the flow computer verifies your site data, records the sonic characteristics of the pipe and liquid and then adjusts internal parameters to optimize flow measurement. Please remain patient. This process can take several seconds or several minutes to complete. There is no relationship between the length of an Initial Makeup and the meter's subsequent performance. An Initial Makeup for larger pipes (and more demanding application conditions) simply takes a little longer. Upon sucessful completion of the initial makeup, the 1010 will show you a pop-up window with the measured Vs as shown below.

> Measured Vs m/s 1470

This means that the flow computer was able to complete the Initial Makeup and is now actively measuring flow. This pop-up window allows you to "fine-tune" the Measured Vs by pressing the <Right Arrow> to activate numeric entry. You can then use the numeric keys to type a different value. However, only edit the Measured Vs when you are certain of your liquids actual sonic velocity. If, however, there is a large discrepancy between the "measured" Vs and the "actual" Vs, then consider that an accurate Vs measurement depends on certain parameters that the flow computer cannot sense directly (e.g., pipe dimensions or transducer placement). In other words, entering incorrect pipe parameters or not using the recommended spacing could result in an erroneous Vs measurement.

#### **The meter is now ready to report flow. Press the <MENU> key to display flow.**

In cases where the actual Vs differs noticeably from the estimated Vs, the computer may issue a respace command. This requires that you re-space the Number Index transducer at the new Number Index, then press <ENT> again. Repeat the initial makeup process. You can override a re-space command by simply keying the [Down Arrow]. However, after the meter completes operating, you must confirm that the sonic velocity (Vs) of the liquid falls between the [Vs max] and [Vs min] items in [Diagnostic Data/Site Setup Data].

Therefore, only consider editing the measured Vs after you remove all the primary causes for an inaccuracy. Check your pipe dimensions and pipe material entries. Re-check the transducer spacing and part numbers. Large Vs discrepancies are almost always due to erroneous pipe data or incorrect transducer placement.

To accept the Measured Vs:

Press  $\Box$  or  $\Box$  moves the cursor to the [Empty Pipe Set] menu cell.

If you decide to edit the Measured Vs:

To activate numeric entry press

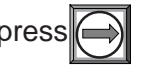

Use the numeric keys to type the new Vs value (in meters-per-second).

To store the corrected Vs press **ENT**

The flow computer may recommend a new Number Index and prompt you to press **ENT** Remount the transducer at the new Number Index.

To repeat the Initial Makeup process press **ENT**

After the flow computer completes its Initial Makeup command, the [Install Completed?] option list changes to:

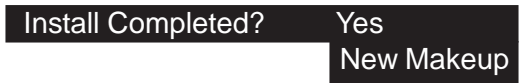

If you want to redo the Initial Makeup, move cursor to [New Makeup], then press <ENT>. This resets the option list. You can now repeat the install routine described previously.

## **2.4.9 THE EMPTY PIPE SET MENU**

The flow computer performs the MTYmatic routine automatically during its Initial Make-up to establish a standard setting for the Empty Pipe alarm. The Empty Pipe Set option list allows you to re-invoke MTYmatic, use an Actual MTY routine (if application conditions allow you to empty and refill the pipe) or use the Set Empty routine to set the empty pipe threshold by direct numeric entry.

### **How to Use the Actual MTY Command**

**I**f application conditions allow you to empty and refill the pipe, then you should perform the Actual Empty procedure. This is the recommended way to define the empty pipe threshold.

### **NOTE: NEVER perform this procedure when the pipe is full.**

To perform the Actual MTY Procedure:

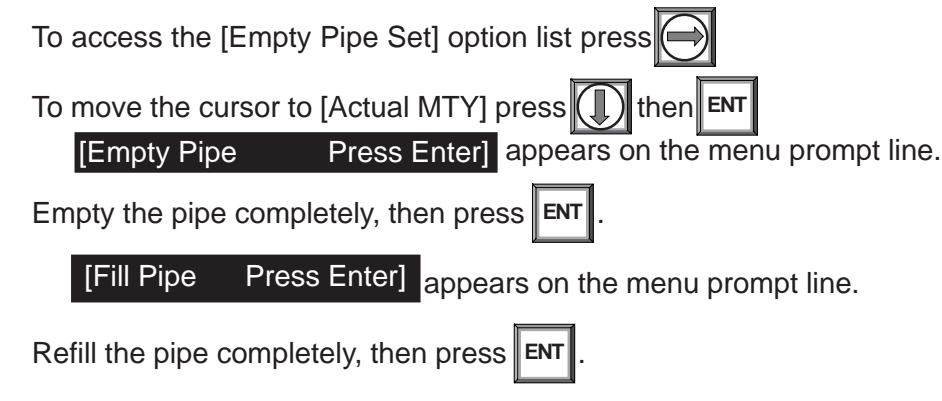

### **How to Use the MTYmatic Command**

You can repeat MTYmatic (performed during the Initial Makeup) to correct an inaccurate Actual MTY setting if conditions do not allow you to repeat the Actual Empty procedure.

### **NOTE: Only use the MTYmatic procedure when the pipe is full.**

#### To start MTYmatic:

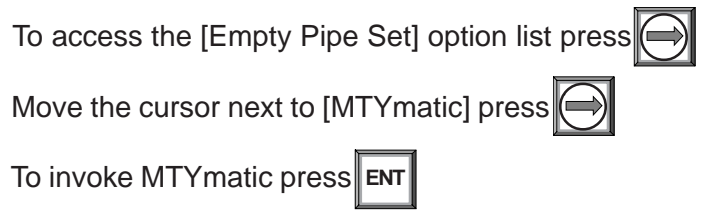

### **How to Use the Set Empty Command**

Use [Set Empty] to enter a number that represents the signal strength level consistent with an empty pipe. [Set Empty] uses non-linear scaling. There is no direct correlation between the number you enter and any standard amplitude unit. If you set the number too low, the meter may not detect a true empty pipe. If you set it too high, it could trigger the empty pipe alarm, suspending flow measurement, even though the liquid is flowing.

To enter an Empty Pipe Alarm Threshold:

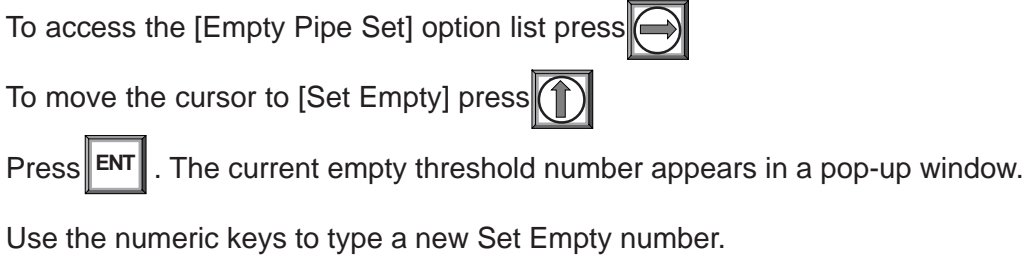

To store the Set Empty number press **ENT**

# **2.4.10 ZERO FLOW ADJUST MENU**

Unlike turbine meters ultrasonic transit-time meters provide active flow measurement right down to zero flow, however, the measurement of the transit-time delta is dependent on the similarity or "match" of the electronics, cables and ultrasonic transducers. Consequently some flow offset (or zero offset) may be present in any installation. To eliminate this residual zero offset Controlotron has developed several different methods to insure proper zero flow compensation. The following paragraphs describe each method and when they should be used.

### *AutoZero*

When the 1011 transducers are mounted in the Reflect Mode configuration (see paragraph 3.1.5) the AutoZero routine is automatically invoked at the end of the Initial Makeup. Flow does not have to be stopped to perform AutoZero since only the pipe wall signal is used in determining the zero offset and not the liquid component. The AutoZero routine performs a one-time analysis of the pipe wall component of the ultrasound signal to quantify any residual mismatch in the hardware. Once the AutoZero routine is complete, the system memorizes this measured zero offset and subtracts this value from the flow reading.

### *Actual Zero*

The "Actual Zero" function simply averages the indicated "zero flow" readings (over a user defined time period) then stores this average value in memory. Under normal operation the indicated flow reading is zero compensated by simply subtracting this memorized value from the uncompensated flow reading. Actual Zero is the most positive method for zeroing the system, however, *flow must be stopped with the line blocked (if possible) before invoking this function.* If stopping flow is not possible then an alternate zeroing method should be selected.

### *ReversaMatic*

This routine involves swapping the UP and Down transducers on the pipe (while keeping the cables attached) such that the difference in the transit-time change represents the zero offset. The fixed zero offset value is stored in memory in the same manner as described in Actual Zero. This routine would generally be used whenever flow cannot be stopped and the transducers cannot be mounted in the Reflect Mode configuration. Flow must be stable during the entire process.

#### *ZeroMatic (not present in MultiPulse operation)*

When ZeroMatic is invoked the flowmeter first performs the same analysis as described above in the AutoZero routine. However, after this analysis is complete the flowmeter continues to interrogate the pipe wall signal and update the zero offset value under normal operation, such that the flowmeter dynamically compensates for changing conditions which would normally result in zero drift. ZeroMatic will only operate with the transducers mounted in the Reflect Mode configuration and is recommended for applications which experience large temperature extremes.

- **NOTE: Invoking ZeroMatic will clear any existing "fixed" or memorized zero offset. If any zero offset remains after flow is stopped, an Actual Zero can be performed without interrupting ZeroMatic operation. To disable ZeroMatic, invoke it again, but then press <Left Arrow> to abort the installation.**
- **NOTE: The ZeroClr command only resets the memorized zero offset registers not those set when the AutoZero routine is invoked.**

### **Using Actual Zero**

### **NOTE: Flow must be stopped with the line blocked (if possible) before invoking this function.**

#### To invoke Actual Zero:

Access the [Zero Flow Adjust] option list by pressing  $\bigcirc$ 

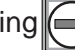

Press<sup>ENT</sup>. A pop-up window prompts you to set the current flow rate (in selected rate units) to equal zero (0.000).

### **NOTE: If a flow offset is desired (i.e., to test analog outputs) then press <Right Arrow> to enable numeric entry.**

**Press ENT** to start the Actual Zero process.

When you send the command, the flow computer analyzes the current flow rate for up to sixty seconds, integrating (averaging) the data for the best zero correlation. During this time, the menu prompt at the top of the display screen shows a timer that counts from zero to sixty. You can allow zero averaging for the entire period, or cancel the process at any time by pressing the <ENT> key. This controls the amount of data the meter averages to obtain a zero level.

### **Using ReversaMatic**

If site conditions do not permit stopping the flow rate at the mounting location, and Reflect Mount is not possible, then use the ReversaMatic routine to establish the zero flow level.

#### To invoke ReversaMatic:

- To access the [Zero Flow Adjust] option list press
- Move the cursor to [ReversaMatic]. Press **ENT** to invoke the routine.
- The meter begins to measure the positive flow rate. "Positive" flow refers to flow moving from upstream transducer location to the downstream transducer location. Note top prompt line shows: **Reversamatic Action**
- Upon completion, the meter beeps and the display screen shows:  **Reverse Xdcrs / Press ENT**.
- Now remove then remount the upstream and downstream transducers in their reversed positions. Mount the Up transducer (without removing its cable) in the Down transducer/cable location. Mount Down transducer with its cable in the Up transducer/cable location. When remounting the transducers, couple them to the pipe properly. Press <ENT> (after re-installing the transducers).
- The flow computer measures the negative flow rate briefly, then beeps and repeats the **Reverse Xdcrs / Press ENT** prompt.
- Now remount the transducers for normal operation (in their original orientation). When remounting transducers, couple them to the pipe properly. Press <ENT> (after re-installing the transducers).

This completes the ReversaMatic procedure. The system's zero accuracy will be very close to that obtainable using the Actual Zero method, providing flow remained constant during this procedure.

**Important Note:** *A caution on the use of upper and lower flow limits (used to prevent flow mis-registration) prior to using the Reversal Zero technique (Reversamatic): If the negative flow rate that the meter reads in the step during which the transducers are reversed is more negative than the lower flow limit, the meter will re-register positive and the Reversal Zero cycle will thus be corrupted.*

*Therefore, postpone the installation of upper and lower flow limits until the reversal zero procedure is executed successfully. For pipes that combine large diameters with very high flow velocities, it may be necessary to move the upper and lower flow limits out of the way until the reversal zero is completed. Moreover, pipes of this size frequently have excellent intrinsic zero performance and may not even need zeroing.*
# **ZeroMatic (optional function)**

## **NOTE: ZeroMatic is used in the Reflect Mode only. Invoking ZeroMatic clears any existing fixed zero offset.**

Use this menu cell to select the ZeroMatic option. If conditions permit the use of the Auto Zero function then the ZeroMatic option can be used as well.

## To select and enable the ZeroMatic option:

In the Pick/Install Xdcr menu, press  $\left[\begin{matrix}\right] \end{matrix}$  to scroll to the [Zero Flow Adjust] menu cell.

To access the [Zero Flow Adjust] option list press

## **NOTE: If ZeroMatic is not running, the [Actual Zero] menu item will be displayed next to the [Zero Flow Adjust] menu cell.**

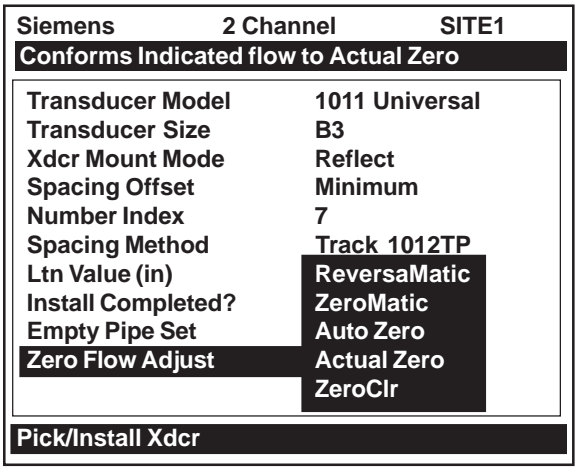

Select the [ZeroMatic] menu cell by pressing  $(\int \!\!\!\!\!\!\downarrow)$  or  $\lVert\!\!\!\!\!\!\!\!\!\!\!\uparrow\,\rVert$  then press $\lVert$  entr

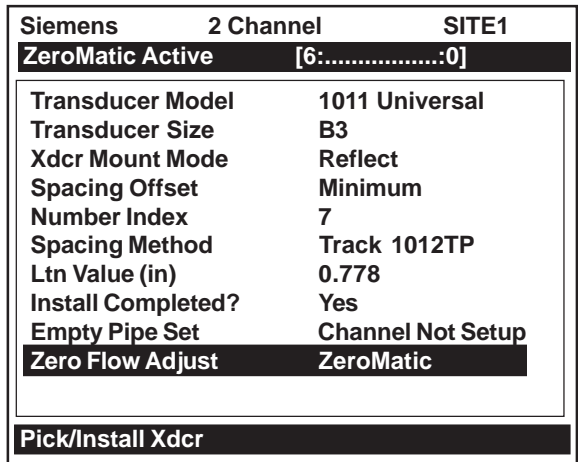

When the initial makeup of ZeroMatic is complete the screen will return to the Pick/Install Xdcr menu and automatically highlight [Operation Adjust], which is the next menu cell.

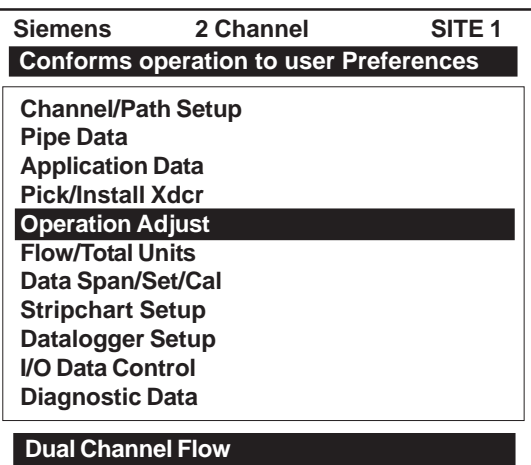

#### To disable the ZeroMatic function:

Select the [Pick/Install Xdcr] menu cell from the Dual Channel Flow menu.

Scroll down to the [Zero Flow Adjust] menu cell by pressing

## **NOTE: The highlighted [ZeroMatic] menu item is the only indication that ZeroMatic is functioning.**

Invoke the ZeroMatic initial makeup procedure as previously described above.

While ZeroMatic initial makeup is running, press  $\llbracket \leftrightarrow \rrbracket$  to abort the process thereby disabling the function.

The screen will return to the Dual Channel Flow menu and highlight the [Operation Adjust] menu cell.

# **2.5 THE OPERATION ADJUST MENU**

This menu becomes available after picking a meter type and measurement channel. We recommend that you use it after the transducers are installed and operating to "fine-tune" the meter's output characteristics.

Each application presents different data display and output requirements due to unique pipe and liquid conditions. Use the Operation Adjust menu to match meter operation to the site. You can set damping controls for the primary flow rate output. You can define a Deadband, (usually a very low flow rate), below which, the flow output will be forced to zero. You can also select the meter response to a continuous Fault condition.

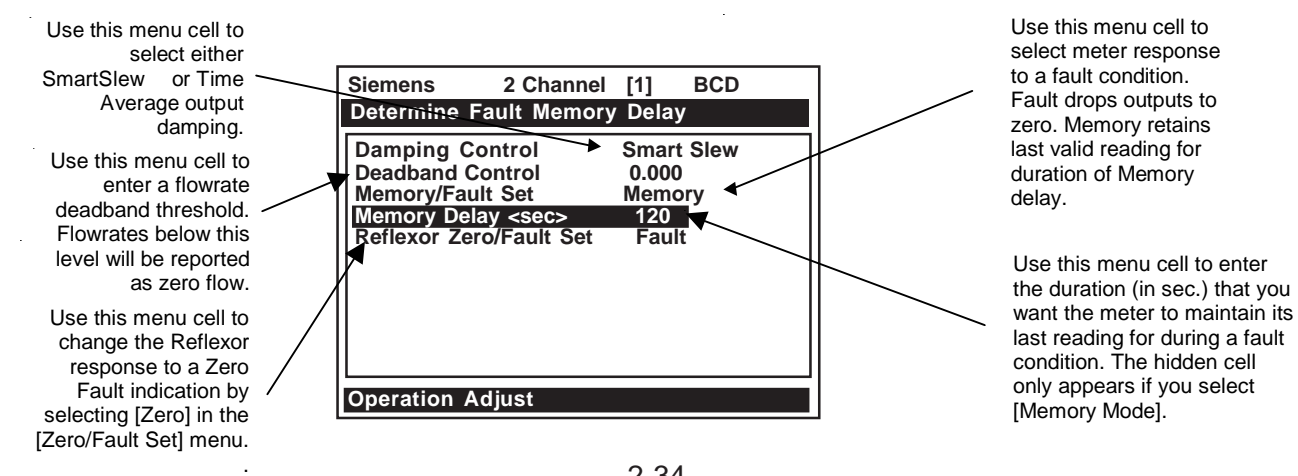

# **OPERATION ADJUST MENU STRUCTURE**

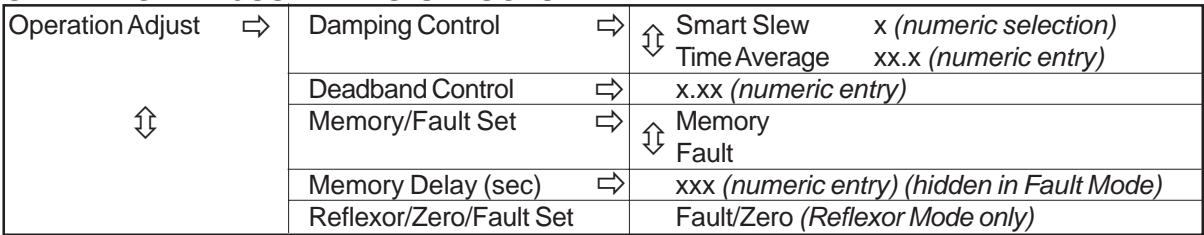

## **2.5.1 DAMPING CONTROL**

System 1010 provides two different data output filter types, SmartSlew and Time Average (recommended). SmartSlew provides the best combination of data smoothing and quick response to sudden rate changes. It performs data scatter damping during steady flow periods while maintaining the ability to respond instantaneously to changing flow rates. SmartSlew values range from [1 to 9]. The default is [6]. Pick a higher number to slow meter response to a rate change. Time Average integrates the instantaneous flow rate over a selectable time period. You enter a value (in seconds), which sets the time it takes the meter to respond to a rate change. The default is 10 seconds. Enter any amount of time up to 60 seconds maximum.

## To edit the default SmartSlew setting:

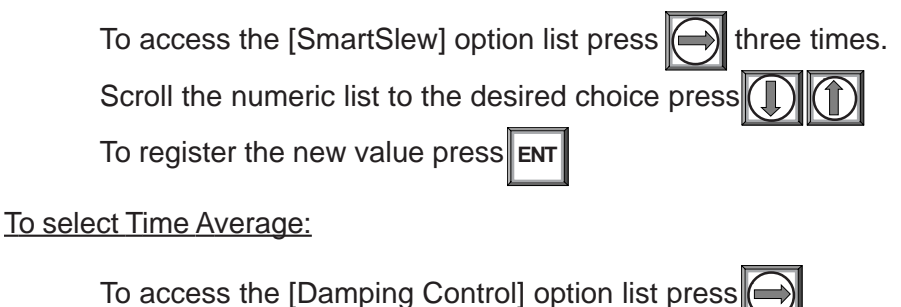

To move the cursor down to [Time Average] press **ENT**

To enable Time Average entry press

Use the numeric keys to type the new Time Average setting.

To register the new value press **ENT**

## **2.5.2 DEADBAND CONTROL**

Use Deadband Control to instruct the meter to report zero flow if the flow rate falls below a specified level (usually a very low rate). It will prevent the possibility of data scatter (a natural result of digital computation) from causing false totalizer accumulation during long non-flowing periods. Inspect the actual data scatter during zero flow conditions to find the proper deadband setting for your application.

To edit the default setting (0.000):

To enable numeric entry press

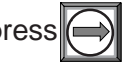

Use the numeric keys to type in the desired rate (using selected flow rate units).

To register the new value press **ENT**

# **2.5.3 MEMORY/FAULT SET**

Certain situations (e.g., an empty pipe or excessive aeration) will interrupt data production. Use Memory/ Fault Set to select the meter response to such an interruption. The Fault setting (default) will zero the flow rate output and declare an alarm on a flow display screen, Datalogger report and an assigned relay output.

For some applications, occasional temporary Fault conditions may be a normal part of the process and would not require an alarm response. The system offers a Memory operating mode to support such an application. Memory Mode suspends the system's Fault response by preventing the flow outputs from dropping to zero for the interval specified in the [Memory Delay] menu cell. During the Memory duration, the meter will maintain the last valid flow reading measured before the onset of the fault condition. The default Memory Delay is 60 seconds. You may select any duration from 3 to 604,800 seconds (one week).

## To select Memory mode:

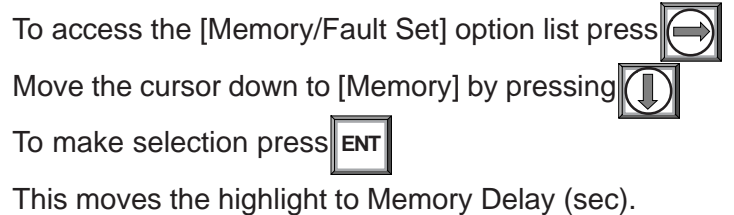

## **Memory Delay (sec)**

Selecting [Memory] activates the suppressed Memory Delay menu cell. It allows you to specify the number of seconds that the meter maintains its last valid flow reading. When the memory delay expires, it triggers the fault alarm response described previously.

## To specify the Memory Delay:

To enable numeric entry press

Use the number keys to type the delay in seconds.

To register the new value press **ENT**

# **2.5.4 REFLEXOR ZERO/FAULT SET OPTION (Reflexor Mode only)**

## **NOTE: The [Zero/Fault Set] menu option only appears on the display if the selected Channel is the Reflexor mode.**

The System 1010 Reflexor declares a Fault when the receive signal drops below the Doppler detection threshold. To change the Reflexor response to a Zero Flow indication rather than a Fault, select [Zero] in the [Zero/Fault Set] menu option. Note the following:

**a. FAULT** – When selected the system will declare the Reflexor channel to be in Fault and the flowmeter will indicate "F" on the display screen. Note that when a new Reflexor channel is created the [Fault] option is the default mode. Also note that the sum (or difference) channel will also be declared to be in Fault.

**b. ZERO** – When selected the Reflexor channel will be declared to be at Zero Flow instead of in Fault and the flowmeter will indicate 0.00 on the display screen.

# **2.6 THE FLOW/TOTAL UNITS MENU**

The Flow/Total Units menu is available after selecting a meter type and measurement channel. Use the Flow/Total Units menu to select volumetric flow units and an associated time base for the energy and flow rate and total outputs. After making your selections, a view-only menu cell shows the resultant scaling. Another menu cell lets you adjust the output resolution by selecting a display range.

This system provides three totalizer display modes:

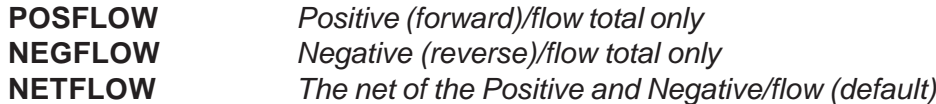

Invoking the NOTOT command disables the Totalizer. Totalization will not resume until you repeat the Fn and Numeric 2 key sequence. When you activate NOTOT, an N precedes the TOTAL symbol (i.e., [NTOTAL]) on the LCD Screen. The LAPTOT command freezes the Totalizer screen display. However, the flow computer will continue to update its internal registers. The flow computer will show the current total when you repeat the F1-Numeric 3 key sequence. When you activate LAPTOT, an L precedes the TOTAL symbol (i.e., [LTOTAL]) on the LCD Screen. Clears the Batch Sample totalizer register. See Batch/ Sample Tot. CLEAR (Makeup Latch) (Totalizer snapshot) (Totalizer Freeze) Resetting the Totalizer registers clears all total data accumulated during operation. *NOTE: In Dual-Beam mode, the Totalizer operates only on the virtual system channel (Ch 3). Therefore in this case, the CLEAR trigger would be <F3> <1>.* NOTOT (also clears overflow) **F1 F2 F3 F4 6 F1 F2 F3 F4 4 F1 F2 F3 F4 3 F1 F2 F3 F4 2 F1 F2 F3 F4 1** Clears the Makeup Latch. See paragraph 2.7 The Data Span/Set/CAL Menu and subparagraph 2.7.1 Span Data. CLEAR (Batch/Tot Register) CLEAR LAPTOT

 **TOTALIZER CONTROLS** *(the 'n' in <Fn> = channel number)\**

\*Use the <F1> key as the "Lead-in command" for 4-Path Totalizer operations.

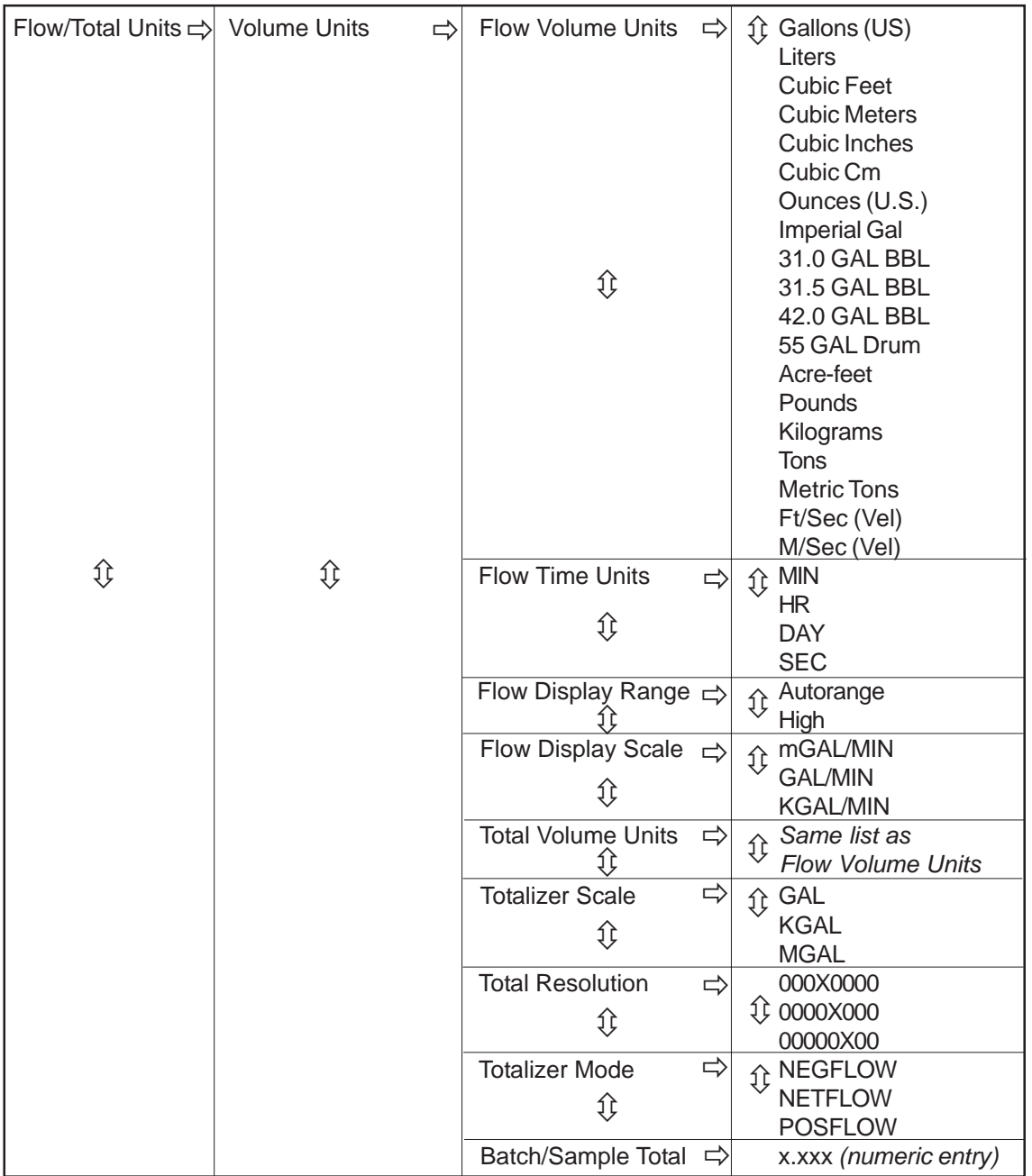

# **THE FLOW/TOTAL UNITS MENU STRUCTURE**

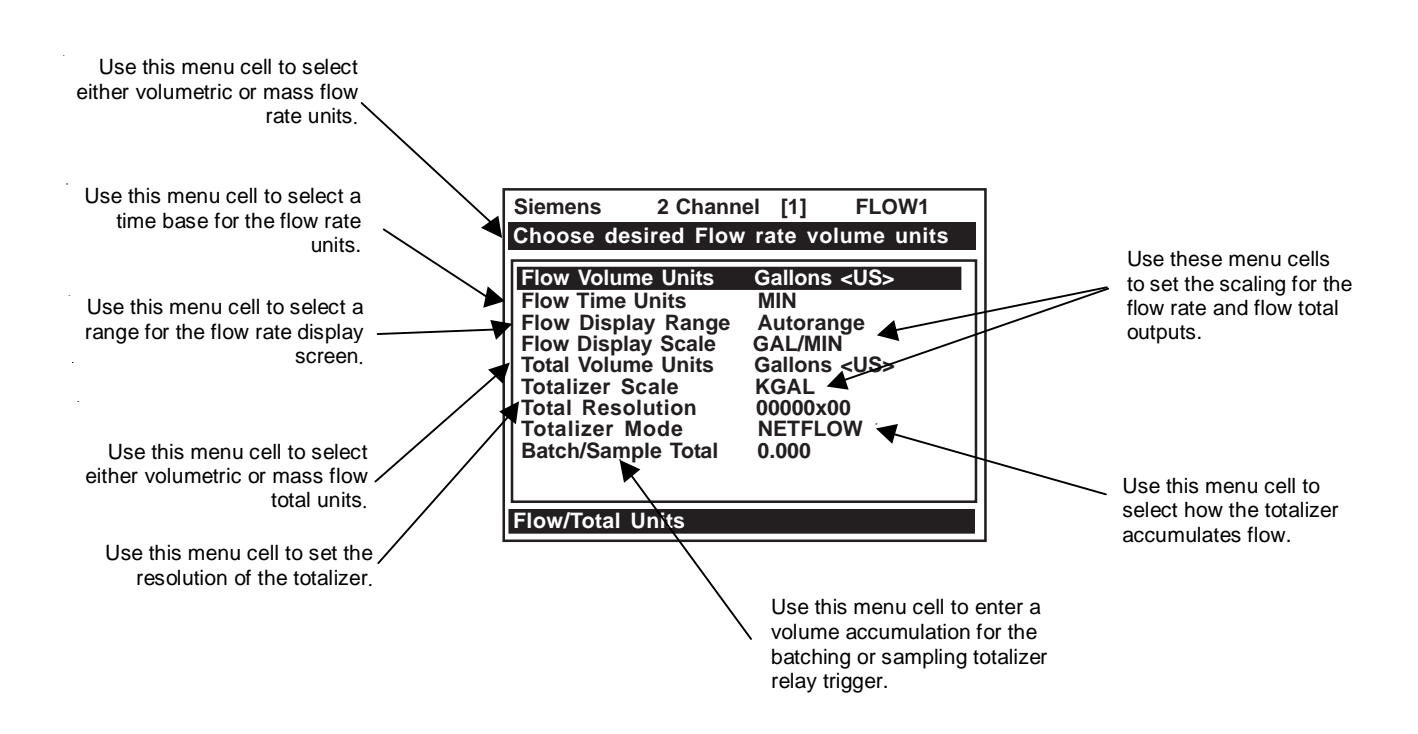

# **2.6.1 FLOW VOLUME UNITS**

The [Flow Volume Units] option list allows you to select the rate units the meter uses to report volumetric or mass flow. If you select mass units, the meter uses the specific gravity parameter (see Application Class section) to convert volumetric flow to mass flow. The default English Units is [Gallons].

#### To select a Volumetric or Mass Unit:

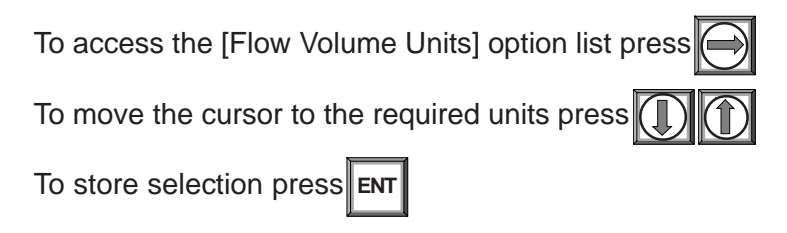

# **2.6.2 FLOW TIME UNITS**

The [Flow Time Units] option list allows you to select a flow display time base. The system default is [Minutes]. If this suits the application, press the <Down Arrow> to bypass this menu cell.

To select a Time Unit:

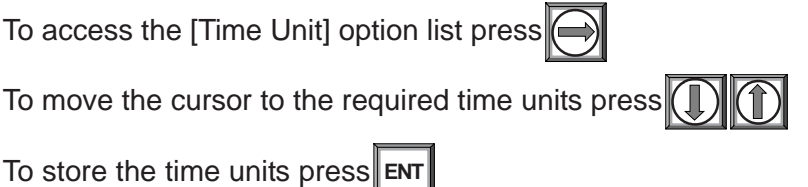

# **2.6.3 FLOW DISPLAY RANGE**

The [Display Range] option list offers a choice of Autorange (default), or High Range. The Autorange selection increases resolution automatically at low flow rates and reduces resolution at high flow rates as required to prevent data overflow. If you select Hi range, the meter controls its screen resolution to prevent data overflow at the highest possible flow.

## To edit the Display Range:

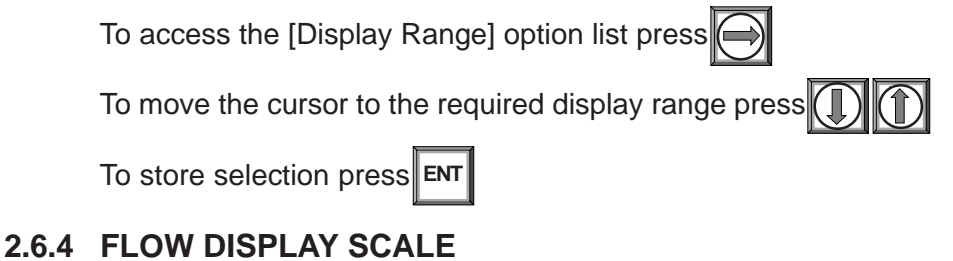

After you select rate units, the meter automatically computes a prefix to provide the best combination of capacity and resolution (e.g., KGAL/MIN). The [Flow Display Scale] menu cell shows the results. If the displayed scaling is not suitable, you can edit it by accessing the option list. Note that this scaling applies to all flow rate data displayed on the flow display screen, even if the units do not appear next to the data (because there may not be room on the screen). Therefore, always keep this prefix in mind when you enter flow related data.

To select a different Flow Display Scale:

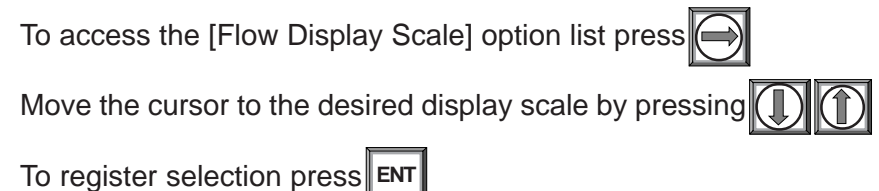

# **2.6.5 TOTAL VOLUME UNITS**

This menu cell allows you to select which units the meter uses for the flow total output. If you select mass units, the meter uses the specific gravity parameter (see paragraph 2.3) to convert volumetric flow to mass flow. The default English Flow Total Units is [Gallons] (US). If this suits the application, press  $\left(\begin{matrix}\n\cdots\n\end{matrix}\right)$  to bypass this menu cell.

To change the default setting:

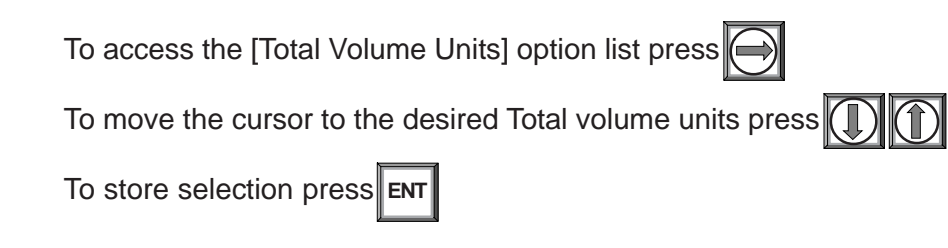

# **2.6.6 TOTALIZER SCALE**

After you select totalizer units, the meter automatically computes a prefix to provide the best combination of capacity and resolution (e.g. MGAL/MIN). The [Totalizer Scale] menu cell shows the results. If the displayed scaling is not suitable, you can edit it by accessing the option list. Note that this scaling applies to all flow total data displayed on the flow display screen, even if the units do not appear next to the data (because there may not be room on the screen). Always keep this prefix in mind when you enter totalizer-related data.

To select a different Totalizer Scale:

To access the [Totalizer Scale] option list press $\left|\leftarrow\right>$ Move the cursor to the desired display scale by pressing  $\llbracket \cdot \rrbracket$ To register selection press **ENT**

# **2.6.7 TOTAL RESOLUTION**

The meter assigns multiplier prefixes for the flow total units you selected (e.g., MGPM). It provides three resolution (or capacity) levels. Therefore, actual Totalizer display units depend on the selected multiplier. Check the total units by accessing the [Totalizer Scale] menu cell.

If you use the totalizer (TOTCNT) relay output, take into account:

- a) The TOTCNT relay output pulses at a maximum rate of .5 pulses per sec. (.5 Hz).
- b) The meter sends a totalizer output pulse for every advance of the rightmost visible totalizer digit.

It is possible for a high flow rate to persist long enough to exceed the relay output's .5 Hz rate. If this occurs, the meter will store excess pulses in an overflow buffer, and route them back to the relay when the flow rate drops enough to allow the TOTCNT output to catch-up. Exceeding the .5 Hz rate for long periods could cause an excessive accumulation of buffered pulses and continue to trip the relay after the flow rate lessens, or even stops. If this occurs, the meter will be unable to indicate the current flow total. Therefore, select a resolution to ensure that, even at the maximum expected flow rate, the TOTCNT pulse will not be activated more than .5 times per second for any appreciable length of time. Note that resetting the Totalizer also clears the overflow buffer.

To change the default resolution:

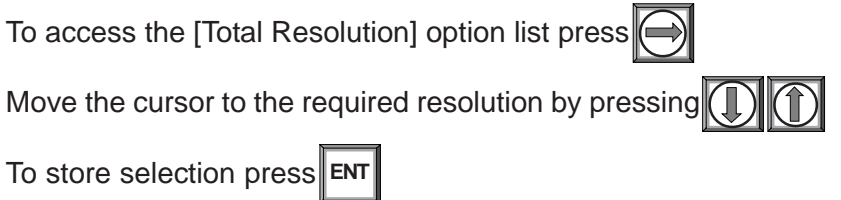

# **2.6.8 TOTALIZER MODE**

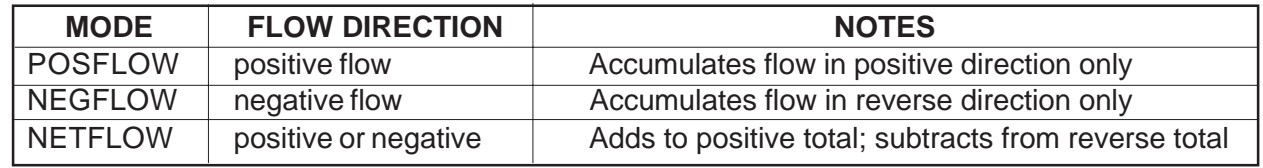

The Totalizer function operates in any of the modes listed below:

NETFLOW (default) is best for applications where there may be zero flow for long periods. It minimizes false Totalizer register increments due to data scatter. Press the <Down Arrow> to accept the default setting.

To select a Totalizer Mode:

To access the [Totalizer Mode] option list press

Move the cursor to the required Totalizer mode by pressing

To store selection press **ENT**

# **2.6.9 BATCH/SAMPLE TOTAL**

The meter maintains a separate totalizer register for Batching or Sampling applications. Unlike the Flow Total registers, you cannot access this register directly. It is used for relay control only. If you assign the system relay to this function, a momentary (200 mS) relay pulse occurs whenever the BATCHTOT register accumulates a specified liquid quantity. You enter the total flow volume required to activate the relay in the Batch/Sample Total menu cell. The numeric entry must reflect the selected flow total units. The Totalizer Display Scaling menu cell shows the applicable flow total units. The sign of the Batch/Sample Total determines positive or negative accumulation.

## **NOTE: The Batch/Sample total relay requires the same consideration for exceeding the maximum pulse rate as the TOTCNT relay (see Total Resolution).**

To enter a Batch/Sample Volume:

To activate numeric entry press  $\left(\right)$ 

Use the numeric keys to type the desired Batch/Sample TOT accumulation.

To store data press **ENT**

# **2.7 THE DATA SPAN/SET/CAL MENU**

This menu becomes available after picking a Meter Type and Measurement Channel. However, some functions will only be active after the transducers are installed and operating properly.

Use the Data Span/Set/Cal menu to set the range for analog outputs and setpoints for Alarm relay outputs. Additionally, the Calibrate Flow Rate menu allows you to apply external adjustments to the meter's intrinsic primary outputs.

## **THE DATA SPAN/SET/CAL MENU STRUCTURE**

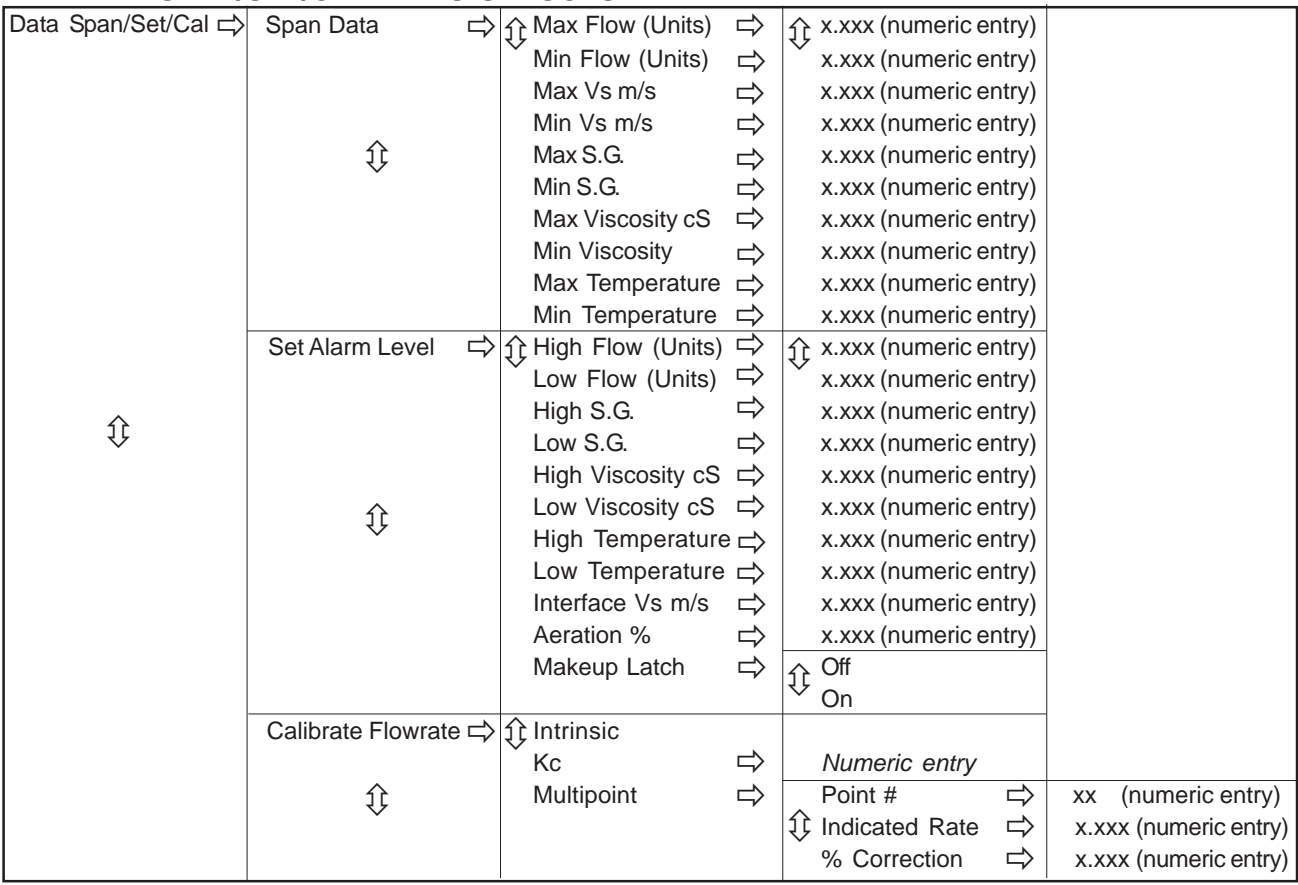

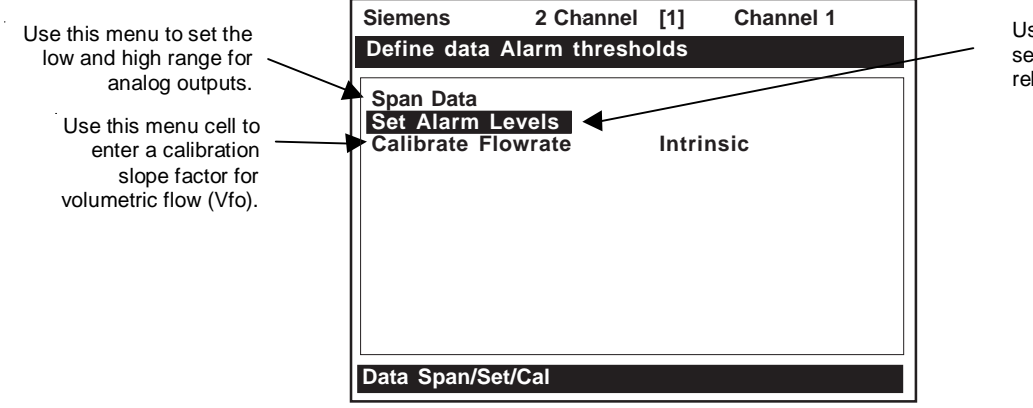

Use this menu to define setpoints for the alarm relay outputs.

# **2.7.1 SPAN DATA**

The Span Data menu allows you to set 0% and 100% output limits for volumetric flow (Vfo), absolute flow (Vfab), sonic velocity (Vs) and other outputs (see next page). Each menu cell shows appropriate rate units and time base. If you change flow rate units after spanning the system, the computer automatically updates the output data setup to reflect the change. Span limits apply to both the analog outputs and the on-screen stripchart. The flow outputs operate as follows:

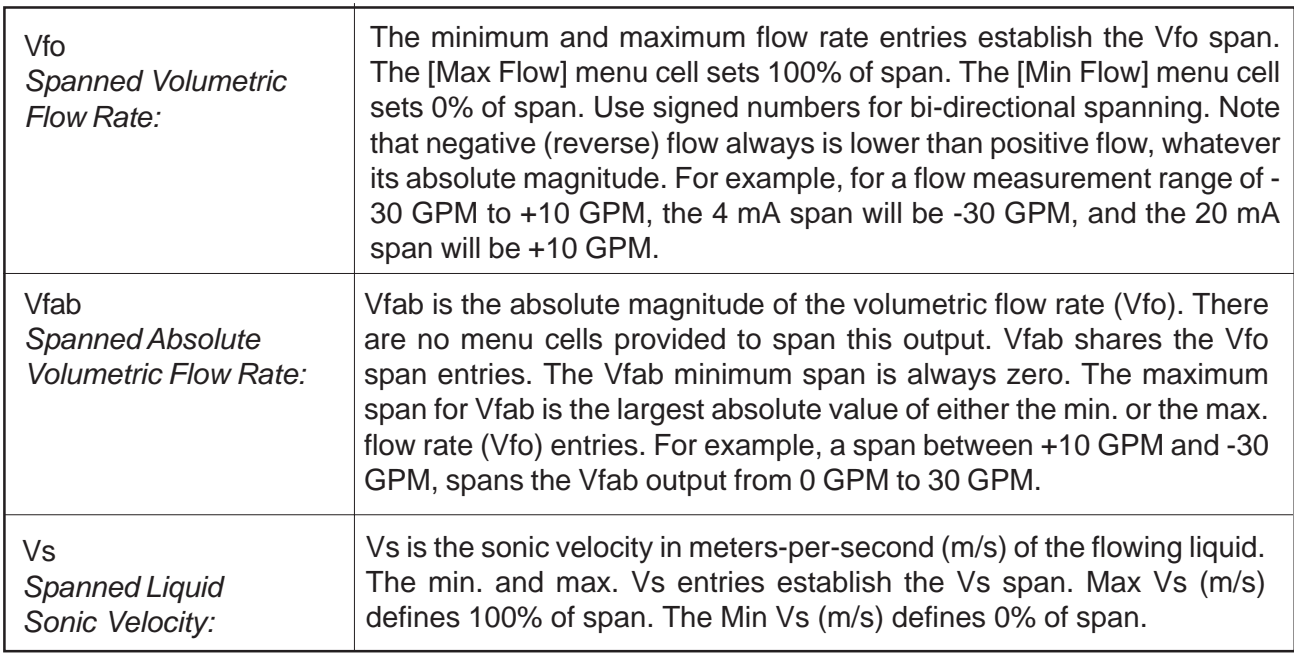

#### **Maximum span values represent**: **Minimum span values represent:**

100% of span 0% of span Current output of 20 mA Current output of 4 mA Voltage output of 10 Vdc<br>Voltage output of 10 Vdc Pulse output of 5000 Hz Pulse output of 0 Hz

#### **Max Flow**

The [Max Flow] menu cell stores the maximum range for the flow rate output (Vfo). It can be a positive or negative value. Enter the data using the flow rate units you selected. This entry also spans the unsigned flow variable (Vfab).

To enter the Max. Flow Range Setting:

To activate numeric entry press

Use the numeric keys to type the maximum flow rate (100% of range).

To store the data press **ENT**

## **Min Flow**

The [Min Flow] menu cell stores the minimum range for the flow rate output (Vo). It can be a positive or negative value (to reflect bi-directional flow). However, the minimum span for the unsigned flow (Vfab) is always zero. Enter the data using the flow rate units you selected.

#### To set the Min. Flow Range:

To activate numeric entry press $\left| \right| \right|$ 

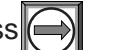

Use the numeric keys to type the minimum flow rate (0% of range).

To store data press **ENT**

The following Span Data items are set in the same way as the two previously shown examples by entering numeric values and storing the data.

## **Max Vs m/s**

The [Max Vs m/s] menu cell stores the maximum range for the sonic velocity output. The sonic velocity (Vs) appears on the Stripchart display and can drive any analog output or the alarm relay. The [Max Vs m/s] menu cell restricts this parameter to a maximum range of 2100 m/sec.

## **Min Vs m/s**

The [Min Vs m/s] menu cell stores the minimum range value for the sonic velocity output. The sonic velocity (Vs) can be displayed on the Stripchart and drive any analog output or the alarm relay. The [Min Vs m/s] menu cell restricts this parameter to a minimum range of 400 m/sec.

## **Max S.G.**

The [Max S. G.] menu cell stores the maximum range value for the specific gravity of a liquid. The specific gravity (S.G.) will be displayed as the maximum on the Stripchart.

## **Min S.G.**

The [Min S.G.] menu cell stores the minimum range value for the specific gravity of a liquid. The specific gravity will be displayed as the minimum on the Stripchart.

## **Max Viscosity cS**

The [Max Viscosity cS] menu cell stores the maximum range for the analog span. The viscosity units are centistokes with no alternatives offered.

## **Min Viscosity cS**

The [Min Viscosity cS] menu cell stores the minimum range for the analog span. The viscosity units are centistokes with no alternatives offered.

## **Max Temperature**

The [Max Temperature] menu cell stores the maximum temperature range for the analog span. If metric preferences are selected *prior to site creation* the temperature units will be in Centigrade. If English preferences are selected *prior to site creation* the temperature units will be in Fahrenheit.

## **Min Temperature**

The [Min Temperature] menu cell stores the minimum temperature range for the analog span. If metric preferences are selected *prior to site creation* the temperature units will be in Centigrade. If English preferences are selected *prior to site creation* the temperature units will be in Fahrenheit.

# **2.7.2 SET ALARM LEVELS**

The Alarm Setpoints menu allows you to select system alarm functions. Alarms appear locally on the LCD digital display. In addition, you can use the Relay Setup menu to assign those functions to the system's relays. You may select from high or low energy or flow rate, liquid interface (Vs) and liquid aeration alarm functions. Entry of all alarm setpoints is accomplished using the selected rate units. You can enable or disable a Makeup Alarm Latch to keep the makeup alarm active until you reset it manually by an <Fn>6 simultaneous key press.

To access the Alarm Setpoints menu press $\left\| \right\|$ 

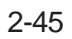

# **High Flow**

The [High Flow Alarm] menu cell allows you to set the HI Alarm relay trip-point and the position of the HI Alarm cursor on the Stripchart Display. The entered value must fall within the volumetric flow (Vfo) analog span for the HI Alarm cursor to appear on the Graphic Screen.

To set the High Flow Alarm:

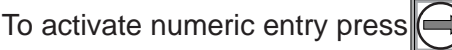

Use numeric keys to type the High Flow Alarm setpoint in the selected flow rate units.

To store data press **ENT**

## **Low Flow**

The[ Low Flow] menu cell allows you to set the LO Alarm relay trip-point and position of the LO Alarm cursor on the Stripchart Display. The entered value must fall within the volumetric flow (Vfo) analog span for the Low Alarm cursor to appear on the Graphic Screen.

To set the Low Flow Alarm:

To activate numeric entry press

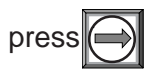

Use the numeric keys to type the Low Flow alarm setpoint.

To store data press **ENT**

The following Alarm Relay Setpoints are set in the same way as the two previously shown examples by entering numeric values and storing the data.

# **High S.G.**

This selection sets the High S.G. alarm function the specific gravity of a selected liquid.

# **Low S.G.**

This selection sets the Low S.G. alarm function the specific gravity of a selected liquid.

# **High Viscosity cS**

The [High Viscosity cS] menu cell sets the high liquid viscosity alarm relay setpoint. The viscosity units are centistokes with no alternatives offered.

## **Low Viscosity cS**

The [Low Viscosity cS] menu cell sets the low liquid viscosity alarm relay setpoint. The viscosity units are centistokes with no alternatives offered.

## **High Temperature**

The [High Temperature] menu cell sets the high temperature alarm relay setpoint. If metric preferences are selected *prior to site creation* the temperature units will be in Centigrade. If English preferences are selected *prior to site creation* the temperature units will be in Fahrenheit.

## **Low Temperature**

The [Low Temperature] menu cell sets the low temperature alarm relay setpoint If metric preferences are selected *prior to site creation* the temperature units will be in Centigrade. If English preferences are selected *prior to site creation* the temperature units will be in Fahrenheit.

## **Interface Vs (m/s)** *meters-per-second*

The [Interface Vs m/s] menu cell sets the Interface Vs setpoint. The relay changes state when the variable exceeds the user setpoint

## **Aeration %**

The System 1010 surpasses all other transit-time systems in its ability to operate with substantial aeration (caused by entrained gases, mixing condition or cavitation). Some applications may require an alarm indication if aeration exceeds a particular level. The meter detects this aeration level and provides this data as an output. The aeration percentage triggers the alarm relay whenever it meets or exceeds the threshold you set in this menu cell. The aeration percentage (Vaer %) appears in the Liquid Data section of the Diagnostic Menu. The digital display screen also shows the current aeration percentage.

## **NOTE: Severely aerated conditions may induce meter fault. The 50% default usually allows enough leeway for continued operation. For intermittent faults, see memory interval in the Output Control menu.**

## To set the Aeration % Alarm:

To move the cursor to activate numeric entry press

Use the numeric keys to type the Aeration percentage setpoint.

To store data press**ENT** 

#### **Makeup Latch**

A fault condition (caused by an empty pipe or a transient loss of power, etc.) could temporarily interrupt operation. After recovery from the fault, the meter executes an in-process makeup to restore operating parameters. During the makeup, the meter sets a Makeup Alarm flag, which clears upon completion. Therefore, unless you were monitoring the unit continuously, you could miss the fact that an In-process Makeup occurred. The Makeup Alarm Latch alerts you that the system implemented a Makeup by holding the Makeup Alarm active until you reset it manually by the simultaneous keystrokes: <Fn>6 (where "n" represents the measurement channel). In addition, if the Datalogger is active with Status Alarms selected, generating a Datalogger report will reset the Makeup Alarm Latch. This ensures that the Alarm does not appear on succeeding Datalogger reports. A Makeup Alarm appearing on a subsequent report indicates that an In-Process Makeup must have occurred since the last Datalogger report.

To Enable (or Disable) the Makeup Latch:

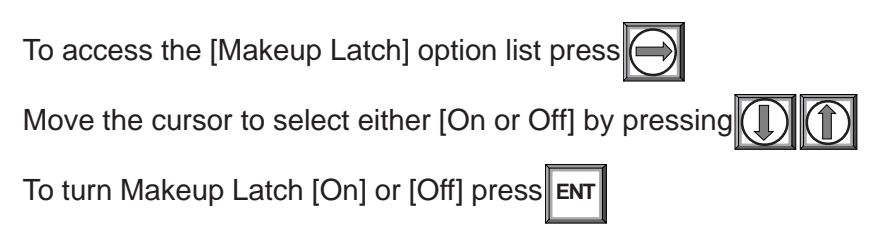

# **2.7.3 CALIBRATE FLOW RATE**

The 1010's intrinsic calibration is excellent as confirmed by numerous laboratory and field trials under diverse application conditions. We thus can confidently say that in any given application, the majority of conventional flowmeters can not match the system's measurement range or its linearity. Some applications may require an output adjustment to match an official external reference. The Calibrate Flow Rate menu allows you to select a calibration mode. The right-hand column shows the active calibration mode. You can select Intrinsic (factory), Kc (Slope Correction) or Multipoint (Non-linear) Calibration. Selecting either of the external calibration modes will not eliminate the Intrinsic (factory) calibration. You can use this menu cell to switch between Intrinsic, Kc or Multipoint at any time.

## **Kc Calibration**

For most applications, the measured flow range produces a linear meter response. Therefore, the Kc (slope correction) calibration is the preferred method since it only requires a single correction factor for all the flow rates encountered. Changing the calibration can cause profound changes in a flowmeter's operating characteristics. Use only the most respected flow standard to obtain a correction factor. The percentage you enter must provide an accurate and consistent shift across the entire flow range anticipated for the application.

To obtain the Kc factor, compare flow total data taken simultaneously from the 1010 and a reference meter whose accuracy meets the required standard. Allow both meters to accumulate flow total data long enough to average out any differences due to flow fluctuation between the two meter locations. Compare outputs of the two totalizers to determine percentage increase (+) or decrease (-) that is necessary to produce the best average correlation between System 1010 and the reference standard. For example, entering [-0.29] will produce a reduction of 0.29% in the calibration at all flow rates. *NOTE: Always enter the + or - sign first.*

To calculate Kc: 
$$
Kc = \left[\begin{array}{cc} \text{Actual Rate} \\ \text{Indicated Rate} \end{array}\right] \times 100
$$

## To enter the Kc Factor:

To enable numeric entry press  $\left| \bigoplus \right|$ 

Use the numeric keys to enter the required Kc (as calculated above). Note that the Kc value can be negative or positive. Enter the - or + sign first, then type in the calibrated value.

To store the data press **ENT**.

Note that Kc now appears in the right-hand column of the [Calibrate Flow Rate] menu cell with its new value. Also note that this Kc value can be viewed on the site printout.

## **MultiPoint Calibration**

MultiPoint calibration serves applications that require a non-linear meter calibration. You can enter correction factors for up to ten significant points over the entire measurement range. This is accomplished by:

(a) Selecting up to 10 separate calibration points by entering a raw (un-calibrated) flow rate.

(b) Entering a negative or positive correction for each calibration point that you select.

Like the Kc slope correction described in the previous section, you locate critical flow rate points by comparing flow total data taken simultaneously from the 1010N and a reference meter whose accuracy meets the required standard. Again, it is important to note that you must allow both meters to accumulate flow total data for long enough to average out any differences due to flow fluctuation between the meter locations.

Compare the two flow total readings to identify up to ten separate points (termed raw flow rates) where there are significant deviations between System 1010N and the reference meter. Calculate correction factors (either negative or positive percentages) for up to ten points along the flow range. For example, entering [-0.1] for point 1 produces a negative 0.1% change in the meter output whenever the system measures the raw flow rate specified for point 1, etc. The valid range for each percent correction is from -50% to +50%. If you enter a value outside of this range, the flow computer will set the calibration factor to the nearest limit.

Use these to match System 1010N's output with the reference meter's response curve. Selected calibration points must increase in magnitude from point 1 to point 10 (or the last point that you wish to calibrate).

## **NOTE: You must enter the raw flow rates in ascending order.**

To perform a MultiPoint Calibration:

To access the [Calibrate Flow Rate] option list press

Move the cursor up to [MultiPoint], then press **ENT**

This selects the MultiPoint calibration screen, which shows:

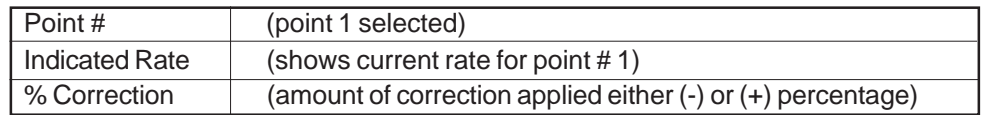

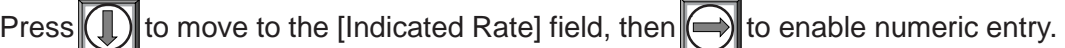

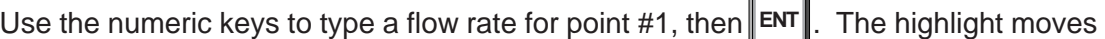

to the [% Correction] field for point #1. Press $\left\| \right\|$  to enable numeric entry.

Use the numeric keys to type the required % correction for point #1.

The highlight returns to the [Point  $#$ ] field. **Press** ENT

To enable numeric entry press  $\left( \bigoplus \right)$  then type [2] (for the second calibration point).

The cursor moves to the point #2 - [Indicated Rate] field.

Use the numeric keys to type a flow rate for point #2. The value entered here must be of a greater magnitude than the value entered for point #1.

The cursor moves to the [% Correction] field. **ENT**

To enable numeric entry press **ENT**

Use the numeric keys to type the required % correction for point #2. Press **ENT**.

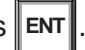

Repeat this procedure for all required calibration points. After entering the last Flow Calibration Point press  $\log$  to exit MultiPoint calibration.

# **2.8 THE STRIPCHART SETUP MENU**

This menu becomes available after picking a Meter Type and Measurement Channel. Use Stripchart Setup to select a data category, the type of scaling and the update interval for the on-screen stripchart display. You can also clear the stripchart screen.

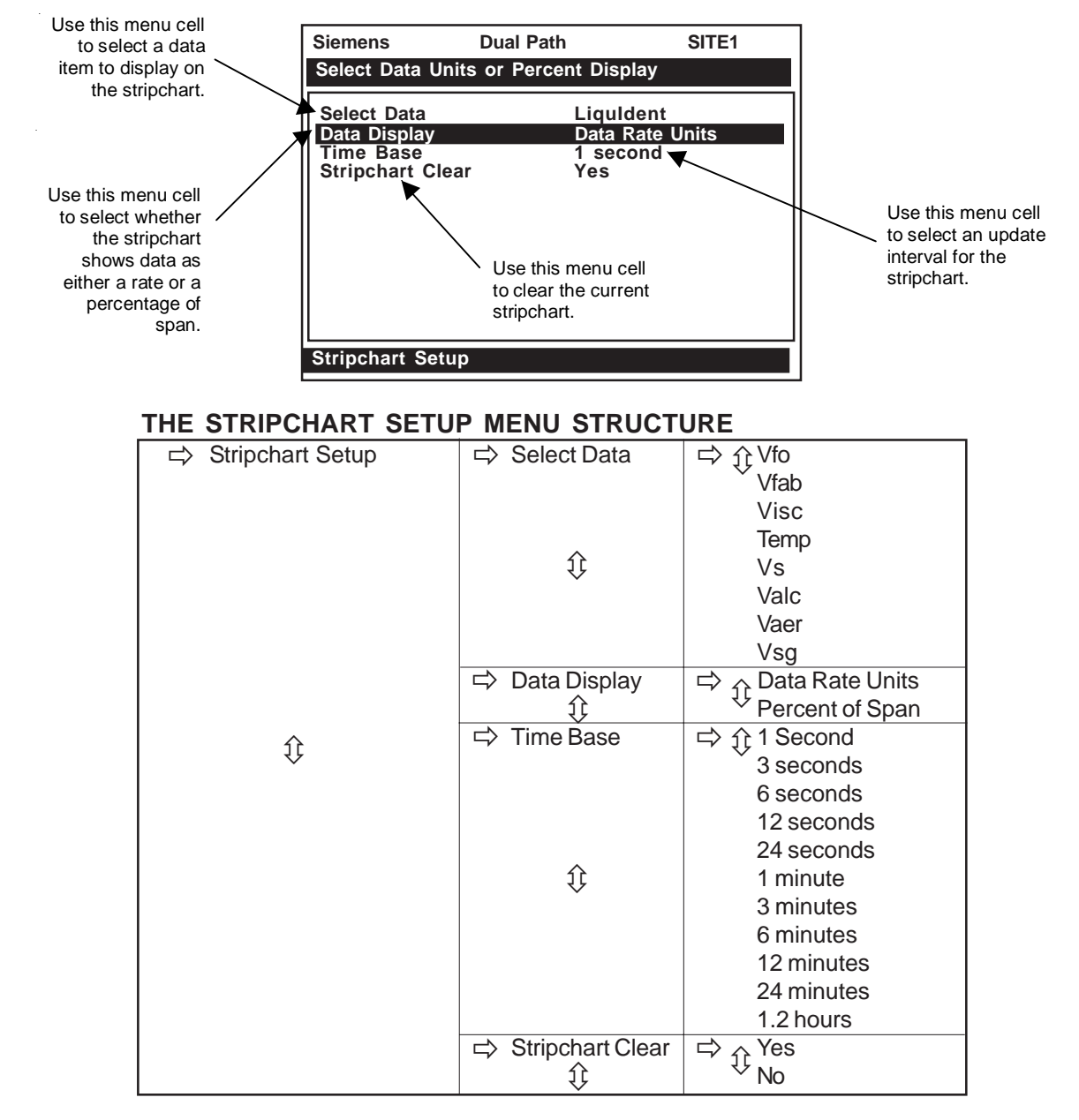

# **2.8.1 SELECT DATA**

The [Select Data] option list allows you to select a data function for the on-screen stripchart display. The stripchart provides a data plot using the selected data units and time base. All data items except

Valc and Vaer use the span settings from the [Data Span/Set/Cal] menu. The following data Items are available for the Stripchart Display:

- Vfo ........................... (spanned flow) \**default*
- Vfab ......................... (spanned unsigned flow magnitude)
- Visc ......................... (viscosity)
- Temp ....................... (temperature)
- Vs ............................ (sonic velocity)
- Valc.......................... (signal amplitude)
- Vaer ......................... (aeration/cavitation)
- Vsg .......................... (spanned unsigned flow magnitude)

To select a data item for the stripchart:

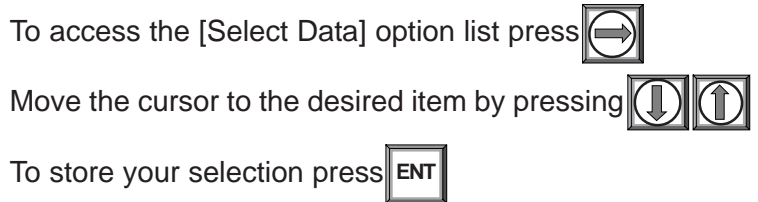

# **2.8.2 DATA DISPLAY**

The [Data Display] option list allows you to select a format for the stripchart plot. It offers the choice of displaying data either in the current data rate units or as a percent of span defined in the Data Span/ Set/Cal menu. [Data Rate Units] is the default selection.

## To select a format for the data display:

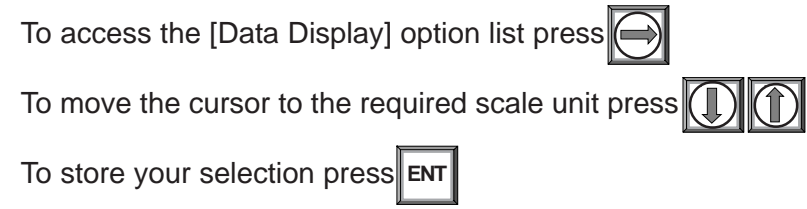

# **2.8.3 TIME BASE**

The [Time Base] option list defines the stripchart x-axis display interval. The stripchart plots an average of readings obtained during the elapsed time between reports. Stripchart resolution is 1 data point per pixel, of which there are approximately 100 on the short strip-chart plot and approximately 200 on the full screen stripchart plot. Five pixel reports occur between major stripchart divisions.

**NOTE: The stripchart display identifies the "real time" when the computer records the most recent graduation. You can time-stamp any graduation by counting back in graduation intervals. The default interval setting is 1 second.**

#### To select a Time Base:

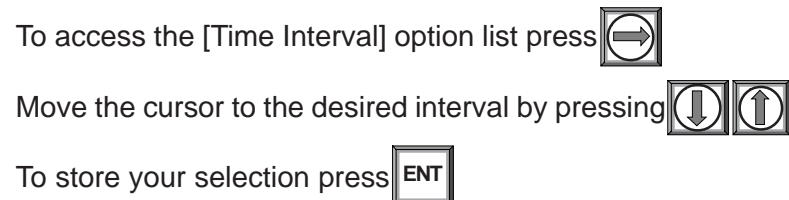

# **2.8.4 STRIPCHART CLEAR**

Use this menu cell to clear the stripchart. Selecting [Yes] erases all current stripchart data.

To erase the Stripchart plot:

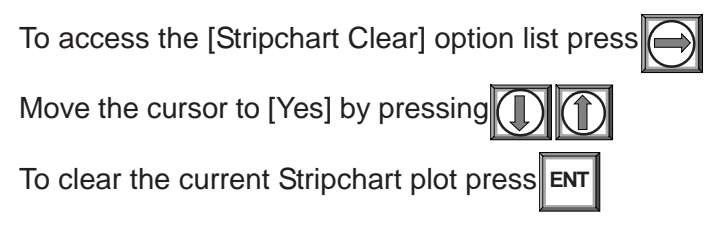

# **2.9 THE DATALOGGER SETUP MENU**

This menu becomes available after picking Meter Type and Measurement Channel.

The integral Datalogger records data for eventual display on Graphics Screen, or for connection to an RS-232 compatible external device (printer, computer, network, etc.). Use Datalogger Setup to select data items and real-time events for datalogger reports. You can also set the logging interval, operating mode and screen format. The Datalogger Setup menu allows you to choose time interval-based data categories or event-based status alarms, and to specify the interval between data reports.

View Datalogger reports on the display screen or transmit them via the RS-232 Serial Port to external printers and computers. Note that a single-channel meter uses a compression algorithm to maximize data storage. This disables back scrolling of datalogger reports.

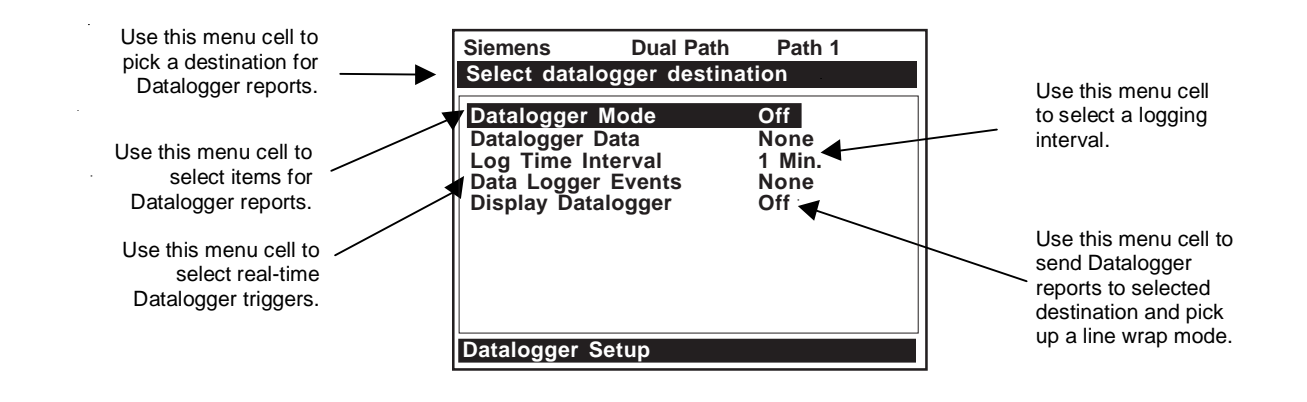

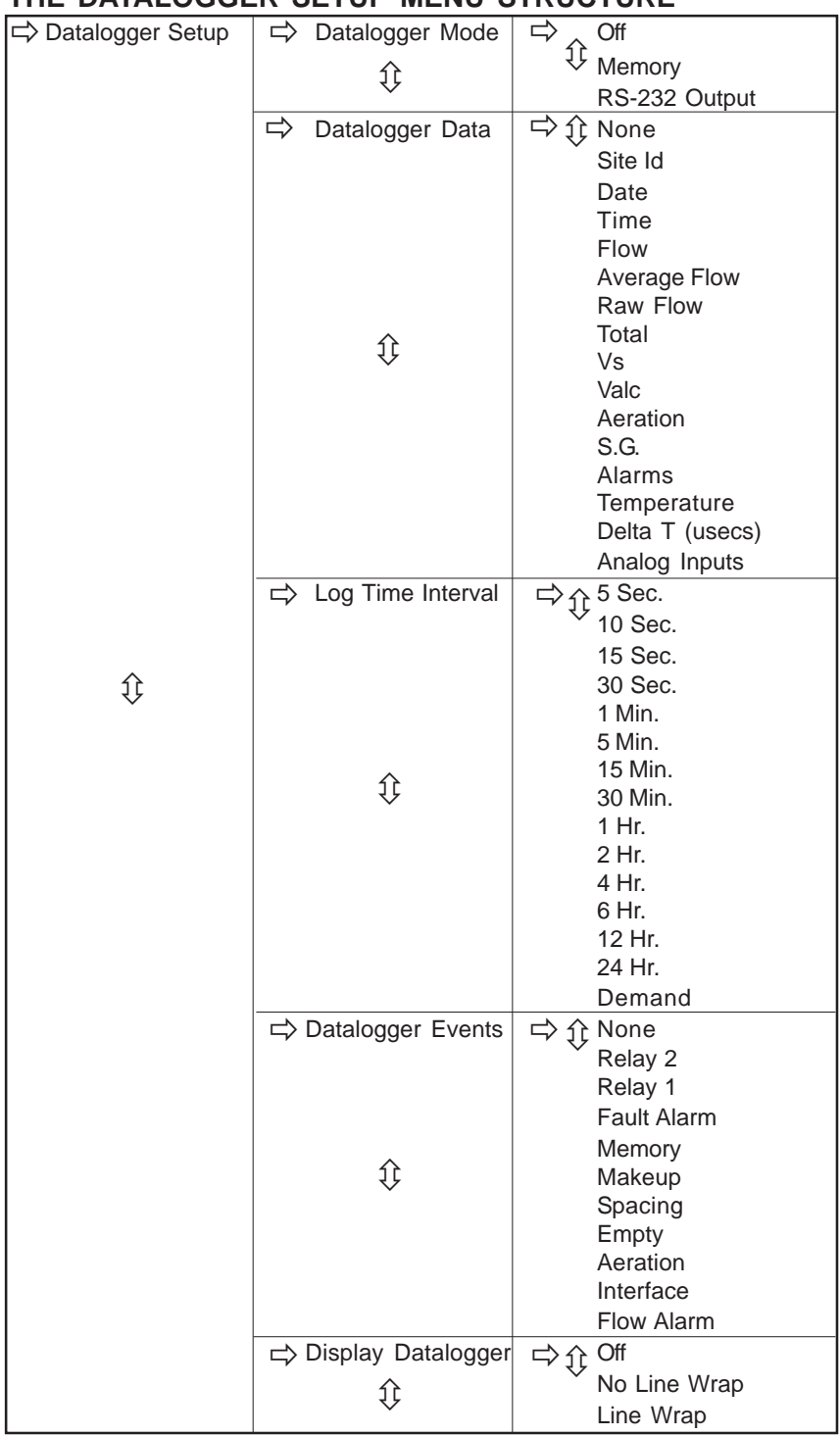

# **THE DATALOGGER SETUP MENU STRUCTURE**

# **2.9.1 DATALOGGER MODE**

The [Datalogger Mode] option list allows you to disable Datalogger, transmit reports to an external target via RS-232 port, or store selected data for later display. The default setting is [Off]. After enabling the Datalogger, select a data format before generating a report.

To select a Datalogger Mode:

To access the [Datalogger Mode] option list press Move the cursor to the desired mode by pressing To store the selection press **ENT**

# **2.9.2 DATALOGGER DATA**

Set the Datalogger to record any or all of the data offered on the [Datalogger Data] option list shown below. However, recording unneeded data wastes valuable system RAM. We recommend that you always select [Site ID] (name) and [Time] to identify each line of data.

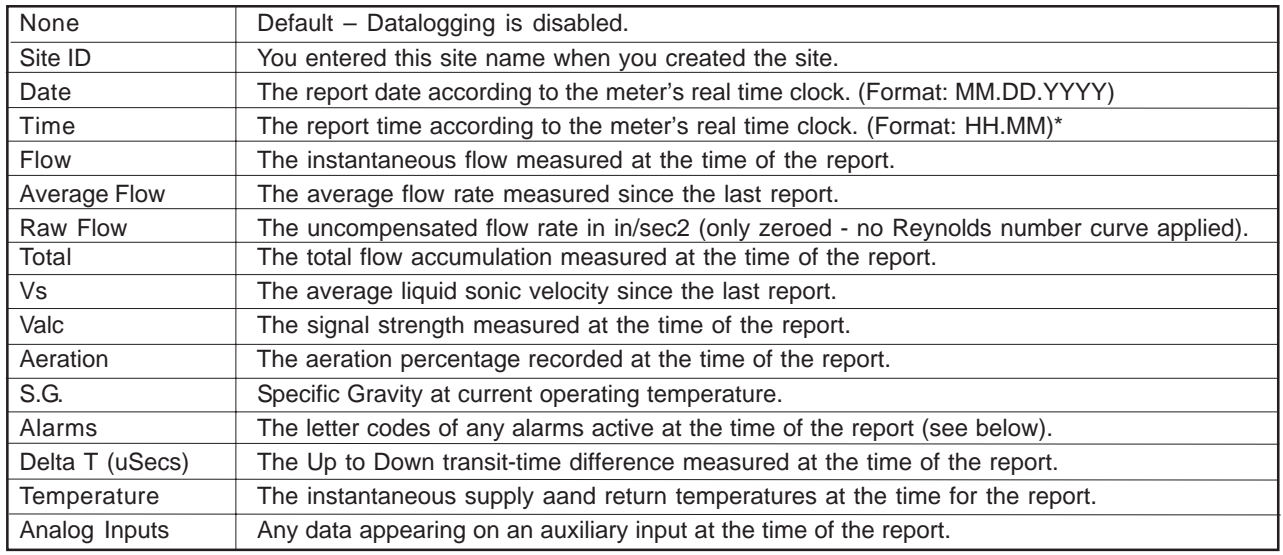

*\*The Time field expands to HH.MM.SS when you select a logging interval of more than once per minute.*

If you select Alarms, the Datalogger logs the state of each alarm function upon generating a report. A dash [-] represents an inactive alarm.

A letter code represents an active alarm (see next page).

## **Alarm Letter Codes and Descriptions**

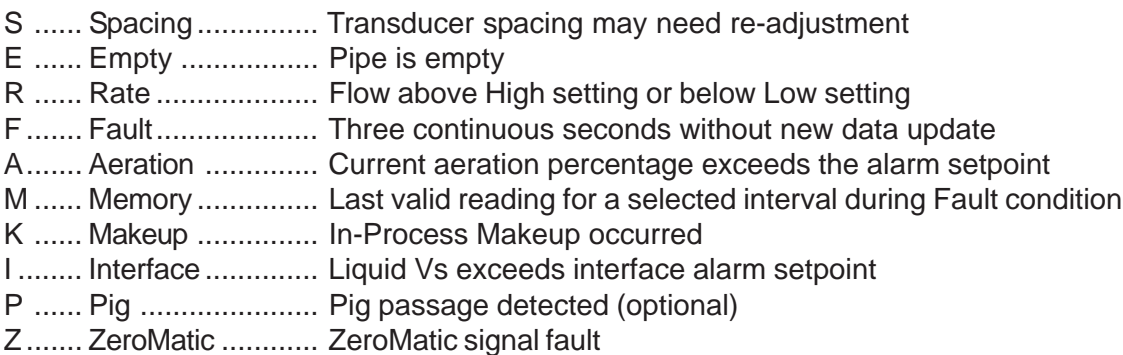

**NOTE: The time interval-based Datalogger records the state of all the alarms at the selected report time only. Therefore, if an alarm condition resets before the report time, it would not appear on the report. Use Datalogger Events to log transient alarms. This mode generates a report upon the detection of an alarm event.**

#### To select Datalogger Data items:

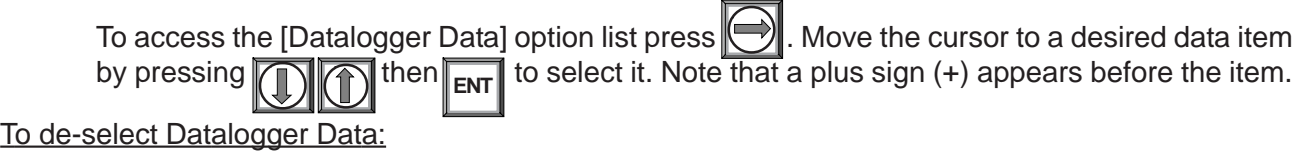

Move the cursor to the data item then press **CLR** . Note that this removes the plus sign (+) from the item.

After selecting/deselecting all desired items press **or leave the [Datalogger Data] option** list.

# **2.9.3 LOG TIME INTERVAL**

The Datalogger records a "snapshot" of conditions at each log time interval. Datalogging uses a considerable amount of RAM, so only select short log intervals if it is fully justified.

## **NOTE: The meter maps the first Datalogger report time to an even division of its clock. Subsequent reports will conform to the selected interval.**

To set the Log Time Interval:

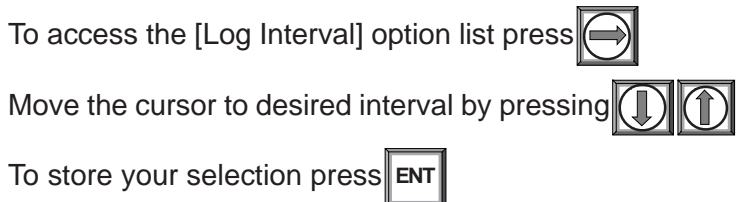

# **2.9.4 DATALOGGER EVENTS**

System 1010 offers "event-based" data logging that operates concurrently with "time interval" based data logging. The event-based function generates a Datalogger report upon the triggering of any of the alarms. This is useful for recording transient alarms (e.g., a liquid interface, or a short aeration alert.)

## **NOTE: An Alarm Event report will be generated immediately after the transition from a nonalarm to an alarm event. The reverse situation (alarm state to non-alarm state) does not trigger the event-based Datalogger.**

Event-based Datalogger messages conserve memory. However, if you use this feature to monitor a level such as Flow Alarm, set the alarm threshold high enough to avoid repetitive triggering. You must select Site ID (Name) and Time to "time-stamp" the alarm events. Note that on the Datalogger report, a [-] represents a reserved letter code space (inactive alarm) and a letter code represents an active alarm.

## To select Datalogger Event items:

To access the [Datalogger Events] option list press  $\Box$  Move cursor to desired item by pressing  $\Box$  then press  $\Box$  to select it. Note that a plus sign(+) appears before the pressing **THA** then press **ENT** to select it. Note that a plus sign(+) appears before the item.

## To de-select Datalogger Events:

To move the cursor to the item press  $\| \| \| \$  | then **CLR** . Note that this removes the plus sign (+) from the item.

After selecting all desired items press  $\leftarrow \leftarrow$  to leave the [Datalogger Events] option list.

# **2.9.5 DISPLAY DATALOGGER**

Use this menu cell to enable and format the on-screen datalogger. You can allow the report to scroll on the screen with or without line wrapping. Selecting line wrap, forces a line feed after approximately 40 characters. This command is effective only after you select data items and the Datalogger has accumulated some data.

To enable the on-screen datalogger display:

To access the [Display Datalogger] option list press<sup>(</sup>

Move the cursor to the desired function.

To invoke the function press **ENT**

To scroll the on-screen datalogger display:

To display one line at a time press  $(\Box)$ 

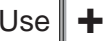

Use  $\mathbf{+}\mathbf{}$  key to scroll down one screen (10 lines) at a time.

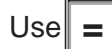

 $\text{Use}$   $\parallel$  =  $\parallel$  key to jump to 15 lines of the last screen.

## In No Line Wrap mode:

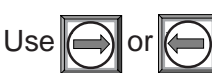

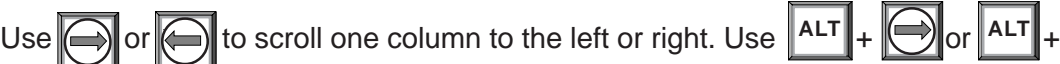

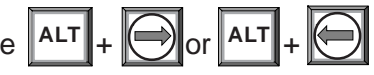

To scroll 8 columns to the right or the left. To get out of the display, press∥<sub>™ENU</sub>

## **NOTE: In single channel 1010's the datalogger uses a compression scheme that precludes backward scrolling.**

*Important point about Datalogger resources and dual-channel systems.*

*When logging data on both measurement channels simultaneously, the Datalogger stores reports in a single common file. It is important that you select Site ID to appear on each line of data so that you can always identify which channel generated report.*

# **2.10 THE I/O DATA CONTROL MENU**

This menu becomes available after picking a Meter Type and Channel.

Use this menu to assign functions for the meter's analog outputs and optional inputs. The Analog Out Setup assigns functions to the meter's current, voltage and pulse rate outputs. Each menu cell presents an option list of the available data items. In addition, you can set up the alarm relays, enable and span the analog input ports.

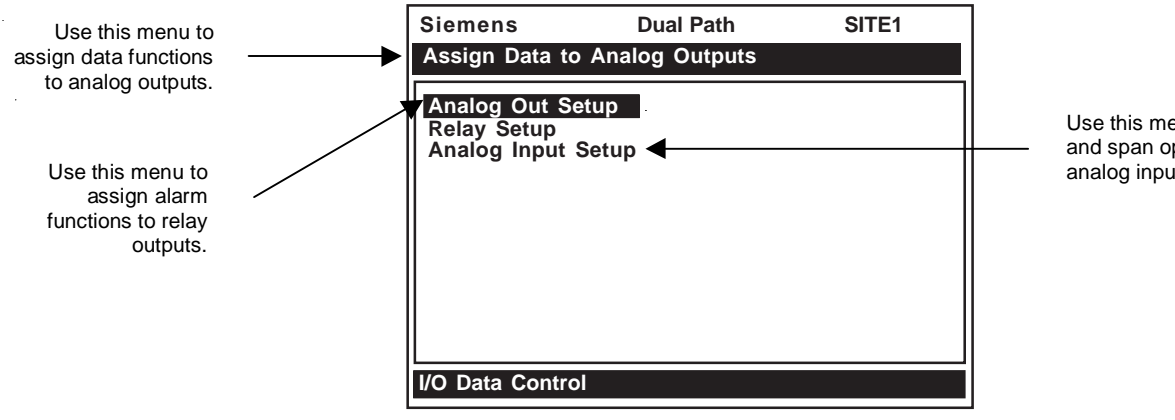

Use this menu to enable and span optional analog inputs.

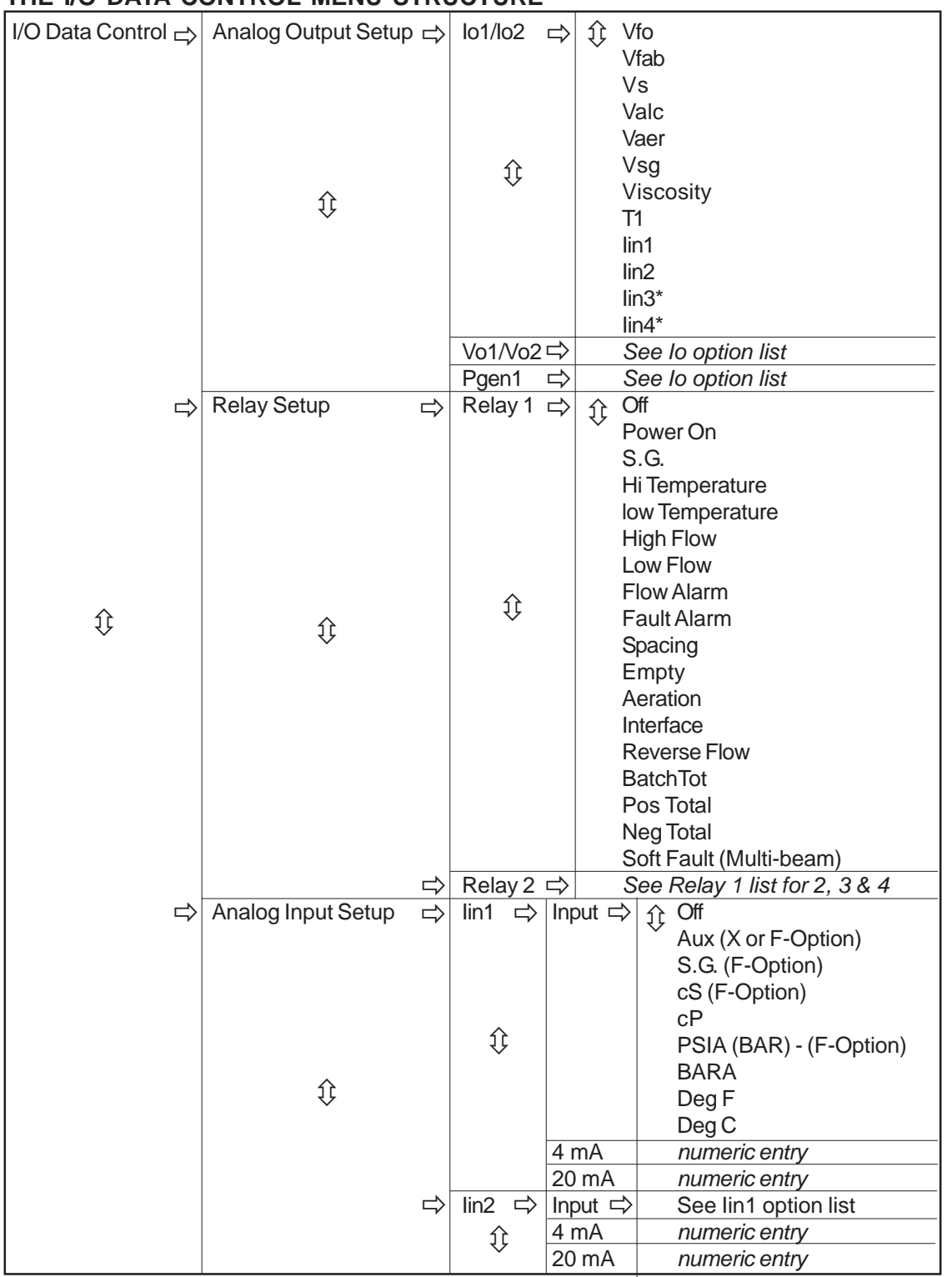

## **THE I/O DATA CONTROL MENU STRUCTURE**

\*For Multi-Path and Arithmetic operating modes only.

# **2.10.1 ANALOG OUTPUT SETUP**

System 1010 provides current, voltage and pulse-rate analog outputs. Analog Output Setup allows you to assign data functions for these signals. The flow computer's terminal strip contains the analog output terminals.

## **System 1010 Analog Outputs**

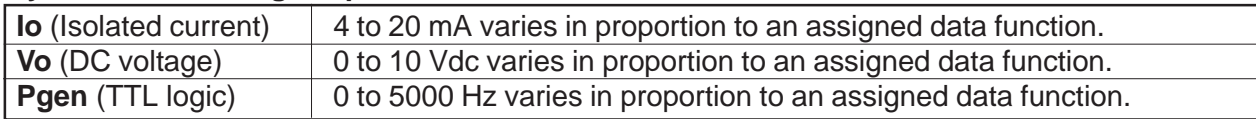

#### **Analog Out Setup Data Categories**

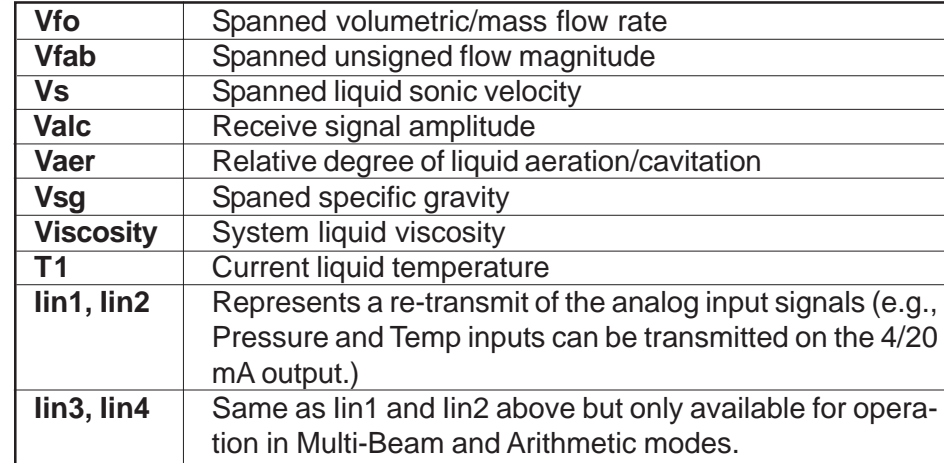

## **NOTE: For Multi-Channel meters, refer to drawing 1010MN-7 for details. For Expanded I/O modules, refer to drawing 1010N-7-7 and Addendum 1010FMA-14 for details.**

#### **Table To Determine Proper I/O Installation Drawings**

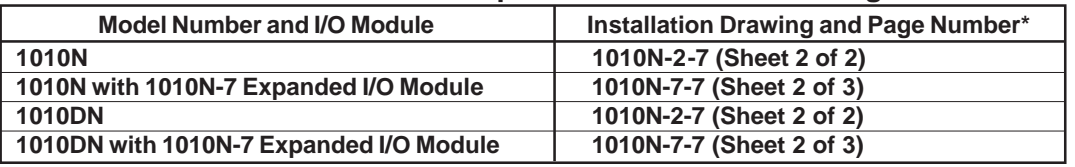

\*Note: For Ultra Precsion transducers see 1010N-7-7 (sheet 3 of 3).

#### **Assigning Io Output Functions**

The Io analog output is a self-powered, isolated 4-20mA DC signal that varies linearly in relation to a selected data function.

#### *CAUTION: Do not connect to a powered loop.*

## To assign a function for the current output:

From [Analog Out Setup], press  $\left\Vert \bigoplus\right\Vert$  twice to access the [Io] option list.

To move the cursor to the desired data function press

To store selection press**ENT** 

## **Assigning Vo Output Functions**

The Vo analog output is a 0-10 VDC signal that varies linearly in relation to a selected function.

To assign a function to the voltage output:

To access the [Vo] option list press

To move the cursor to the desired data function press

To store selection press **ENT**

## **Assigning Pgen Output Functions**

The Pgen analog output is a buffered TTL-compliant pulse rate signal, similar to the pulse outputs of flowmeters such as turbines. It varies linearly from 0-5000 Hz in relation to a selected data function.

To assign a function to the Pgen output:

To access the [Pgen] option list press To move the cursor to the desired data function press

To store selection press **ENT**

# **PULSE OUTPUT (Pgen Wiring)**

# **1010N & 1010DN with 1010N-2 Modules Installation Drawing 1010N-2-7 (Sheet 2 of 2)**

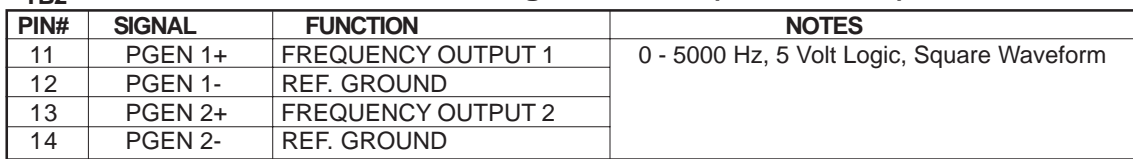

# **1010N & 1010DN with Expanded 1010N-7 I/O Modules Installation Drawing 1010N-7-7 (Sheet 2 of 3)**

**(Standard, High Performance and Enhanced Performance Flowmeters)**

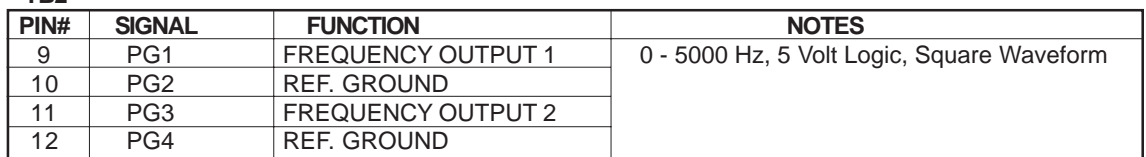

# **2.10.2 RELAY SETUP**

**TB2**

**TB2**

Use this menu to assign a function to channel relays. System 1010 supports 2 types of relay outputs, Alarm Relay and Pulse Relay. Alarm Relay outputs operate in "fail-safe" mode. The relay(s) are energized under normal conditions - an alarm condition causes the relay(s) to de-energize until alarm clears. The Pulse Relay output supports totalizer and batch relay functions. Output is a pulse width approximately 200 ms; maximum activation rate is 2.5 pulses per sec. If totalizer pulses exceed this rate, excess pulses are stored in an overflow register. This allows the relay to "catch up" when flow decreases enough.

## **NOTE: Using the <F1> key (Totalizer clear command) also clears all channel totalizers plus the overflow register described in the last paragraph.**

## **Assigning Relay 1 and 2 Functions**

System 1010N, depending on the model, provides at least two alarm relays. Please refer to the Hardware Installation Drawing for wiring details. Relays respond to any of the alarm conditions/data functions included on the Relay Option List.

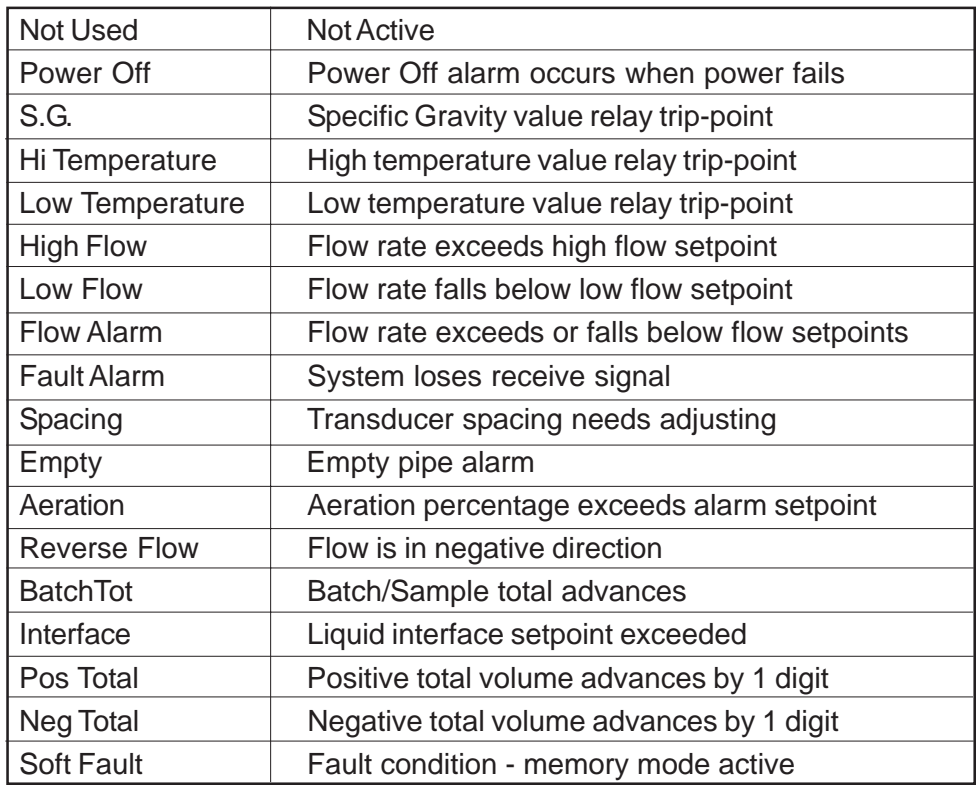

# **RELAY OPTION LIST**

To assign functions to Relay 1:

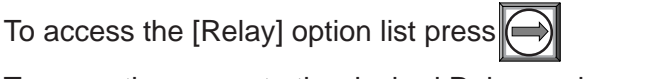

To move the cursor to the desired Relay assignment press

To store selection press **ENT** . Repeat procedure for Relay 2.

# **2.10.3 ANALOG INPUT SETUP** *(optional function)*

The Analog Input Setup function assigns an active analog input to a measurement channel/path. The meter provides four DC current input ports for single and Dual Channel units. The DC current input ranges from a zero level of 4 mA to a full scale of 20 mA. The [Analog Input Setup] menu cell allows you to enable this port and then span it to any desired scaling.

For example, when using the analog input viscosity function the numeric variables might be spanned as follows: 4mA=1 (water) and 20mA=100 (more viscous liquid). This spanning configuration allows the meter to use this constant numerical change to improve calibration in real time. The various flowmeter models allow you to associate the analog input to active system variables such as specific gravity, viscosity and others (see table on next page).

### **NOTE: Refer to the Installation Drawings or I/O Module markings for the locations of these inputs and wiring procedures.**

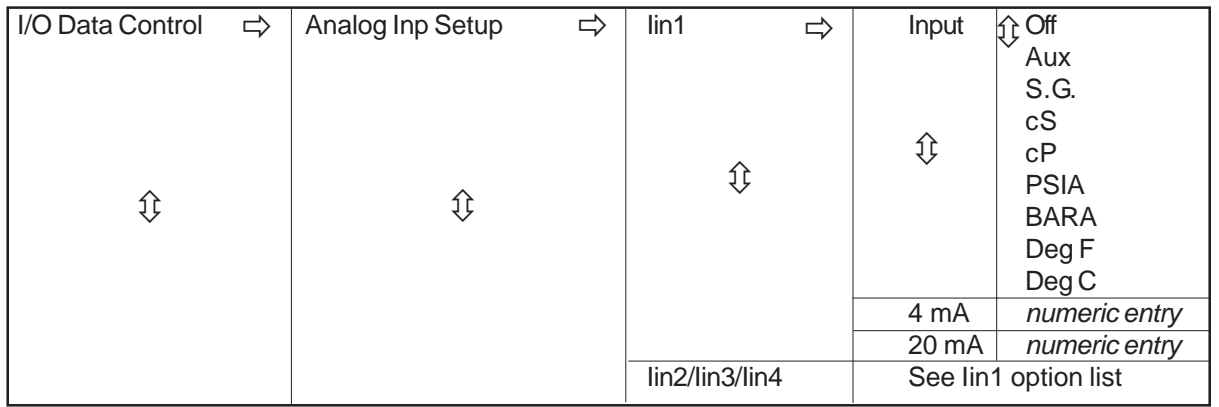

Note that the flowmeter recognizes the first analog input variable that is assigned to any given parameter and ignores any subsequent input with the same assignment. For example, if Iin1 and Iin2 are both assigned to represent Temperature (Deg F), the meter will only use the temperature input from Iin1.

## **Setting up the Analog Current Input**

The first step is to enable the DC current input port.

#### From Analog Input setup:

To access the [Iin] option list press the <Right Arrow> twice.

To move the cursor down to [Aux (n)] press the <Down Arrow> and then <ENT>. This enables the port to receive an input current. The cursor moves to [4 mA].

To enable numeric entry press the <Right Arrow>. Type a numeric value corresponding to a 4 mA input signal. To store the data press <ENT>. This moves the cursor to [20 mA].

To enable the numeric entry press the <Right Arrow>. Type the numeric value corresponding to a 20 mA input signal. To store the data, press <ENT>.

## **2.11 THE DIAGNOSTICS DATA MENU**

Some Diagnostic Data items require a successful transducer installation and meter initialization to become available. These will report [Chan Not Setup] until you complete the installation procedure.

The Diagnostics Data menu provides real-time application and setup data, plus test routines for the selected channel. To receive the best technical support, please be prepared to report any diagnostic data item upon request. Note also that these menus contain information that may only be meaningful to our technical support staff.

The available diagnostic data depends on the meter type and channel configuration. All diagnostics are available when you select channel 1 or 2 in [Dual Channel Flow], [Ch 1+2 Flow] or [Ch 1-2 Flow] modes. In [Dual Beam Flow] mode, all diagnostic items are available for [Path 1] or [Path 2]. Some items are not available (N/A) when you select virtual channel [1 and 2]. In addition, selecting virtual Channel 3, in either the [1+2 Flow] or [1-2 Flow] modes will limit the list to flow data only.

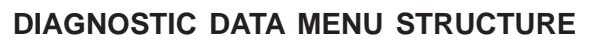

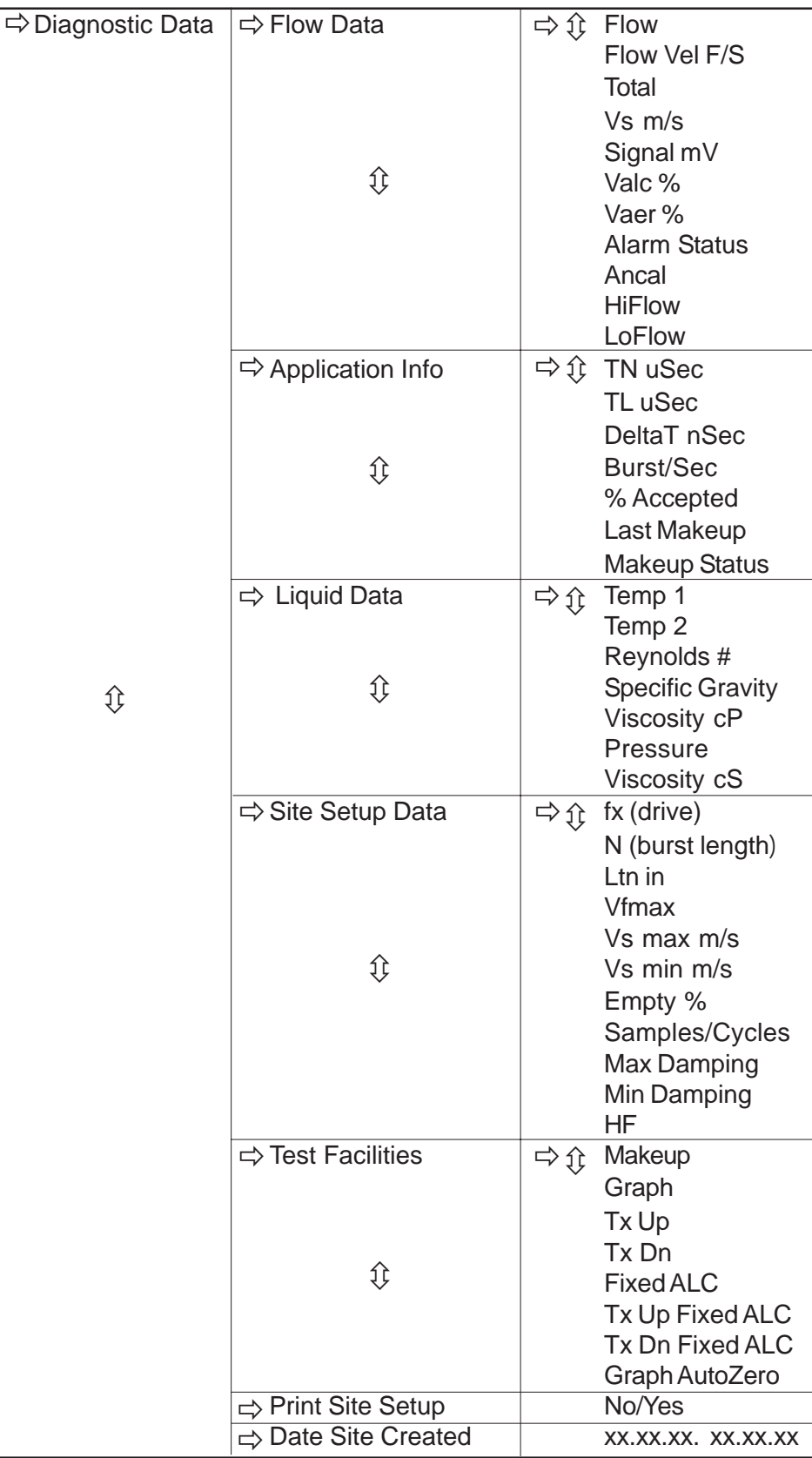

# **2.11.1 MAIN DIAGNOSTICS SCREEN**

This is the Main Diagnostics Data screen. It provides menus that show Flow, Application, Liquid and Site Setup information. The Test Facilities menu provides test/control functions to optimize operation, analyze application conditions and to recover system operation.

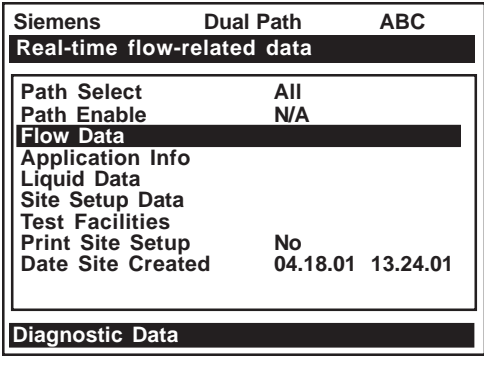

## **MAIN DIAGNOSTIC MENU DESCRIPTION**

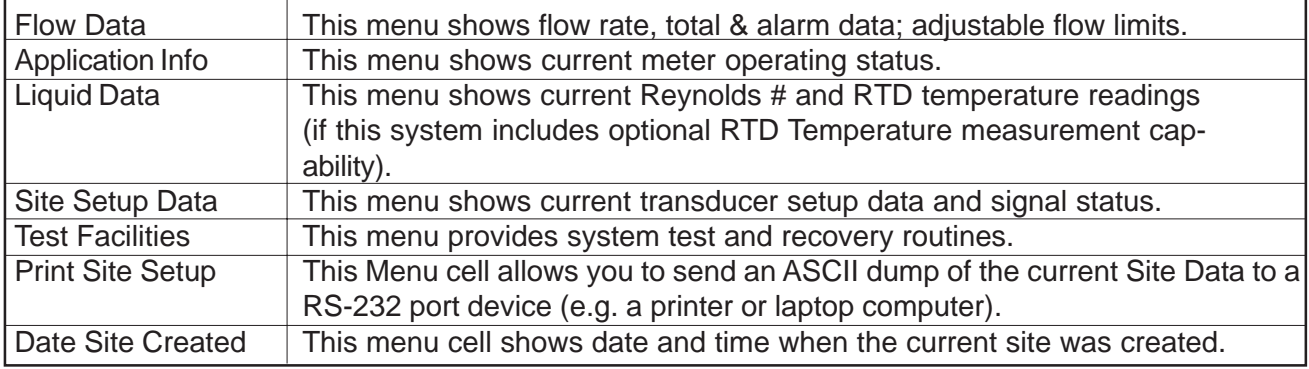

# **2.11.2 FLOW DATA MENU**

This menu provides a "live" display of all flow-related output data.

| <b>Siemens</b>                     | <b>Quad Path</b> | SITE <sub>1</sub> |
|------------------------------------|------------------|-------------------|
| <b>Current Flow Rate and Units</b> |                  |                   |
| <b>Flow GAL/MIN</b>                |                  | $-2.26$           |
| <b>Flow Vel F/S</b>                |                  | $-0.60$           |
| <b>Total KGAL</b>                  |                  | 0.0000            |
| Vs m/s                             |                  | 1273.21           |
| Sianal mV                          |                  | 44                |
| Valc %                             |                  | 57                |
| Vaer %                             |                  |                   |
| <b>Alarm Status</b>                |                  | ---R------        |
| <b>AnCal GAL/MIN</b>               |                  | 0.0000            |
| <b>HiFlow GAL/MIN</b>              |                  | 1576.8            |
| <b>LoFlow GAL/MIN</b>              |                  | $-1576.8$         |
| <b>Flow Data</b>                   |                  |                   |

*NOTE: Menu shows English units (i.e., gallons).*

## **FLOW DATA MENU ITEMS**

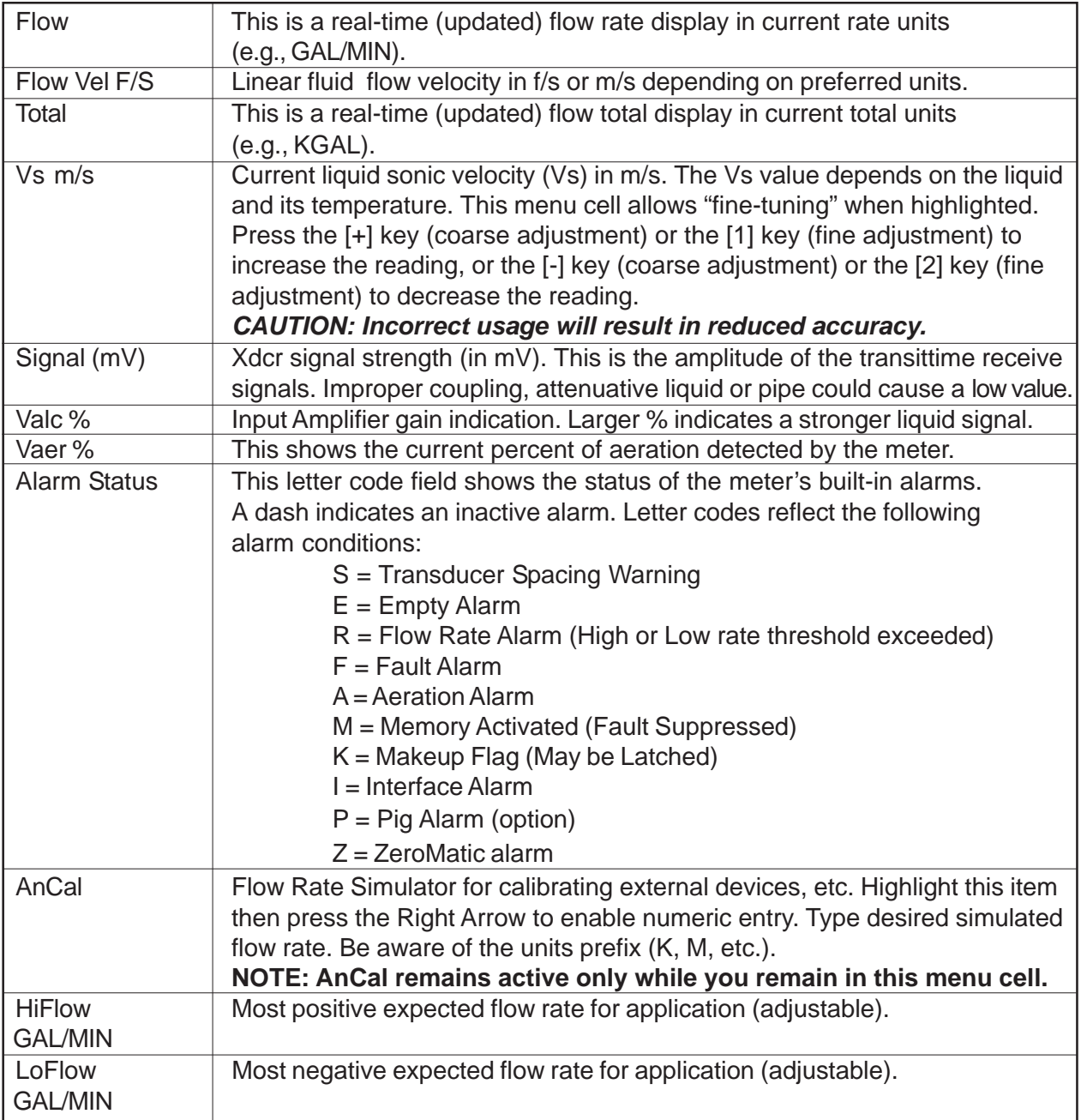

# **Vs m/s**

This menu cell shows the current sonic velocity in m/s. If you move the cursor to this menu cell you will note that it switches from the usual arrow  $\left(\rightarrow\right)$  to a question mark (?). This indicates that you can increase the reading by pressing the [+] key for coarse adjustment or the [1] key for fine adjustment; or reduce the reading by pressing the [-] key for coarse adjustment or the [2] key for fine adjustment. Sonic velocity (Vs) adjustment is a diagnostic tool intended for our technicians or experienced users only. Improper use will affect the meter accuracy.

## **HiFlow and LoFlow**

The HiFlow and LoFlow menu cells allow you to enter maximum and minimum expected flow rates based on current operating conditions. Under normal circumstances, you should never need to change these settings. It is possible however, that a Controlotron customer service engineer may ask you to edit these settings during a support session. In such a case, a <Right Arrow> at the menu cell enables numeric entry.

**Important Note:** *A caution on the use of upper and lower flow limits (used to prevent flow mis-registration) prior to using the Reversal Zero technique (Reversamatic): If the negative flow rate that the meter reads in the step during which the transducers are reversed is more negative than the lower flow limit, the meter will re-register positive and the Reversal Zero cycle will thus be corrupted.*

*Therefore, postpone the installation of upper and lower flow limits until the reversal zero procedure is executed successfully. For pipes that combine large diameters with very high flow velocities, it may be necessary to move the upper and lower flow limits out of the way until the reversal zero is completed. Moreover, pipes of this size frequently have excellent intrinsic zero performance and may not even need zeroing.*

## **AnCal**

This menu cell allows you to enter an artificial flow rate in current rate units that will drive the meter's analog outputs, totalizer output and the screen shown below. You can use AnCal to check the analog outputs or as a reference source for calibrating external devices such as remote display screens or chart recorders and RTU's. To test the Totalizer function, leave AnCal active for enough time for an accumulation to appear on the screen below. Moving the cursor from the menu cell cancels the AnCal function.

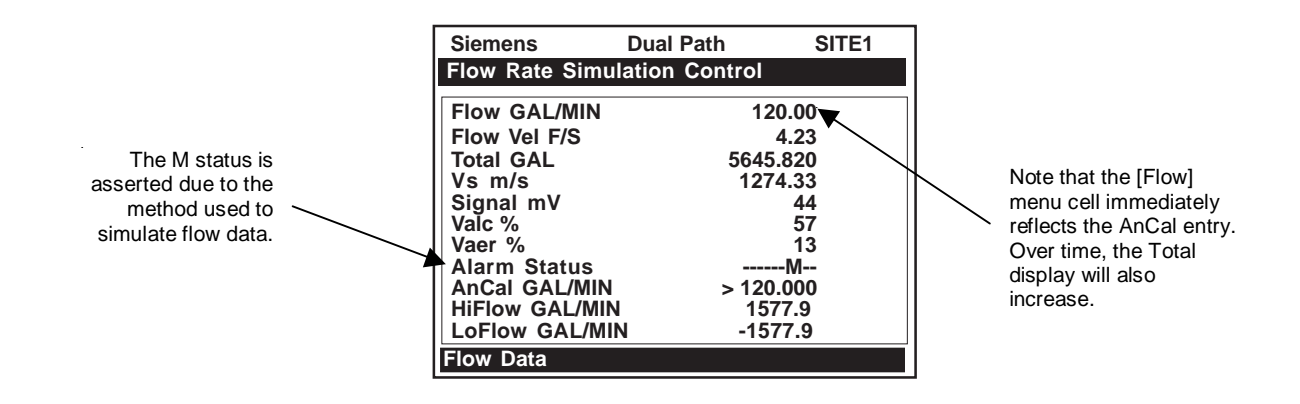

#### To activate AnCal:

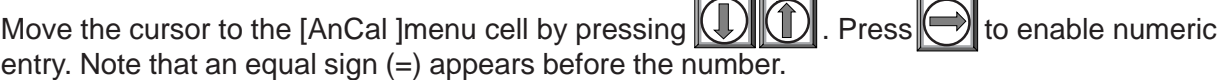

Type the desired flow rate using current rate units (e.g., 120.00 GPM). Note that the [Flow] menu cell now reflects the artificial rate.

Move the cursor away from the menu cell by pressing  $(\Box)$  to turn AnCal off.

# **2.11.3 THE APPLICATION INFO MENU**

This menu provides a live display of the basic timing data used by meter during operation.

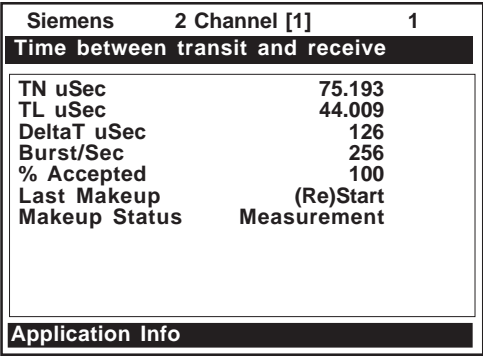

# **APPLICATION INFO MENU ITEMS**

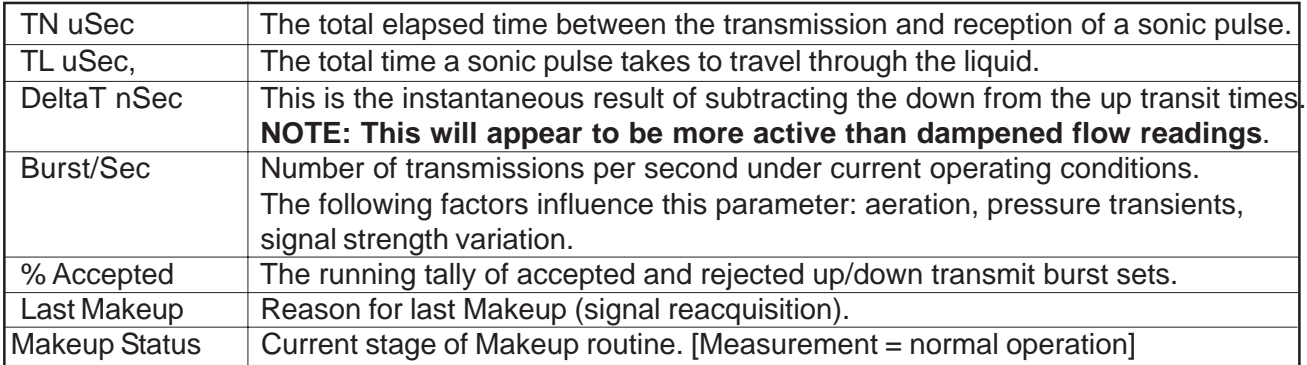

# **2.11.4 THE LIQUID DATA MENU**

This menu shows the current Reynolds number used by the meter to implement flow profile compensation. Depending on the 1010 model, Temp 1 & 2, Viscosity cP, Viscosity cS and Pressure are also offered.

## **LIQUID DATA MENU ITEMS**

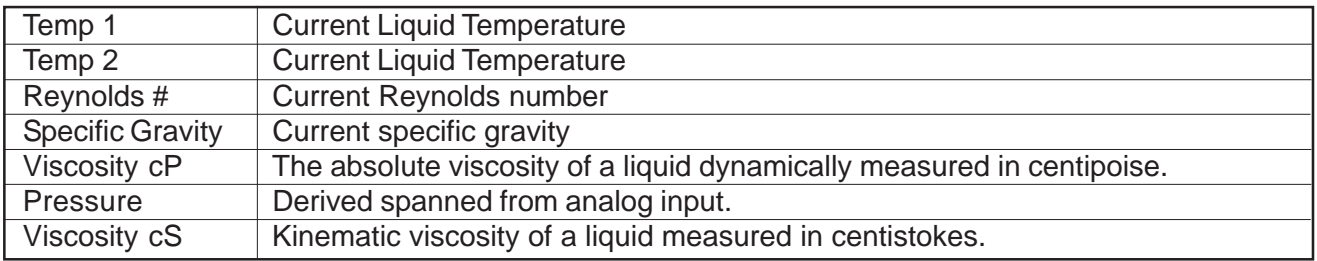

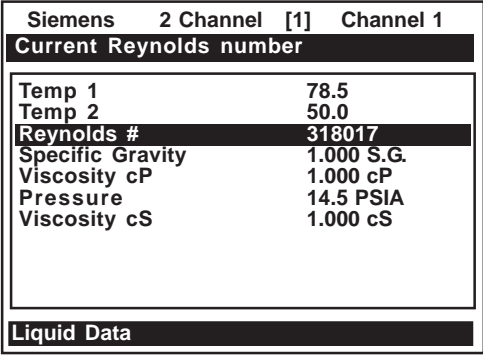

# **2.11.5 THE SITE SETUP DATA MENU**

This menu provides data pertaining to transducer characteristics and operation. Some menu items are for technical support interpretation only.

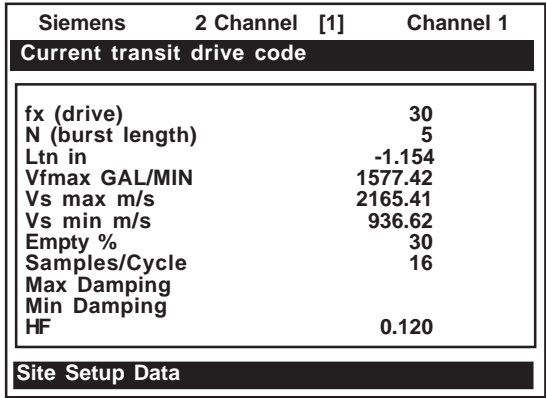

### **SITE SETUP MENU ITEMS**

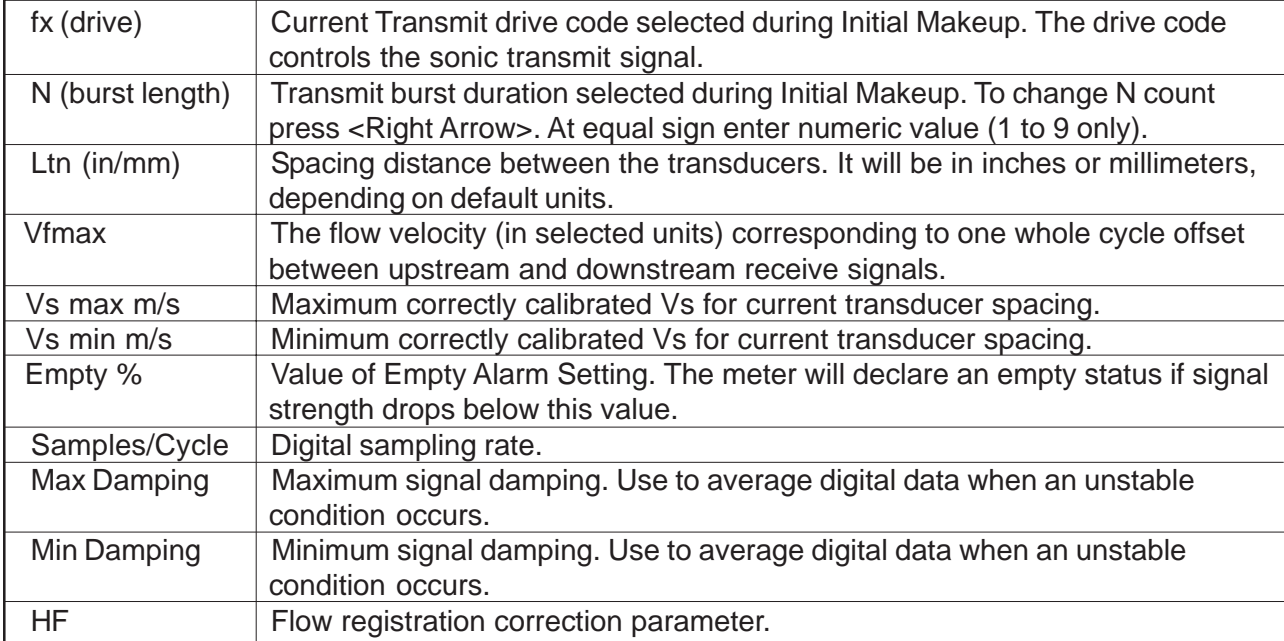
## **Introduction to [HF] Menu Item**

All 1010 flowmeters with version 3.01.02 and later operating systems include a new Diagnostics Menu item that permits the entry of a flow registration correction parameter labeled [HF]. This "HF" parameter is the input for a proprietary algorithm which automatically compensates for signal beam blowing in pipes utilizing either 1011 clamp-on or insert transducers, thereby extending the upper flow limit of all 1010 flowmeters. This algorithm provides the most benefit for clamp-on meters where high flow velocities and low sound velocities create the most challenging conditions for digital signal processing routines.

# **Using the [HF] Menu Item**

Two methods for adjusting this parameter are provided via the [HF] menu cell, located within the "Diagnostics / Site Setup" submenu. The "Manual" method provides direct entry of this parameter and is primarily intended for the advanced user, whereas the "Automatic" method allows the 1010 flowmeter to automatically measure the required correction and install the parameter.

Guidelines for using the [HF] menu item are described below:

- $\bullet$  This menu is only accessible for the transducer channels, not the virtual (average flow) channel of the flowmeter. (i.e., Diagnostics Path 1 or Path 2, but not Path 1 & 2).
- The 1010 flowmeter will inhibit the "Automatic" installation of the [HF] parameter if the flow rate is insufficient (too low) to accurately measure the required correction. If the maximum flow rate for the application is relatively low then this correction should not be required.
- $\bullet$  If the flow rate is very high and the flowmeter is reporting erroneous or unstable flow, then the flowmeter may already be having trouble resolving the upstream and downstream signals. In this event, it may be necessary to first lower the flow rate to a moderate level before performing the "Automatic" HF adjustment. Once this is done the flowmeter should be able to properly measure the highest flow rates without problems.
- $\bullet$  The limits of the "HF" parameter are  $+/-0.7$  and any attempt to manually install a larger value will cause the flowmeter to abort the installation of the parameter.

#### **NOTE: Pressing the <Left Arrow> at any stage prior to accepting the measured value will abort the installation and return to the previous setting.**

To access this [HF] menu item proceed as follows:

- At the [Meter Type] Menu, press the <Right Arrow> and then <ENT> to select the desired Path (e.g., Dual Path Flow).
- In the [Dual Path Flow] Menu, press the <Down Arrow> and scroll to the [Diagnostic Data] menu cell. Press the <Right Arrow> to select it.

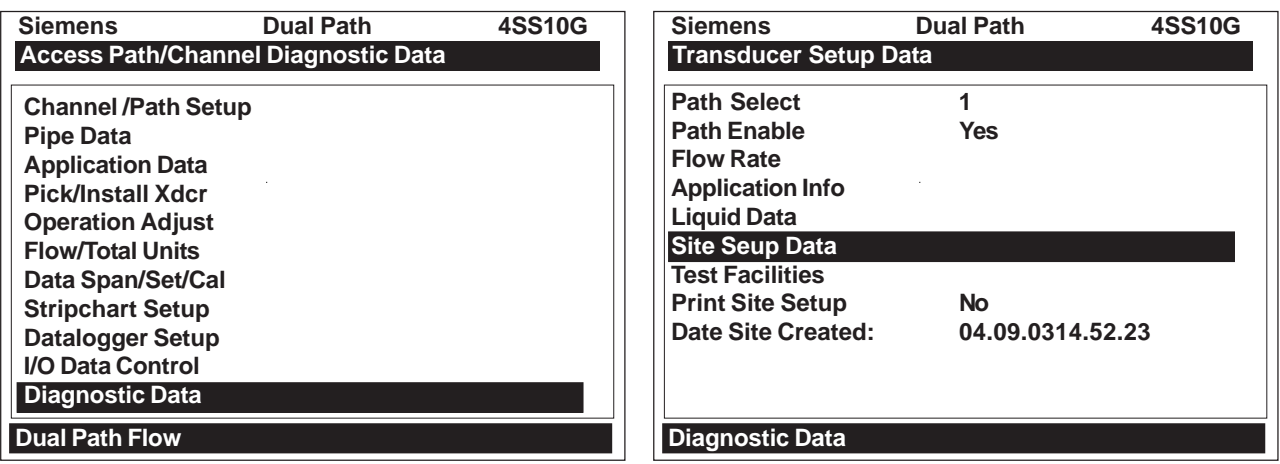

- In the [Diagnostic Data] Menu, highlight [Path Select] and select the desired transducer path. Press <ENT> to select path.
- Press the <Down Arrow> and scroll to the [Site Setup Data] menu cell. Press the <Right Arrow> to select it.

#### *"Manual" Adjustment Procedure*

- In the [Site Setup Data] Menu, press the <Down Arrow> and scroll to the [HF] menu cell. Press the <Right Arrow> and a pop-up [Manual] prompt will appear as shown below. *Note: Press the <Up/Down Arrow> to select [Automatic], if desired.*
- Use the numerical keys to input the desired correction value. Press <ENT> to input value.

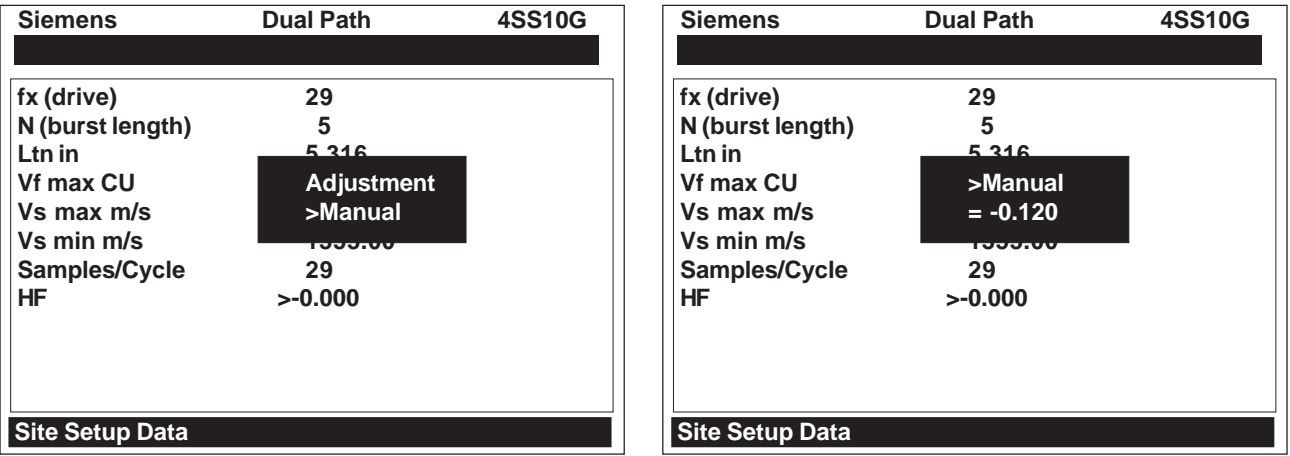

 $\bullet$  The new correction value will appear next to the [HF] menu cell as shown below.

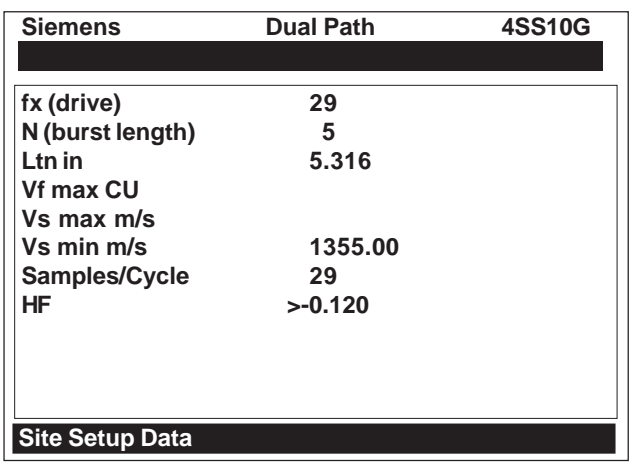

## *"Automatic" Adjustment Procedure*

- In the [Site Setup Data] Menu, press the <Down Arrow> and scroll to the [HF] menu cell. Press the <Right Arrow> and a pop-up [Manual] prompt will appear.
- Press the <Up or Down Arrow> to select [Automatic] then press <ENT>.
- The current measured correction value is displayed (see below).
- Press <ENT> again to install this correction value which will now appear next to the [HF] menu cell.

#### **NOTE: The value shown in the [Automatic] pop-up prompt can not be changed and is for user information only.**

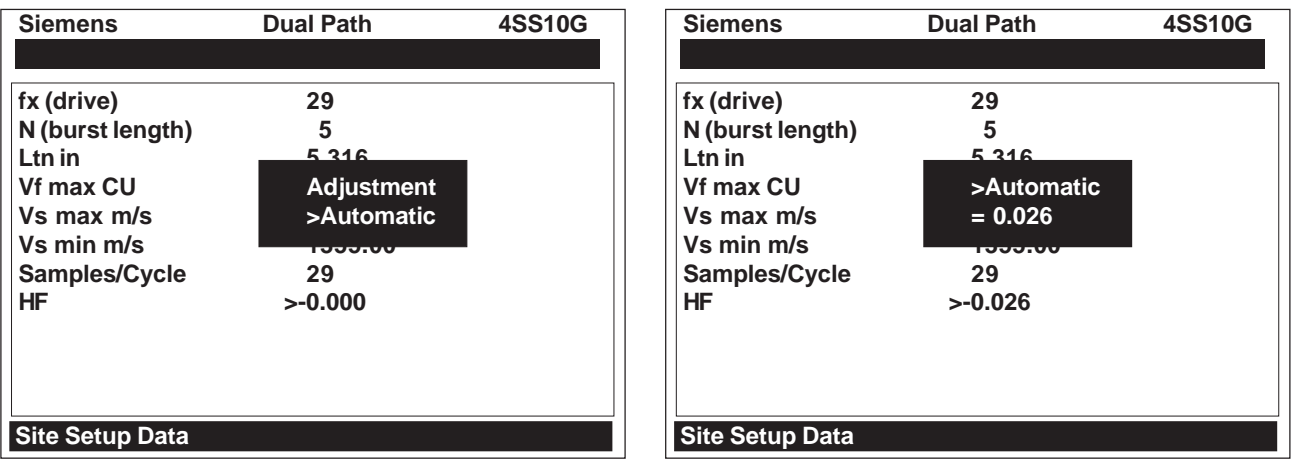

• If you decide not to use the [Automatic] selection, press any key other than <ENT> to abort the operation.

# **2.11.6 THE TEST FACILITIES MENU**

The Test Facilities menu provides commands for system analysis and recovery. The most useful for the end-user are Makeup and Graph. Using these routines under the supervision of our technical support staff will help us to provide technical analysis and solutions.

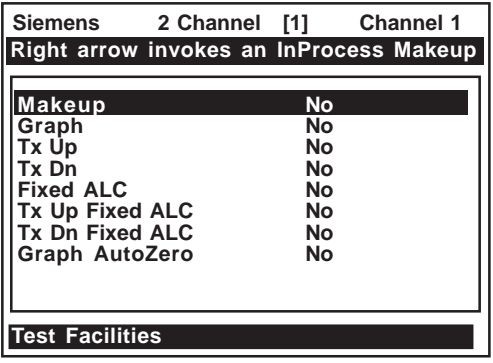

## To start a Test Routine:

To scroll the cursor to the test routine press To access the test option list press  $\Box$ . Press  $\Box$  to move the asterisk to [Yes].

To start the routine press **ENT**

To end the routine press

## **TEST FACILITIES COMMANDS**

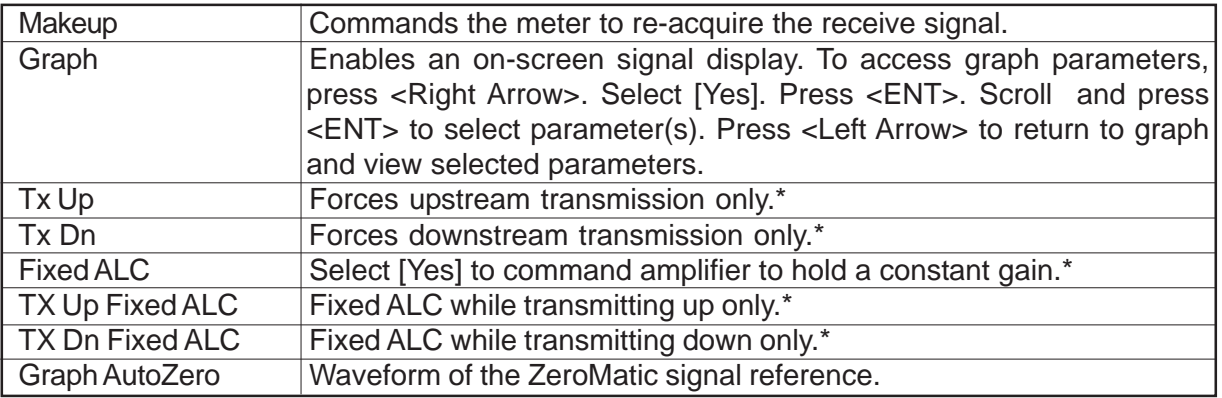

 *\* For technical service diagnostics.*

## *Makeup*

The Test Facility Makeup routine allows you to command the meter to re-acquire the operating parameters established during the Initial Makeup routine invoked by the [Install Completed?] command (see paragraph 2.4 Pick/Install Xdcr Menu).

To invoke the Makeup routine:

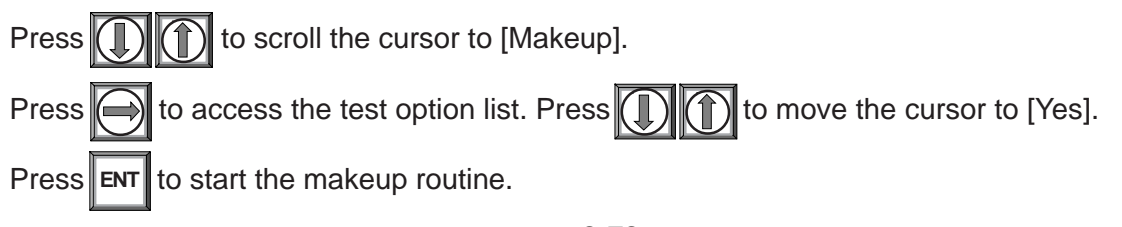

## **Detection Mode**

System 1010 flowmeters, Version 3 or higher, are equipped with a Test Facilities Graph Screen. The following paragraphs explain how the Test Facilities Graph Screen is used for troubleshooting System 1010 flowmeters.

## **The Test Facilities Graph Screen**

**NOTE: The following is intended for 1010 VFMT systems with Graphic Displays only. For VFMT capable 1010X systems (with or without digital displays) or 1010N blind systems, the digital receive signal can only be viewed as a text dump over the RS-232 output (i.e., by pressing the <F1> key and then the period key <.>). Access to the digital damping parameters can be found in the [Site Setup] menu cell of the Diagnostic Data menu. Refer to the appropriate System 1010 field manual for details.**

When operating in the transit time mode the Test Facilities Graph Screen is an exceptional diagnostic tool for troubleshooting problem applications or simply determining receive signal quality. The primary function of this screen is the display of the digitized receive signal waveform with similar appearance and function of a digital oscilloscope. This screen also allows the user to override some of the 1010 default settings by permitting adjustment to the measured transit time, the digital averaging and the zero crossover used in the measurement of the up/down transit time difference. The figure shown below is a representation of the 1010 diagnostic graph.

**NOTE: The Test Facilities Graphic Screen requires significant CPU overhead. The 1010 meter should not be left in this mode during normal operation, where the Datalogger is the primary output, or during calibration work.**

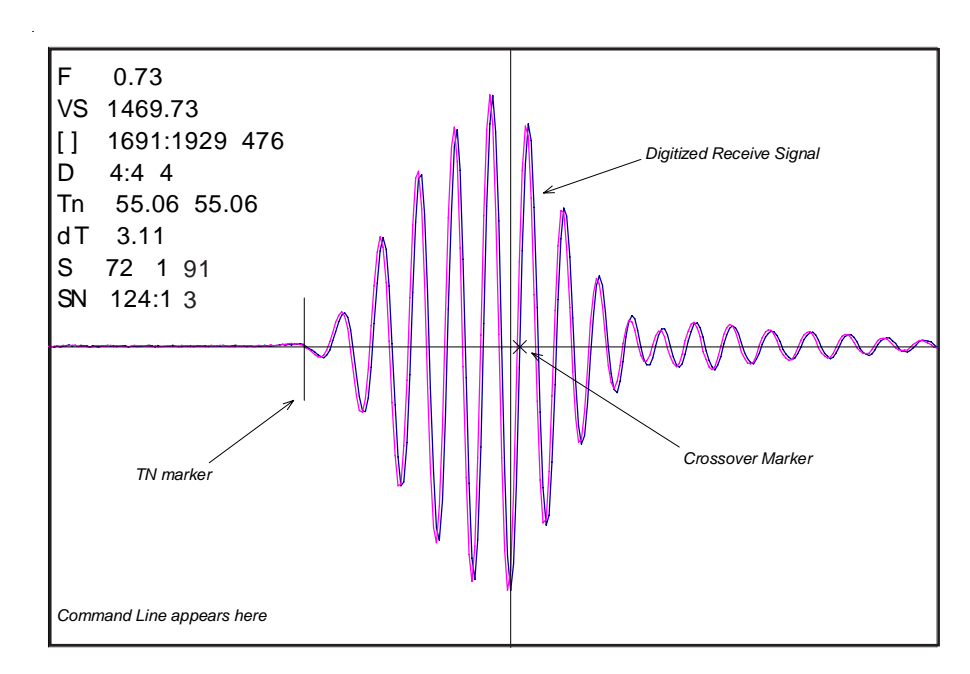

#### *Entering the Diagnostic Graph Screen*

Before you can view the Diagnostic Graph Screen the 1010 flow channel must first be properly installed and operating in a non-empty condition (refer to the appropriate 1010 Field manual). If a previously installed channel is in a "Fault" condition, but not reporting "Empty", you can still access the Graph Screen to aid in troubleshooting the cause of the failure to measure flow.

To view the Graph Screen first enter the [Test Facilities] menu, which is a submenu of the main [Diagnostic Data] menu.

- Pressing the <Up/Down Arrows>, scroll to the [Graph] menu item.
- Press the <Right Arrow> to enter the [Graph] menu and scroll to highlight the [Yes] item in the option list.
- Now press the <ENT> key to access the Graph Screen.
- To exit the Graph Screen and return to the main menu, press the <MENU> key once.

## *Diagnostic Text Display*

The text to the upper left-hand corner of the screen represents diagnostic items which can be individually turned on or off to reduce unnecessary clutter on the screen. This text display can be modified by pressing the <ENT> key and scrolling up or down through the various parameters that appear in the Graph Display menu. Pressing the <ENT> key will select the highlighted parameter (a "+" sign appears next to selected items) and pressing <CLR> will deselect the item. Pressing the <Left Arrow> will return you to the graph screen with the selected parameters appearing at the top left corner of the screen. (The figure above is shown with all diagnostics items selected).

## *Time Base Control*

The digitized receive signal can be moved either to the left or right on the screen by pressing the <Left> or <Right> keypad arrows. The direction of the arrow actually represents the direction in which the receive "window" will move, thereby causing the receive signal to shift in the opposite direction on the screen (e.g., Pressing the <Left Arrow> moves the signal to the right).

The digitized receive signal can be expanded or contracted in the time domain by pressing the <+> or <-> keys on the keypad. This allows you to see the entire contents of the receive window, or zoom in to see greater detail. Pressing the <CLR> key once will automatically center the receive signal on the screen. When zooming in on the receive signal small vertical "tick" marks may appear. These marks represent the time at which the receive signal is digitally sampled.

## *Correlated Plot*

During conditions of flow, the actual transit time delta (difference) can be observed in the displayed receive signal waveform when the [Correlated Plot] menu parameter is not selected. To observe this time difference simply depress the <+> key (to see greater signal detail) until the individual up and down receive signals are clearly discernible. To verify that the 1010 signal processing algorithms are properly correlating the up and down stream receive signals, select the [Correlated Plot] option from the display menu list.

Return to the graph screen and observe the relative position of the up and down waveforms. In a properly correlated receive signal the two images should be nearly superimposed on top of each other, even during high flow conditions. In the unlikely situation where the two images appear to be offset by one or more receive cycles then the flow readings should be considered questionable.

#### *Command Modes*

Although the 1010 signal processing algorithms are capable of accommodating a very wide range of signal conditions, it may be desirable to override these default settings under extremely difficult operating conditions. The following functions are available for this purpose:

## *Digital Damping Control: (Hot Key 1 and 2)*

The 1010 permits user modification of the digital averaging used by the signal processing routines. In general, the default damping values selected by System 1010 will provide optimal performance over a wide range of transit time applications. However, in extreme cases of unstable flow profile, low signal levels or high aeration it may be necessary to override these default settings to permit uninterrupted and reliable flow measurement.

The 1010 Graph Screen includes the capability to access a set of command codes, which enable a user to override a number of default setup parameters. The most important parameter is the *digital damping control*, which can be accessed by pressing number <1> or <2> on the keypad while in the graph screen mode.

Pressing the <1> key will cause [MinDamp #] to appear on the command line at the lower left-hand corner of the screen. The number listed to the right of the command code represents the exponent in the System 1010 exponential averaging routine, where the larger the number the greater the digital averaging. Pressing the <+> key will increase the damping value. Likewise, pressing the <-> key will decrease the damping value. To exit this mode, press the <0> key on the keypad.

Pressing the <2> key will bring up the [MaxDamp] command. The function of this parameter is similar to the [MinDamp] command described above, however, the two parameters interact in the following manner. The MinDamp value must not exceed the MaxDamp value, therefore increasing the MinDamp value above the previous MaxDamp value will set both parameters to the same value. In most cases, it is preferred that both damping parameters be set to the same value, however, in cases where rapid response to changes in liquid sound velocity is required, the two values may be set differently. In this situation the meter will use the MaxDamp value when sound velocity is stable, but then switch to a faster damping value (limited by MinDamp) when a significant change in sound velocity is perceived. To exit this mode, press the <0> key on the keypad.

## *Transit Time Adjustment: (Hot Key 3)*

Observe the short vertical marker at the beginning of the receive signal in the Graph Screen above. This line represents the position in time (Tn) where the 1010 flowmeter perceives the arrival of the ultrasonic signal. There are actually two Tn markers, one for the upstream arrival time and one for the downstream arrival time. For proper liquid sound velocity measurement these Tn markers should be positioned near the beginning edge of the receive waveform envelope (as shown), however, in cases of poor signal conditions it is possible for this measurement to be off by several receive waveform cycles.

To adjust the Tn mark position press the <3> key on the keypad to bring up the [TnSet] command. Pressing the <+> or <-> keys will cause the Tn marker to move later or earlier, respectively. The change from the default value (in samples) will appear in the number to the right of the command. As you adjust the Tn marker, both Tn and Vs (liquid sound velocity) will change accordingly. To exit this mode, press the <0> key on the keypad.

## *Zero Crossover Adjustment: (Hot Key 4)*

Observe the small "X" mark located on the zero crossing line near the middle of the receive signal in the Graph Screen above. This "X" indicates the central crossover which the 1010 is using to measure the transit-time delta. This crossover will generally be close to the peak of the receive signal with at least one well formed (non-aberrated) receive cycle on each side of the crossover. If it appears that the placement of this crossover is unsatisfactory then it can be adjusted by pressing the <4> key on the keypad, which will invoke the [ZCOSet] command. The crossover point can then be moved in either direction on the waveform using the <+> or <-> keys. The change from the default value (in receive cycles) will appear in the number to the right of the command. To exit this mode, press the <0> key.

## *Envelope Threshold Adjustment: (Hot Key 5 & 6)*

Pressing the <=> key causes the graph to toggle between the default signal waveform screen and the signal envelope screen (see example below). This envelope screen can aid in the diagnosis of Tn errors caused by unusual receive waveform distortion. Signal distortion is sometimes caused by poor transducer selection or poor pipe wall conditions, which may result in an incorrectly measured fluid sound velocity. To improve the automatic measurement of Tn, the envelope threshold limit can be adjusted to exclude portions of the envelope, which may be causing the Tn detection problem.

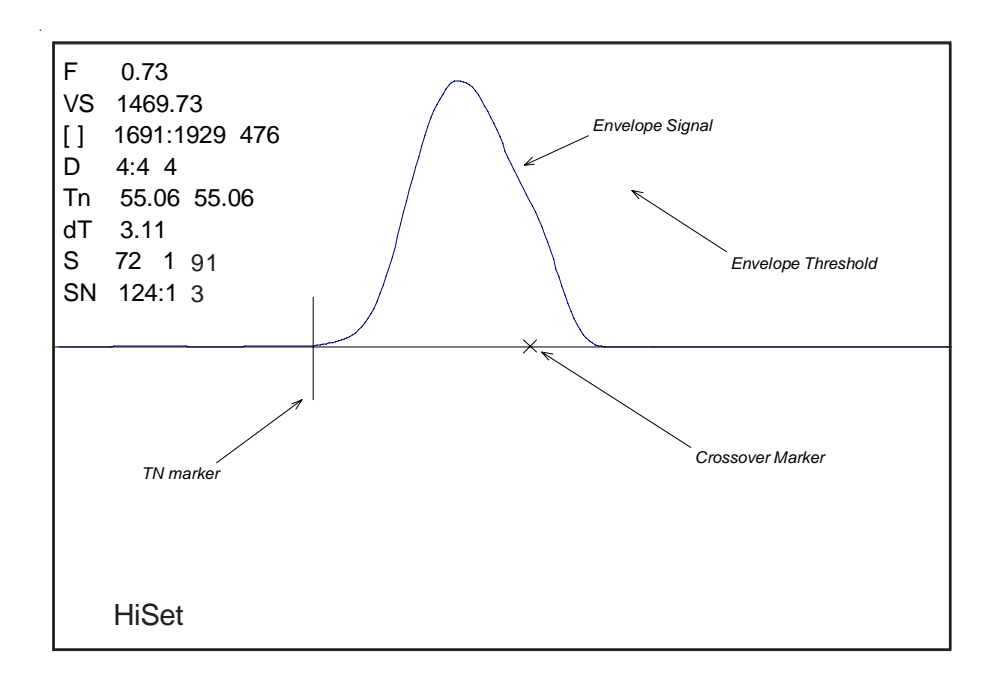

If it appears that the default placement of the Tn marker is incorrect or unstable, it can be adjusted by pressing the <5> key on the keypad to invoke the [EnvSet] command (while viewing the envelope screen). A horizontal line representing the envelope threshold level will appear along with a number indicating the percentage level. The High and Low thresholds can then be moved either up or down on the envelope using the <+> or <-> keys. While viewing the Tn marker position, adjust the thresholds so that they are well above the baseline "noise" level but below the first major peak. To exit this mode, press the <0> key.

## *Signal Masking Function: (Hot Key 7)*

Under conditions of extremely low signal amplitude, a noise spike associated with 1010's receive signal window may be present on the extreme left side of the graph display. If this spike is large enough it may interfere with the signal detection routines. To eliminate this noise from the signal processing routines, press the <7> key to invoke the [MaskSet] command, then press the <+> key until the noise is no longer present in the receive waveform. Press <0> to exit this command.

| <b>Screen Text</b> |                        |                                                                                                    |
|--------------------|------------------------|----------------------------------------------------------------------------------------------------|
| <b>Parameters</b>  | <b>Menu List item</b>  | <b>Description</b>                                                                                                    |
| F                  | <b>Flow</b>            | Measured flow rate in selected flow units.                                                                                                    |
| <b>VS</b>          | $Vs$ (m/s)             | Sound Velocity in meters per second.                                                                                                    |
| $[ \ ]$            | <b>Display Metrics</b> | Represents the digital sample position of the receive window.                                                                                                  |
|                    | Correlated Plot        | Displays the receive waveform in its proper superposition or registra-<br>tion. The true delta time will be displayed by NOT selecting "Corre-<br>lated Plot". |
|                    | <b>Centroid Mark</b>   | Indicates with a large vertical marker the peak energy of the receive<br>waveform.                                                                             |
| D                  | Damping                | Displays the minimum and maximum digital damping exponent along<br>with the active damping exponent.                                                           |
| Tn                 | Tn (usec)              | Receive signal transit time in microseconds.                                                                                                    |
| dT                 | Delta T (nsec)         | Transit time delta (difference) in nanoseconds.                                                                                                    |
| S                  | Signal Strength        | Displays %Valc (amplitude), %Vaer (aeration factor) and numeric ALC.                                                                                           |
| <b>SN</b>          | Signal to Noise Ratio  | Indicates the signal to noise ratio of the receive signal. Increased<br>damping will increase the S/N ratio as the asynchronous noise re-<br>duces.            |
|                    | Envelope Signature     | Percentage change of the signal from Initial Makeup conditions.                                                                                                |

**DESCRIPTION OF GRAPH SCREEN TEXT DISPLAY PARAMETERS**

## **HOT KEY SUMMARY**

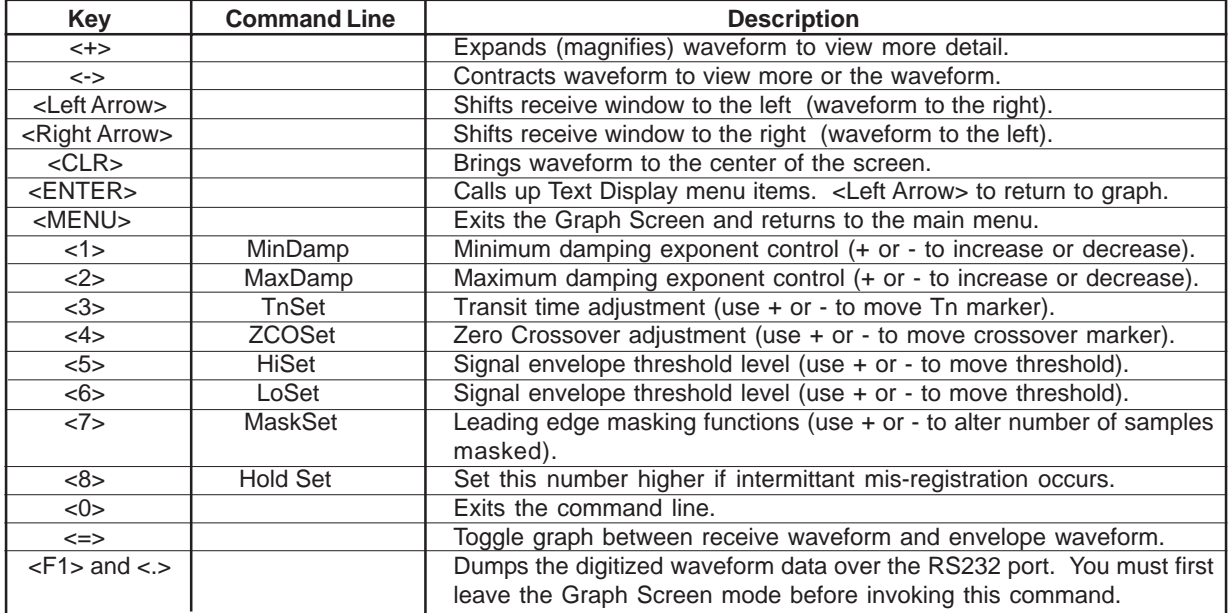

# **2.11.7 TROUBLESHOOTING TIPS**

The System 1010 has highly reliable circuitry and will provide trouble-free operation within specified environments. Even a well-crafted precision instrument can fail if exposed to extreme temperature or vibration conditions during service, storage or transportation. The Diagnostic menu shows how the system interprets a problem. The test functions and alarm indicators identify "hidden" problems automatically. If a problem seems unsolvable, call our Technical Service Department or your local Siemens Ultrasonic Flow Representative for expert help.

## **Flow Computer Messages**

Certain actions or conditions invoke messages that may appear as a pop-up window, in the right-hand column of a given menu cell, or the highlighted prompt line at the top of the display screen. The following is a list of messages that you may encounter along with explanations, and in some cases, a recommended action.

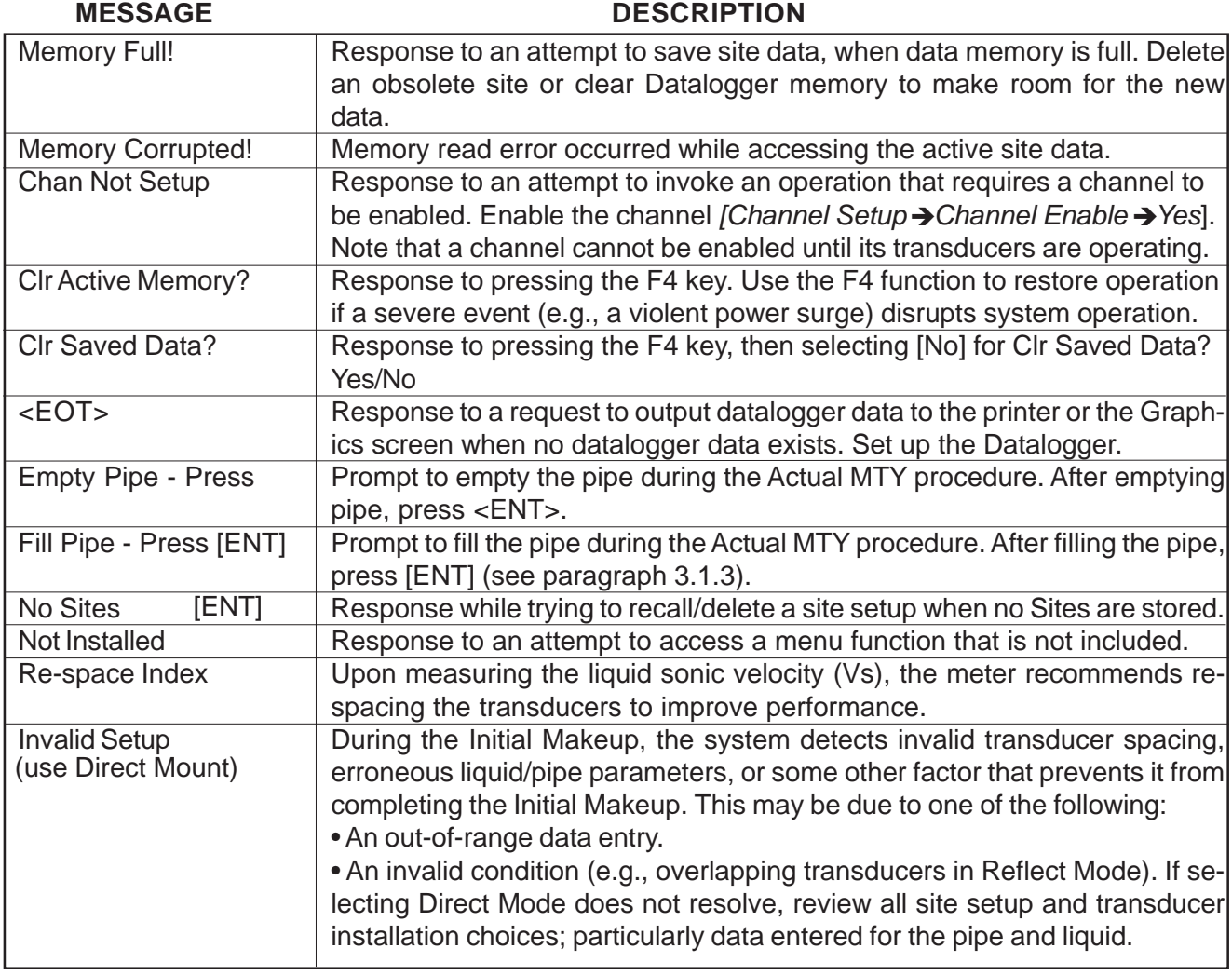

*(continued)*

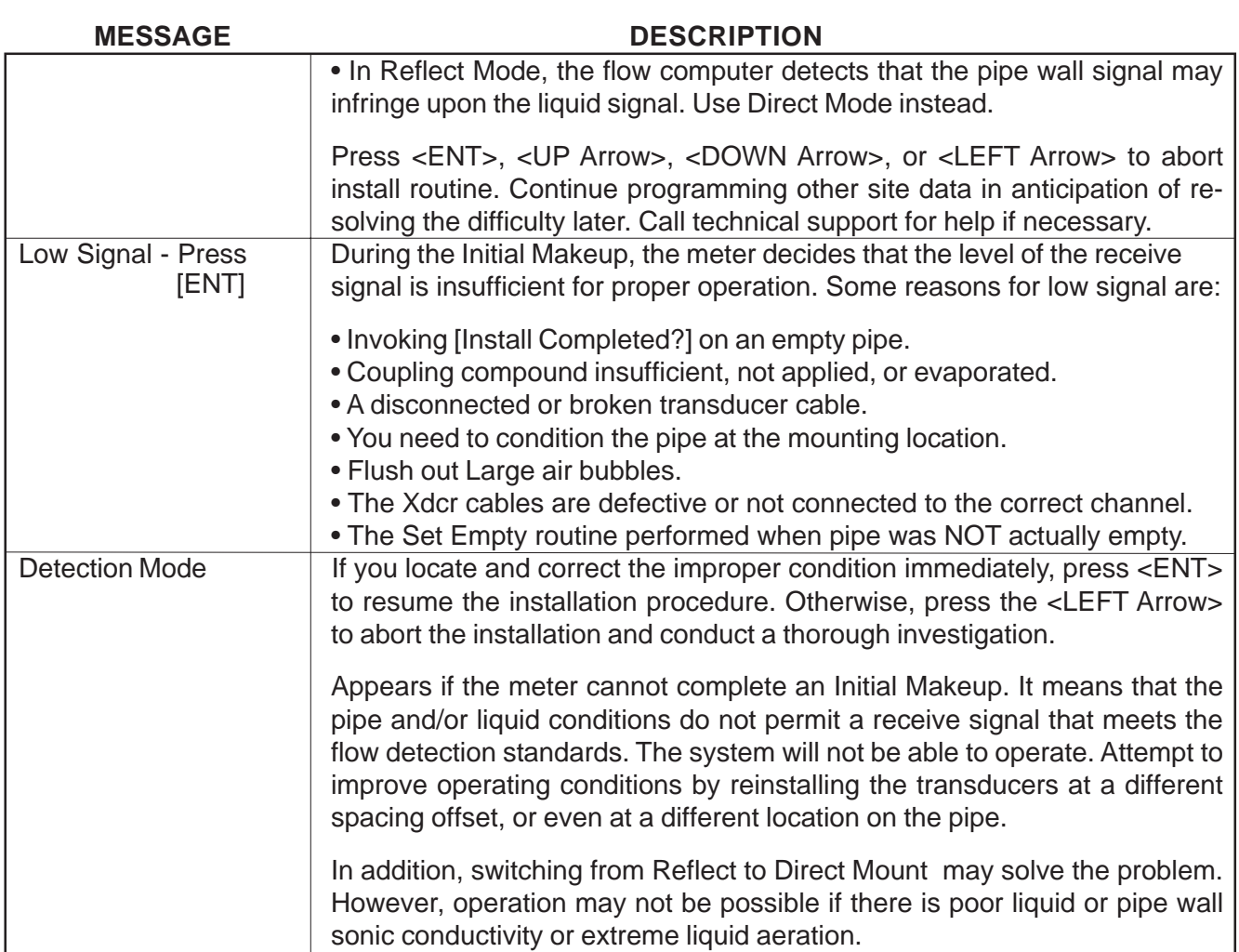

## **NOTE: If you receive a Detection Fault message, it is strongly recommended that you contact Technical Service for further orientation.**

## **Using the "F4" Reset Sequence**

You may encounter an operating problem that blocks access to the Diagnostics Menu, or the meter may operate erratically after exposure to a power transient or some other traumatic event. These cases may require use of the F4-reset sequence to restore operation.

The F4-reset sequence operates on two levels. The first F4-reset deletes all the data currently in Active Memory, but leaves Datalogger data and all stored Site Setups intact. This is the most desirable method since all you have to do to restore operation is reload a saved Site Setup. If this fails then you have to resort to the second level of the F4 sequence, which allows you to clear ALL Dynamic Memory. Be aware that this erases all saved Site Setups (*including flow calibrated sites)*, Datalogger Data and user-defined pipe and transducer tables. This will require you to completely re-install the system and repeat all desired default settings, custom pipe tables, etc. The chart on the next page shows the sequence of the [F4] routine.

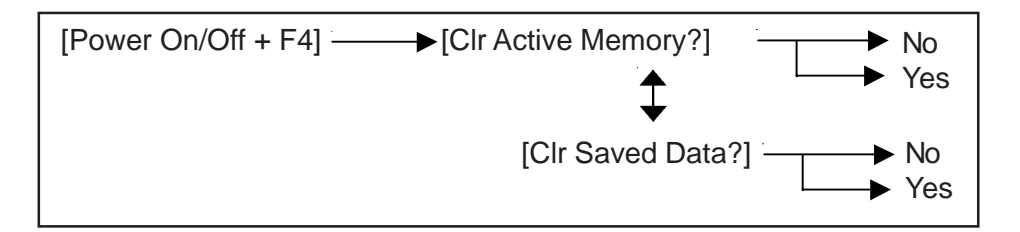

#### Procedure to clear Active Memory only:

Turn off power (if it is currently on). Press <F4> and keep it pressed while you turn on power. The prompt: **[Clr Active Memory? No]** appears at the top of the screen.

Press <Right Arrow> to access F4 Reset option list. Press <Down Arrow> to switch the option list to **[Clr Active Memory? Yes]**. Press <ENT> to clear all Active Site Data (but not saved Site Setups).

To restore operation, press <MENU> to access the installation menu. Create a new site setup or recall a stored site setup.

Re-select any Meter Facilities items (e.g., RS-232 setup parameters).

Procedure to clear ALL Dynamic Memory:

Turn off power (if it is currently on).

and keep it pressed while you turn on power. The prompt: **[Clr Active Memory? No]** appears at the top of the screen. Press . **F4**

Note that the prompt switches to **[Clr Saved Data? No]**.

To access the F4 Reset option list press  $\left| \right|$ 

Press  $\left|\mathbf{I}\right|$  to switch the option list to **[Clr Saved Data? Yes].** 

*CAUTION: Before proceeding further it is essential to understand that this function eliminates ALL data stored in RAM. This means that all saved site setups including the site data of a flow-calibrated site will be erased! In addition, the entire Datalogger file plus any custom factory or user-created pipe or transducer tables will be eliminated. The impact of this is such that we strongly recommend that you consult technical service before continuing with this procedure. Be aware that you will have to create a new Site Setup, re-enter all site specific parameters including pipe or transducer tables, plus all desired Meter Facilities entries.*

To clear all Dynamic Memory press **ENT**

*Create a Site Setup before attempting to access other menu items.*

To restore operation, press **MENU** to access the installation menu. Create a new site

setup and complete the installation procedure.

Re-select desired Meter Facilities items (e.g., RS-232 setup parameters).

# **2.11.8 TROUBLESHOOTING WITH TRANSDUCER TEST BLOCKS**

To resolve an apparent system malfunction, you have to determine whether the problem is due to equipment failure or an application condition. Our 1012 and 996 Transducer Test Blocks allow you to bench test the flow computer, transducers and their cables. If the system operates properly using the test block, then focus on application conditions as the source of the problem. Series A and B 1011 transducers use the 1012TB-1 Test Block and series C and D use the 1012TB-2 Test Block. At the present time, neither one support the 1011 High Precision transducers.

The 996PSP-pipe simulator allows you test a 1010 series flow computer and 991 transducers from size 0 to size 3. Note that although the 1010 flow computer operates with our 991 size 4 and 5 transducers, testing of these sizes with a 1010 flow computer is not currently supported.

# **2.11.9 USING THE 1012TB-1 AND 2 TEST BLOCKS**

The 1012TB-1 and 1012TB-2 test blocks provide two test surfaces. Each surface supports a specific transducer size. For example, one surface of the 1010TB-1 supports Size "A" transducers and the other supports Size "B" transducers. The 1012 pipe simulators include two labels, one on each sideplate. The labels identify the transducer size, data to be entered, and the surface to be used with the specific transducer size. See drawing on next page.

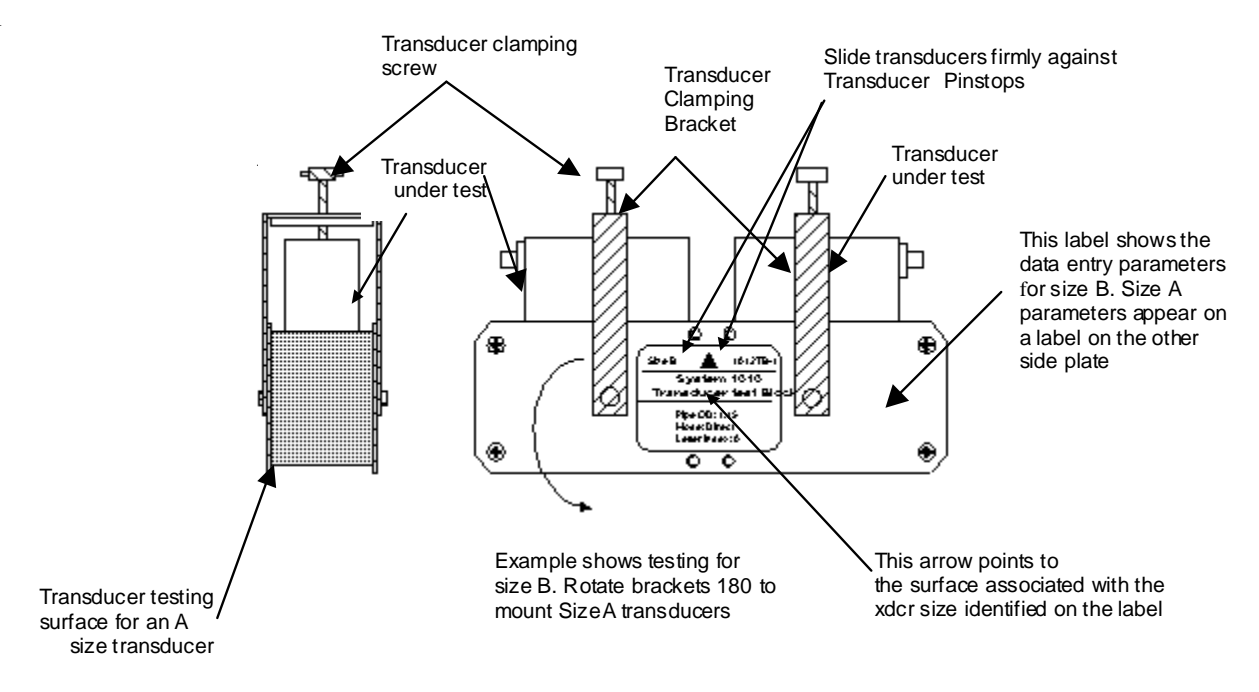

## *MOUNTING TRANSDUCERS ON A 1012 TRANSDUCER TEST BLOCK*

- 1. Identify the side of the simulator that applies to the transducers under test. Rotate the clamping bracket as required to mount transducers on the test surface.
- 2. Using a coupling compound (preferably CC-102), mount the transducers on the pipe simulator as shown above. Slide each transducer until it presses against the pin-stop. Use the clamping screws to hold the transducers in place.
- 3. Connect transducer cables between each transducer and the meter connectors for the channel under test. The Up and Down orientation is not important.
- 4. Access the Installation Menu. Select [Meter Type] [Single, Dual or Quad Channel] depending on meter type. Select the meter channel (1,2,3, or 4) depending on which measurement channel you intend to test. Select [Clamp-On] and then [Channel Setup].
- 5. Access the [Channel/Path Setup] menu. Move the highlight to [Create/Name Site]. Create a new Site Setup (e.g., TEST1). You can now enter data without altering an existing Site Setup.
- 6. Select the [Pipe Data] Menu. Referencing either the English or metric pipe simulator chart below, enter the pipe data corresponding to the transducer size under test.

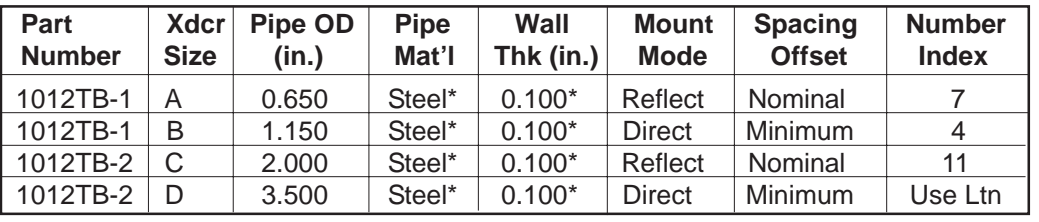

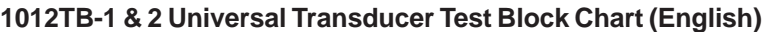

*\*System Defaults*

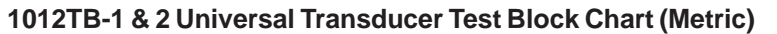

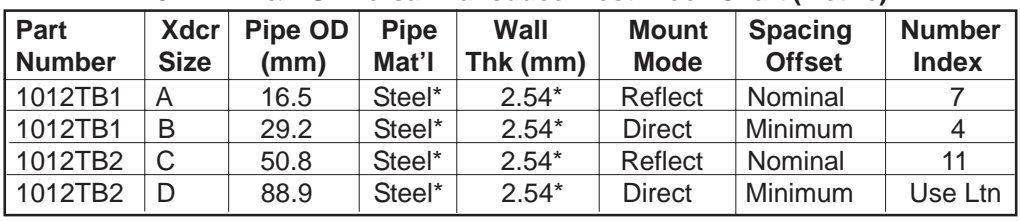

*\*System Defaults*

- 7. Access the [Pick/Install Xdcr] menu. Check the [Transducer Size] menu cell. If necessary, enter the Xdcr Size option list and pick the transducer under test.
- 8. Check the [Xdcr Mount Mode] menu cell. Adjust to match the simulator chart above.
- 9. Move the highlight down to [Install Completed?] by pressing  $\lll$ . Access the option list. To move the cursor to [Install] press  $\sqrt{ }$   $\sqrt{ }$ . Press  $\sqrt{ }$  to start the transducer install routine.

## **NOTE: Since Sizes A and C transducers are installed in Reflect Mode, you will see a pop-up window that prompts you to: [Use Actual Zero]. You can ignore this by pressing the <Down Arrow>.**

Upon the completion of the [Install] procedure, the flow computer should report a sonic velocity within the range of approximately 1350m/s to 1700 m/s (depending on the transducer size under test). Next, check **[Diagnostic Data]** menu. The [Valc %] item must be >35 for dependable operation. In addition, note the reading, then compare it to the [Vfmax] item in the **[Diagnostic Data/Site Setup Data]** menu. The value of the reading should be less than 2% of the published Vf max.

Confirming these values certifies that the entire system (computer, transducers, cables) is operating correctly. The investigation should proceed to a review of all site conditions to locate the operating problem.

# **2.11.10 USING THE 996PSP PIPE SIMULATOR**

Using the proper coupling compound, mount the transducers on the pipe simulator as shown below. Slide each transducer until it presses against a pin-stop. Use the clamping screws to hold the transducers in place.

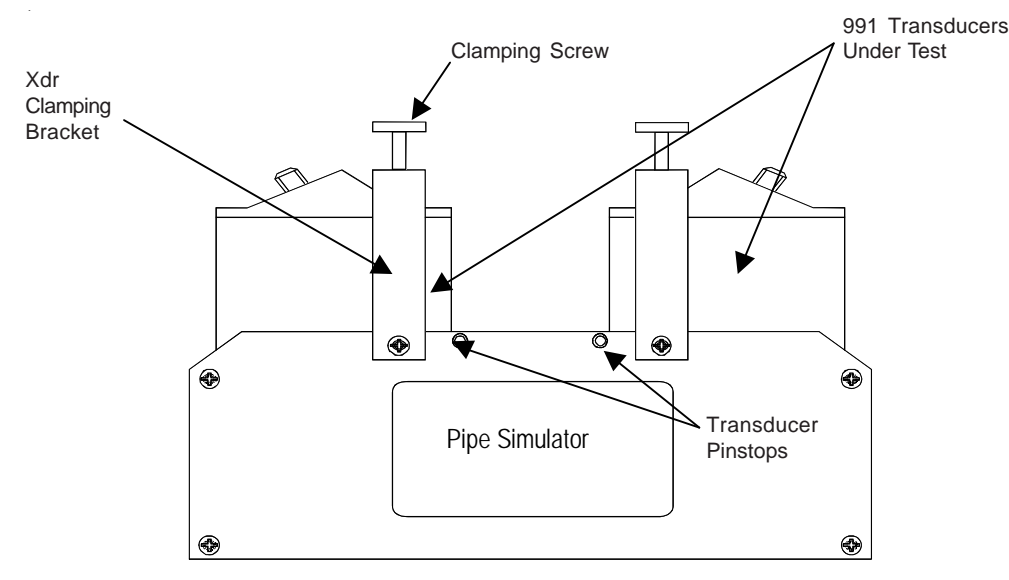

To mount transducers on a 996PSP Pipe Simulator

- 1. Using coupling compound, mount the transducers on the pipe simulator as shown on the previous page. Slide each transducer until it presses against a pin-stop. Use the clamps to hold the transducer in place.
- 2. Connect cables between each transducer and the computer connectors for the channel under test. The Up and Down orientation is not important.
- 3. Access the Installation Menu. Select [Meter Type] [Single, Dual, or Quad Channel] depending on meter type. Select the meter channel (1,2,3, or 4) depending on the measurement channel you intend to test. Select [Clamp-on] and then [Channel Setup].
- 4. Access [Channel/Path Setup] menu. Move highlight to [Create/Name Site]. Create a new Site Setup (e.g., TEST1). You can now enter data without altering an existing Site Setup.
- 5. Select the [Pipe Data] Menu. Referencing either the English or metric pipe simulator chart below, enter the pipe parameters corresponding to the transducer size under test.

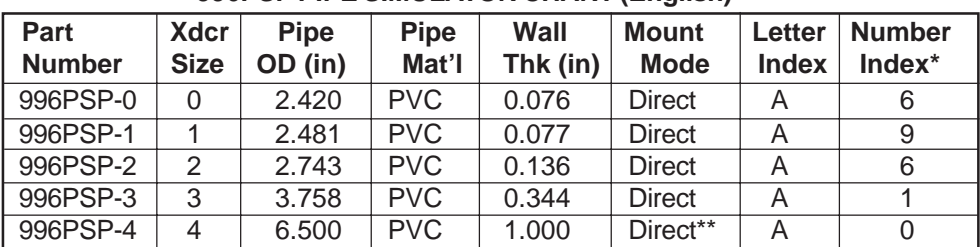

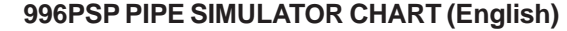

*\* The flow computer generates the Number Index.*

*\*\* See note below.*

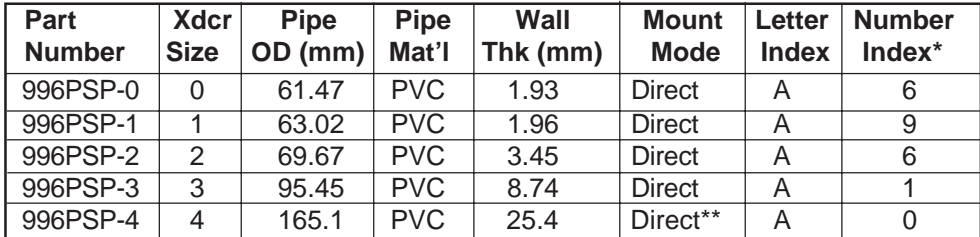

#### **996PSP PIPE SIMULATOR CHART (Metric)**

*\* The flow computer generates the Number Index.*

*\*\* See note below.*

#### **NOTE: When using a 996PS-4 Simulator, you must access the [Application Data] menu, select [Liquid Type] - [Other], then program the [Estimated Vs] for a value of 2100 m/s.**

- 6. Access the [Pick/Install Xdcr] menu. Access the [Transducer Model] menu cell. Enter the Transducer Model option list. Select [991 Universal].
- 7. Check the [Transducer Size] menu cell. If necessary, enter the Transducer Size option list and pick the actual transducer under test.
- 8. Check the [Xdcr Mount Mode] menu cell. Adjust as necessary to match the simulator chart above.
- 9. Move the highlight down to [Install Completed?]. Access the option list. Move the cursor to [Install]. Press <ENT> to start the transducer install routine.
- 10. Check to make sure that the flow computer returns the Number Index listed in the chart above. Next, review and verify the Diagnostics data items as described previously. If the computer, cables and transducers are operating properly, then review all site conditions to locate the operating problem.

## **If a Pipe Simulator/Test-Block Test Fails:**

- 1. Replace the transducer cables. If this allows you to complete the test as described above, then the cables were defective.
- 2. If the cables are proven to be good, replace the transducers on the pipe simulator with a "known good" set. If the system functions properly, then the original transducers under test are defective. Please return any defective transducers to Siemens for repair.
- 3. If you replace the transducers and cables, and the system still fails to function correctly, then it is likely that the computer has a malfunctioning circuit module. If you have spare modules you may try module substitution to identify the defective module. Otherwise, please call our Technical Service Department for further instructions.

## **2.12 GUIDE TO A SMOOTH INSTALLATION**

**NOTE: The following should be used in conjunction with the System 1010 Field Manual Diagnostic and Troubleshooting procedures.**

## **2.12.1 CHECKLIST FOR 1010 STARTUP & PERFORMANCE**

#### **PROGRAMMING**

- Select appropriate meter type: Clamp-On, Reflexor, Dual Beam, Flow Tube, etc.
- Select proper channel (Dual or Multi-Channel Systems Only).
- Use "Full Site Setup"
- Create Site (or Recall Site).
- Program accurate Pipe Diameter, Material & Wall Thickness (or choose from tables).
- Program accurate Liner Material and Thickness (if applicable); Ensure Liner is well bonded.
- Program correct Liquid Type (Estimated Vs), Consult Vs Database for liquids not on meter menu.
- Select Recommended Transducer, HP for Steel Only; Use first choice for Universals, if possible.
- Ensure Transducer Type & Size match programming.
- **Ensure transducer serial numbers match each other.**

#### **INSTALLATION/TRANSDUCER MOUNT GUIDELINES**

- Install Transducers (Reflect/Direct) as recommended by meter; Use assigned spacing positions!
- Use Reflect Mount whenever possible (Not permitted on plastic pipes).
- Avoid placing transducers downstream of flow obstructions, pressure drops, elbows.
- Mount upstream of Orifice Plates, Turbines, Valves, "T's"
- Allow a minimum of 10 diameters of straight pipe upstream of Transducers; More following multi elbows.
- If <10 diameters is available, mount Reflect within 2 diameters, in Plane-of-Elbow (on outside of bend).
- DO NOT mount Transducers on top and/or bottom of horizontal pipe!
- Ensure pipe is clean and smooth; remove external scale, loose or flaking paint.
	- Use appropriate Coupling Compound for application (see charts below).
- Avoid mounting on pipe seams.
- Connect "UP" Cable to "Upstream Transducer" (closest to source of flow) and vice versa.

## **START-UP**

- **Ensure pipe is FULL (flowing or not).**
- Select "Install Complete?"…..INSTALL to Invoke "Initial Makeup" routine.
- Verify "Measured Vs" is accurate for liquid type & temperature (Consult Vs Database)
- Set Zero appropriately (AutoZero or ZeroMatic for Reflect, Actual Zero or ReversaMatic for Direct).
- After completion of Zeroing, access Flow Display by pressing <MENU> key.
- Use <UP/Down Arrows> to scroll through available displays.

#### **DIAGNOSTIC/PERFORMANCE VERIFICATION**

- Verify Vs is correct for Liquid and Temperature.
- Verify Valc is Greater Than 30.
- **U** Verify Vaer is Less Than 10 when flowing.
- Check Signal Graph Trace to be acceptable. See reference graph below.
- For 1011 Universal Transducers verify "VfMax" is higher than maximum Flow Rate of application.
- Set "Hi Flow" at 90% VfMax; Ensure it is higher than Max Application Flow Rate.
- Set "Lo Flow" at –10% VfMax. (For unidirectional flow applications only!)
- Set "Lo Flow" at 10% Greater Than Maximum Negative Flow (Bi-Directional Applications).

## **2.12.2 OPTIMIZATION/CORRECTION OF PROBLEMS**

#### **Incorrect "Measured Vs"**

- $\Box$  Verify actual pipe (outside) diameter matches meter programming.
- Verify actual Wall Thickness matches meter programming.
- **U** Verify transducer Type and Size matches meter programming.
- Verify transducer mount method, and spacing positions (indices) match meter programming.
- Check actual transducer spacing matches "Ltn" dimension.
- Verify that signal graph is acceptable (see below).
- Use recommended High Precision or first recommended Universal Transducer.
- Verify Liquid Vs in database (take into account actual temperature & pressure).
- Verify Liquid chemistry is as expected. (Ask about additives, Pressure, Temp.)
- Try "1-Cycle" Vs Correction in Diagnostics if error remains for a liquid with well defined Vs data.

## **Low Valc**

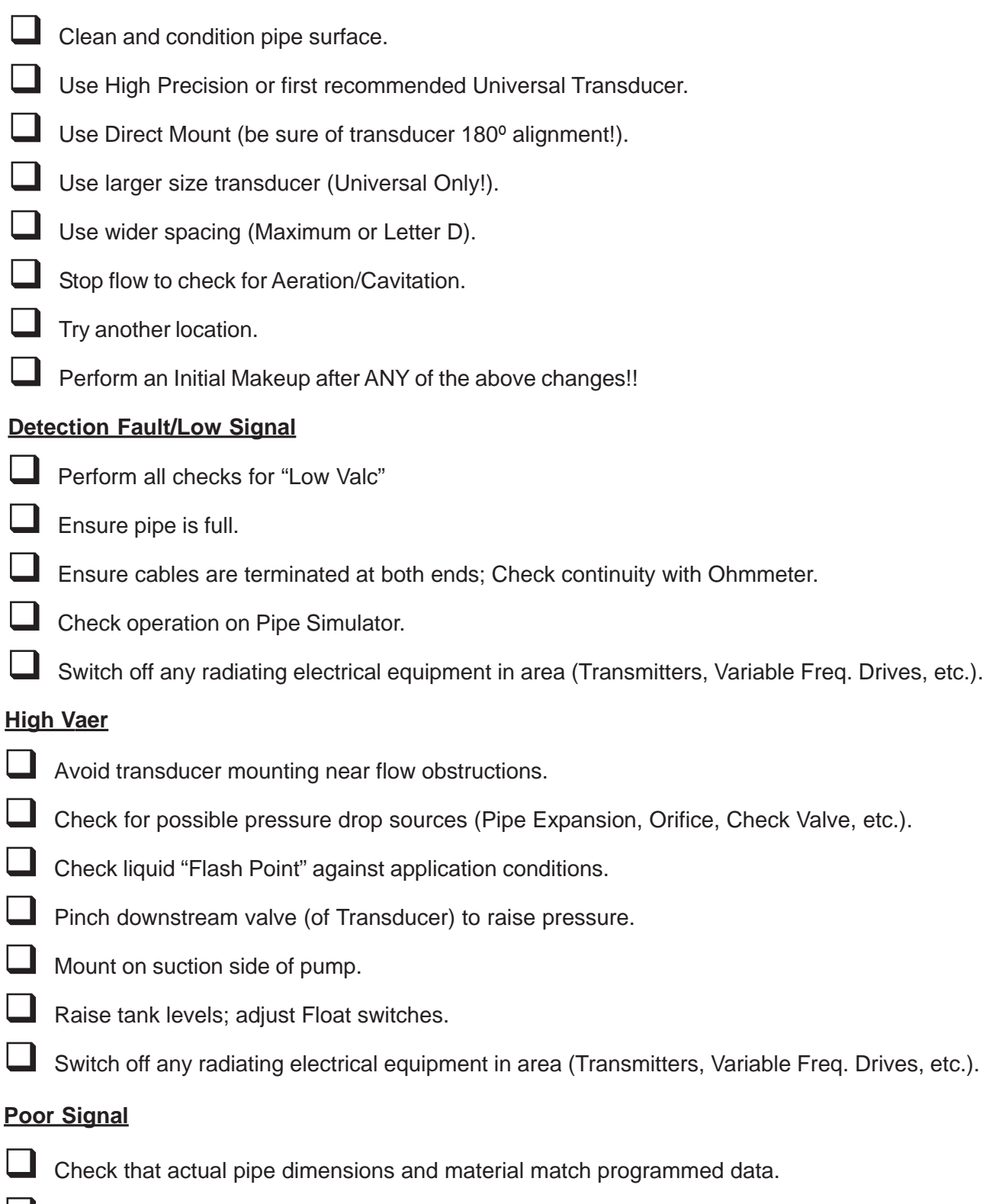

Consult X-Select; Choose first recommended transducer.

Relocate transducers.

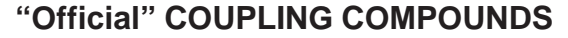

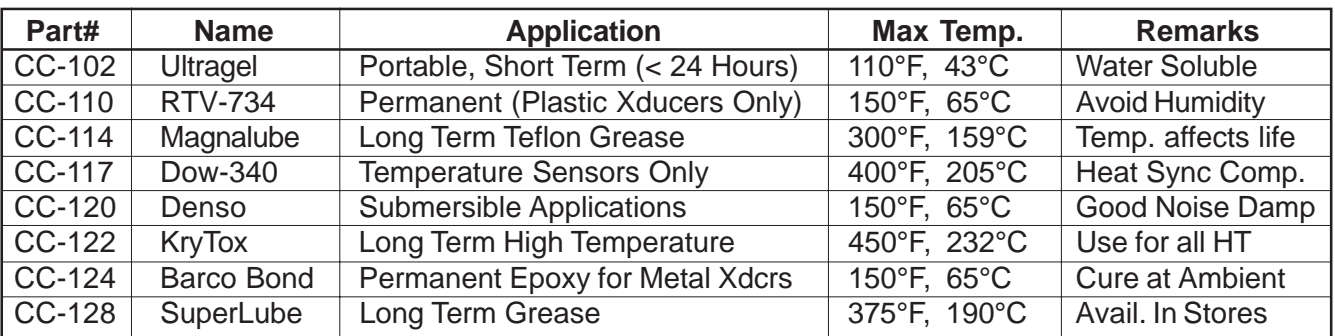

# **"Alternative" COUPLING COMPOUNDS**

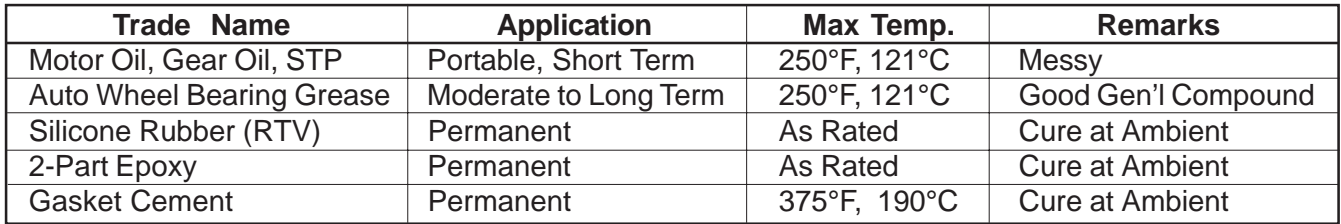

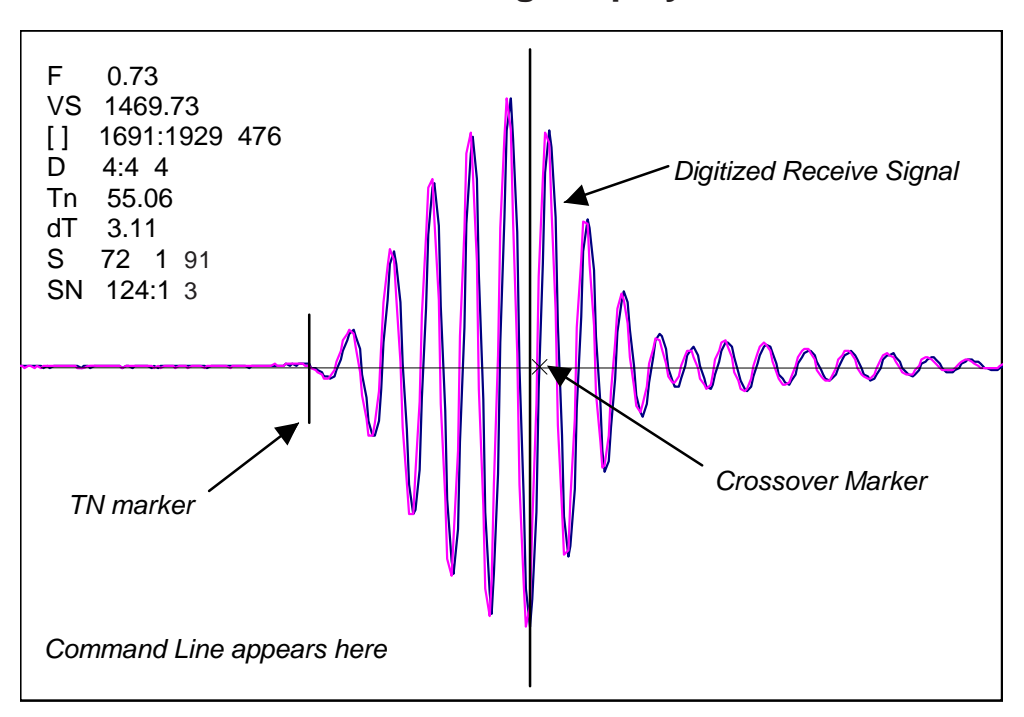

# **Ideal Vsig Display**

# **3. HARDWARE INSTALLATION GUIDE**

## **3.1 PREPARING TO MOUNT THE TRANSDUCERS**

Installing the transducers is fairly straightforward. However, careful planning will avoid any snags that may delay the installation. Previously, based on the input you fed into the meter's computer, it had recommended the transducers size, mounting option and spacing. With the transducers at hand, we are now ready to mount them. But first, some very important preliminary work must be done which consists of:

- Selecting a mounting option for your application
- Selecting a location on the pipe
- Preparing the pipe to accept the transducers

#### **NOTE: When installing transducers, do not key in the V/M (Version/Modification) label number as the Transducer Size.**

## **3.1.1 HOW TO IDENTIFY 1011 TRANSDUCERS AND MOUNTING HARDWARE**

1011 series of universal transducers and mounting frames have the following color-codes for easy identification:

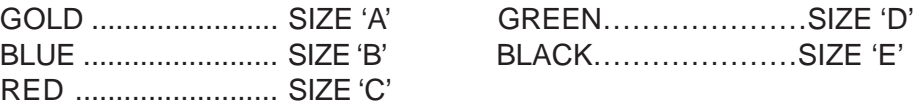

The transducer part number located on the front face provides a more detailed identification. *For example, the Part Number: 1011PPS-C2 means:*

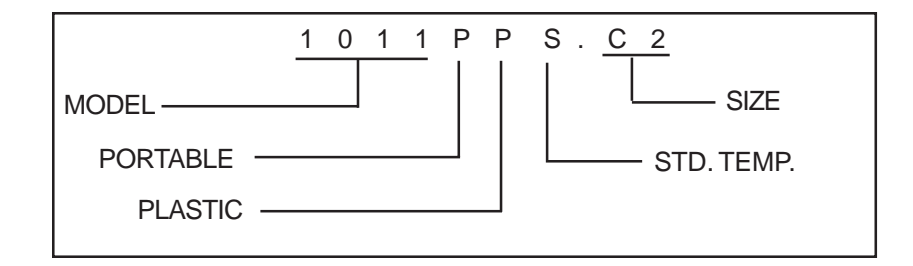

## **3.1.2 SELECTING A LOCATION FOR CLAMP-ON TRANSDUCERS**

Locate the transducers downstream from the center of the longest available straight run. A location ten pipe diameters or greater downstream from the nearest bend will provide the best flow profile conditions.

Do not (if possible) install the transducers downstream from a throttling valve, a mixing tank, the discharge of a positive displacement pump or any other equipment that could possibly aerate the liquid. The best location will be as free as possible from flow disturbances, vibration, sources of heat, noise, or radiated energy.

- Avoid mounting the transducers on a section of pipe with any external scale. Remove all scale, rust, loose paint, etc., from the location.
- Do not mount the transducers on a surface aberration (pipe seam, etc.)
- Do not mount transducers from different ultrasonic flowmeters on the same pipe. Also, do not run the transducer cables in common bundles with cables from communication equipment, other Controlotron systems, or any type of ultrasonic equipment. You can run these cables through a common conduit ONLY if they originate at the same flowmeter.
- Never mount transducers under water, unless you order submersible units and you install them in accordance with factory instructions.
- Never mount transducers on the top or bottom of a horizontal pipe. The best placement on a horizontal pipe is either the nine o'clock or three o'clock position for Reflect Mode, or one transducer at nine o'clock and one transducer at three o'clock for Direct Mode. Mounting on a vertical pipe is recommended only if flow is in the upward direction.

*When mounting on a vertical pipe flowing in a downward direction make sure there is sufficient back pressure in the system to maintain a full pipe.*

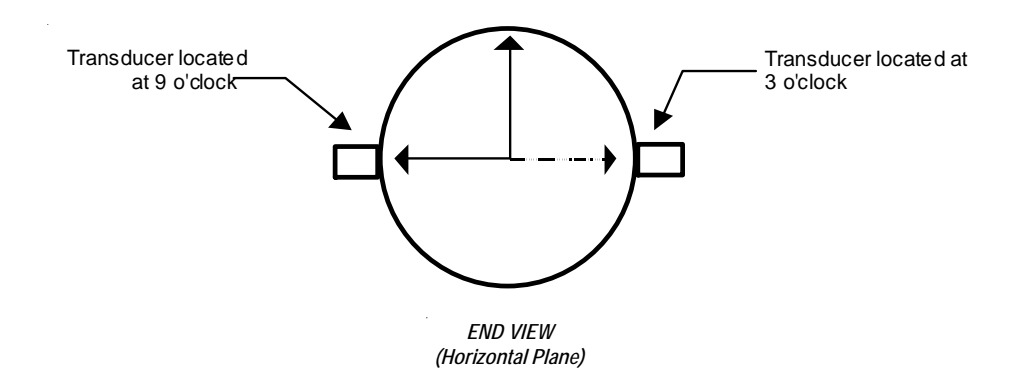

## **3.1.3 CLAMP-ON TRANSDUCER MOUNTING MODES**

Siemens clamp-on transducers support Direct or Reflect mounting modes. The flow computer recommends a mounting mode after analyzing your pipe and liquid data entries. However, you can install clamp-on transducers in the way that best suits your application and the transducer type you purchased.

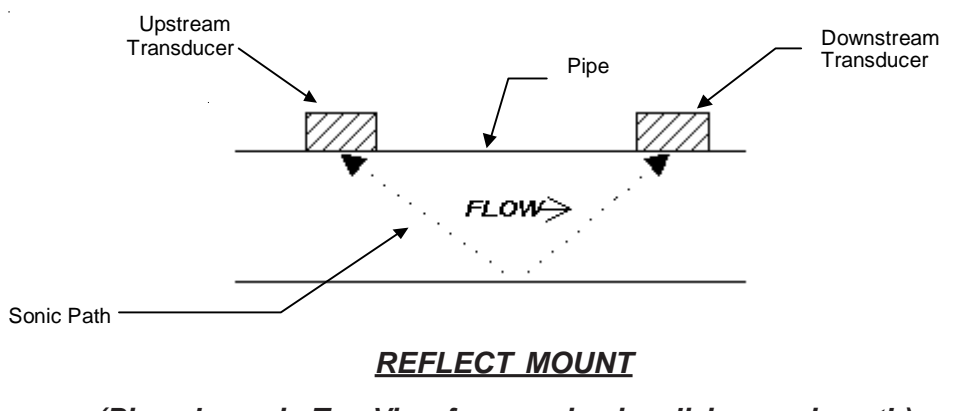

*(Pipe shown in Top View for ease in visualizing sonic path)*

We recommend Reflect mount whenever possible. This is the simplest way to mount the transducers. Also, Reflect mount resists abnormal flow profile conditions such as cross-flow within the flow stream. Reflect mode supports the AutoZero function, which zeroes the meter automatically without stopping flow. In addition, Reflect mount may be the only possibility if conditions do not allow access to the opposite side of the pipe.

Direct mount provides a shorter sonic beam path. This can improve performance with sonically attenuative liquids or pipe materials. We recommend using Direct mount for plastic pipes. Compared to Direct mounting, Reflect mount requires almost double the amount of a mounting length. Therefore, Direct mount may be the only option if the availability of mounting space is limited.

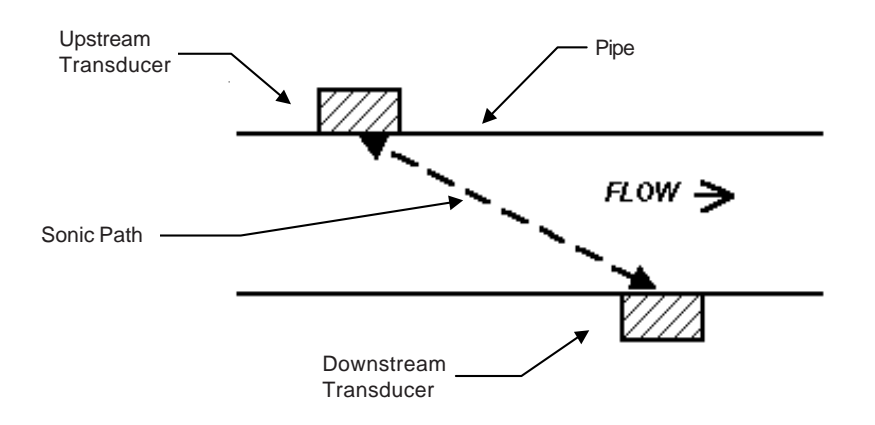

# *DIRECT MOUNT*

*(Pipe shown in Top View for ease in visualizing sonic path)*

# **3.1.4 PREPARING THE PIPE**

- 1. Pick a mounting location with the longest straight run. You must have easy access to at least one side of your pipe. The mounting location must remain full, even at zero flow.
- 2. Decide on your mounting mode (Direct or Reflect). Always use Reflect Mode whenever possible. You may only need to use Direct Mode if your pipe is plastic.
- 3. After receiving the spacing dimensions from the Installation Menu, prepare the pipe surface. Degrease the surface, if necessary, and remove any grit, corrosion, rust, loose paint, etc. Use abrasive material provided to provide a clean contact surface for the transducers.
- 4. Refer to the next sections for illustrated instructions on how to locate each area to be cleaned and how to use each mounting option.

## *Please note that the instructions show vertical mounting for clarity purposes only. Do not install transducers on the top of a pipe.*

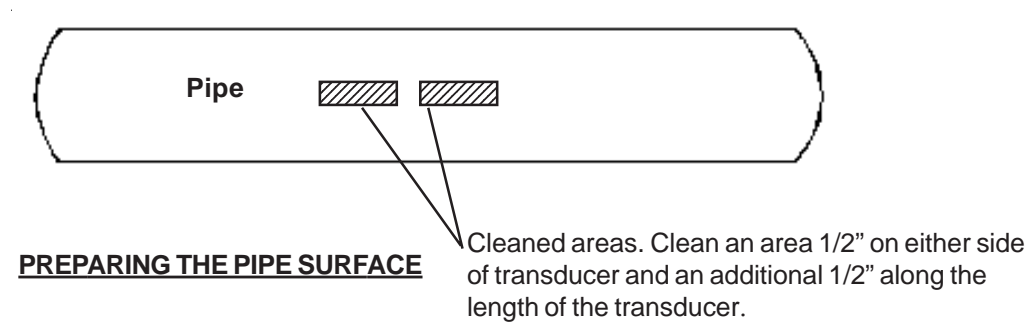

# **3.1.5 REFLECT MODE - MOUNTING FRAMES AND SPACER BAR**

The combination of a spacer bar with mounting frames is the easiest way to mount in Reflect Mode. The result is a rigid structure that eliminates spacing measurements, and maintains the transducer-totransducer geometry. In addition, reflect mounting allows you to move the entire assembly while maintaining the original transducer spacing**.**

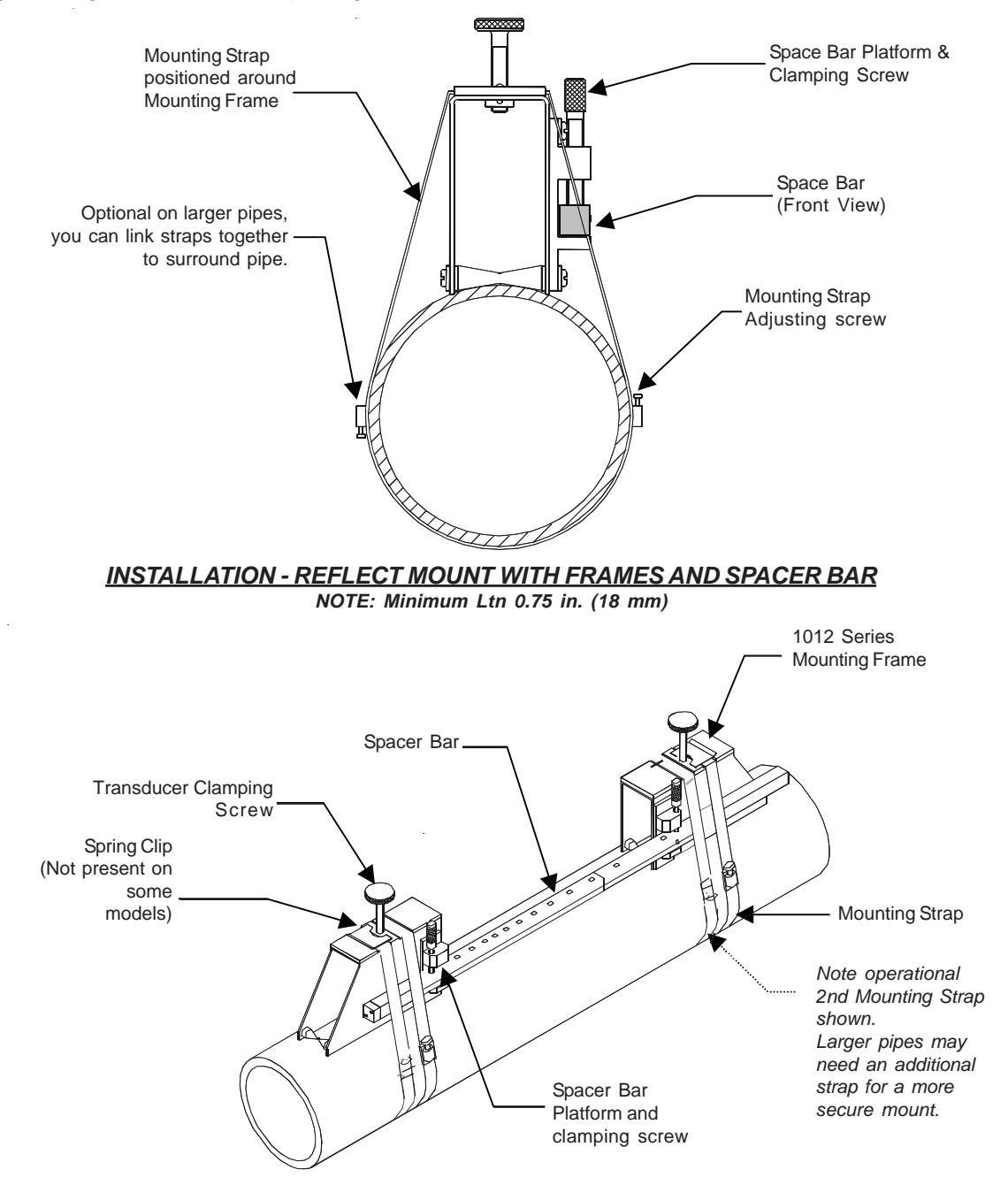

1. Perform all required menu steps until the flow computer issues the number index and prompts you to press $_{\boxed{\mathsf{ENT}}}$  to finish the transducer install routine. Stop at this point.

Note the number index value displayed in the Pick/Install menu. You will use this number to properly space the transducers. Check to ensure that you have a matched set of transducers. They both should have the same S/N number but marked with either an "A" or "B" (e.g., 100A and 100B).

- 2. On a flat surface, attach the spacer bar to a mounting frame so that the reference hole on the spacer bar fits over the post on the platform of the frame; tighten the securing screw. Slide the second mounting frame onto the other end of the spacer bar, align the number index hole with the post on the platform; then tighten the securing screw. Ensure that the angled sides of both frames face away from each other. At the mounting location, place the mounting frame/spacer bar assembly on the pipe so that it rests on the top of the pipe. Wrap a mounting strap around the pipe. Engage the end of the mounting strap with the mounting strap adjusting screw. Slide it under the spring clip (if so equipped) of one of the mounting frames. Make sure to position it for easy access to the mounting strap adjusting screw. Do the same to the other mounting frame.
- 3. Tighten the mounting strap screw enough to take up all of the slack, but not enough to prevent rotation of the assembly. Rotate the assembly on the pipe to the 9 o'clock position ensuring that it is a smooth area without any raised spots or seams. Mark a generous area around the mounting frames (1/2" on either side and half again the length front and back) with a pencil or chalk. Move or revolve the assembly away from the area marked (loosen straps if necessary to do this).
- 4. Prepare the two areas you marked by de-greasing the surface, if needed, and removing any grit, corrosion, rust, loose paint or surface irregularities with the abrasive pipe conditioning material provided. Clean the pipe of all debris and abrasive particles.
- 5. Reposition the assembly over the center of the prepared surfaces. Tighten the mounting straps to seat the assembly firmly on the pipe. Do not overtighten.

Apply a continuous 1/8-inch bead of coupling compound to the center of the face of a transducer, then slide it into the mounting frame but holding it away from making contact with the pipe until it butts up against the stop (to keep from smearing couplant where it's not needed); then push down onto the pipe. Tighten the transducer clamping screw to hold the transducer firmly in place. Repeat for the other transducer.

- 6. Observing the upstream to downstream orientation, attach the UP and DN cables to the transducers. Attach the other ends to the flowmeter's UP and DN terminals. See Engineering Drawing 1010N-7, Single Channel or 1010DN-7 Dual-Channel.
- 7. You can now press the <ENT> key to finish the transducer install routine. The available Mounting Strap kits are listed below. Each kit comes with up to two band sizes to cover its designated pipe diameter range and a spacing guide for Direct Mount.

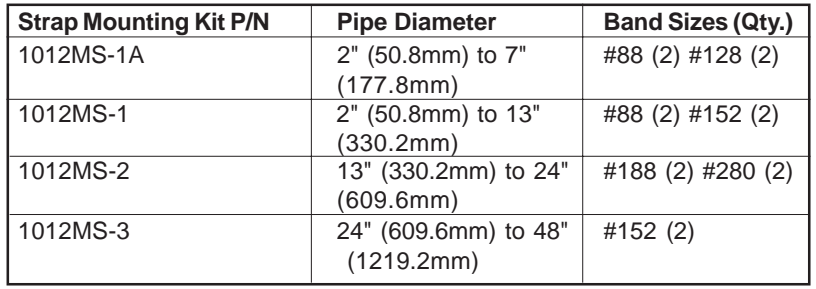

## **3.1.6 REFLECT MODE WITH SPACER BAR ONLY**

The spacer bar eliminates manual spacing measurements and provides rigidity for mounting the transducers while maintaining axial alignment.

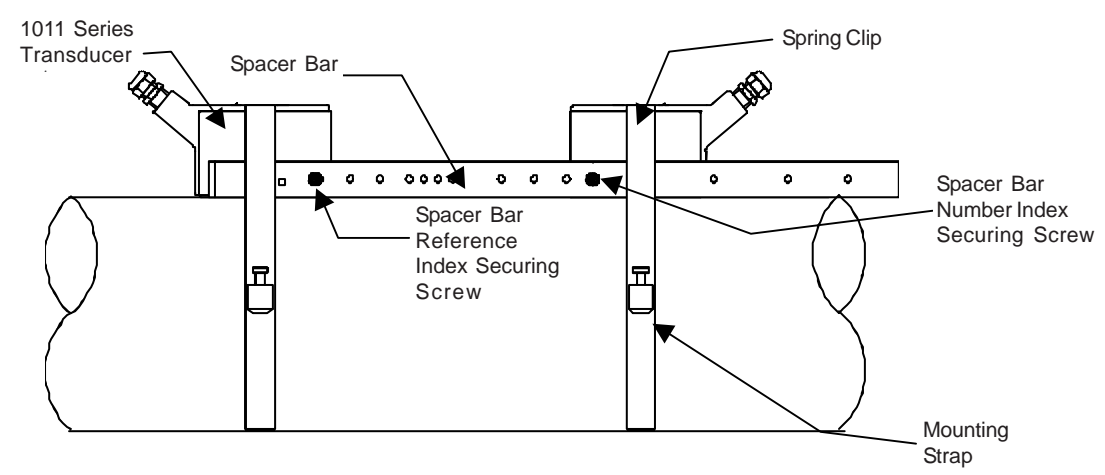

## *INSTALLATION - REFLECT MOUNT WITH TRANSDUCERS AND SPACING BAR*

1. Perform all required menu steps until the flow computer issues the number index and prompts you to press∥<sub>ENT</sub>∥to finish the transducer install routine. Stop at this point.

Note the number index value displayed in the Pick/Install menu. You will use this index to properly space the transducers. Check to ensure that you have a matched set of transducers. They both should have the same S/N number but marked with either an "A" or "B" (e.g., 100A and 100B).

- 2. Assemble the transducers to the spacer bar, with the cable connectors facing away from each other as shown above. The spacer bar is attached to a transducer using a transducer index screw. One transducer is attached using the "REF" hole on the spacer bar. The second transducer is attached to the spacer at the index hole specified in Step 1.
- 3. Temporarily position the assembly (in the 9 o'clock position) at the location where you have determined it would be mounted. Ensure that it is a smooth area without any raised spots or seams. Mark a generous area around the transducers (1/2" on either side and half again the length front and back) with a pencil or chalk. Remove the assembly.
- 4. Prepare the two areas you marked by de-greasing the surface, if needed, and removing any grit, corrosion, rust, loose paint or surface irregularities with the abrasive pipe conditioning material provided. Clean the pipe of all debris and abrasive particles.
- 5. Remove transducer from the spacer bar that was attached through the REF hole. Put a mounting strap around the pipe and engage an end into the adjusting screw (adjusting screw should be pointing up). Apply a 1/8-inch continuous bead of couplant compound down the center (the long way) of the contact surface of one of the transducers (see Recommended Sonic Coupling Compounds Section 5, page 5-9). Place the transducer on the pipe center in the middle of one of the areas you have cleaned with its cable connector pointing away from the other cleaned area. Holding the transducer in place, slide the mounting strap over it (and under the clip if there is one) and tighten with a screwdriver. While tightening, check to ensure that the white dot under the front label is centered on the pipe and that there is equal space on both edges. Also, make sure to position strap for easy access to the mounting strap adjusting screw.
- 6. Repeat Step 5 with the second transducer leaving it still attached to the spacer bar. Apply a 1/8-inch bead of couplant to the transducer. At the same time you place it in the middle of the second area prepared, secure the spacing bar to the already mounted transducer by inserting the transducer index screw through the REF hole on the Bar. Put mounting strap around transducer and tighten as

in Step 5. Sight along spacer bar to ensure axial alignment to the pipe. Adjust if necessary and do not overtighten. Ensure that the transducers do not move while tightening.

- 7. Connect the transducer cable, ensuring that you have observed the upstream/downstream orientation in respect to the cable and the input jack on the flow computer. If this is a dual-channel unit, make sure you are connecting the cables to the correct channel's input jacks. Repeat this procedure for the number index transducer.
- to finish the transducer install routine. 8. Return to the menu, and press **ENT**

## **3.1.7 DIRECT MODE - MOUNTING FRAMES, SPACER BAR AND SPACING GUIDES**

The combination of mounting frames, spacer bar and spacing guides is the recommended way to mount Direct Mode transducers. The mounting frame establishes the axial alignment of the transducers, and allows you to remove and replace either transducer while preserving their exact mounting location.

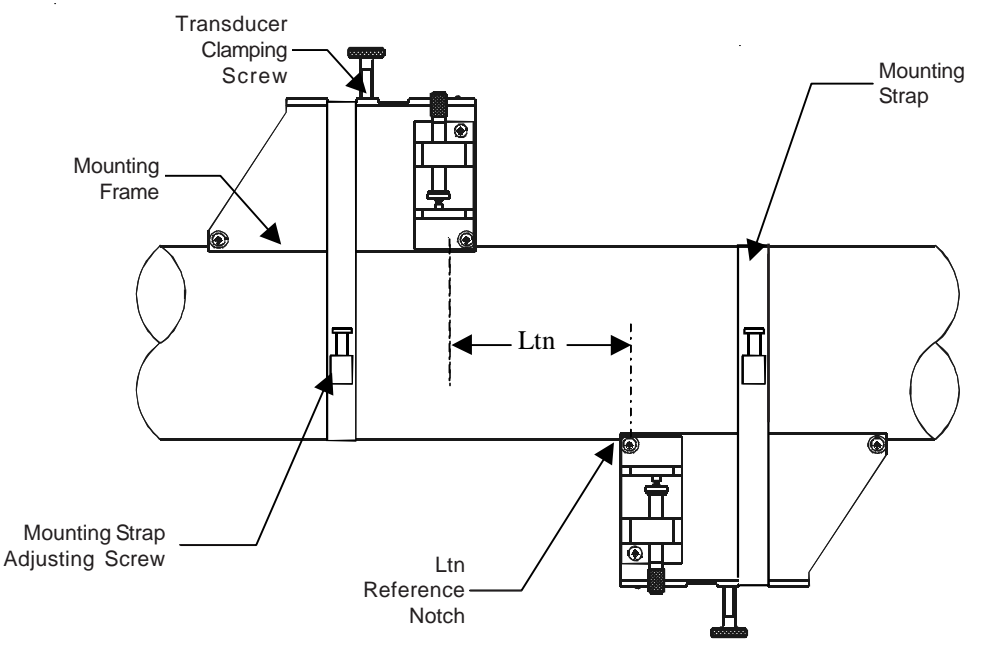

*INSTALLATION - DIRECT MODE WITH TRANSDUCERS, MOUNTING FRAMES SPACER BAR (Not Shown) AND SPACING GUIDE*

For Direct Mode mounting, you will use a spacer bar to establish the distance between transducers and a spacing guide to easily locate the transducers at the nine o'clock and three o'clock positions. Should the distance between transducers be beyond the span of a spacer bar, a measuring tape can be used. The Mylar spacing guide comes in various lengths and widths to accommodate most pipe sizes (see list below).

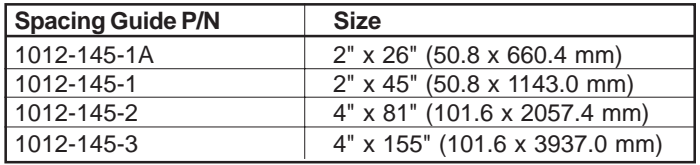

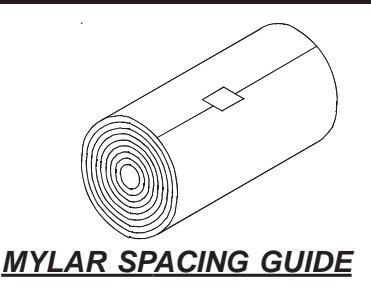

1. Perform all the required menu steps up until the point where the flow computer issues the number index and prompts you to press  $\boxed{\mathsf{ENT}}$  to finish the transducer install routine.

Make a note of the number index displayed in the Pick/Install menu. Check to ensure that you have a matched set of transducers. They both should have the same S/N number but marked with either an "A" or "B" (e.g., 100A and 100B).

- 2. Temporarily position one of the frames on the pipe where you will be mounting it. Ensure that this is a smooth area without any raised areas (seams, etc.) With a pencil or chalk, mark a generous area around the frame (1/2" on either side and half again the length front and back). Remove the assembly.
- 3. Prepare the area you marked by de-greasing surface, if needed, and removing any grit, corrosion, rust, loose paint or surface irregularities with the abrasive material provided.
- 4. Put a mounting strap around the pipe and engage an end into adjusting screw (screw should be pointing up). Position frame in the middle of area you have cleaned and centered on the pipe with its angled end facing away from where the other frame will sit.

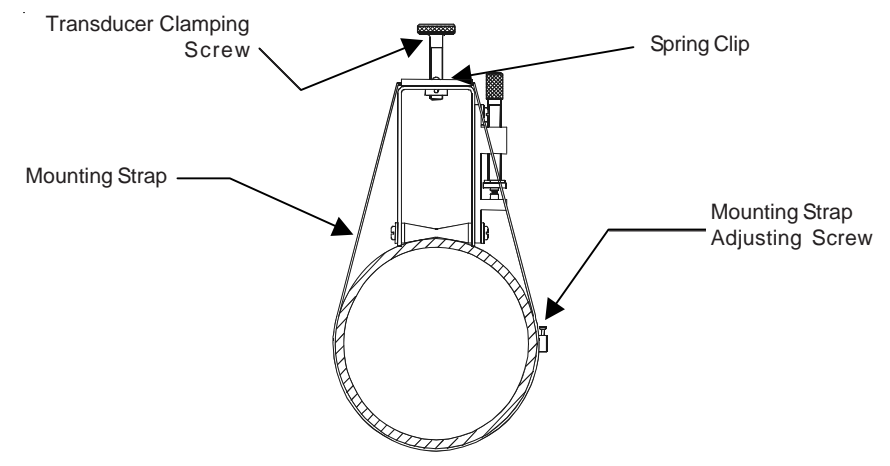

*WRAPPING STRAP UNDER PIPE AND ATTACHING TO ADJUSTING SCREW*

- 5. Slide the mounting strap over it (and under the clip if there is one) and tighten with a screwdriver. While tightening, check to ensure that the center of the tapered roller is centered on the pipe.
- 6. Attach the second frame to the spacer bar with an index spacer screw into the index hole specified in Step 1. The angle on the frame should be facing away from the direction the length of the bar is going. Now attach the free end of the spacer bar by inserting an index spacer screw through the REF hole on the spacer bar and then into the hole on the mounted frame. Tighten. Sight to ensure that this frame is lined up in center of pipe and while holding alignment, place a dot (with pencil or

chalk) in the center of the tapered roller at the bottom of the frame (see "A" below). While holding, also mark along the front edge of the frame with pencil or fine chalk line (see B below).

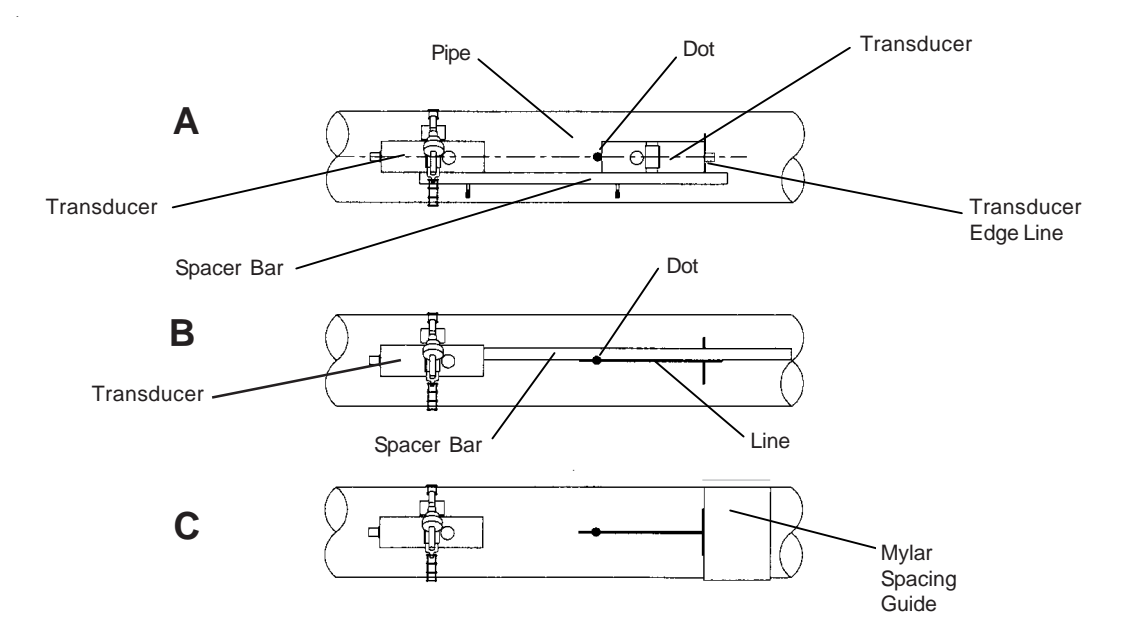

7. Disassemble the spacer bar and the unmounted frame. Use the bar as a straight edge and, with one edge against the mounted frames tapered roller center and the other crossing the dot you drew, draw a line crossing the dot (see "B" above). Set the bar aside.

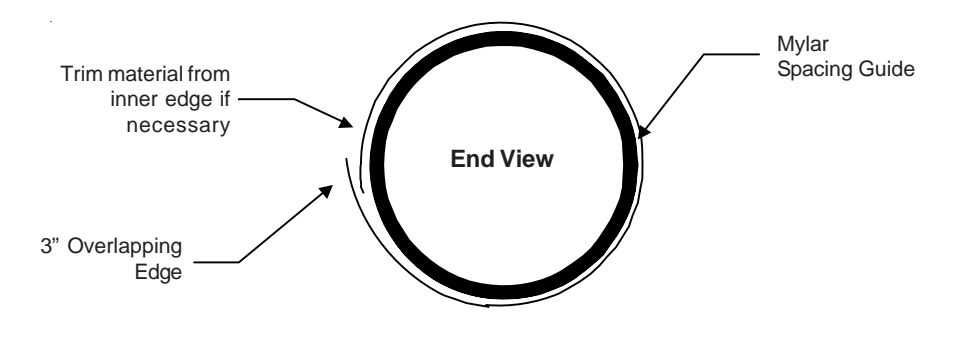

## *WRAPPING THE MYLAR SPACING GUIDE AROUND THE PIPE*

- 8. Wrap the mylar spacing guide around the pipe so that the left edge is against the transducer edge mark (see "C" above). Arrange so that one end overlaps the other by at least three inches. Trim to fit if necessary, *but be sure not to trim at the overlapping end in order to keep it square*.
- 9. Realign left edge of the guide with the transducer edge mark. Line up both vertical edges of the guide and ensuring that it is snug around the pipe, mark along the overlapping edge.
- 10. Remove Mylar spacing guide and lay it out on a flat surface. Either measure the exact distance halfway between the overlap edge and the mark at the overlap, or fold the guide from the overlap edge to overlap mark and draw a line at the fold or halfway point (see next page).

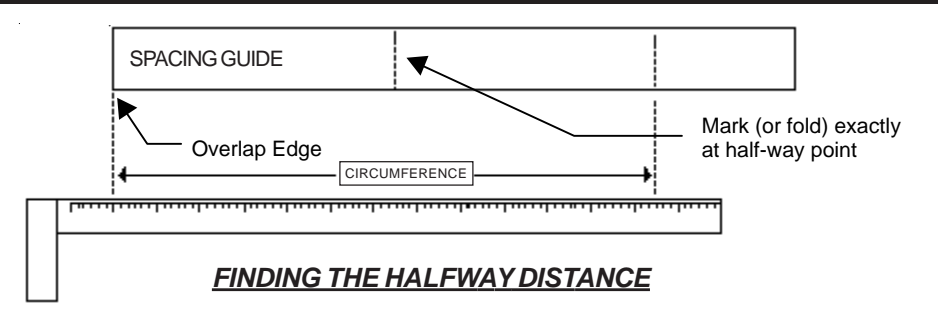

11. Reinstall the spacing guide; its left edge abutting the transducers edge mark on the pipe and the overlapping edge in line with the dot (now a line) on the pipe (see "C" on previous page). Tape it in this position on the pipe. Take the second frame and place it against the edge of the guide with its tapered roller centered on the center mark on the guide. Temporarily position the frame (in the 3 o'clock position opposite the mounted frame - see below) where it will be mounted. Ensure that this is a smooth area without any raised spots (seams, etc.). Mark a generous area around the mounting frames (1/2-inch on either side and half again the length front and back) with a pencil or chalk. Remove the frame and the mylar guide.

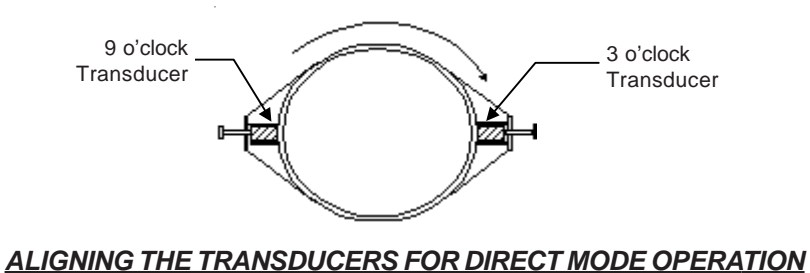

- 12. Prepare the area you marked by de-greasing the surface, if needed, and removing any grit, corrosion, rust, loose paint or surface irregularities with the abrasive pipe conditioning material provided. Clean the pipe of any debris and abrasive particles.
- 13. Replace the mylar guide back in the same position it was in and retape it to the pipe.
- 14. Put a mounting strap around the pipe and engage an end into adjusting screw (screw should be pointing up). Position frame in the middle of area you have cleaned and centered on the pipe with its angled end facing away from where the other frame will sit; and aligned with the edge and center marks on the guide. Slide the mounting strap over it (and under the clip if there is one) and tighten with a screwdriver. While tightening, check to ensure that the center of the tapered roller is centered on the pipe.
- 15. Apply a 1/8-inch continuous bead of couplant compound down the center (the long way) of the contact surface of one of the transducers. Place the transducer into one of the frames so that the couplant compound does not smear until it contacts the pipe. Slide it in until it butts against the stop and, while holding in-place, tighten the transducer clamping screw tight enough to hold firmly inplace. Do the same with the other transducer.
- 16. Connect the transducer cable, ensuring that you have observed the upstream/downstream orientation in respect to the cable and the input jack on the flow computer. If this is a dual-channel unit, make sure you are connecting the cables to the correct channel's input jacks. Repeat this procedure for the number index transducer.
- 17. Return to the menu, and press<sup>lent</sup> to finish the transducer install routine.

# **3.1.8 USING 1012T MOUNTING TRACKS**

The 1012TP and 1012THP Mounting Tracks provide a rigid mounting platform for Series 1011 universal or high precision size A or B transducers. The mounting tracks service pipe sizes up to a maximum of 5.00" (140 mm) outer diameter. Operating temperatures are supported up to 250°F (121°C). The assembly consists of lightweight aluminum track rails with integral transducer clamping screws. Attached index pins enable positive locating of the transducers at fixed spacing locations. Roller-chains and tension screws secure the assembly to the pipe. The following instructions refer to 1011 universal transducers. Please refer to Engineering Drawing 1012TP-7 for reflect mounting of high precision transducers and 1012THP-7 for direct mounting of high precision transducers.

The 1012T mounting tracks support both Direct and Reflect mounting modes. The flow computer recommends the appropriate transducers, mounting track and mounting mode, based on the pipe data entries. Refer to the instructions in paragraph 2.4 for details on the Transducer Installation procedure. If necessary, review paragraphs 3.1.2 through 3.1.4 for details on how to select and prepare a mounting location on your pipe.

## **Installing a 1012T Mounting Track in Reflect Mode**

Paragraph 2.4 describes the Transducer Installation procedures that lead up to the automatic selection of transducers, mounting mode and spacing method. Examine the figure below, which shows a typical Pick/Install Xdcr menu screen. Note the automatic assignment of model numbers for the transducer and mounting track, plus the designation of the number index*.*

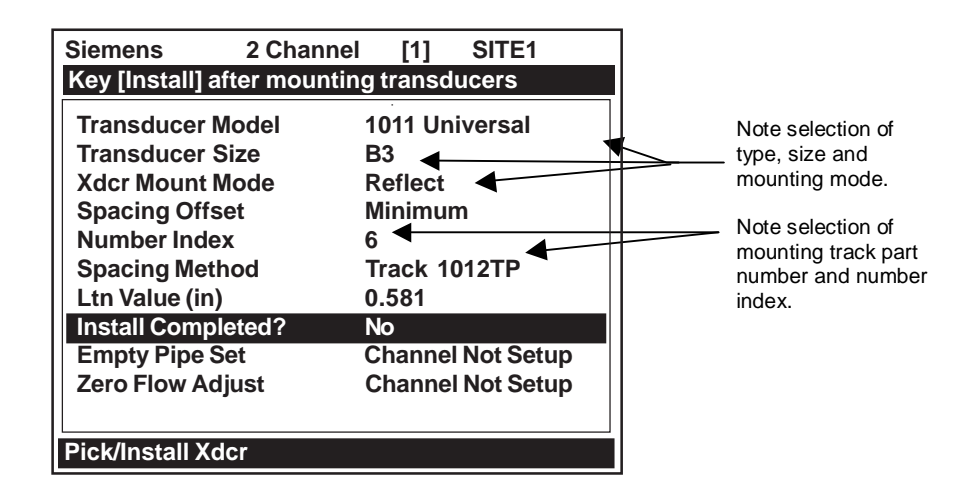

This example requires a Model 1012T Mounting Track to accommodate size B3 universal transducers. Note the reported number index. You will be inserting an index pin into this hole on the track rail to position one of the transducers (see diagram on next page).

1. Perform all required menu steps up until the point where you respond to the [Install Completed?] prompt. Note the reported number index. You will be inserting index pins into this hole and the reference hole on the track rail (see diagram on next page). Check to ensure that you have a matched set of transducers. They both should have the same S/N number but marked with either an "A" or "B" (e.g., 100A and 100B).

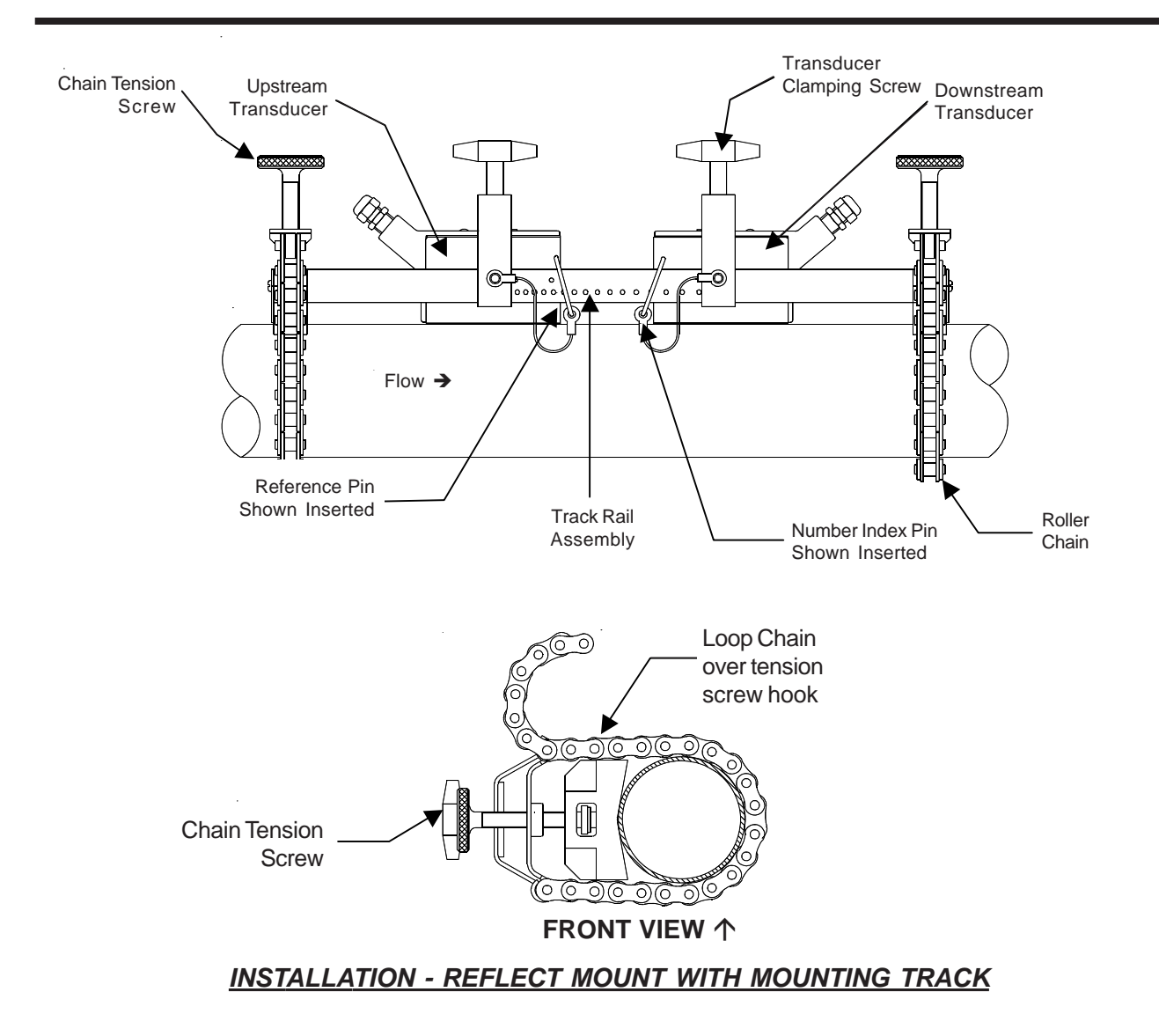

- 2. Place the track rail assembly on the top surface of the pipe at the location where you have determined it would be mounted. Ensure that it is a smooth area without any raised spots or seams. Holding the assembly in place, loop one of the roller chains under the pipe, pull it around and maintain tension while slipping a link over the tension screw hook. Tighten the tension screw enough to hold the assembly on the pipe, but still allow rotation. Repeat for the other roller chain. Rotate the track rail assembly to the intended nine o'clock mounting position on the pipe, then tighten both tension screws just enough to prevent rotation. Do not overtighten.
- 3. Mark a generous area around the transducers (1/2-inch on either side and half again the length front and back) with a pencil or chalk. Loosen and move the assembly away from marked area. Prepare the two areas you marked by de-greasing the surface, if needed, and removing any grit, corrosion, rust, loose paint or surface irregularities with the abrasive pipe conditioning material provided. Clean the pipe of all debris and abrasive particles.
- 4. Insert the index pin into the reference hole. Select a transducer, apply a thin band of couplant compound to the transducer's contact surface. Place the transducer between the track rails, slightly behind the pin and under the clamping screw assembly. Slide it forward until it butts up firmly against the reference pin.

5. Once transducer is in place, secure with the transducer clamping screw. Do not overtighten. Observe the upstream/downstream orientation and connect the transducer cable to the computer's input jack. If a dual-channel unit, make sure you connect the cable to the input jacks of the correct channel. Repeat this procedure for the number index transducer.

#### **Installing a 1012T Mounting Track in Direct Mode**

Paragraph 2.4 describes the Transducer Installation procedures that lead up to the automatic selection of transducers, mounting mode and spacing method. Shown is a Model 1012T mounting track to accommodate size B3 universal transducers. Examine the figure below which shows a typical Pick/ Install Xdcr menu screen. Note the automatic assignment of model numbers for the transducer and mounting track, plus the designation of number index.

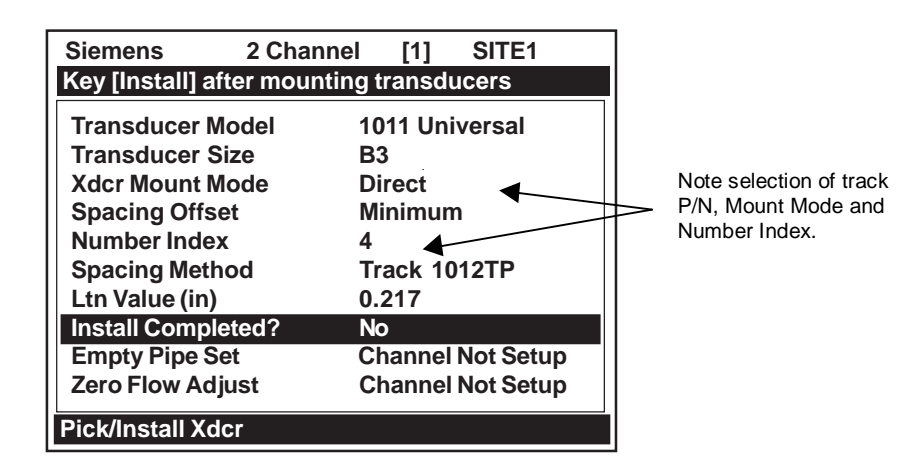

1. Perform all required menu steps up until the point where the flow computer prompts you to press to finish the transducer install routine. Note the reported number index. **ENT**

You will be inserting an index pin into this hole and the reference hole. Check to ensure that you have a matched set of transducers. They both should have the same S/N number but marked with either an "A" or "B" (e.g., 100A and 100B).

2. The direct mount configuration uses two track rails, one for each transducer, installed 180 $^{\circ}$  apart on the pipe. One track rail includes the tension screw while the other has a locating stud to support the chain (see below and on next page).

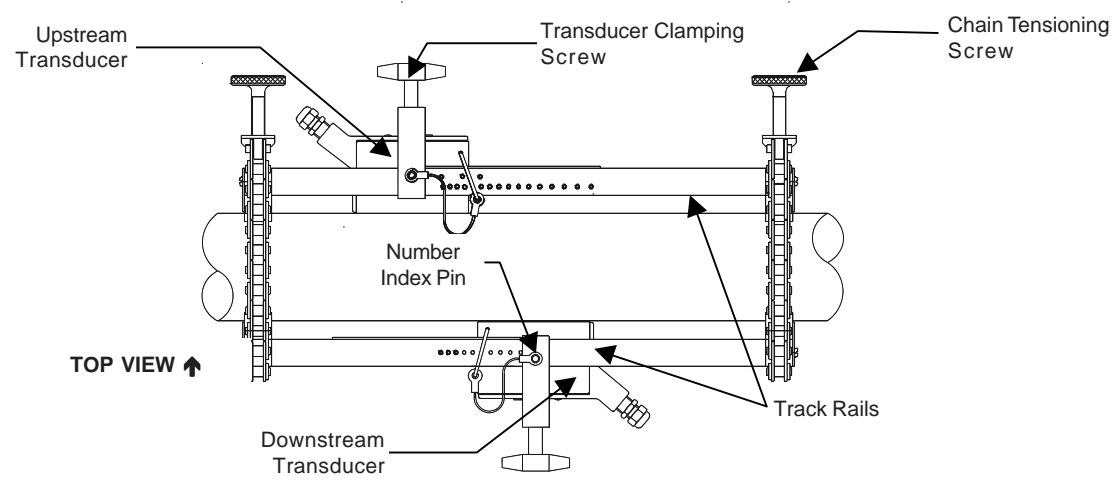

*INSTALLATION – DIRECT MOUNT 180º OPPOSED WITH MOUNTING TRACK*

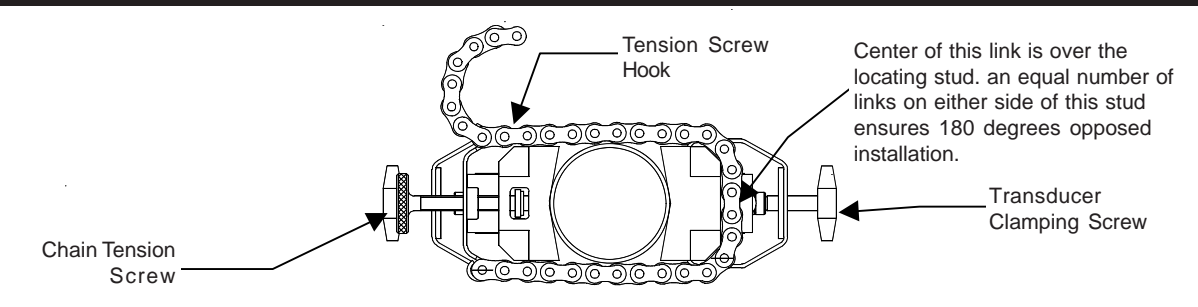

- 3. If this is a horizontal pipe, place the track with the chain tension screws on top of the pipe (screws up, the chains hanging down and the numbered scale facing you) where you have determined it would be best to mount it.
- 4. Place the other track (with the centering stud on the bottom and the lettering on the scale toward the same side as the top track) directly underneath it (180<sup>o</sup>). Hold in place while you wrap the chain around the pipe; first onto the centering stud on the bottom track and then onto the hook under the Tensioning Screw. With the chain in-place, count the number of links between the beginning of the chain and the centering stud; and then between the centering stud and the hook. They both should have the same number of links. Arrange so they do and then loosely tighten. Do the same with the other chain. For a vertical pipe installation, it will probably be much easier to tie, tape or bungee cord the two tracks in place while chaining.
- 5. Wrap a length of the mylar spacing guide around the pipe and against the end of the track assembly. Ensure that the edges on both sides align and tape to the pipe. Loosen the chains enough to allow you to rotate the track assembly  $90^{\circ}$  until one track is in a 9 o'clock position and the other in a 3 o'clock position on the pipe (horizontal pipe). Tighten both chains but not too tight.
- 6. Insert an index pin into the REF hole of the track with the tensioning screws. Take one of the transducers and insert it between the track rails and to the left of the index pin with the cable connector pointing away from the pin. Move the transducer right until the pin stops it. Hold it in this position and move the transducer clamping screw over the transducer and tighten. Insert the other index pin into the index hole (see Step 1) on the other track marked "Direct Mode Spacing." Insert the second transducer (with its cable connector pointing away from the pin) between the track rails on the right side of the pin and move the transducer left until it's stopped by the pin and then follow the same procedure as with the first transducer.
- 7. Mark a generous area around the transducers where they contact the pipe with a pencil or chalk. Make a mark showing the center between the tracks on the mylar guide. Release the tension on the transducers and remove them. Loosen the chains and rotate the track assembly on the pipe so you can gain access to the areas marked.
- 8. Prepare the area you marked by degreasing the surface, if needed, and removing any grit, corrosion, rust, loose paint or surface irregularities with the abrasive pipe conditioning material provided.
- 9. Revolve the tracks on the pipe into the position they were originally in by using the edge of the mylar guide as a stop for both the upper and lower tracks and the mark on the guide to center that track. This time, before installing each transducer, apply a 1/8-inch continuous bead of couplant compound along the center (the long way) of the contact surface of the transducer. Also, keep the transducers lifted slightly from the pipe when installing until the transducer is against the pin; then push down against the pipe. Remember to install the transducers with the cable connectors facing away from each other.

Once the transducer is in place, Secure it with its clamping screw. Do not overtighten.

**NOTE: Some transducers require a right-angle adapter. This adapter should be installed before placing the transducer in the tracks.**

10. Connect the transducer cable, ensuring that you have observed the Upstream/Downstream orientation in respect to the cable and the input jack on the flow computer. If this is a dual-channel unit, make sure you are connecting the cables to the correct channel input jacks.

## **3.2 MOUNTING TEMPERATURE SENSORS**

In order to accurately measure temperature differential in energy flow loops, Siemens Energy Flowmeters are designed to work with a pair of matched temperature sensors. These are available in clampon style 991T, or in insert (thermowell) style 991TW. Both styles incorporate 1000 ohm platinum RTD's for high precision.

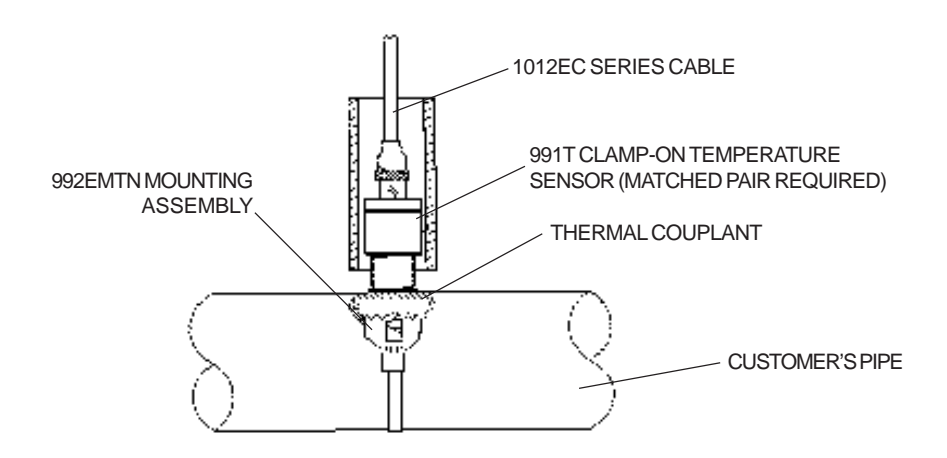

Clamp-on style sensors are mounted on the surface of the monitored pipe using 992EMT series mounting assemblies. Apply a generous quantity of the thermal couplant provided to the tip of the sensor and attach it securely to the cleaned pipe surface with the propermounting assembly. Temperature measurement anomalies resulting from variations in the ambient conditions can be minimized by insulating the pipe and sensor after installation.

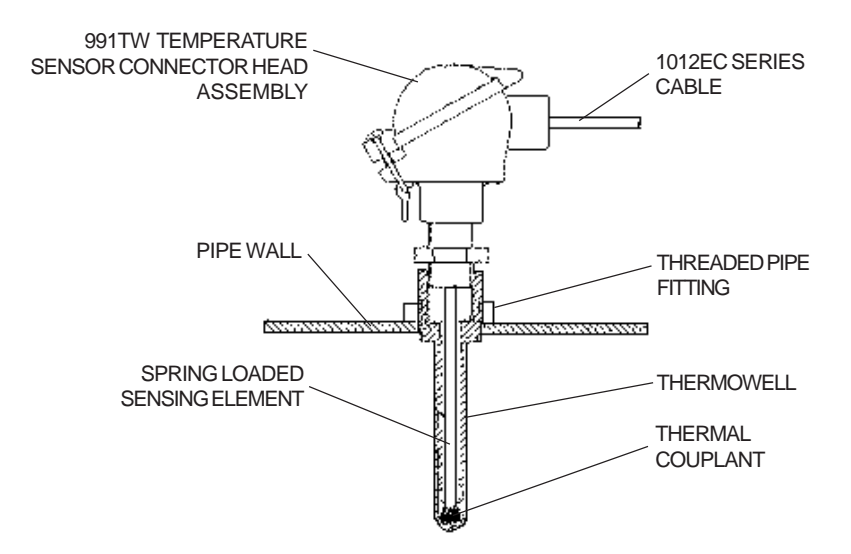

The 991TW insert sensors are designed to be used in pipes equipped with Thermowells. These are spring-loaded, 1/4" diameter sensors with 1/2" NPT integral connection heads, available in several lengths to accommodate a range of pipe sizes. Thermowells for new installations are available from Alloy Engineering Company in Bridgeport, Connecticut.

# **3.2.1 WIRING TEMPERATURE SENSOR TO THE ANALOG INPUT MODULE**

## **WARNING: Set flowmeter and instrumentation power to OFF when inserting or removing the Analog Input Module, or when making connections to TB1, TB2, TB3, and TB4.**

- Open the 1010 NEMA flowmeter top cover by releasing the cover latch.
- Place the power switch to the OFF position.
- Loosen the captive thumbscrew securing the Access Cover and remove Access Cover.
- $\bullet$  Using a flat-blade screwdriver, remove four captive screws securing the I/O board.
- Carefully remove the I/O board and set it aside.

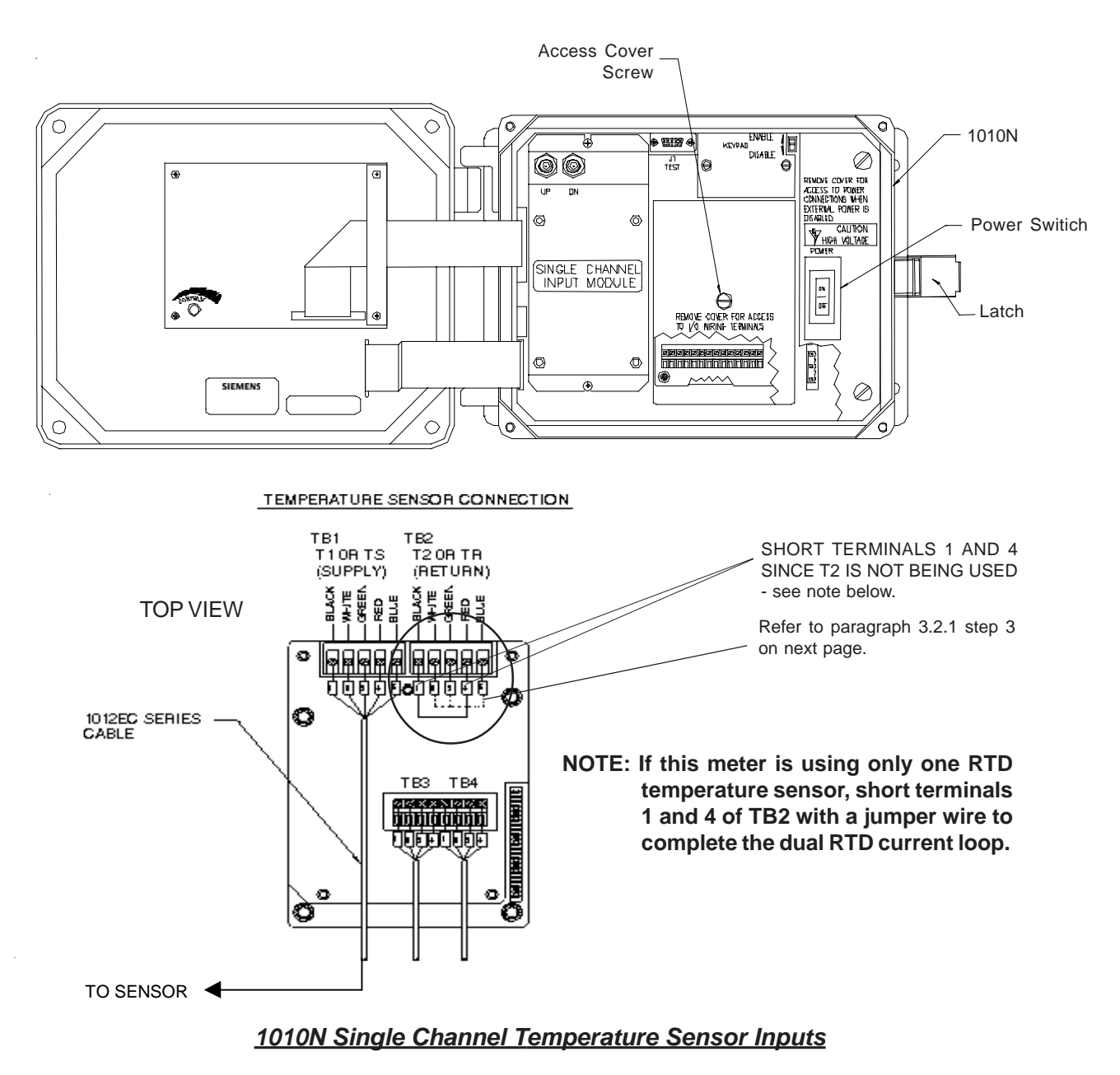
- Using a flat-blade screwdriver, loosen Terminal Block TB1 and TB2 screws.
- Connect the wires of the 1012EC Series cable as follows:
	- 1. Connect the RTD liquid temperature cable (1012EC) as shown in the table below:

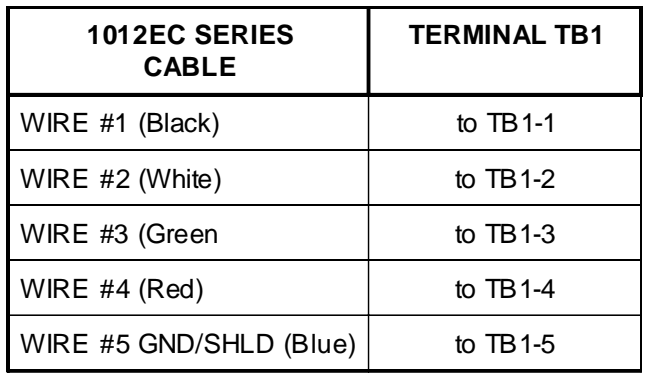

- 2. Complete the temperature sensor current loop by shorting together terminals 1 and 4 of the unused TB2 temperature sensor terminal block.
- 3. Ground the voltage sensing leads (terminals 2 and 3 of TB2) by connecting them both to terminal 5.
- Tighten all TB1 and TB2 terminal block screws.
- Replace I/O Board and secure with four captive screws.
- Replace Access Cover and finger tighten captive thumbscrew.

### **3.2.2 1010N SUPPLY AND RETURN CONNECTIONS**

Terminals for the supply and return sensor connections are located on the Analog Input Module as previously shown. For other terminal locations on System 1010N Single Channel and Dual Channel units, see drawings 1010N-5-7 or 1010N-5D-7, respectively. For terminal locations on Multi-Channel units, see drawing 1010N-8M-7.

#### **WARNING: Set flowmeter and instrumentation power to OFF when inserting or removing the module, or when making connections to TB1, TB2, TB3, and TB4.**

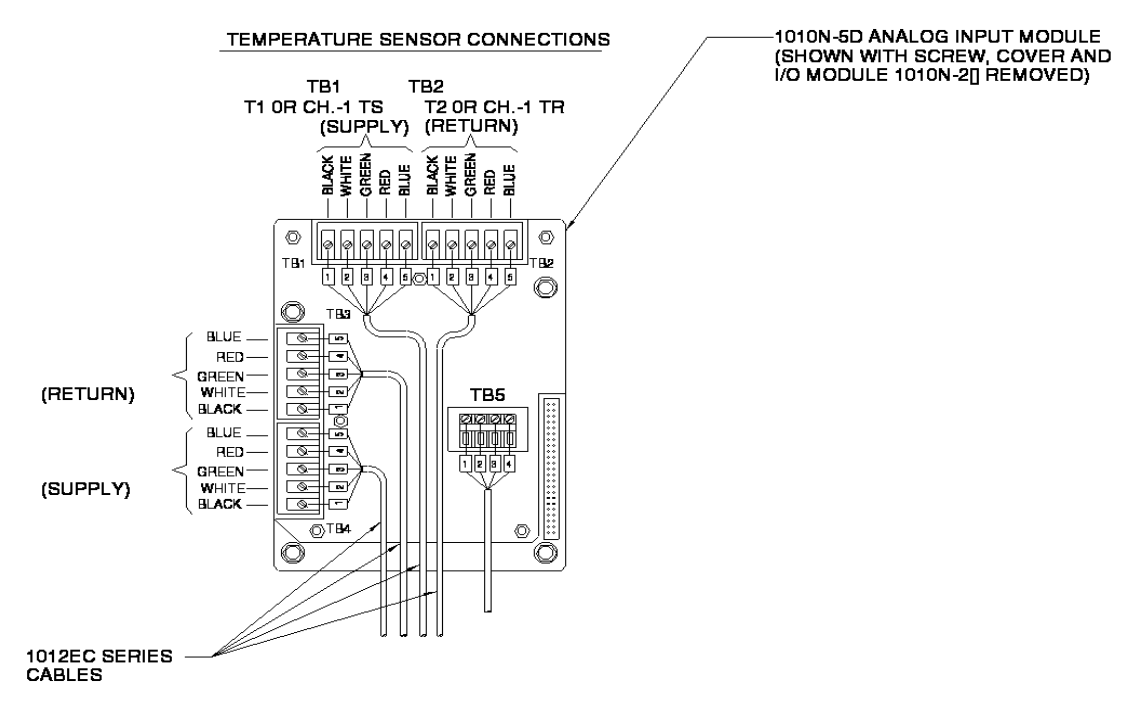

#### *1010N Dual Channel Temperature Sensor Inputs*

#### **3.2.3 NOTES ON SYSTEM 1010 ANALOG INPUT MODULES**

#### *Single Channel Models*

• System 1010 NEMA flowmeters report input module temperature sensor connections T1 and T2 as system variables.

#### *Dual Path Models*

- Dual Channel flowmeters report both T1 and T2 as generic variables for both channels.
- The Dual Channel unit uses T1 for liquid temperature for Channel 1 and T2 as liquid temperature for Channel 2.
- The Dual Path instrument uses T1 to report liquid temperature. (Note that T2 is used to report ambient temperature in some Leak Detector systems.)
- The Analog Input of temperature takes priority over the built-in RTD (Resistive Thermal Device) measurement of temperature.
- If you want both channels of a Dual-Channel meter to sense a single RTD, short TB1/2 to TB2/ 2 and TB1/3 to TB2/3. This allows the same voltage to be fed to both channels. Once that is complete, you must close the RTD current loop by connecting TB1/4+5 to TB2/4+5. (Note: TB5 is just the cable shield.)

### **3.2.4 CLAMP-ON RESISTIVE TEMPERATURE DEVICE (RTD) INSTALLATION NOTES**

The Clamp-On RTD sensor, with which your 1010N is supplied, is extremely sensitive and precise. Its contribution to the performance of your meter can be as important as that of the liquid flow sensors. Please consult the installation drawings for details on physical installation and wiring of the RTD. In order to produce the best possible tracking of the true liquid temperature, try to make your installation conform to the notes on the installation drawing and these following tips:

- Prepare the pipe surface by removing paint to expose bare metal and by smoothing out any remaining rough spots.
- $\bullet$  Use the thermal couplant compound (CC#117) between the face of the RTD element and the pipe surface to improve the conductivity of the metal-to-metal contact.
- Keep the RTD out of direct sunlight or other non-pipe sources of heat or cold that may affect their temperature sensing. The foam insulator supplied helps in this regard, but consider using additional pipe insulation for all installations exposed to extreme ambient conditions. Consider mounting the RTD under the pipe in order to keep it out of direct sunlight.
- $\bullet$  In installations where RTD elements are exposed to harsh conditions such as condensation, salt spray, etc., use CC#110 couplant compound to coat the connection between the cable and the RTD sensor. Consult Installation Drawing 991TN-7 for details.
- Be sure to install the supply RTD Sensors (see diagram on previous page) in the appropriate locations.
- Be sure to correctly indicate where the flow is being measured in the "Location" item of the 1010 menu; either supply or return.

### **3.2.5 PARALLELING RTD INPUTS FOR DUAL-CHANNEL ENERGY MEASUREMENT**

Should you wish to measure liquid flow in the same pipe twice (perhaps at the supply and return location of the line) but not redundantly have to measure the temperature, the following information may prove helpful:

- Connect terminal #2 of terminal blocks TB1 and TB2 together and terminal #3 of TB1 and TB3. You can use any available hookup wire to do this. By doing this, you are not shorting terminals 2 and 3; just interconnecting 2/2 and 3/3 of each terminal block.
- Connect terminal #2 terminal blocks of TB2 and TB4 as well as Terminal #3 of TB2 and TB4. This hookup will result in the same temperature being reported for Tr and Ts for channels 1 and 2 of the meter. It probably is a judicious idea to check the temperature to ensure that they do indeed match. Of course, Td will be similarly identical. These temperatures can be checked in Diagnostics/Energy Data.
- $\bullet$  Be sure to accurately indicate where the flow is being measured in the "Location" item of the 1010 menu; either supply or return.

# **4. THE METER FACILITIES MENU AND GRAPHIC DISPLAY SCREEN**

Meter Facilities functions are available immediately after pressing **MENU**. The Meter Facilities menu provides global control that enables you to identify and activate the following functions and features of the hardware supported by this model.

- Select data entry and meter output in either English (default) or metric units.
- Customize the default pipe and transducer tables to suit your requirements.
- Output, display, erase and select a memory management method for the Datalogger.
- Determine the amount of memory available.
- Verify/Adjust the analog output voltage and current using a multimeter.
- Verify/Adjust the analog pulse output using a frequency counter.
- Calibrate the RTD temperature sensors.
- Set the system clock/calendar.
- Obtain detailed software/hardware identification.

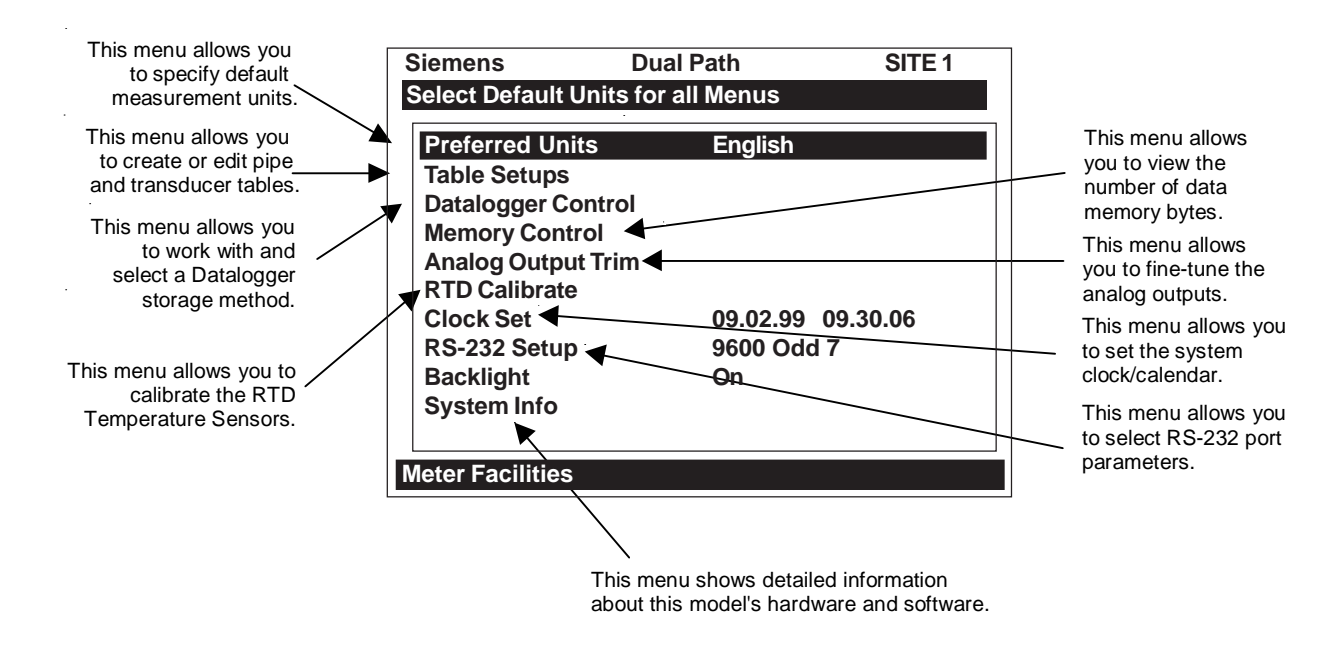

# **4.1 PREFERRED UNITS**

The selection you make in this menu cell becomes the default units for all menu items and data outputs. You can choose either English or metric units. The factory setting is English.

To specify metric default units for all meter functions:

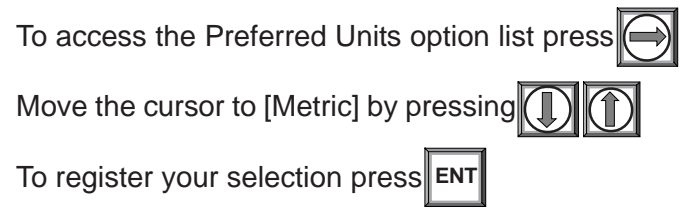

### **4.2 THE TABLE SETUPS MENU**

The Table Setups menu allows you to pre-condition your pipe table and transducer types. The edits made in Table Setups become the default settings for creating a new site. Transducers "marked" in the Transducer Types menu will be preferentially selected when the meter recommends transducers during the automatic Pick/Install Transducer routine.

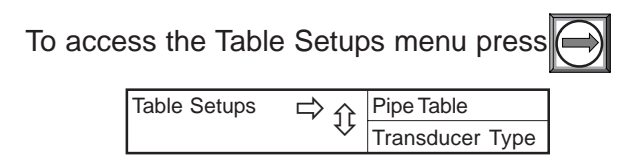

# **4.2.1 PIPE TABLE**

The factory-programmed pipe table describes over sixty standard English and metric pipes. The table can save you programming steps by loading all required data at once from option list selection. The Pipe Table configuration is  $[PIPE CLASS \rightarrow PIPE NAME]$ . Pipe Class presents a list of standard metric and English Pipe classifications. Selecting a class (e.g., ASA Carbon Steel) conditions the Pipe Name option list to all the stored pipes within that class (see Menu Chart above). Selecting a pipe by its name (e.g., 2SS10) loads a description of that pipe in the remaining menu cells. Note that liner data is not provided. If your pipe is lined, then you will be required to enter the liner material and its thickness manually.

To access the Pipe Table menu press

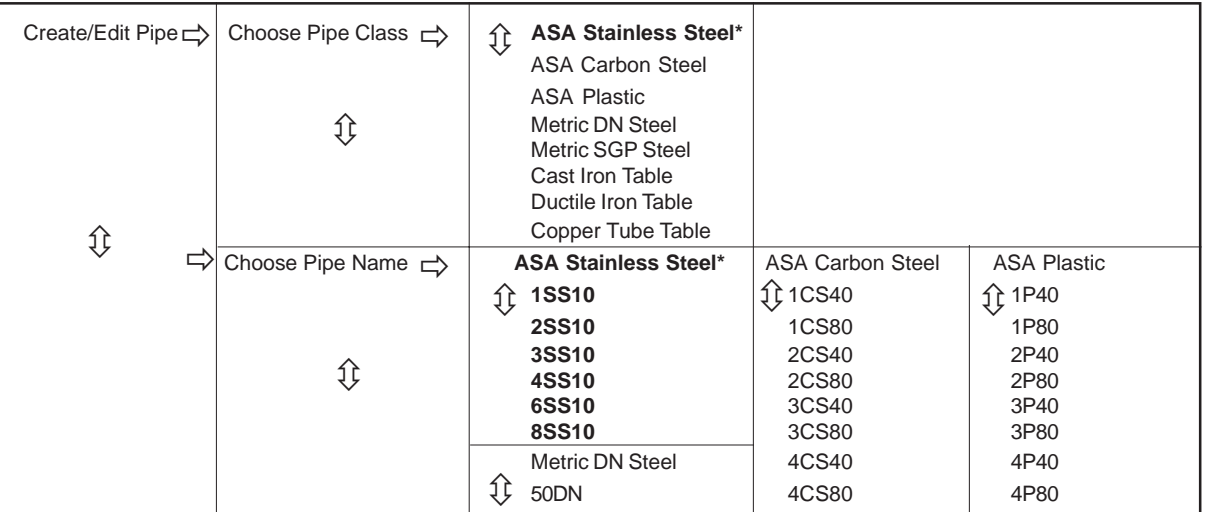

# **PIPE TABLE MENU STRUCTURE**

*(continued)*

\*Note: The highlighted selection in the above table illustrates how to choose the *ASA Stainless Steel* **Pipe Class** and all its available Pipe Name selections. All other Pipe Classes (e.g., ASA Carbon Steel) listed can be selected in the same manner.

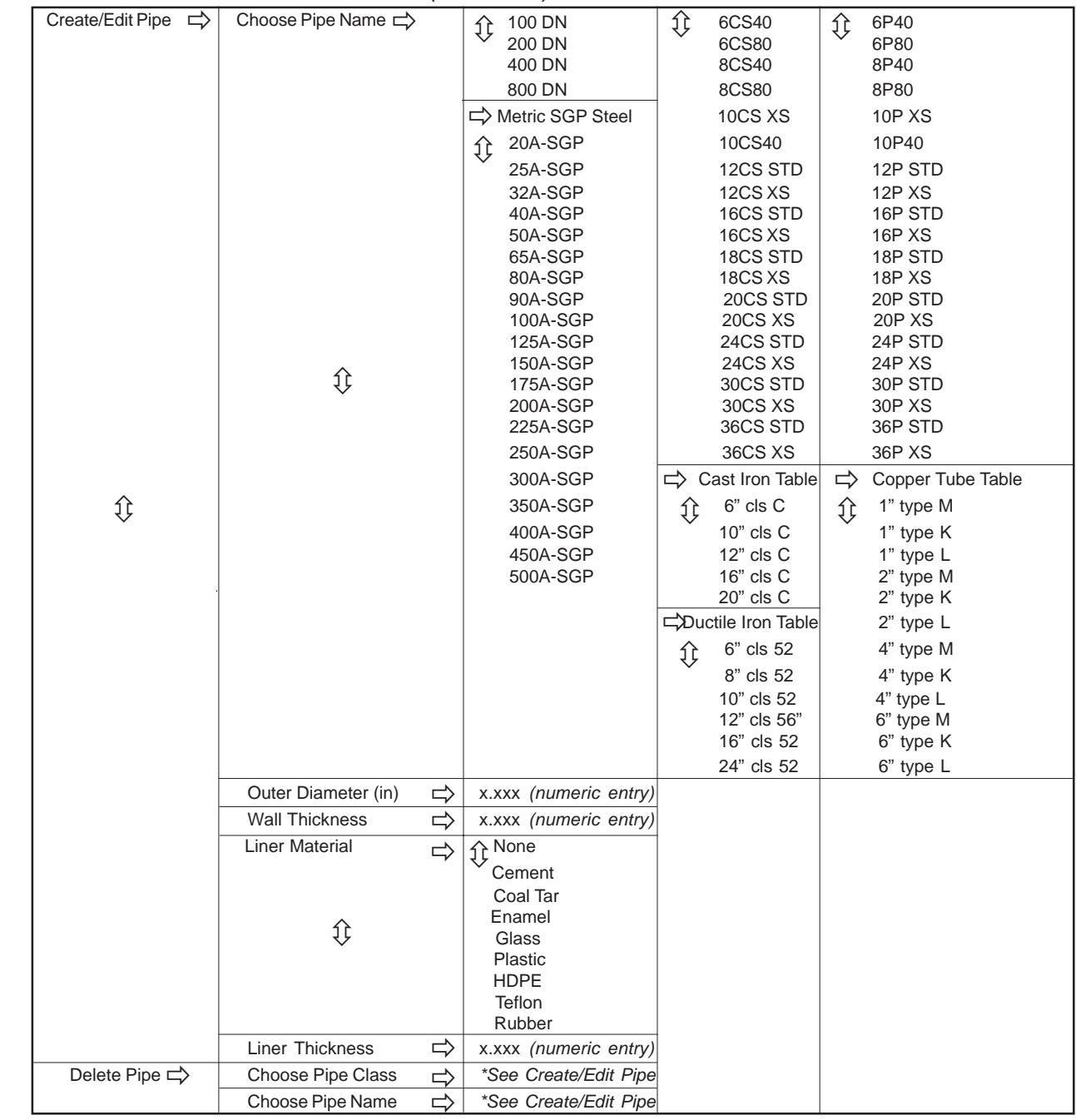

#### **PIPE TABLE MENU STRUCTURE** *(continued)*

# **4.2.2 CREATE/EDIT PIPE**

The Pipe Table provides the primary data that the system uses to operate with different classes of pipes. This menu allows you to edit the pipe table by modifying any existing pipe or add an entirely new pipe.

An example of how to use the Create/Edit Function:

To access the Create/Edit menu press

To access the Pipe Class option list press $\left(\bigcirc\right)$ 

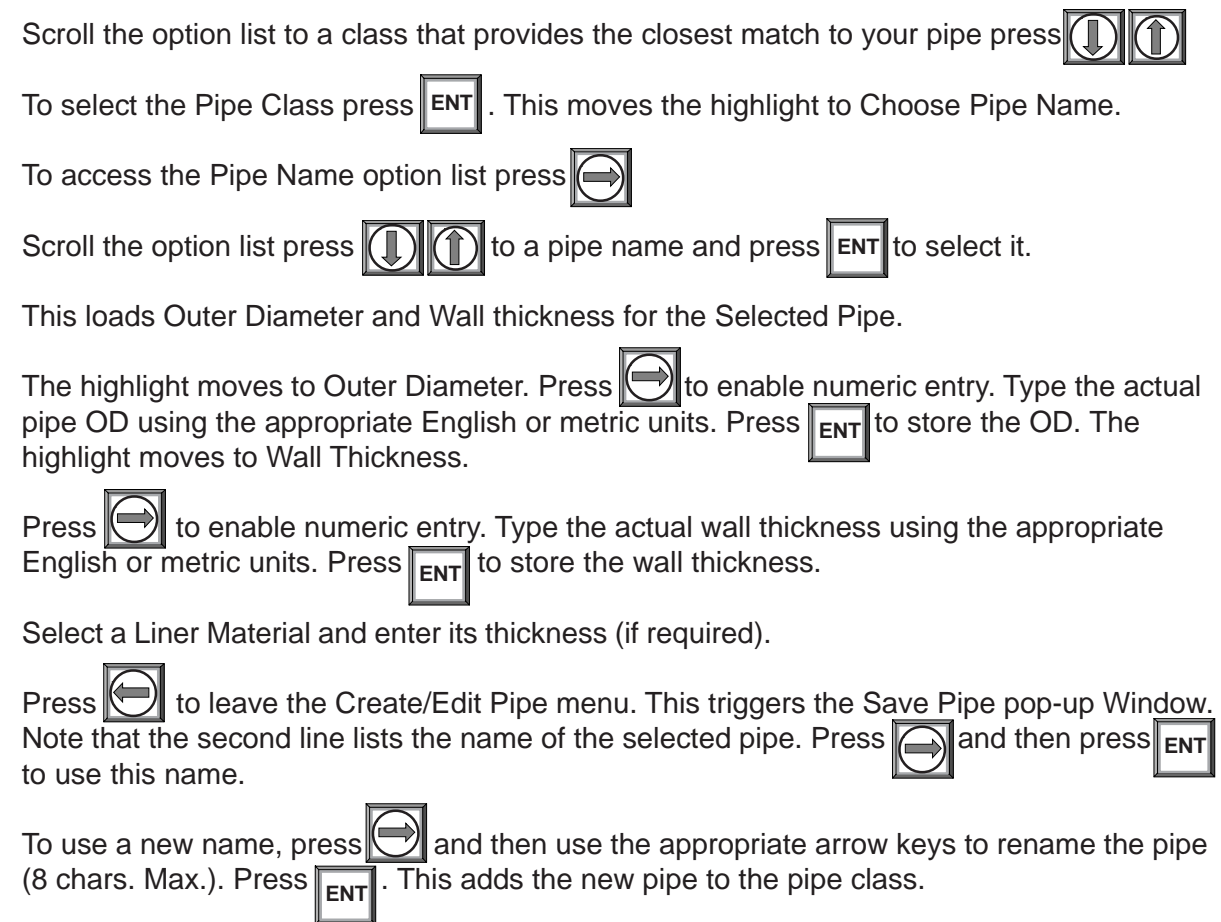

#### **4.2.3 DELETE PIPE**

This menu allows you to remove any of the pre-loaded pipes within a class from a pipe table. We recommend that you use this function only to delete pipes that you have added so as to preserve the factory presets.

#### To delete a Pipe from the Pipe Table

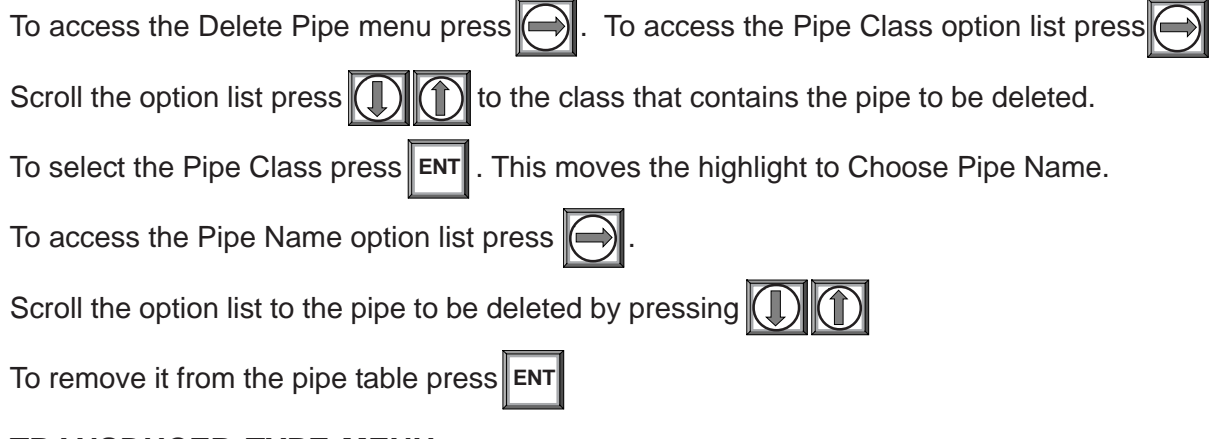

### **4.3 TRANSDUCER TYPE MENU**

During the Transducer Install procedure, System 1010 analyzes the entered pipe and liquid data, then automatically generates a list of the transducer sizes most suited for the application.

The Transducer Type menu allows you to place "marks" next to any transducers that you may want the meter to consider preferentially during its recommendation routine. These transducers will be included on the recommended list, which appears from on the reverse-video prompt line at the top of the display screen. The left-most transducer on the list is the most applicable while the right-most transducer on the list is the least applicable.

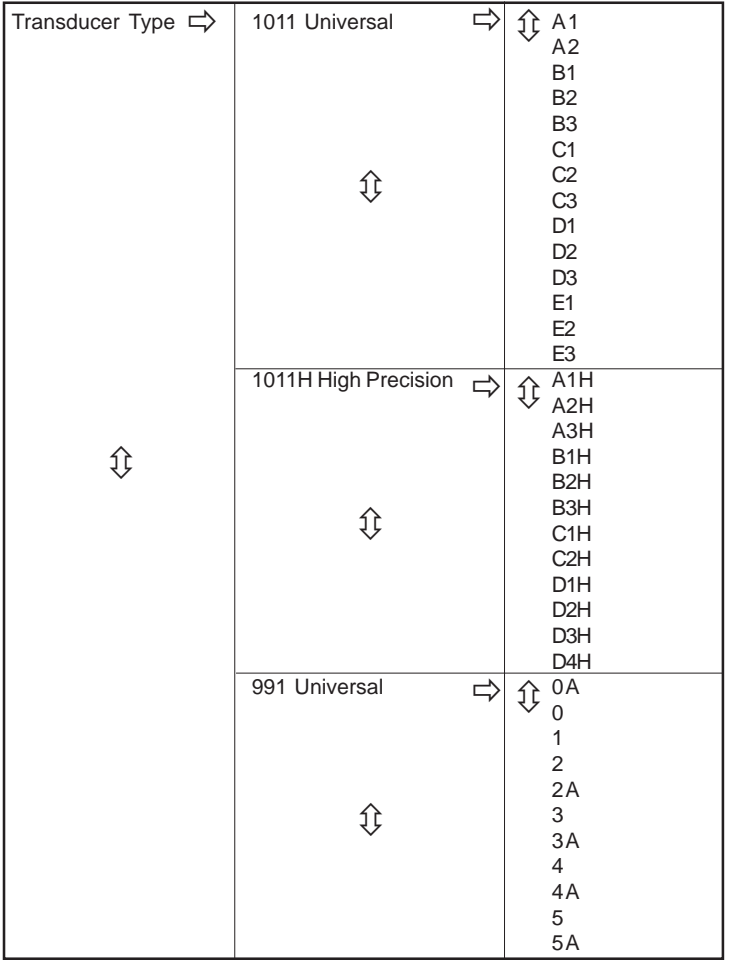

### **TRANSDUCER TYPE MENU STRUCTURE**

To mark Transducers:

Access the Transducer Type menu by pressing

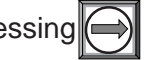

Scroll the highlight by pressing  $\bigcup_{i=1}^{\infty}$  to a transducer type (e.g., 1011H High Precision) then press  $\Box$  to access the size option list.

Scroll the option list by pressing  $\bigcup_{i=1}^{\infty}$  and then press **ENT** to "mark" desired transducers. Note that a plus sign (+) appears before each "marked" transducer.

If you want to clear a "marked" transducer, move the highlight to the transducer then press||cLR Note that this removes the plus sign.

To leave an option list press

# **4.4 THE DATALOGGER CONTROL MENU**

The Datalogger Setup menu in the Channel Setup menu provides the Datalogger controls for the meter's measurement channels. It allows you to enable usage, select data items/ alarm events, a logging interval and a destination for your Datalogger reports. While the Datalogger Setup menu is measurement channel specific, this Datalogger Control menu provides global control functions. This means that the settings made here apply to all measurement channels, meter types, operating modes, etc. This is possible because the meter stores logged data in a *single* file. This is significant for dualchannel systems, since the logged data from both channels are combined. Therefore, select the Site ID item for each channel to be logged.

Datalogger Control allows you to select a Circular Memory mode that will over-write the oldest Datalogger data automatically when the Datalogger memory becomes full due to the data compression scheme employed. Note that this is only available for dual-channel systems. The [Est Log Time Left] menu view-only menu cell shows an estimate of the hours and minutes of logging time remaining. This only applies to non-circular datalogging. Selecting Circular memory blanks this field. For convenience sake, the Display Datalogger command is essentially a duplicate of the menu cell in Datalogger Setup. It sends Datalogger data to the graphic screen with or without line wrapping. For dual-channel systems with logging enabled on both channels, a screen dump from menu will show data from both channels. The Output Datalogger command sends data to an external device via the RS-232 serial port. Data transmitted from this menu will be from both channels of a dual-channel system. The Clear Datalogger command erases the entire Datalogger file. For dual-channel systems, you are cautioned not to use this command if your intention is to clear the logged data of only one channel.

To access the Datalogger Control Menu press

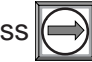

#### **DATALOGGER CONTROL MENU STRUCTURE**

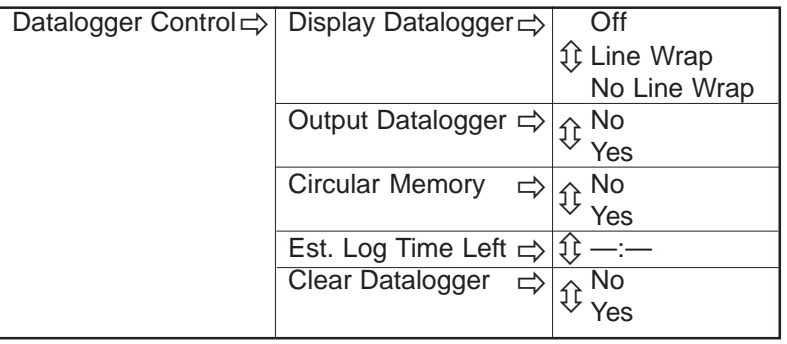

### **4.4.1 DISPLAY DATALOGGER**

This menu cell allows you to send the Datalogger contents to the display screen. This command is effective only after a successful install. You can set the report to scroll on the screen with or without line-wrap. Selecting line wrap, forces a line feed after approximately 40 characters. In addition, you have to enable datalogging and then select items in the Datalogger Setup menu. Note that this command transmits the data from both channels.

To send Datalogger contents to the display screen:

To access the Display Datalogger option list press

Scroll cursor to either [Line Wrap] or [No Line Wrap] by pressing  $\lll$ 

To view Datalogger contents press **ENT**

To return to Datalogger Control press **MENU**

# **4.4.2 OUTPUT DATALOGGER**

This menu cell allows you to send the Datalogger contents to an external device (usually a computer or printer) via the meter's RS-232 Serial I/O port. This command is effective only after a successful install. In addition, you have to enable datalogging and select data items in the Datalogger Setup menu. Note: This command sends the data collected by both channels of a dual-channel system. Therefore, you should include [Site ID] (current site setup name), [Date] and [Time] in your report so that you can identify the source of each report.

The meter interfaces with most serial printers or personal computers. Siemens offers the model 996P portable serial printer. You must use the proper cabling between the flow computer and the external device. In addition, you must configure the RS-232 Setup correctly. You should turn off the Datalogger function before you transmit an extensive printout. This will avoid contaminating the printout with new Datalogger data. Datalogger reports are sequential ASCII text files.

### **NOTE: The meter suspends flow measurement while it transmits serial data.**

To send Datalogger contents to the RS-232 Serial Port:

Check the flow computer-to-external device connections and your RS-232 Setup parameters (see RS-232 Setup).

To access the Output Datalogger option list press  $\left\Vert \leftrightarrow\right\Vert$ 

Scroll the cursor to [Yes] by pressing (I)

To transmit Datalogger contents to external device via the serial port press **ENT**

To stop printout press

# **4.4.3 CIRCULAR MEMORY**

In its default mode, the Datalogger collects data until its memory becomes full. At that time the flowmeter suspends data logging and cannot resume until the datalogger memory is cleared (see Clear Datalogger command). Multi-Channel systems include Circular Memory and Single Channel systems do not. Circular Memory allows the Datalogger to "'write over" its oldest records when memory reaches full capacity. If you enable Circular Memory, you are assured of always collecting the most recent data. But, also remember that you will lose the oldest Datalogger reports. Note further that invoking Circular Memory deletes the current contents of the Datalogger.

#### **NOTE: To avoid potential data loss, the flowmeter prevents you from altering the Circular Memory setting when a channel is active.**

### To setup and enable Circular Memory:

The Datalogger Mode menu must have the [Memory] menu cell selected.

Datalogger items must be selected (e.g., Site ID, Date, Time, etc.).

All active channels in the Channel Setup menu must be disabled. To disable active channels, select the [Channel Enable] menu cell and then [No].

In the Datalogger Control menu, select [Circular Memory].

Press  $\left\| \right\|$  to access the [Circular Memory] option list.

Move the cursor to [Yes] by pressing

To store selection press **ENT**

Lastly, re-enable the channels that you disabled earlier to begin logging.

# **4.4.4 EST LOG TIME LEFT**

Est Log Time Left is a "view-only" menu cell that shows an estimate of the amount of Datalogger time remaining in hours and minutes. This menu cell becomes active after you enable datalogging. Selecting Circular Memory and/or event-based datalogging (see Datalogger Setup), blanks the field [Est Log Time Left] and is based on the log interval and data selections made in the Datalogger Setup. For Single-Channel flowmeters, this time is an estimated minimum since data compression is employed for improved storage efficiency.

# **4.4.5 CLEAR DATALOGGER**

If you use the Datalogger in its default mode, eventually you will use all the memory available for Datalogger storage. When this occurs, you will not be able to log more data until you free up the memory. The Clear Datalogger command erases ALL stored Datalogger data. Therefore, you should evaluate the currently stored data, and print any valuable information before using this command. *Note: Saved Sites also consume datalogger RAM.*

#### To clear Datalogger Data Memory:

To access the Clear Datalogger option list press

Move the cursor to [Yes] by pressing

To clear the memory press **ENT**

# **4.5 THE MEMORY CONTROL MENU**

Memory Control is a reference menu that shows the amount of bytes of data memory left. The data memory capacity depends on the number and complexity of the site setups stored in memory and the size of the current datalogger file. Capacity is also affected by the RAM option with which your 1010 is equipped with - either 900k expanded or 170k standard RAM.

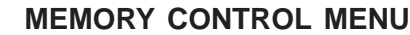

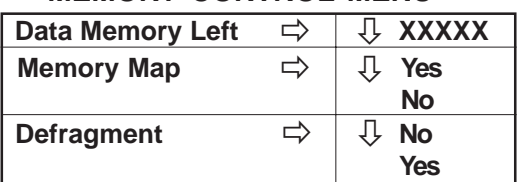

Data Memory Left: This view only menu cell shows the minimum remaining number of characters available for Datalogger and site storage. When the Datalogger is enabled for circular mode, the meter allocates all of memory except for two conventional empty sites worth for datalogger use.

Memory Map: Selecting YES for this item enables a snapshot display of current memory usage. In this display, the asterisk indicates a used block, a space indicates a free block, while a dash character indicates unused filler.

Defragment: Selecting YES for this item consolidates memory data blocks into contiguous storage; collapsing the filler regions. You may be able to use an additional block for site or datalogger storage as a result. Use this command if you seem to be out of memory even though the Data Memory Left item indicates free capacity.

To view the amount of data memory bytes available press

# **4.5.1 THE ANALOG OUTPUT TRIM MENU**

Analog Output Trim allows you to fine-tune the meter's analog voltage and current outputs using a multimeter connected to the output under test. In addition, you can use a frequency counter to fine-tune the meter's pulse rate output.

#### **NOTE: The current, voltage, and Pgen trimming will be limited by the 12-bit resolution of the meter's D/A Convertor (DAC).**

To access the Analog Output Trim menu press

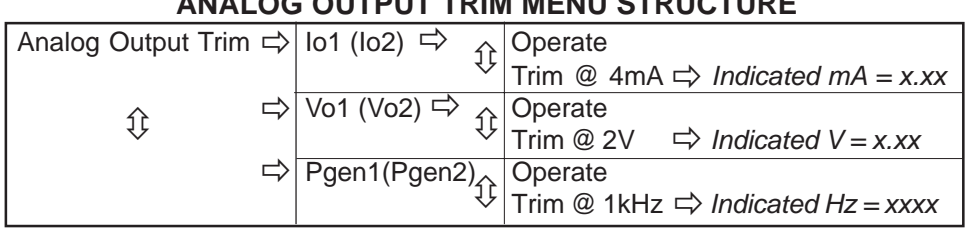

# **ANALOG OUTPUT TRIM MENU STRUCTURE**

### **4.5.2 CURRENT OUTPUT TRIM (Io1 & Io2)**

(Note: Can be trimmed to within .005 mA of nominal.)

To calibrate a current output (Io1 or Io2):

Set up the multimeter to read Amps, then connect it to the supply and return terminals of the current output under test.

Move the highlight to the port to be tested, press  $\left[\bigoplus\right]$ , then press  $\left[\bigoplus\right]$  to move the cursor to Trim @ 4mA.

Press **ENT**. This triggers a 4.00 mA pop-up window. The multimeter should now be reading 4.00 mA. **ENT**

If the multimeter reading does not match, use the numeric keys to type in the multimeter reading.

to register setting. This adjusts the meter's DAC (digital-to-analog converter) so that a  $\overline{4m}A$  output corresponds with  $4mA$  on the multimeter. **Press**ENT

Re-check the multimeter to make sure that it is now reading 4mA.

# **4.5.3 VOLTAGE OUTPUT TRIM (Vo1 & Vo2)**

(Note: Can be trimmed to within .0025 V of nominal.)

To calibrate a voltage output (Vo1 or Vo2):

Set up the multimeter to read volts, then connect it to the supply and return terminals of the voltage output under test.

Move the highlight to the port to be tested  $\| \mathbb{D} \| \hat{\mathbb{D}} \|$ , press  $\| \hat{\mathbb{D}} \|$ , then press  $\| \hat{\mathbb{D}} \|$  to move the cursor to Trim @ 2V.

Press  $\Vert$ <sup>ENT</sup>. This triggers a 2.00 Volts pop-up window. The multimeter should now be reading 2.00 Volts. **ENT**

If the multimeter reading does not match, use the numeric keys to type in the multimeter reading.

 $Press$   $\text{ENT}$  to register setting. This adjusts the meter's DAC (digital-to-analog converter) so that a 2.00 Volts output corresponds with 2.00 Volts on the multimeter. **ENT**

Re-check the multimeter to make sure that it is now reading 2.00 Volts.

### **4.5.4 PGEN OUTPUT TRIM (Pgen 1 & Pgen 2)**

(Note: Can be trimmed to within 1.25 Hz of nominal.)

To calibrate a pulse rate output (Pgen1 or Pgen2):

Connect a frequency counter to the supply and return terminals of the pulse rate output under test.

Move the highlight to the port to be tested  $\left(\bigcap_{k=1}^{\infty} \left\| \bigcap_{k=1}^{\infty} \right\|$ , then press  $\left(\bigcap_{k=1}^{\infty} \left\| \bigcap_{k=1}^{\infty} \right\|$  to move the cursor to Trim @ 1kHz.

Press<sup>[ENT</sup>]. This triggers a 1 kHz pop-up window. The frequency counter should now be reading 1 kHz.

If the frequency counter reading does not match, use the numeric keys to type in the frequency counter reading.

Press<sup>[ENT</sup>] to register setting. This adjusts the meter's DAC (digital-to-analog converter so that a  $\overline{1}$  kHz output corresponds with 1 kHz on the frequency counter.

Re-check the frequency counter to make sure that it is now reading 1 kHz.

### **4.6 THE RTD CALIBRATE MENU (optional)**

The RTD Calibrate Menu appears on all 1010N models. Use this menu to calibrate the 991T or 1011TN RTD Temperature Sensors to an external standard. It is important to note that the RTD temperature sensors are factory-calibrated for high accuracy. We recommend that before deciding to perform the calibration, check the current RTD reading in [Diagnostics/Liquid Data]. You may find that you do not even need to calibrate the sensor. In any case, make sure that the temperature reading stabilizes before proceeding further. The RTD Calibrate menu allows you to perform an external calibration, which can be accomplished either by data entry of the current RTD temperature or by a 32<sup>o</sup>F (0<sup>o</sup>C) lce-Bath procedure. You can switch between the intrinsic and external calibration modes at any time.

**NOTE: If you perform an external temperature calibration, you should mark and record the location of each connector and sensor-cable. Once you have re-calibrated the temperature sensors, changing the sensor/connector orientation established during the procedure may void the calibration.**

To access the RTD Calibrate menu press

#### RTD Calibrate  $\Rightarrow$  RTD 1  $\Rightarrow$  A Factory User Cal RTD 2  $\Rightarrow$   $\left| \begin{matrix} 1 \end{matrix} \right|$  Factory User Cal RTD1 $\Rightarrow$ Ú Ú  **RTD CALIBRATE MENU STRUCTURE (Single Channel 1010)**

# **4.6.1 RTD CALIBRATION BY DATA ENTRY**

The RTD Calibrate menu allows you to adjust the intrinsic RTD reading to match an external reference thermometer by directly entering its reading. Only perform this procedure while the RTD under test is installed and currently measuring temperature.

#### To enter the current RTD temperature

Move the highlight to the RTD you want to calibrate (RTD1 or RTD2).

To access the RTD option list press  $\left\| \right\|$ .

Move the highlight to [User Cal] or [Factory] Cal then press∥**ENT**]. This triggers the pop-up window:

**Calib @ deg F =32.0**

To enable numeric entry press $\llbracket \leftrightarrow \rrbracket$ , then type in the reading of the reference thermometer

(e.g., 72.0). **Calib @ deg F**

**=72.0**

To recalibrate the RTD sensor **ENT** . To verify the calibrated reading, go to [Diagnostics/Liquid Data] to check the current RTD output. Make sure that it coincides with the reading of the reference thermometer. Repeat for the other RTD if necessary.

#### **NOTE: Factory Calibration provides an additional prompt after a new temperature is entered:** *[Are you Sure? No Yes]***. It is recommended that you use** *[User Cal]* **to avoid alteration of preset factory calibration.**

# **4.6.2 ICE BATH RTD CALIBRATION**

Use distilled, deionized water and ice mixture at 0ºC (32ºF) equilibrium for an ice bath. Ensure temperature with a reference thermometer. Siemens can not assume responsibility for the incorrect design, construction or operation of an Ice Bath.

#### **CAUTION: DO NOT ALLOW AN RTD SENSOR TO MAKE DIRECT CONTACT WITH ICE DURING AN ICE BATH CALIBRATION.**

To perform a 32ºF (0ºC) RTD Calibration:

Immerse RTD sensor in deionized water and ice mixture. Stir the mixture costantly.

Move the highlight by pressing  $\| \cdot \| \cdot \|$  to the RTD you want to calibrate (RTD1 or RTD2).

To access the RTD option list press . Move the highlight to [User Cal] then press . **ENT** This triggers the pop-up window.

When you are sure that the RTD Sensor is at 32ºF (0ºC), press FNT to recalibrate the RTD sensor. To verify the calibrated reading, go to [Diagnostics/Liquid Data] to check the current RTD output. Make sure that it coincides with the reading of the reference thermometer. Repeat for the other RTD if necessary.

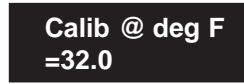

### **4.7 THE CLOCK SET MENU**

The Clock Set menu allows you to set the time and date. The meter uses its internal clock/calendar to record the real-time when certain data and diagnostic events occur. In addition, the clock/calendar provides the Datalogger and Stripchart date and time stamps.

#### **CLOCK SET MENU STRUCTURE**

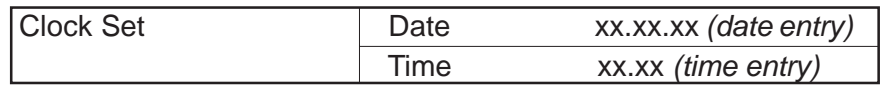

#### **Notice:**

All flowmeters include a real-time clock to provide a convenient date/time stamp for display screens and datalogger reports. The operating system does not rely on the date and time-of-day for any flowmeter operation. Therefore, the "Turn Of The Century" will have no effect on the proper functioning of any of our systems. Although we limit the year to 2 digits in all our displays, 1010's datalogger reports are Y2K complaint using an industry standard algorithm to form a 4 digit year field.

# **4.7.1 DATE**

The Date command sets the month, day and year for the meter's internal clock/calendar. Enter the date using the [MM.DD.YY] format. Replace MM with two digits to indicate the month. Replace DD with two digits to indicate the day. Replace YY with two digits to indicate the year. Type the period (.) separator between each set of digits. For example, you would enter December 7, 1997 by typing 12.07.97. You can use the <Right Arrow> to move the cursor back to a number if you need to re-type it. Press the <CLR> key to remove the current setting.

#### To set the Date:

To enable numeric entry press

Use the Numeric keys to type the date (MM.DD.YY).

. This moves the cursor to [Time]. To store the date press **ENT** 

### **4.7.2 TIME**

The Time command sets the hours and minutes for the meter's internal clock/calendar. Enter the time using the [HH.MM.SS] format. Replace HH with 2 digits to indicate the hour (use 24-hr. clock format). Replace MM with 2 digits to indicate the minutes. Replace SS to indicate the seconds. You also have to type the period (.) separator between each set of digits. For example, you would enter ten minutes after two o'clock in the afternoon by typing: 14.10.00 You can use the <Right Arrow> to move the cursor back to a number if you need to re-type it. Press the <CLR> key to remove the current setting.

To set the clock:

To enable numeric entry press

Use the numeric keys to type the time (HH.MM).

To store the time press **ENT**. This moves the cursor to RS-232 Setup.

### **4.8 RS-232 SETUP**

Use the RS-232 Setup menu to set the operating parameters of the serial I/O port. Settings include baud rate, parity, data bits, line feed, network ID number and waiting period before a RTS time-out. Only activate the RS-232 output if you intend to transmit serial data. This will avoid burdening the system with unnecessary data transferals while it is performing flow computations.

#### **NOTE: The RS-232 stop bit implementation is fixed. If you are using a communication program, such as Windows 3.xx Terminal or Windows 95/98/NT/2000/XP HyperTerminal, that includes a field for stop bits, select 1 stop bit.**

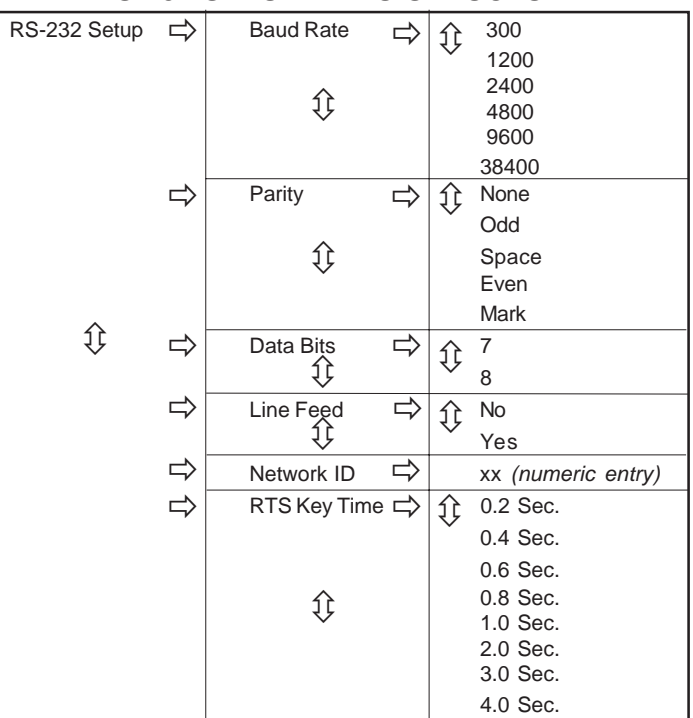

 **RS-232 SETUP MENU STRUCTURE**

# **4.8.1 BAUD RATE**

The Baud Rate menu cell sets the asynchronous serial transmission data transfer rate of the RS-232 port. It provides a selection of standard baud rates up to 38,400 baud. The selected baud rate must match the baud rate setting of the receiving external device. The factory-set baud rate is 9600.

To change the Baud Rate:

To access the Baud Rate option list press

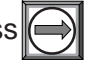

Move the cursor to the required baud rate by pressing

To store selection press **ENT**. This moves the cursor to [Parity].

### **4.8.2 PARITY**

Parity is a simple method to check the accuracy of an asynchronous serial data transfer. The parity setting tells the meter how to format the data words it sends to an external device. Parity is usually an additional bit added to each data word. For example, if you select [EVEN], the total sum of all the bits in a single data word (including the parity bit) will always be an even number.

The Parity option list includes all the standard parity settings for asynchronous serial transmission. The selected parity must match the parity setting of the receiving external device. Some devices ignore parity entirely; therefore, the option list includes [None]. The factory setting is [None].

To edit the Parity Setting:

To access the Parity option list press

Move the cursor to the required parity setting by pressing

To store the data press|ENT|. This moves the cursor to [Data Bits].

# **4.8.3 DATA BITS**

You can specify how many data bits the meter uses to format data words for serial transmissions. The default setting is [7]. Note that the 996P portable printer requires a word length of [8].

To set the Data Word Length:

To access the Data Bits option list press

To move the asterisk to the required bit setting press

Press **ENT** to store data. This moves the cursor to [Line Feed].

# **4.8.4 LINE FEED**

Some serial devices (printers, terminals, etc.) insert a line feed automatically after they receive a carriage return character. When communicating with these device types, you should set the Line Feed to [OFF]. This instructs the flow computer to send a carriage return character without adding a line feed to avoid creating an additional blank line after each carriage return. Setting the Line Feed to [ON] tells the flow computer to insert a line feed character after each carriage return that it transmits. This may be necessary to avoid the constant "wrapping" of transmitted data onto a single line. The factory setting is [NO] (line feed disabled). Note that the 996P portable printer requires [NO].

To enable (or disable) Line Feed:

To access the Line Feed option list press

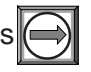

 $\|\textcircled{f}\|$  to move the asterisk to [Yes] Line feed enabled, or [No] Line feed disabled.

. This moves the cursor to Network ID. To store the data press **ENT** 

### **4.8.5 NETWORK ID**

The [Network ID] menu cell stores an identification number to facilitate host computer polling when you use this system in a network environment. The Network ID number can be any value other than 0 (zero). The default setting, zero, disables the network function. Note that entering a non-zero Network ID number suspends all routine Datalogger activity regardless of any selected options.

#### **NOTE: If you are using the flowmeter for a "stand-alone" application, you must keep the zero Network ID number.**

To assign a Network ID number

To enable numeric entry press

Use the numeric keys to type the Network ID number.

To store Network ID press **ENT**. This moves the cursor to RTS Key Time.

### **4.8.6 RTS KEY TIME**

During a serial transmission session, you can select how long the flow computer holds its *request-to-send* line high until it receives a *clear-to-send* signal. If the RTS time expires, the 1010 will return its RTS line low and abort the transmission attempt. Data entry units are *seconds.* The default RTS key time is 0.2 seconds.

#### **NOTE: The RTS Key Time function is only provided when the meter's network ID number is non-zero.**

#### To set the RTS Key Time:

To access the RTS Key Time option list press

To move the asterisk to the required RTS time press

To store the data press **ENT**

### **4.9 BACKLIGHT**

This menu cell allows you to specify how long you want to maintain the backlighting for the LCD Graphic Display. Select [On] for continuous illumination. Press the <Right Arrow> to access the option list and then scroll to desired time delay (before turn-off).

 $Press \nVert$  to store your setting. **ENT**

### **4.10 SYSTEM INFO**

This menu provides general information about the flowmeter.

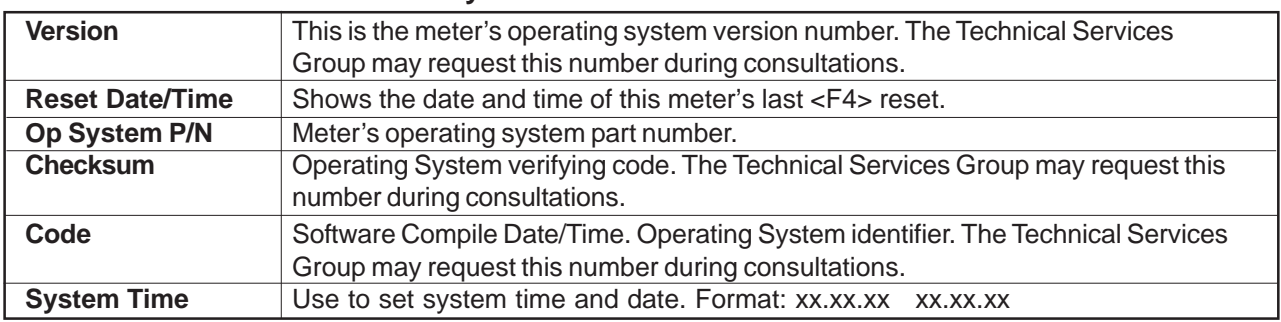

#### **System Info Menu Structure**

# **4.11 THE 1010 GRAPHIC DISPLAY SCREENS**

The 1010 family Graphic Display Sub-System is a versatile resource which provides visual access to all system variables and conditions. Depending upon your selection, details of the display my vary, but all elements are always clearly labeled with units and variable names. You're always free to move through the displays by using the arrow keys. The meter will hold the last display selected indefinitely or until the menu is selected by pressing the <Menu> key. When you again leave the menu, the last selected display will be shown upon your return.

After completing the Site Setup, Check your local display screen to ensure that everything is operating properly. The meter begins to measure flow as soon as you complete the transducer installation.

When you press  $\Vert$ <sup>MENU</sup>I to leave the menu, you will see the hybrid digital display screen (see page 4-17). Note that it includes a digital flow, total numeric display and a Stripchart.

*The StripChart Contains a number of special elements that deserve mention:*

- z *The spanning of the stripchart's vertical axis obeys the same user settings that define the span limits for the analog outputs. If the variable "pegs," the numerical expression of that variable will also peg.*
- z *Alarm limits, or thresholds, are indicated by triangular cursors shown near the stripchart bar. These are also defined in the Data Span/Set/Cal area of the menu.*
- Each time the stripchart is altered in a manner that can cause misinterpretation of already dis*played data (re-spanned, new interval, etc.), a vertical bar is drawn on the stripchart. Only the data to the left of the vertical bar is correctly displayed.*
- Due to limitations in display area, certain rate or total units may be displayed with fewer characters *than are needed for unambiguous interpretation. Consult the 1010's Flow and Total Units menu cells for clarification in these cases.*

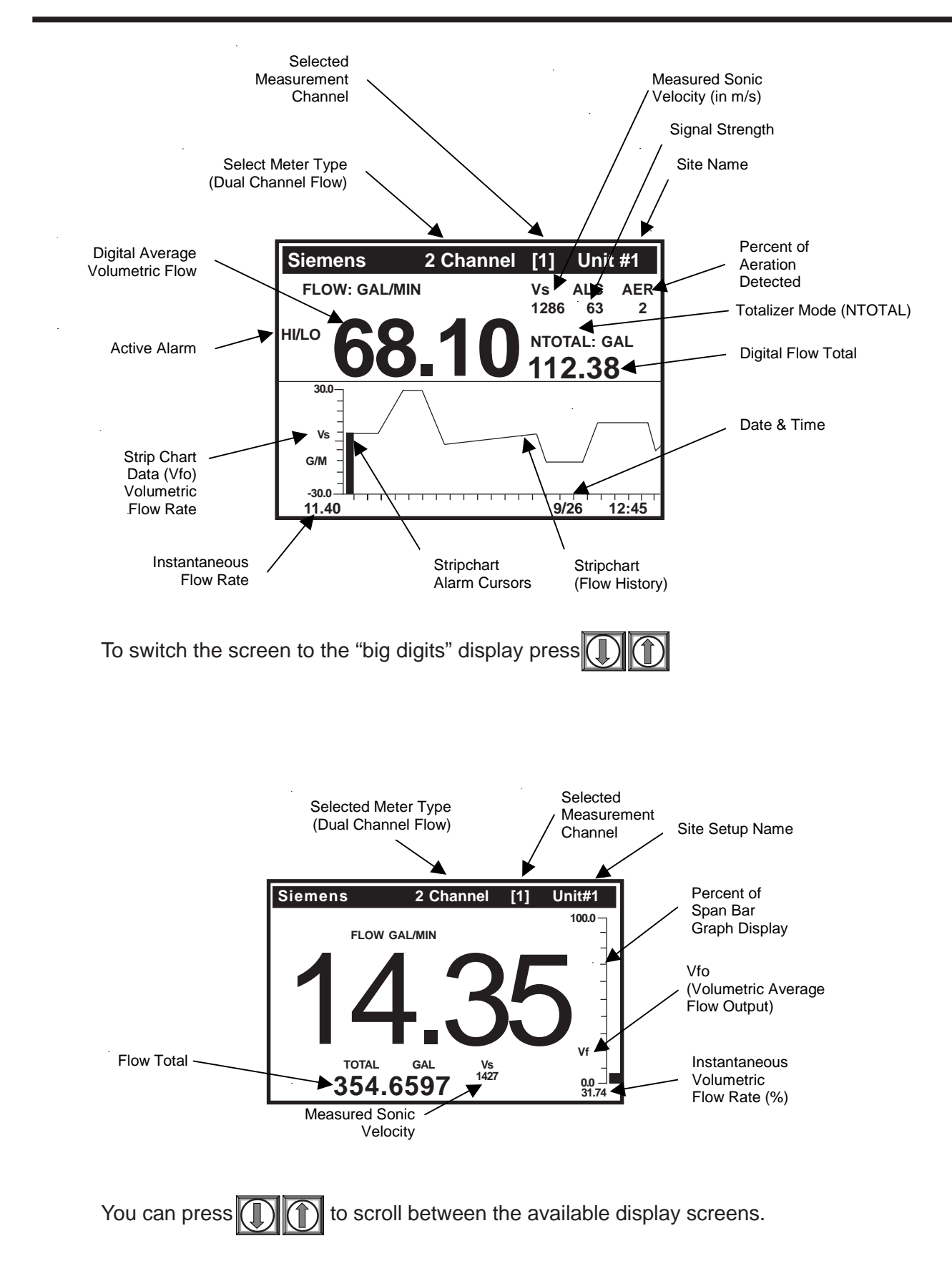

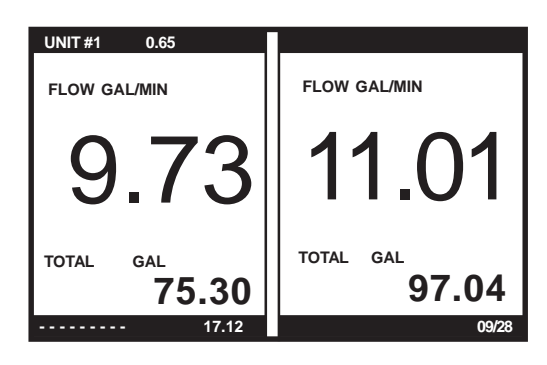

**Dual Display Screen**

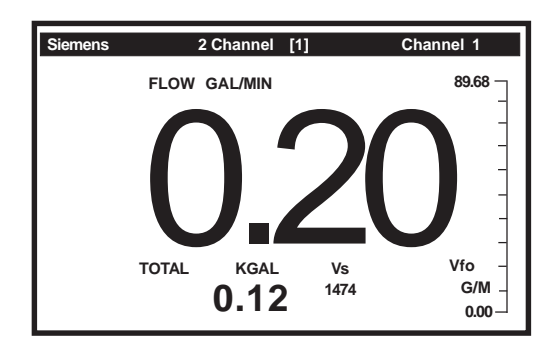

*The flow display uses the first (prompt) line display for the purpose of identifying the type of meter currently enabled (Dual Channel, Dual Path) and the channel from which the current display is derived (1 or 2 for the physical channels and 3 for the computed or average channel in a dual-path meter). The Site Name is displayed in the upper right-hand corner of the digital display.*

# **5. SYSTEM 1010 APPLICATION NOTES**

System 1010 is an extremely versatile transit-time flowmeter that operates with either non-intrusive clamp-on or in-line (non-wetted) flow transducers. Please review the following application guidelines to obtain the best service from this equipment.

System 1010 provides a simple menu-driven interface for site programming. During the installation procedure, you tell the system what you need it to do. It will then verify the pipe and liquid conditions, and based on your selections, optimize its operation automatically. However, the system cannot protect itself from critical data entry errors that you input. Its performance depends on the accuracy of the information that you provide it.

For normal operation, the flow computer only needs a receive signal of sufficient amplitude to activate its automatic gain controlled detection circuits. Severely adverse application conditions may reduce system performance, or cause apparent operational failures. Finding the culprit that caused this can usually also reveal an appropriate remedy. Should this still present a problem, call us for technical assistance.

# **5.1 TO OBTAIN TECHNICAL ASSISTANCE**

Our Technical Service Group provides assistance upon request. You can obtain toll-free assistance from 8:30 until 5:00 o'clock EST by calling 800-275-8480. In addition, you can request help via e-mail by contacting the Siemens Technical Service Group at TSG.ultrasonicflow@siemens.com. The meter's computer provides comprehensive diagnostics data. Using this data, our Engineers can analyze the system in relation to the application in detail. Proper analysis will provide solutions to virtually any application problem.

# **5.2 CONSIDERATIONS FOR CRITICAL APPLICATIONS**

All flowmeters depend on site flow conditions and proper installation to achieve precise, critical flow measurements. Unfavorable factors such as liquid non-homogeneity or stratification and aeration/ cavitation increase the possibility of reduced accuracy. This applies to all flowmeters, regardless of their design, sophistication, expense and published intrinsic accuracy. These factors become critical when applications involve custody transfer, tenant billing, and nuclear or other safety-related flows.

System 1010 flowmeters automatically compensates for adverse flow conditions to achieve extremely high accuracy. This requires following the instructions for proper equipment selection, use of the correct clamp-on transducer or flow tube configuration, and paying close attention to installation instructions. Such judicious use implies expert equipment knowledge and experience, plus a thorough understanding of flow conditions.

If your application requires critical measurement accuracy, it is not realistic to simply install the flowmeter and expect optimum performance. Carefully review your piping configuration, select the best mounting location and install the transducers or flow tube in strict accordance with the published instructions. Even when the system is calibrated for enhanced precision at a flow laboratory, this does not relieve you of the responsibility of adhering to the programming instructions and installation requirements. We recommend that all potential installers for critical applications participate in our training programs. Another alternative is to commission our trained professionals to start-up the system for you.

# **5.3 PIPE CONSIDERATIONS FOR CLAMP-ON TRANSDUCER**

Clamp-on flow transducers operate on any round pipe that conducts sound. Suitable pipe materials include most metals, plastics, glass and mandrel wound FRP. Pipes with a fine grain structure (e.g., carbon and stainless steel) conduct sound more freely than cast iron, ductile iron or copper pipes. Nevertheless, all are usually acceptable. Unsuitable pipes include concrete or other non-homogeneous materials. Pipe liners are acceptable if they are sonically conductive and bonded solidly to the inner wall of the pipe. The system operates successfully on pipes with cement liners that are "spun" onto the pipe interior to exclude any air bubbles. Pipes with smoothly applied bituminous and epoxy coatings are also acceptable. Plastic liners are universally acceptable, if they are in intimate contact with the inner wall and not merely slipped within the pipe.

# **5.3.1 PIPE DIMENSIONS**

Controlotron manufactures transducer assemblies to service pipes from 0.25" to 360" in outer diameter. During the transducer install procedure, the flow computer will recommend transducer sizes based on the site data that you enter. Pipes with OD-to-Wall thickness (OD/W) ratios greater than 10 to 1 are ideal applications. Operation on pipes with OD/W ratios of 7 to 1 (or less) are acceptable, but may exhibit reduced stability and linearity. Generally, higher OD/W ratios provide better stability. If a pipe has a low OD/W ratio, you should use the smaller of the recommended transducer sizes (if the flow computer recommends two transducer sizes).

# **5.3.2 PICKING THE APPROPRIATE TRANSDUCER**

To ensure that you select the appropriate transducers for your application, consider the pipe outer diameter, temperature range and degree of precision required. Decide whether you need two independent flow channels or if you have to operate the system in dual-path configuration for greater accuracy and flow profile aberration immunity.

Initial transducer size recommendations are based on your pipe outer diameter, wall thickness and pipe material entries. However, you can override the meter recommendations to accommodate specific situations. For example, you may own a set of transducers whose size does not appear on the meter list. You may be able to use transducers on a pipe size outside of their nominal pipe OD range. During transducer install, the flow computer recommends Spacing Indices (for spacer bars and mounting tracks) or **Ltn,** (actual distance required between transducers). Once you mount transducers and invoke the install routine, you can determine the suitability of your transducers by checking the signal strength and comparing the reported sonic velocity with the actual sonic velocity of the liquid to be measured.

### **NOTE: Transducer pairs must have matching serial numbers.**

# **5.3.3 FLOW VELOCITY RANGE**

System 1010's flow velocity range with clamp-on transducers is at least ±40 ft/sec regardless of the diameter of the pipe. Depending on application conditions, this range can extend to over 100 ft/sec. This measurement range is greater than needed for virtually any application. For optimum accuracy at very low flow rates and for small line sizes, consider using our 992DFT or 1011FT flow tubes.

# **5.3.4 OVERVIEW OF SYSTEM PERFORMANCE**

Our system performance specifications are based on acceptable liquid sonic conductivity and other pertinent application conditions. The diversity that characterizes liquid flow, makes it impossible for us to cover all possible application conditions that have the potential to reduce performance. Performance within specifications depends primarily on the receive signal's signal-to-noise ratio and amplitude. The information below may point to application conditions that could reduce system performance below its normally high level.

# **5.3.5 ACCURACY**

Although system accuracy is exceptional over a wide turndown ratio, at extremely low flow rates, a small zero offset becomes a high percentage of actual flow. Obviously, the ultimate accuracy will be obtained by performing an on-site flow calibration. A flow calibration can increase system accuracy to between 0.3% to 0.5%, depending on application conditions.

Two common data-entry mistakes may reduce performance. If you enter an incorrect liquid viscosity value, you could compromise the intrinsic flow profile compensation curve. Incorrectly identifying the transducers will reduce accuracy. Measured sonic velocity (Vs) errors will usually reveal this problem and by simply returning to the appropriate menu cells, entering the correct values, and then repeating the transducer installation it will resolve it.

### **5.3.6 REPEATABILITY**

Some applications require repeatability rather than absolute accuracy. System 1010 features excellent repeatability specifications since its digital "no moving parts" design avoids the adverse effects of hysteresis and other wear mechanisms typical of mechanical devices.

# **5.3.7 DATA STABILITY**

Two main factors influence the system's data stability: *Data Scatter and Drift.*

#### **Data Scatter**

Data scatter is a rapid variation in flow readings (within a span of about 0.1 to 5 seconds). Minimal data scatter (approximately 0.01 to 0.03 ft/sec) is a natural by-product of digital computation that extracts the extremely small difference in the up vs. down sonic transit time. Minimal data scatter will not influence the integrated flow total over periods as short as several minutes. Naturally, it will be a greater percentage of the reading when the meter measures extremely low flow rates. Poor liquid sonic conductivity may attenuate sonic signal to a level that increases data scatter. You should check the signal level (Valc %) item on the Diagnostic Menu. Usually, this is indicated by a low Valc % value (less than 30).

System 1010 does not exhibit inertia since it has no moving parts. In addition, it takes readings ten times per second. Therefore, it can detect and track very brief flow fluctuations that are beyond the response capability of some conventional meters. This performance level is required for detecting very fast and short flow transients or for a fast-response servo control loop application. However, you can use the damping and slewing controls to smooth the output response if you want the system to ignore rapid flow fluctuations or data scatter.

#### **Data Drift**

Drift is a defined as a long-term cyclical flow deviation resulting from the variation of liquid temperature or liquid sonic velocity. Drift may be more noticeable when combined with a poor signal-to-noise ratio. System 1010 is carefully designed to minimize the effects of drift. There are no drift-prone analog phase-locked loop devices in the primary detection circuits. In addition, we use only the most stable plastics or steel to construct our transducers.

### **5.4 FLOW CONDITIONS**

Very rarely are real-world flow conditions uniform and predictable. Therefore, the 1010 operating system provides a considerable degree of control over the stability/agility of the flow rate output. System 1010 is significantly more agile in tracking pressure wave induced Vs transients, and will recover from mistracking more quickly and smoothly than any other competing transit-time flowmeter.

# **5.4.1 LOW FLOW RATES**

Our 1010 Systems provide a flow resolution and measurement range that surpasses any other type of flowmeter. Therefore, it operates superbly for low or high flow rate applications. However, with our clamp-on systems, using the highest resolution when measuring a low flow rate may cause natural data scatter to become a high percentage of the reading. Since it is data scatter, it will not contribute any error to a totalizer reading accumulating for at least several minutes. However, if the flow rate is extremely low (e.g., under 0.25 ft/sec) the minute zero drift retained by the system may cause an observable performance decline. Therefore, if your application involves extremely low flow velocities, and your line size is 2" or under, our 992DFT or 1011FT Flow Tubes might serve you best.

### **5.4.2 FLOW DATA SCATTER & DAMPING**

The transit-time flowmeter's ability to respond to the extremely fast flow fluctuations that characterize "real" flow may surprise you. Most conventional flowmeters cannot detect these rapid flow fluctuations since they are subject to unavoidable mechanical inertia. System 1010's response speed is ideal for tracking fast flow transients. However, if this performance is unnecessary, you can smooth the System 1010's response time to suit any application.

#### **System 1010 Damping and Slewing Controls**

System 1010 can detect and display minute flow fluctuations that are always present, though not usually detectable by typical flowmeters. This rapid response accommodates applications that require the tracking of fast flow transients.

*Time Average* is a filter that controls the output damping (the number of samples averaged together to produce the instrument's primary rate output). It allows you to enter a value in seconds that the flow computer uses to integrate its response to flow changes. Do not confuse this with the update speed of analog outputs. This occurs every 0.2 seconds, regardless of the time average that you select. One practical application is to set the time average damping so that the meter maintains a smooth output, when it is installed downstream from devices (e.g., a positive displacement pump) that may cause regular surges in the liquid flow.

*SmartSlew* is a digital signal processing method that generates a variable time constant based on the real-time assessment of collected data. When the flow data exhibits a steady trend, SmartSlew extends the time constant resulting in very smooth data output. SmartSlew instantaneously reduces the time constant whenever the trend of flow changes, even for a short duration. The flow output quickly follows the slewing of actual flow. SmartSlew thus provides excellent data without sacrificing the fast response required for precise flow control. Feel free to experiment with time average damping and slewing factors to discover which settings optimize the collected data. With SmartSlew enabled, you can create very smooth output graphs without losing the ability to respond to fast flow transients that may be undetectable with the fixed time average filter enabled.

# **5.4.3 NOTES ON LIQUID CONDITIONS**

Successful transit-time flow measurement depends on sonic transmit signals traveling through liquid and arriving at the receive transducer without excessive attenuation. Receive signals can be scattered by liquids carrying dispersed particulate matter, either of a solid, non-homogeneous or gaseous nature. This is especially true if the dispersed material is of different sonic impedance than the base liquid. Liquids that contain an excess of gas bubbles or mineral solids may prove to be unsatisfactory transit-time applications. However, these liquids are perfectly suitable for Reflexor flowmetering. Liquids containing dissolved gasses or dissolved organic solids will not cause any problems for transittime operation.

Most liquids are excellent sonic conductors, regardless of their electrical or optical properties. Although highly viscous liquids exhibit a greater degree of sonic attenuation, System 1010 operates perfectly with the vast majority of these liquids. The *Valc %* (signal strength) item on the Diagnostic Menu is a good indicator of this condition. A low value (under 30) indicates a possible low liquid sonic conductivity, or improper transducer installation.

# **5.4.4 ERRONEOUS LIQUID PARAMETER SPECIFICATION**

The viscosity of the liquid is an important factor. It governs the degree of Reynolds Number compensation that the flow computer applies to the final rate output. Therefore, flow data errors could result if you enter an inaccurate viscosity value. Controlotron's Technical Service Department can provide reliable viscosity data for most liquids.

# **5.4.5 LIQUID COMPATIBILITY**

Since our clamp-on transducer systems never contact liquid, the issue of liquid compatibility only applies to entrained gases or mineral solid content that might impair sonic signals Since System 1010 is designed to measure flow using both transit-time and Reflexor™ techniques, we can safely say that it will operate most successfully on virtually all liquids.

# **5.4.6 AERATION**

Undissolved gases, having very low sonic impedance, may cause sonic beam scattering. In large quantities, they can reduce the sonic signal strength. Small bubbles, caused by cavitation, usually provoke more signal loss than an equal quantity of large gas bubbles. Usually, the problem can be alleviated by eliminating the cause. Aeration may be caused by a mixing tank, throttling valve cavitation, or air suction upstream of the transducer location.

**System 1010 can operate successfully with a larger amount of aeration than any other transittime flowmeter.** It measures and reports the aeration level as the analog output, *Vaer %.* This represents the relative degree of aeration detected within the flow stream. Its computer reports the Vaer level until it impedes operation and forces a Fault Alarm. The Vaer output accommodates applications requiring an aeration indicator. The Vaer also appears on the display screen. The aeration percentage can be used as an alarm relay set-point. You can set the aeration alarm setpoint such that it trips before aeration reaches a level that impairs flow measurement.

#### **NOTE: Before performing the installation routine, allow enough time for the liquid to flush out all air trapped in the pipe.**

### **5.4.7 SLURRIES**

High-density undissolved solids (e.g., sand slurry) may cause application problems if present in sufficient quantity to scatter the sonic beam significantly. Low-density solids, such as organic materials, coal slurries and unaerated sewage sludge, are usually adequate sonic conductors and their sonic impedance is very close to most liquids. Excessive mineral solids though could trigger the aeration alarm.

### **5.4.8 TWO-PHASE LIQUIDS**

Two-phase liquids (e.g., oil and water) cause some sonic beam scattering. However, these usually conduct sonic beams sufficiently for proper operation (unless heavy aeration is present also). Twophase liquids with large quantities of different components, such as sand or free gas, could prove to be too attenuative for transit-time operation. However, switching to Reflexor mode will keep the meter operational under these circumstances.

### **5.4.9 VISCOUS LIQUIDS**

Highly viscous liquids tend to "absorb" some of the energy of the sonic beam. This causes a reduction of signal amplitude when compared to low viscosity liquids. However, most high viscosity liquids are sufficiently conductive for acceptable operation. A low Valc % value usually indicates low sonic conductivity.

### **5.4.10 TEMPERATURE AND PRESSURE RATINGS**

We rate our standard (universal) transducers for operation up to 250°F. We offer High (H) temperature flow transducers rated for operation up to 375°F. We also manufacture Very High (VH) temperature transducers for applications where the temperature exceeds 375°F, but is less than 450°F. Please refer to Section 6 for flow tube pressure and temperature ratings.

### **5.5 OVERVIEW OF SYSTEM 1010N MEMORY RESOURCES**

System 1010N's memory resources include both Read-Only-Memory (ROM) and battery-backed Random Access Memory (RAM). The ROM memory contains the system operating instructions, on-line help text, default data, and the pipe, transducer and liquid tables.

The flowmeter uses 1 Megabyte of RAM (standard) to provide three discrete storage functions: *Active Memory - Site Storage Memory - Datalogger Memory.*

Upon creating a site, the meter copies all ROM-based defaults into the meter's operational database, the *Active Memory*. This provides two advantages. First, RAM-based operation increases performance. Second, this creates an immediate Site Setup, based on the meter's defaults. To make the meter operational, you just have to enter *required* data (e.g., pipe and transducer data) and edit other default settings to suit your application. When you program the meter, all your entries are retained in the Active Memory. This enables you to use the meter immediately after finishing a Site Setup. You're not limited to one set of site parameters. You can copy site data from *Active Memory* to *Site Storage Memory*.

*Site Storage Memory* provides permanent storage area for several inactive Site Setups. The multi-site storage feature allows rapid reinstallation at many locations. All you have to do to reactivate an inactive Site Setup is to recall it back into to *Active Memory*. However, be aware that this action over-writes ALL the data residing in the *Active Memory* area.

The Datalogger logs data collected at preset intervals during operation. It uses the system RAM resources independently of *Active Memory* and *Site Storage Memory*. Therefore, data movement between Active Memory and Site Storage memory will not affect it directly. However, all stored data shares a common RAM pool. The meter allocates the actual amount of bytes available for each storage function dependent on the demands of each facility. Therefore, an unusually large Datalogger file may reduce the amount of site storage memory available. Storing several inactive site setups may reduce the available logging capacity.

 If you receive a [Memory Full!] message when you try to save a Site Setup, then you will have to delete an obsolete Site Setup or clear the Datalogger Memory to make room. Another Datalogger memory consideration applies to dual-channel systems, when both measurement channels are actively logging data. Dual-channel meters store logged data from **BOTH** channels in a common file so you must include Site ID for each line to identify the applicable measurement channel.

The 1010 also offers a Memory Map and Defragmenting command in the Meter Facilities area of the menu as an aid in visualizing and maximizing the efficient utilization of your meter's memory resources.

### **5.6 REFERENCE TABLES**

The following tables provide reference data that may be required during the Site Setup.

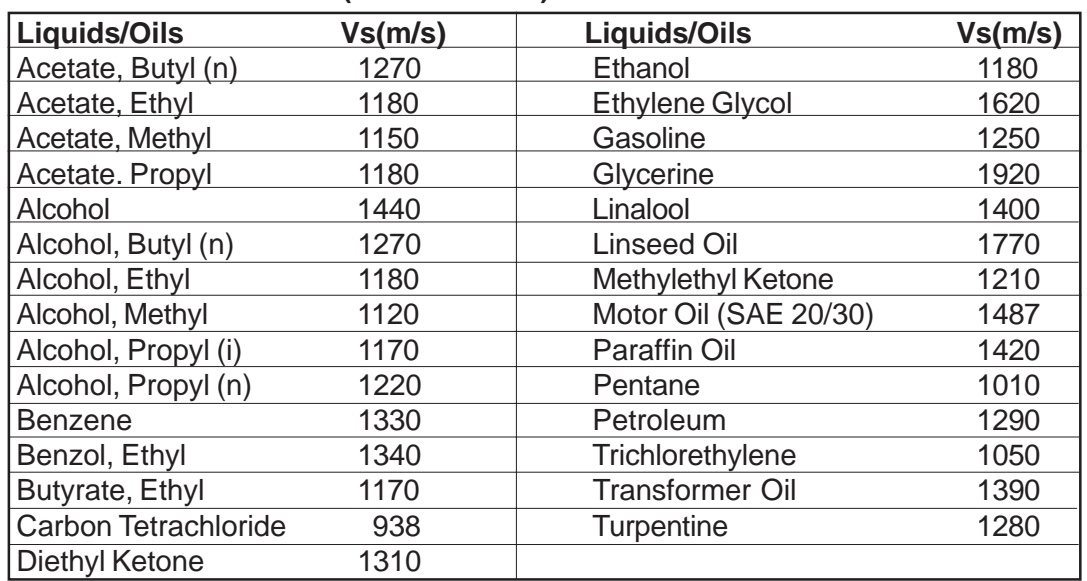

#### **SONIC VELOCITY (in meters/sec) FOR COMMON LIQUIDS @ 68**°**F**

#### **SONIC VELOCITY FOR PURE WATER @ VARIOUS TEMP. (meters/sec)**

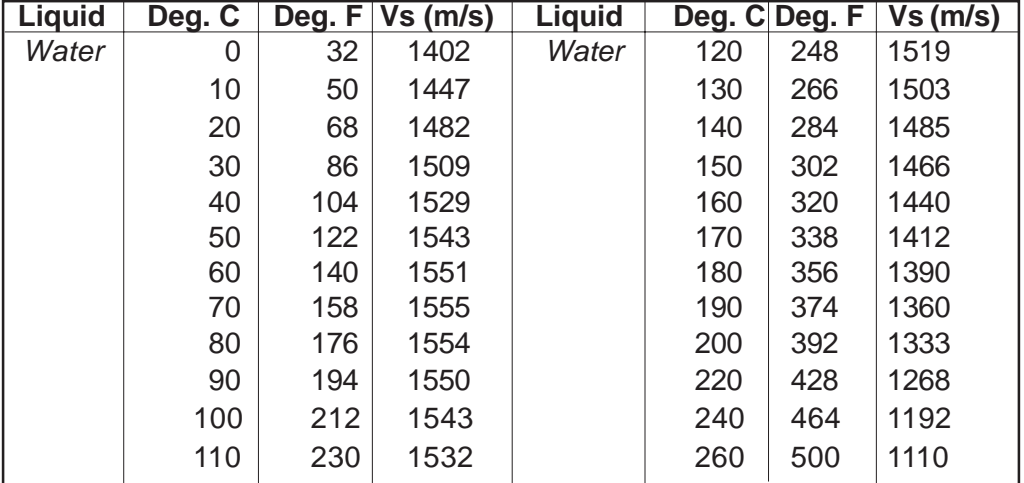

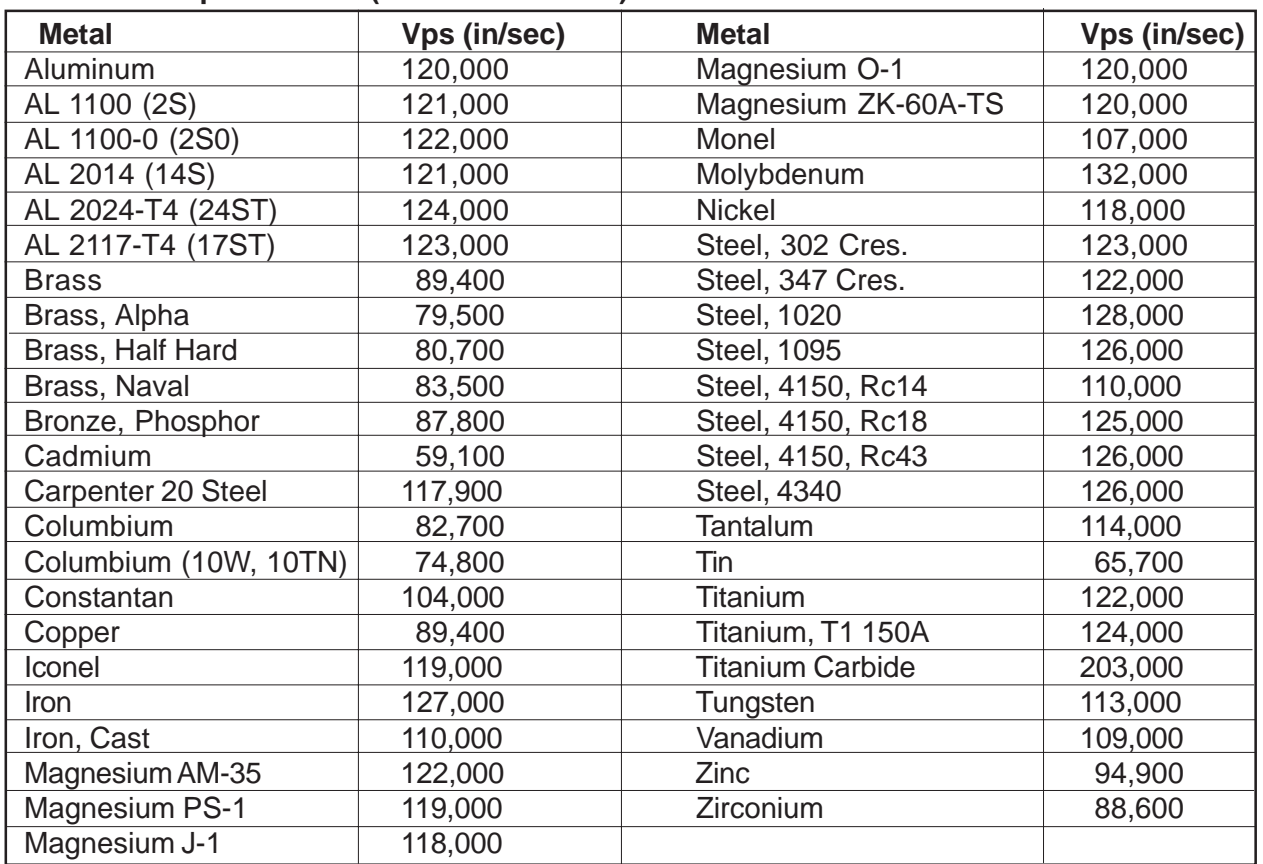

#### **Vps VALUES (in inches/second) FOR SOME COMMON METALS**

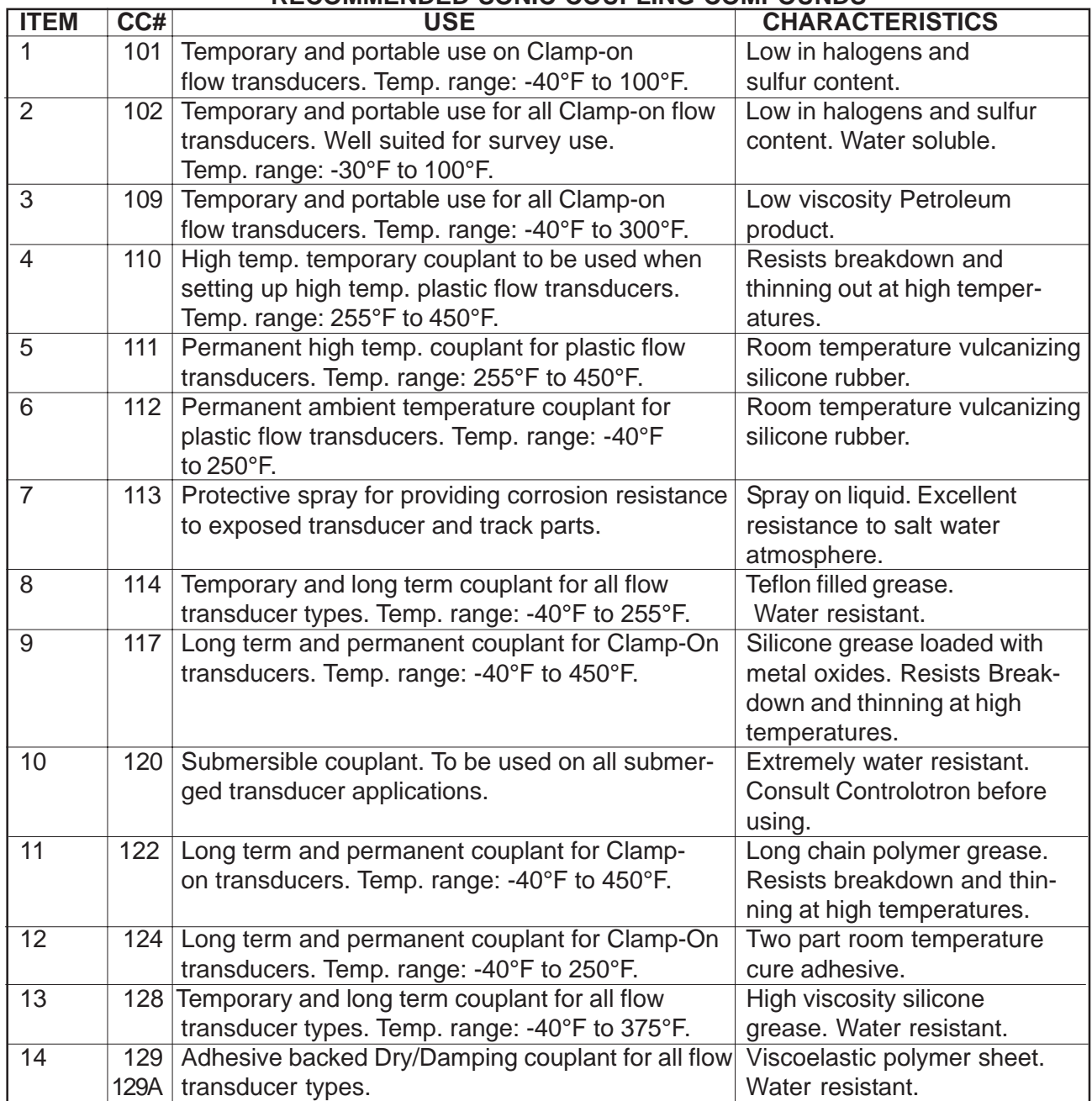

### **RECOMMENDED SONIC COUPLING COMPOUNDS**

*Notice: Siemens holds US Patent Number 4,929,368 on the CC#122 Coupling Compound and all compounds of this type. Its use is restricted to Siemens products only, unless a special license has been obtained. Licenses for use with other products are available through the Siemens Sales Department.*

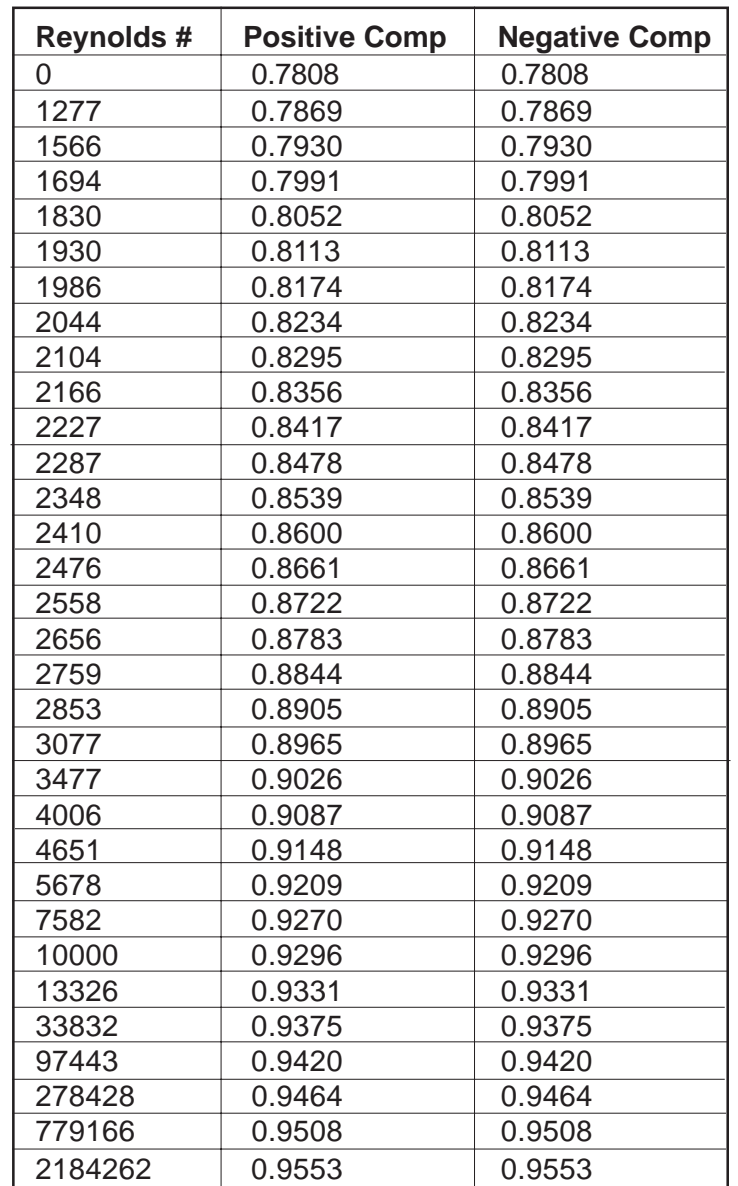

### **SYSTEM 1010 REYNOLDS COMPENSATION FACTOR**

# **TERMINOLOGY CHART**

*This chart provides explanations for uncommon terms used in this manual.*

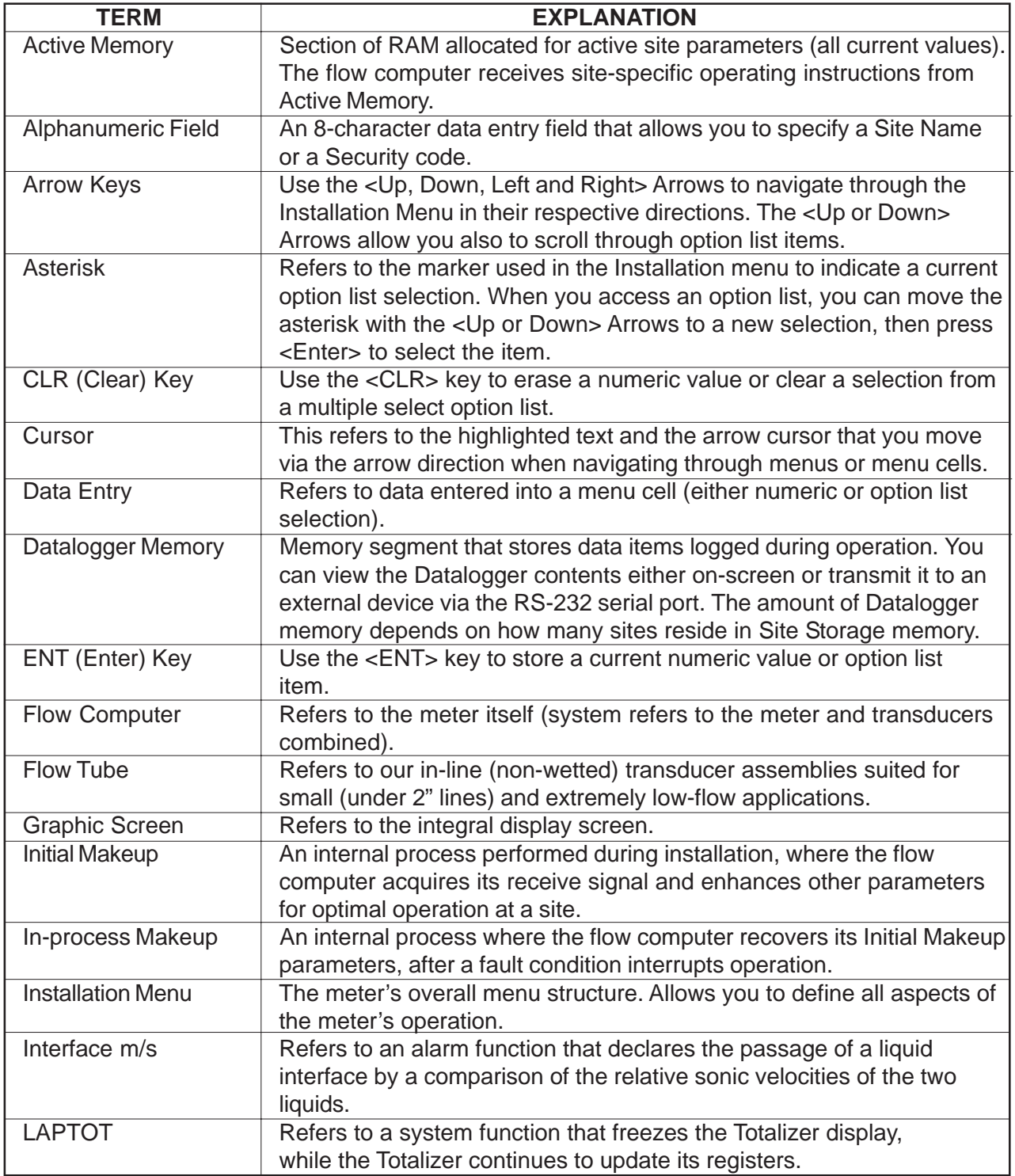

*(continued)*

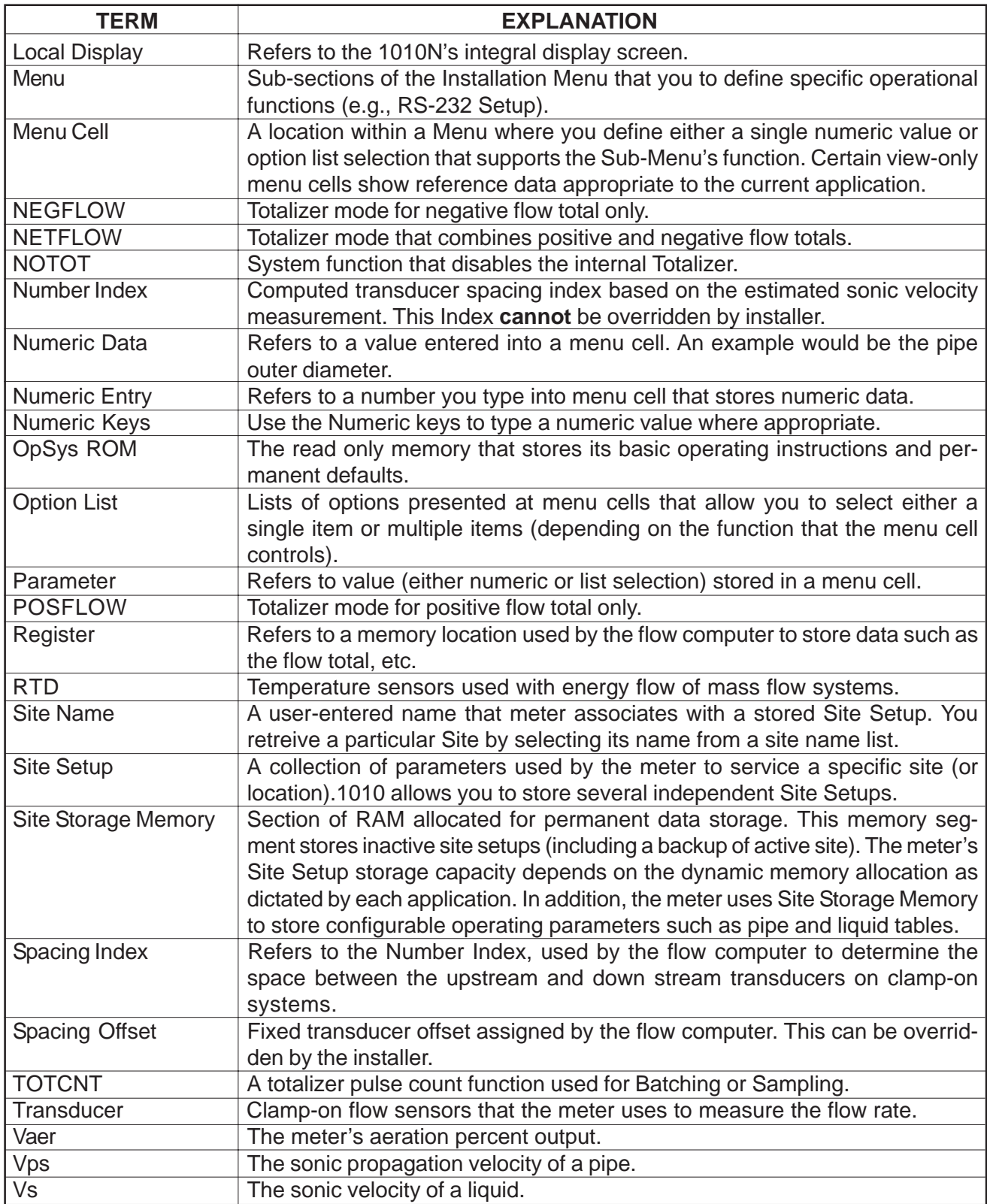

### **5.7 THE NEMA DUAL-CHANNEL MENU CHART**

This section shows the 1010 Permanent Dual Channel Menu Chart. The Dual Beam Flow, Ch 1+2 Flow, Ch 1-2 Flow Channel Setup menus are virtually identical. The Reflexor and Flow Tube menus repeat the Clamp-On menu, except for the exclusion of menu cells only appropriate for clamp-on transducers.

#### **NOTE: The Installation menu for single channel systems does not provide the Meter Type choices shown below.**

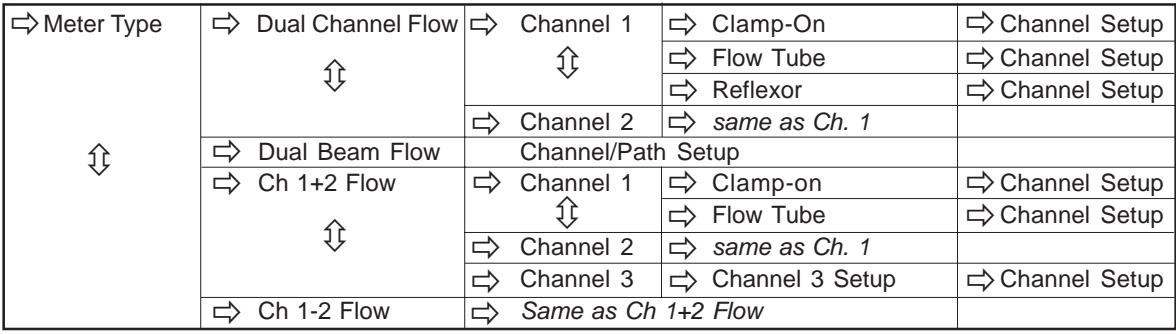

#### **THE METER TYPE MENU**

# **THE METER FACILITIES MENU**

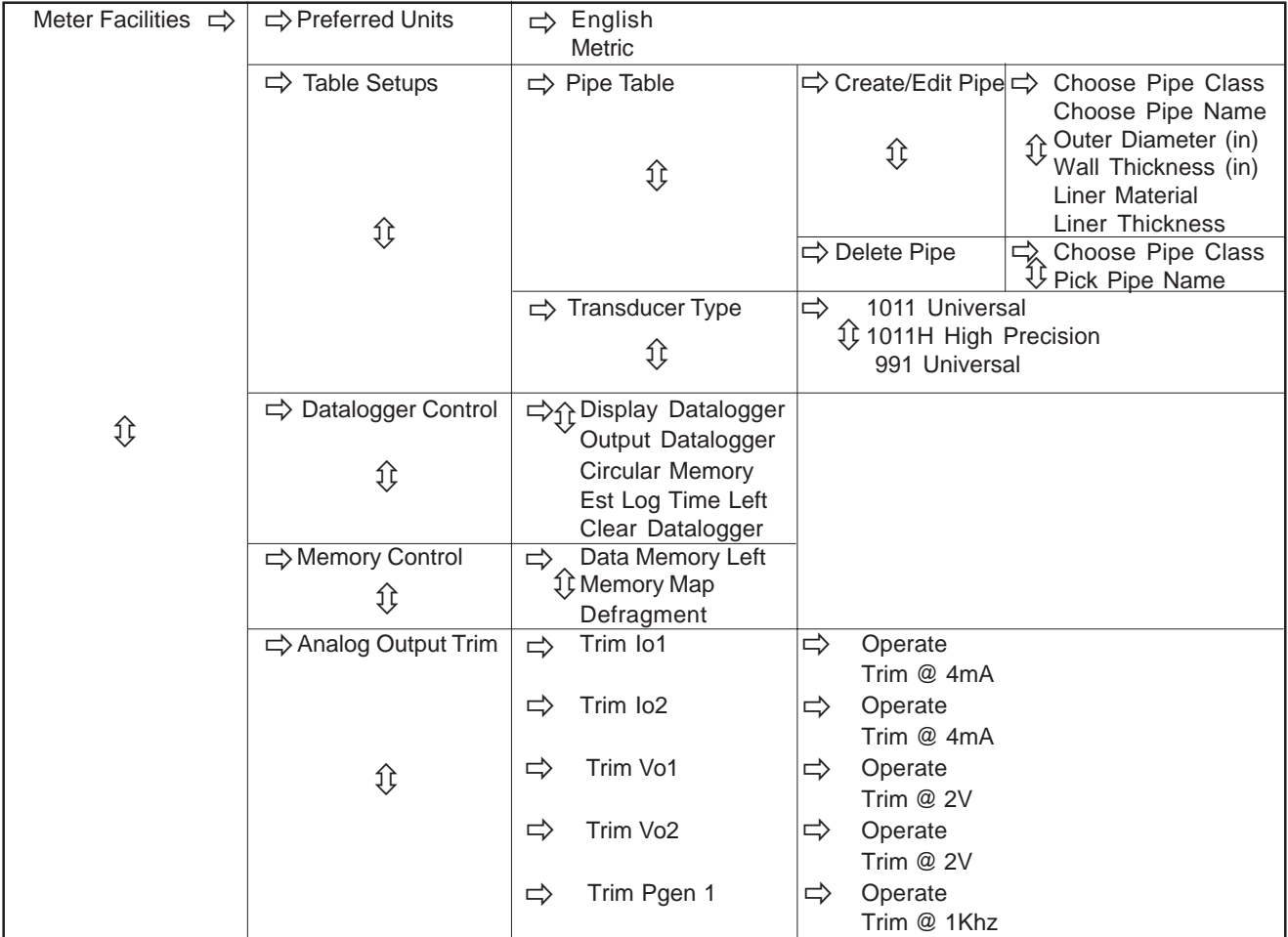

*(continued)*

### **METER FACILITIES MENU** *(continued)*

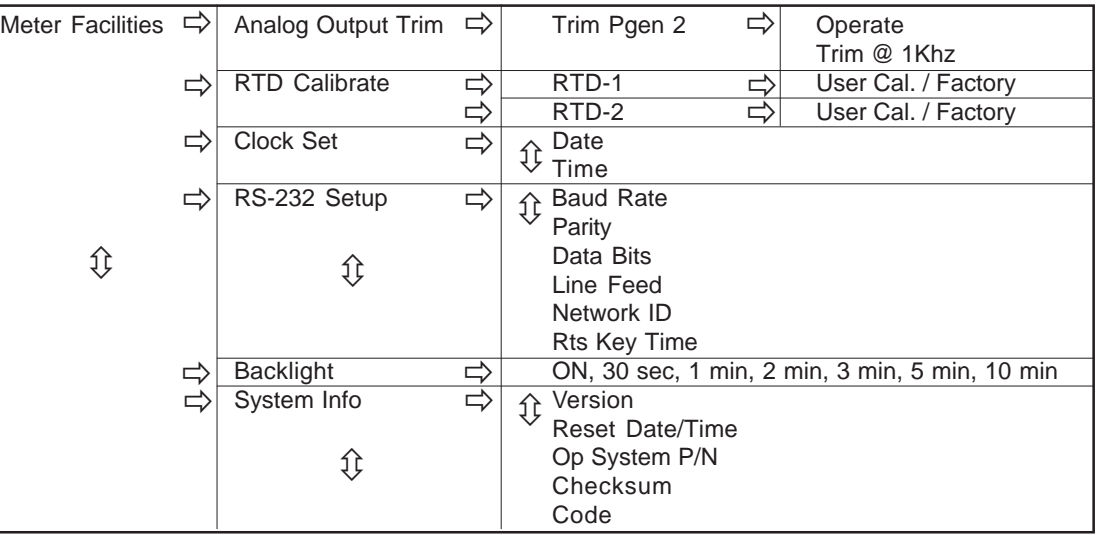

#### **THE CLAMP-ON MENU**

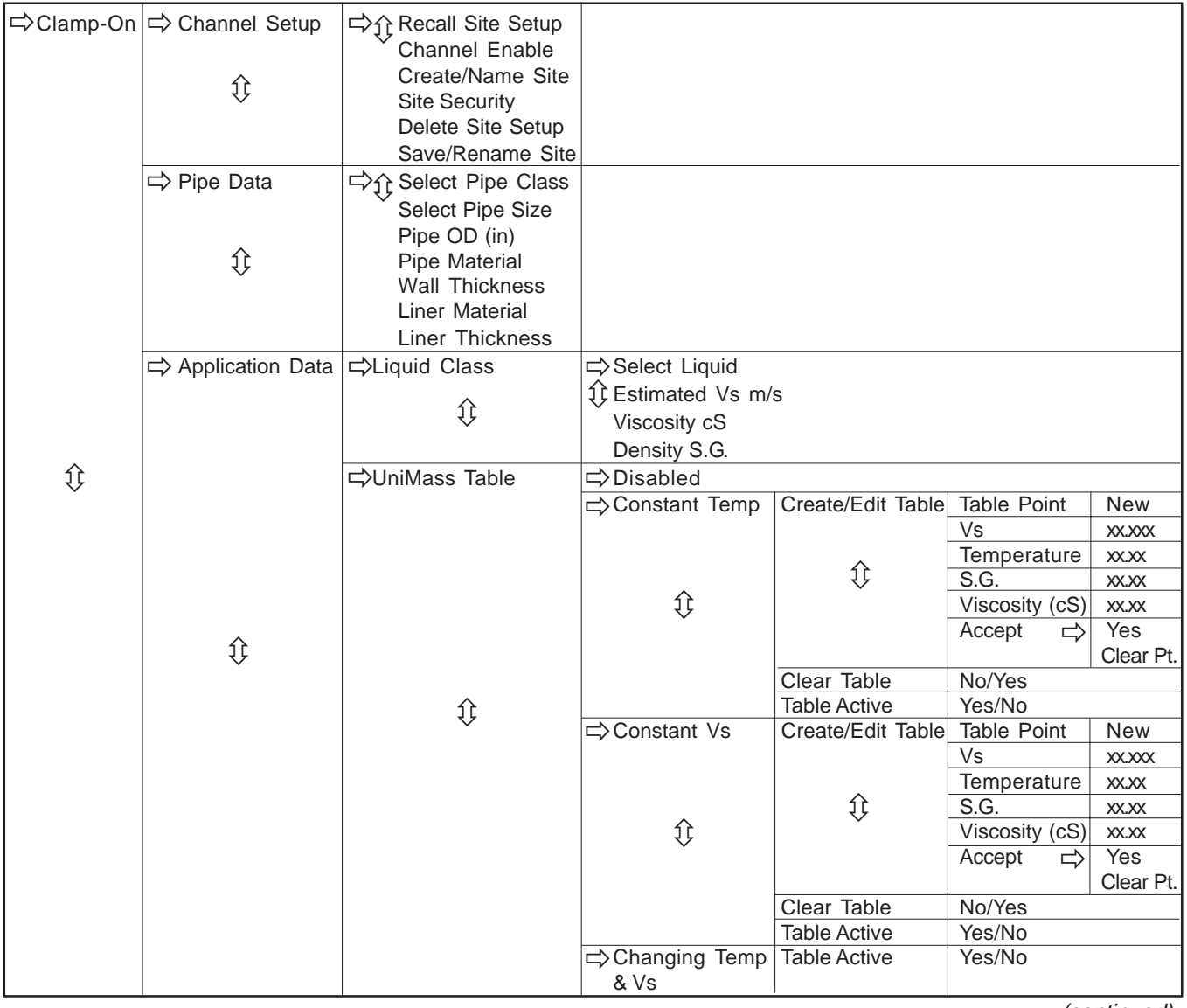

### **THE CLAMP-ON MENU** *(continued)*

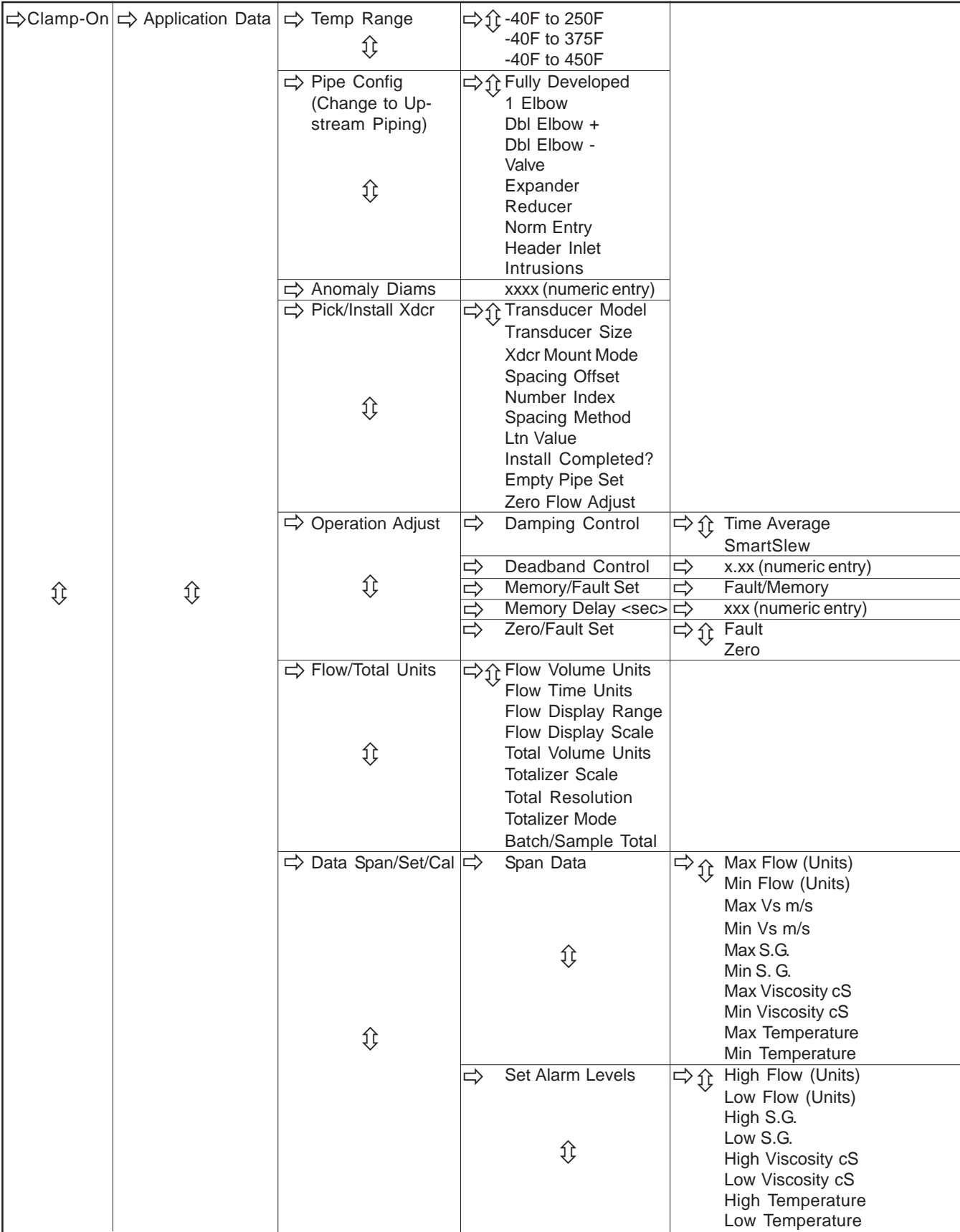

*(continued)*
#### **THE CLAMP-ON MENU** *(continued)*

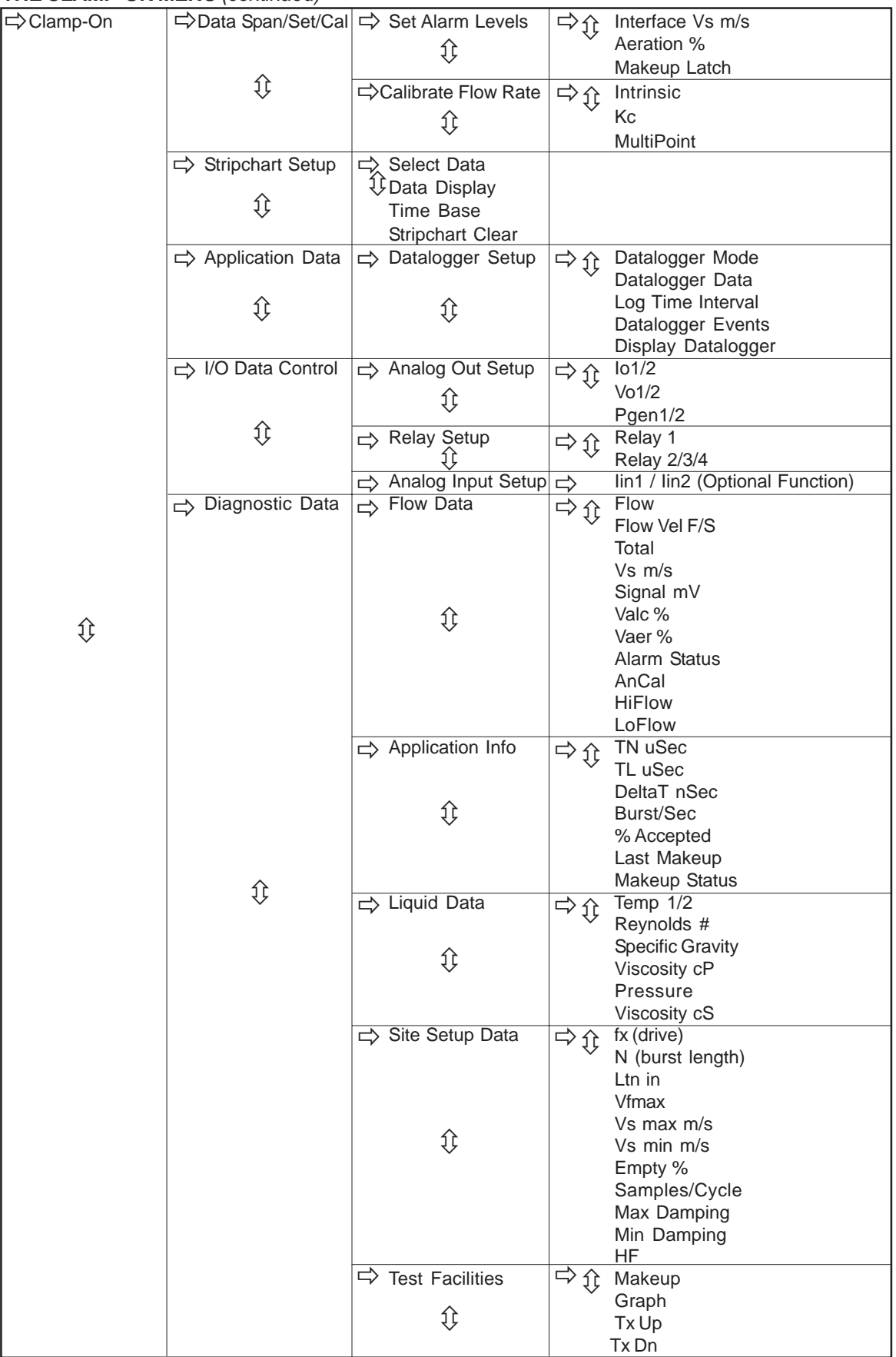

#### **THE CLAMP-ON MENU** *(continued)*

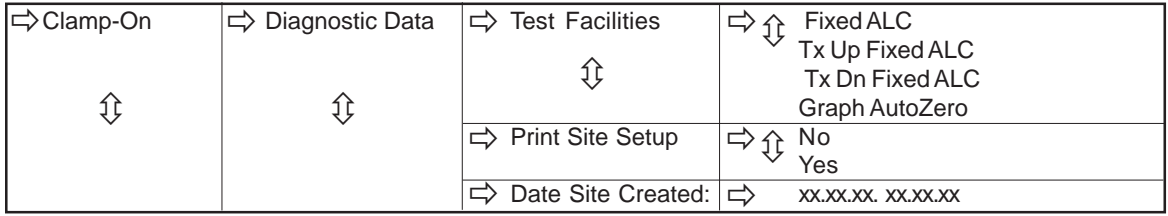

#### **6. OPERATING SYSTEM 1010 WITH FLOW TUBES**

This extremely versatile in-line transit-time flowmeter system has proven to be a valuable tool for servicing the following applications listed below. Be aware though that only the models 1010FTN and 1010AN meters are equipped to utilize flow tubes.

#### **Typical Applications include:**

- Controls and Refrigerants
- Fuel Flow Measurement
- Water and Wastewater treatment chemical feed
- Chemical and Pharmaceutical Batching
- Food Processing Juice, Wine, Beer
- Hydraulic Oil Leak Detection
- Measurement of Additives
- Automobile Assembly and Testing

#### **Typical Industries Serviced include:**

- HVAC (Hotels, Airports, Government)
- Power Generation (Nuclear, Fossil, and Hydro)
- Chemical Processing
- Food and Pharmaceutical
- Aircraft Avionics and Ground Support
- Water and Wastewater
- Aerospace
- Automobile Manufacturing

#### **6.1 GENERAL INSTALLATION GUIDELINES**

Installing Flow Tubes is a simple operation, but to assure proper installation, refer to both the instructions in this section and the Installation/Outline drawings that came with your specific Flow Tube. They both contain important information that you will need for a successful installation.

#### **6.1.1 LIQUID APPLICABILITY AND COMPATIBILITY**

Successful flow measurement using a transit-time Flow Tube depends on the sonic transmit signal traveling through the liquid and arriving at the receive transducer without excessive attenuation. Most liquids are excellent sonic conductors, regardless of their electric or optical properties. Although highly viscous liquids exhibit a greater degree of sonic attenuation, the 992 and 1011 series Flow Tubes operate successfully with most of these liquids.

The usual cause of low liquid sonic conductivity is sonic beam scattering due to liquid non-homogeneity. Thus, liquids that contain gas bubbles or suspended solids are considered unsuitable applications. However, dissolved gasses and organic solids of a moderate viscosity usually do not cause any problems.

The accuracy of the liquid viscosity entry is important. It governs the degree of Reynolds Number compensation that the flow computer applies to the final rate output. Therefore, flow data errors could result if you enter an inaccurate viscosity value. Please note that Siemens may be able to provide the correct liquid viscosity and data for your application. Siemens flow tubes are constructed from CPVC, Teflon, (PFA), Kynar (PVDF) or stainless steel. Ensure that the liquid to be measured is compatible with the flow tube material.

#### **6.1.2 SELECTING THE RIGHT FLOW TUBE**

**Select the appropriate body material:** *Consider liquid compatibility, operating temperature, and pressure. These must never exceed the rating of the flow tube. Consult installation drawings to determine appropriate fittings for coupling the flow tube into your piping.*

**Select the appropriate size**: *Try to match as closely as possible the diameters of the pipe and the flow tube. This will reduce or eliminate the potential for a noticeable pressure drop. In addition, the operating flow range must fall within the indicated specifications.*

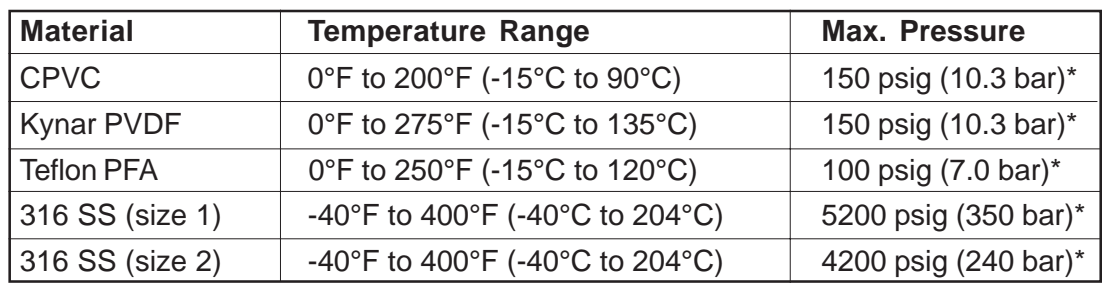

#### **Flow Tube Pressure and Temperature Ratings**

*\* Maximum specifications may be reduced depending on the liquid and operating temperature.*

#### **Flow Tube Material, Size & Flow Range Ratings**

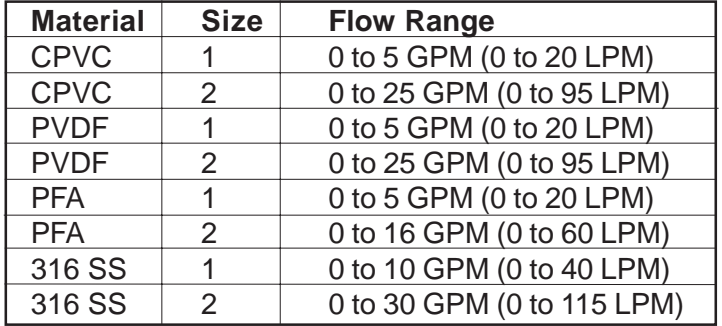

#### **6.1.3 FLOW TUBE MOUNTING LOCATION**

Consider the following guidelines when choosing a Flow Tube mounting location.

- a. The flow tube must be mounted horizontally, with its inlet and outlet facing upward. This minimizes the possibility of trapped air bubbles that could interfere with transducer signals.
- b. For the best flow profile, locate the flow tube downstream from the center of the longest available straight run. Make sure to locate the inlet upstream relative to the outlet.
- c. DO NOT select a location *immediately* downstream from:
	- A throttling valve or other source of cavitation.
	- A mixing tank or other device that could aerate the liquid.
	- The discharge of a positive displacement pump.
- d. DO NOT mount the flow tube on a section of pipe that may be empty during zero flow. If this cannot be avoided, then be aware that the system will not be able to measure flow until the pipe refills and flow persists for long enough to drive all the air from the flow tube.
- e. DO NOT run the transmit/receive cables in common bundles with cables from any other equipment.
- f. DO NOT mount the flow tube under water, unless you order a submersible cable kit and install it according to factory instructions.

#### **6.1.4 FLOW DATA SCATTER AND DAMPING**

Use the slew rate and damping controls to smooth data response time to suit your application. The default SmartSlew control provides excellent output regulation without sacrificing an instant response to sudden flow changes. Therefore, we recommend SmartSlew for most applications. The Damping control is particularly effective when one cannot avoid mounting the flow tube very close downstream from a potential cavitation source such as a positive displacement pump.

#### **6.2 CONSIDERATIONS FOR CRITICAL APPLICATIONS**

All flowmeters depend on proper site flow conditions and installation to achieve precise, critical flow measurements. Unfavorable factors such as liquid non-homogeneity or stratification and aeration/ cavitation increase the possibility of reduced accuracy. This applies to all flowmeters, regardless of their design, sophistication, expense and published intrinsic accuracy. These factors become critical when applications involve custody transfer, tenant billing, and nuclear or other safety-related flows.

Our System 1010 Universal NEMA Flowmeters include provisions to minimize adverse flow conditions to achieve extremely high accuracy. This requires closely following the instructions for proper equipment selection, use of the correct clamp-on transducer or flow tube configuration and paying close attention to installation instructions.

If your application requires critical measurement accuracy it is not realistic to simply install the flowmeter and expect optimum performance. Carefully review your piping configuration. Select the best mounting location and install the transducers or flow tube in strict accordance with the published instructions. This holds true even when the system is calibrated for enhanced precision at a flow laboratory. Its precision can be impaired by not closely following the programming and installation instructions. We recommend that all potential installers (especially critical installations) participate in our training programs. Another possible alternative is to commission our trained professionals to start-up the system for you.

#### **To Obtain Technical Assistance**

The operating program provides comprehensive diagnostics data. Using this data, our engineers can analyze your system in relation to the application usage. A detailed analysis will provide solutions to virtually any adverse application problem. Call our Technical Service Group for any assistance you might require. Toll-free assistance is available every week day from 8:30 A.M. to 5:00 P.M. (EST) by calling 800-275-8480. You can also request help via e-mail by contacting the Technical Service Group at TSG.ultrasonicflow@siemens.com.

#### **6.3 HOW TO SET UP SYSTEM 1010 FOR FLOW TUBE OPERATION**

The example in this section shows how to set up channel 1 of a 1010 dual channel system for use with a 1011FT stainless steel Flow Tube. Note that Series 1010 dual-channel models allow flow tube operation with either measurement channel. In addition, all 1010 flow computers operate with both 1011FT and 992DFT series of flow tubes. This example begins at the Channel Setup Menu. If necessary, review paragraph 1.7.3 for instructions on how to select a Meter Type and a measurement channel.

#### **6.3.1 OVERVIEW**

Setting up the measurement channel for Flow Tube operation consists of the following tasks:

- Select a Meter Type (in this case Dual Channel Flow).
- Select a channel to install the flow tube (e.g., Channel 1).
- Set Kc calibration (slope correction) indicated on Flow Tube tag. (Note: Programmed Kc must match offset error on plastic Kc tag to get accurate flow tube readings. See paragraph 2.7.3 Calibrate Flow Rate.)
- Create a site setup to store the flow tube installation parameters.
- Enter liquid Parameters (optional, default = water@68 $^{\circ}$ F).
- Complete the Flow Tube install procedure.

#### **6.3.2 SETUP PROCEDURE**

From the Channel Select screen, press  $\implies$  to access the option list, then press  $\Box$  to move the cursor to [FlowTube] (if required).

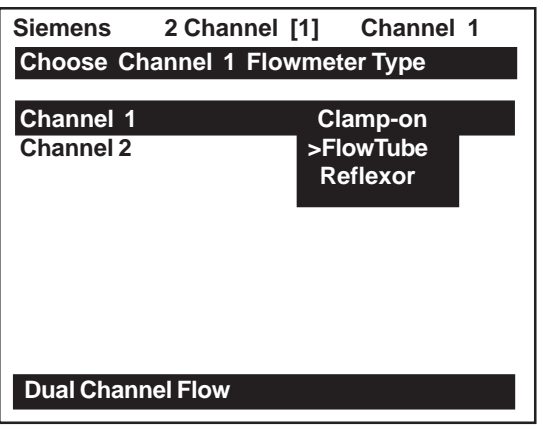

To select Flow Tube press **ENT** . This enables the Flow Tube menu. Press  $\lll$  to access Channel Setup menu.

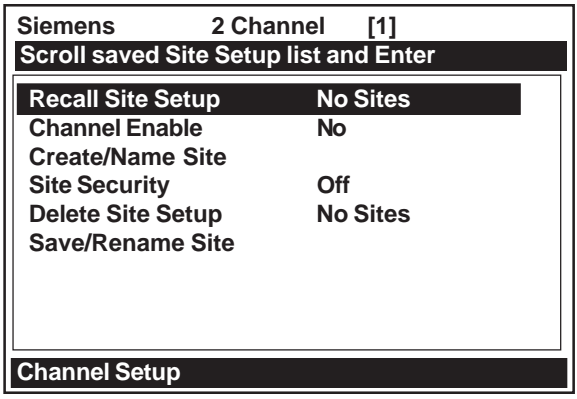

Move the Highlight by pressing  $\bigcup$  to [Create/Name Site]. To access the site name field press  $\Box$ . In this example, we will simultaneously create and name the site: FLOW1.

Use the character lists to select a site name as shown below.

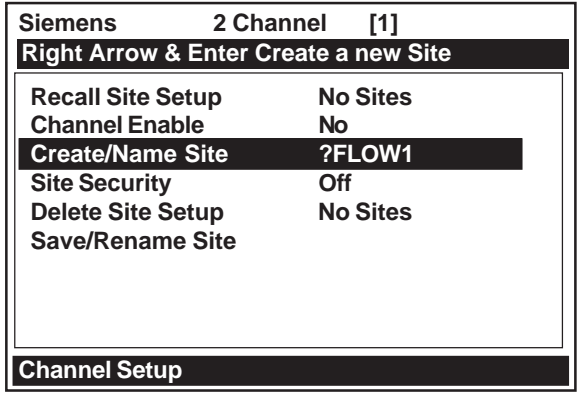

To create a new site and register the site name press FENT : FLOW1. Note that the name now appears in the site name field on the upper right of the display and in the Save/Rename Site menu cell.

| Siemens                                  | 2 Channel | [1]             | <b>FLOW1</b> |
|------------------------------------------|-----------|-----------------|--------------|
| Use with Care -- Turn Security ON or Off |           |                 |              |
| <b>Recall Site Setup</b>                 |           | <b>No Sites</b> |              |
| <b>Channel Enable</b>                    |           | <b>No</b>       |              |
| <b>Create/Name Site</b>                  |           | <b>FLOW1</b>    |              |
| <b>Site Security</b>                     |           | Off             |              |
| <b>Delete Site Setup</b>                 |           | <b>No Sites</b> |              |
| <b>Save/Rename Site</b>                  |           | <b>FLOW1</b>    |              |
|                                          |           |                 |              |
|                                          |           |                 |              |
|                                          |           |                 |              |
| <b>Channel Setup</b>                     |           |                 |              |

Press  $\bigodot$  to leave the Channel Setup menu.

*Note that the next menu down is Liquid Data. This menu allows you to enter Viscosity (in centistokes) and the Density (specific gravity) data for the liquid to be measured. Data entry in this menu is optional. The default values are those of Water at 68*°*F (20*°*C). If you choose to edit these parameters, you should be aware that the viscosity of the liquid is an important factor. It governs the degree of Reynolds Number compensation that the flow computer applies to the final rate output. Therefore, flow data errors could result if you enter inaccurate data. Note that the Siemens Technical Service Group may be able to provide the viscosity data for the liquid to be measured.*

To move the highlight to [Install Flow Tube] press  $\left[\begin{matrix}\end{matrix}\right]$ . Press  $\left[\begin{matrix}\bullet\end{matrix}\right]$  to access the Install Flow Tube menu.

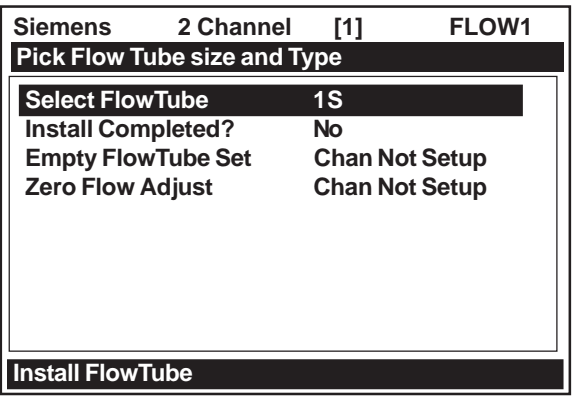

To access the Flow Tube option list press  $\sum$ . Note that this list shows the currently available flow tube sizes. The number is the size (e.g., 1). The letter represents the material (e.g.,  $S =$  Steel,  $P =$ PVC, T = Teflon, K = Kynar). In this example, we will install a size 1S Flow Tube. This 1011FTP-1S (Stainless Steel) unit uses a 5/8" Swagelok Tube Fitting.

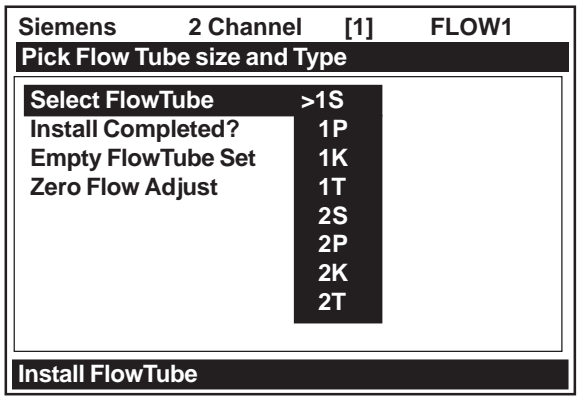

To select size 1S press **ENT**. This moves the highlight to [Install Completed?].

*You can complete the Installation procedure without actually mounting the flow tube at its intended location. Fill the flow tube completely with liquid and connect the Up and DN cables according to the Installation/Outline Drawing. Complete the instructions in this section. If you choose to mount the Flow Tube first, please conform to the guidelines presented in this section and the Installation Drawing. In any case, do not proceed with these instructions until the flow tube is filled completely with liquid.*

After filling the flow tube with liquid, press  $\Box$  to access the [Install Completed?] option list and then move the cursor to [Install] by pressing

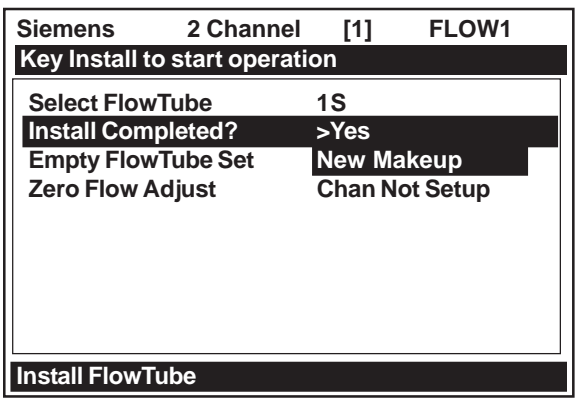

. This triggers Initial Makeup (an internal process that interrogates the flow tube and analyzes setup data to optimize operation). During procedure, the meter shows its progress by highlighting the prompt line. To invoke install routine press **ENT** 

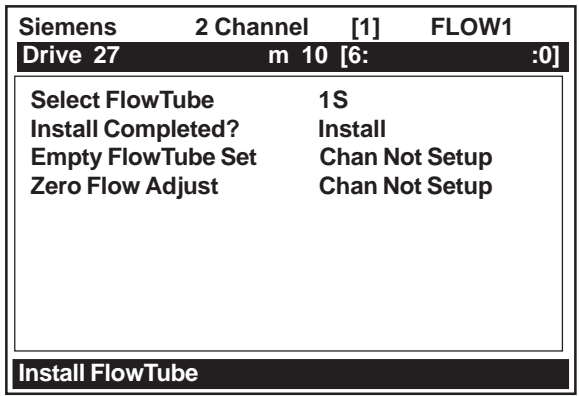

Upon completion, the computer reports the measured sonic velocity. You can accept this reading or press  $\sim$  to adjust it (see field manual for instructions).

*Note that the default Empty Flow Tube Set is [MTYmatic]. The flow computer determines the empty flow tube setting automatically during the Initial Makeup, so use of this menu cell is optional.*

Pressing  $\llbracket \cdot \rrbracket$  accepts the displayed sonic velocity. This moves the highlight to [Empty Flow Tube Set].

Press  $(\mathbb{D})$  to move the highlight to [Zero Flow Adjust]. Press  $\Box$ . This triggers the Zero Flow pop-up window (see below). You can accept the default zero setting: [0.000] or enter a zero offset by typing it with the numeric keys.

In either case, the flow through the Flow Tube *MUST BE EQUAL TO ZERO FLOW OR YOUR DE-SIRED OFFSET.*

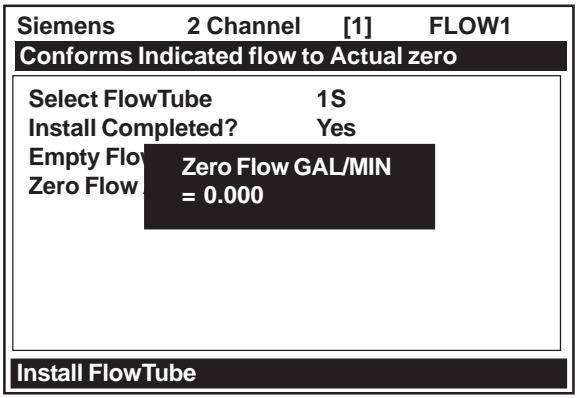

To start the zero acquisition routine FINT . The highlighted prompt at top of the screen shows: [Integrating "n" (n=counter)]. The integration period continues up a count of 60. You can stop the integration count at any time by simply pressing  $\Vert$ **ENT**.

However, it is best to let the computer integrate the readings for the entire count.

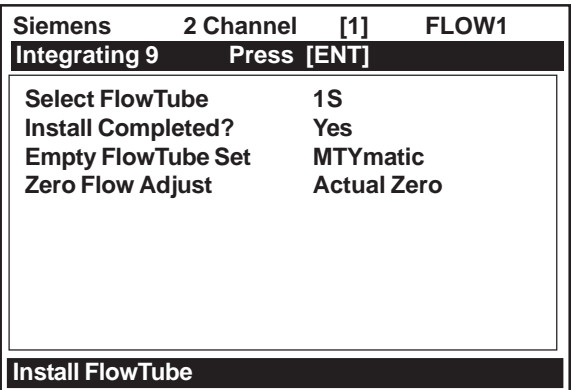

When this routine is finished, the cursor moves to [Operation Adjust]. The flowmeter will be measuring flow. Press  $\sqrt{\mathsf{MENU}}$  to leave the menu.

A pop-up window prompts you to save the site. Do so by pressing  $\Box$ , then  $\Box$  Provide a site name, if desired (see paragraph 2.1.3). This moves you to the flow rate display screen. The flowmeter is now operational. , then  $\|$  <sup>ENT  $\|$ </sup>

#### **6.4 SPECIFICATIONS – CPVC FLOW TUBE**

*\*Typical values, subject to change without notice.*

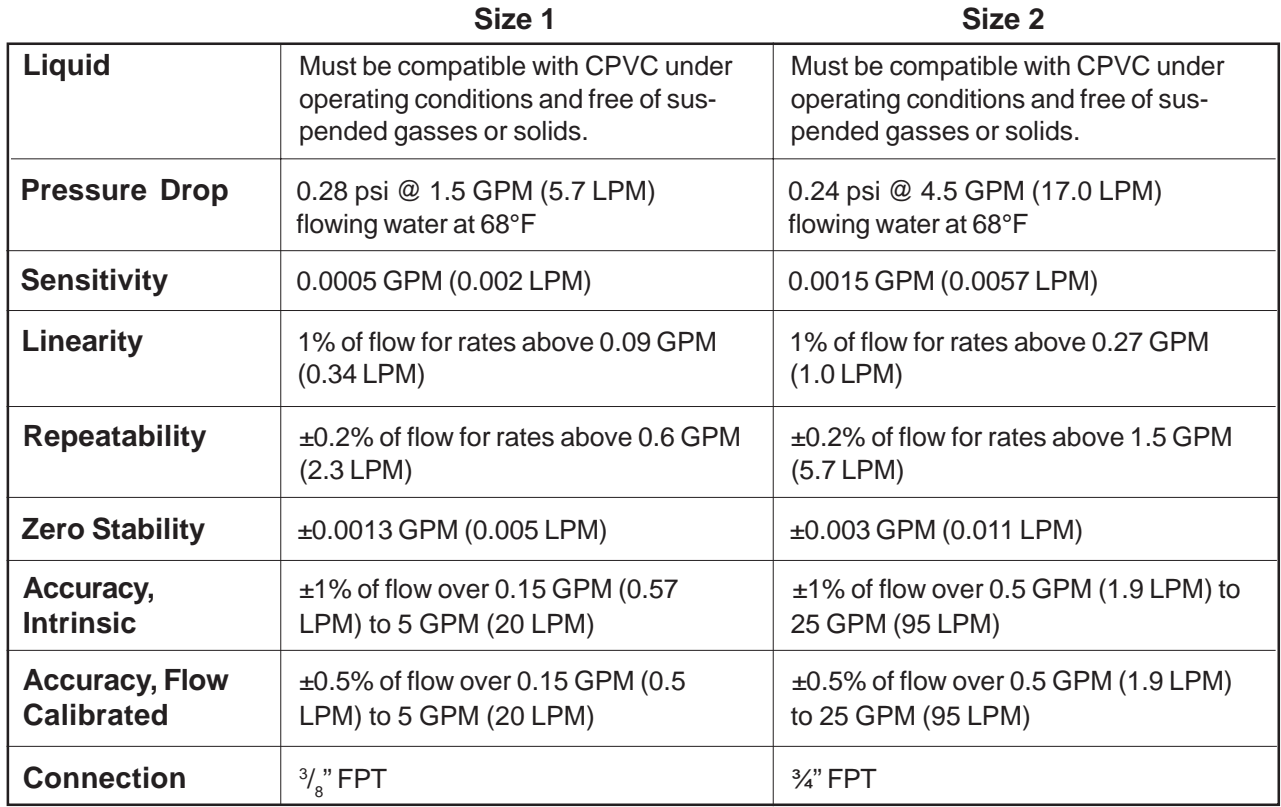

#### **6.5 SPECIFICATIONS – KYNAR PVDF FLOW TUBE**

 *\*Typical values, subject to change without notice.*

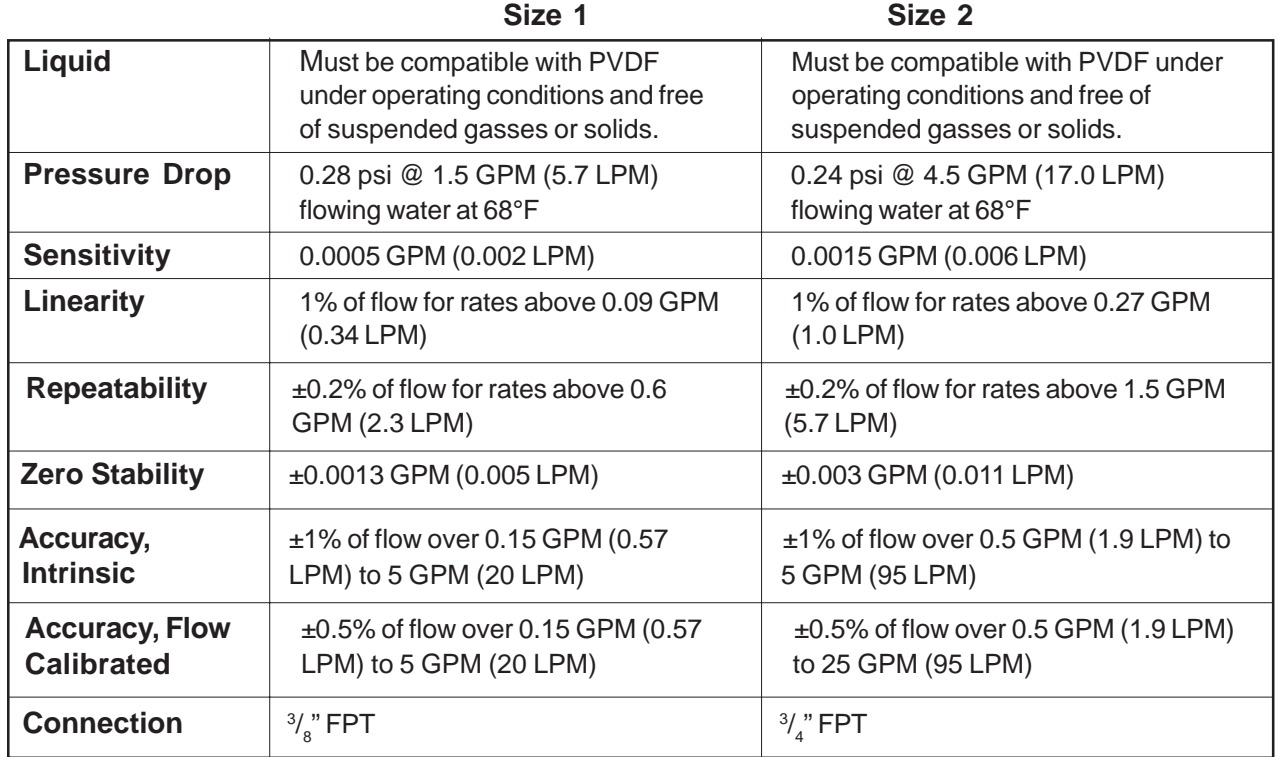

#### **6.6 SPECIFICATIONS – TEFLON PFA FLOW TUBE**

 *\*Typical values, subject to change without notice*

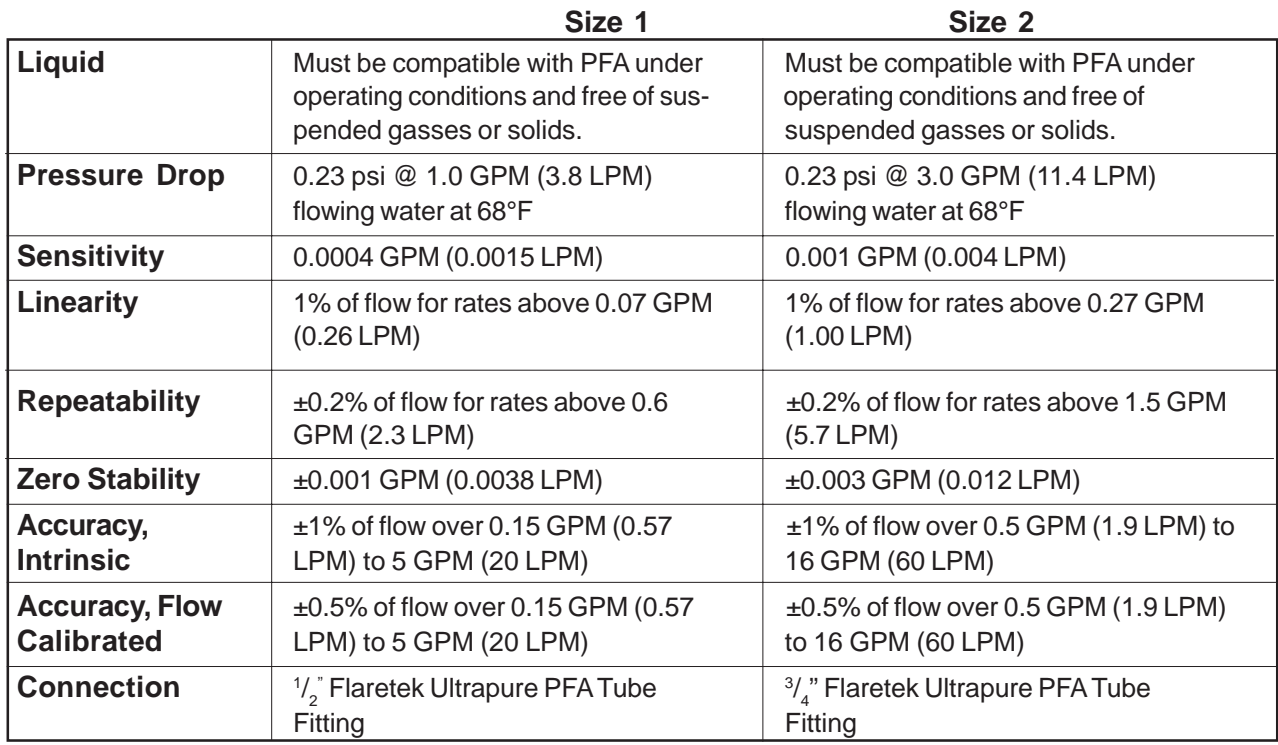

#### **6.7 SPECIFICATIONS – 316 STAINLESS STEEL FLOW TUBE**

 *\*Typical values, subject to change without notice*

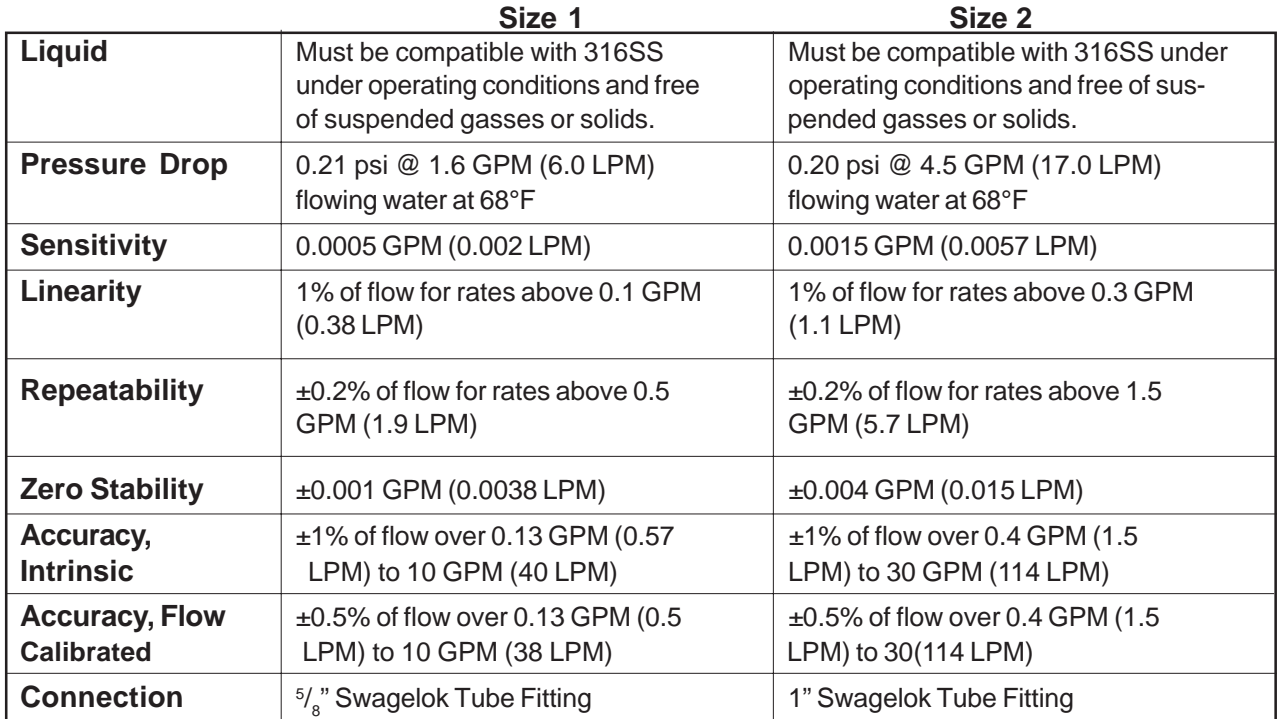

#### *ADDITIONAL INSTALLATION NOTES*

- All Siemens Flow Tubes are supplied with integral line connections. The end-user must supply any adapters, etc. required for line connection.
- When connecting a screwed fitting to a Kynar, Teflon (PFA) or CPVC Flow Tube, please start the thread carefully to avoid cross threading. Hand-tighten only. If necessary, use Teflon tape manufactured for plastic piping to effect a leak-proof seal (see Appendix C- Engineering Drawings for details).
- Whenever possible, use the mounting brackets to support the weight of the flow tube.
- Consult the supplied engineering drawing for important dimensional data.

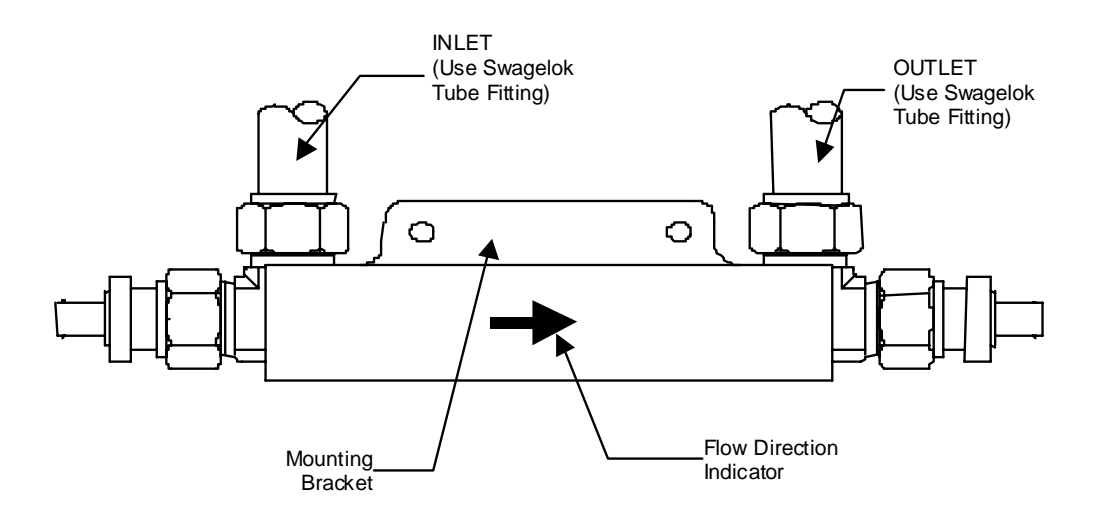

#### **1011FT Series 316 Stainless Steel Flow Tube**

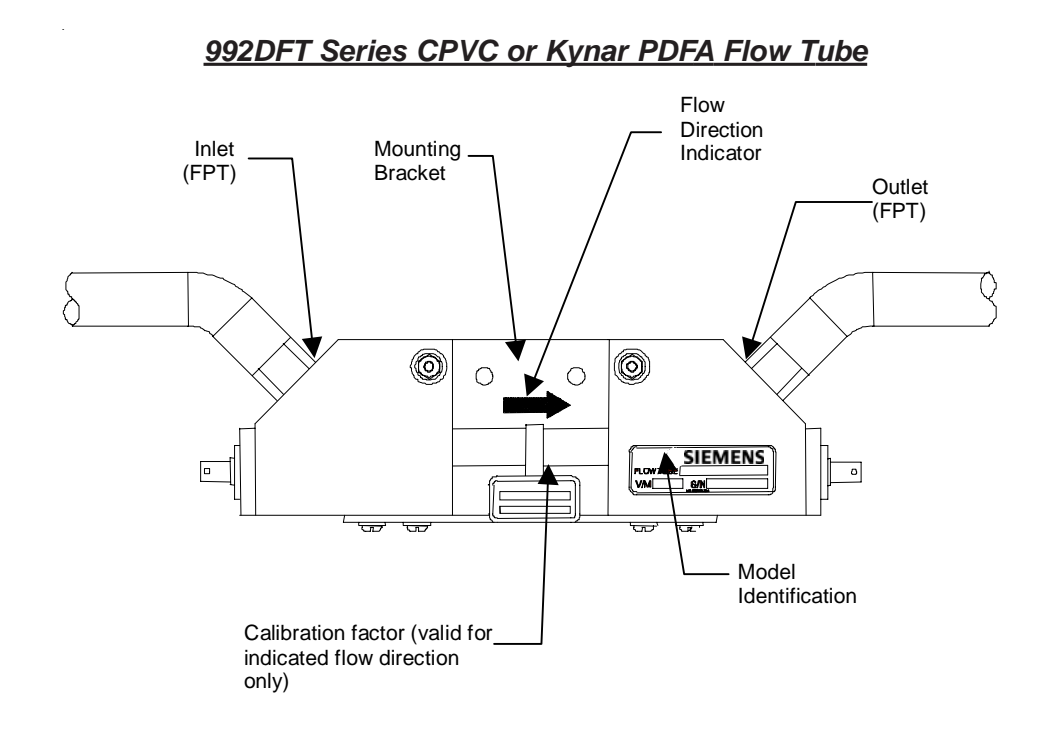

#### *992DFT Series Teflon PFA Flow Tube 992DFT Series Teflon PFA Flow Tube*

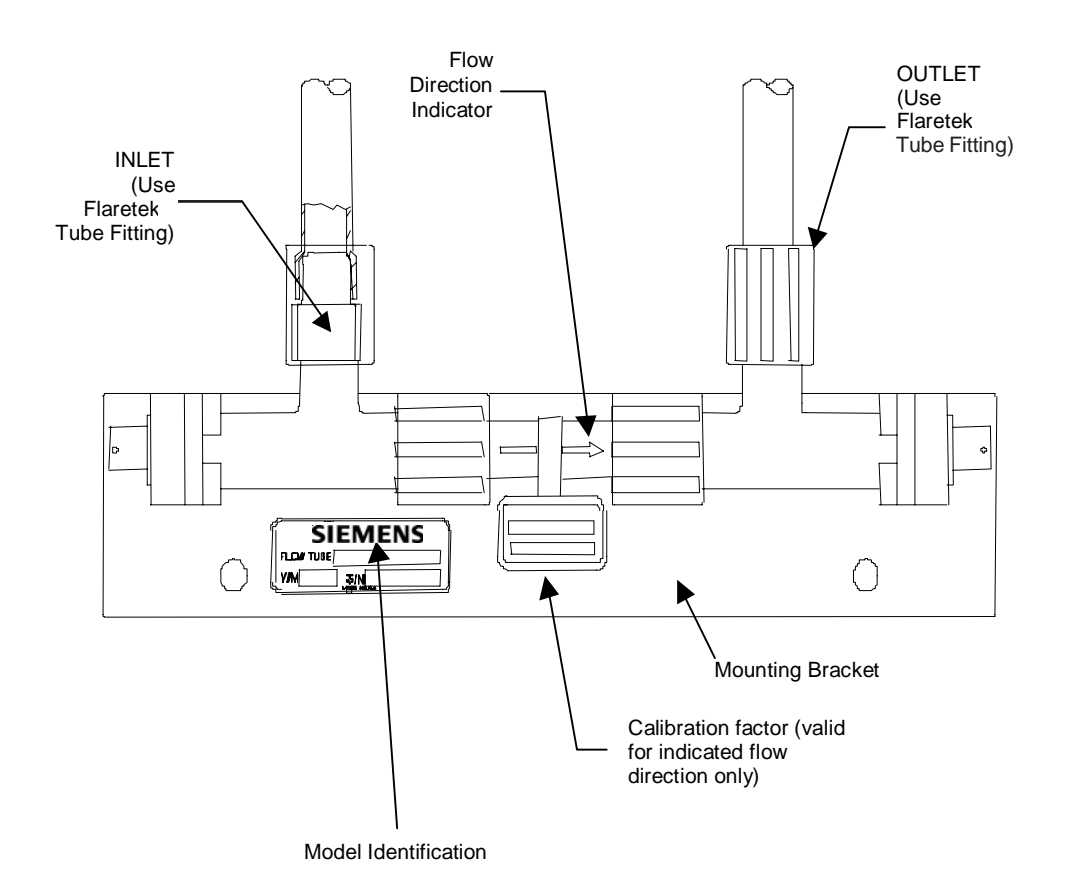

### **7. THE SYSTEM 1010 REFLEXOR FLOWMETER**

Reflexor is one of the operating modes available on certain 1010 models. The Reflexor operating mode utilizes Doppler flow detection along with digital signal processing techniques to successfully measure flow under conditions that may not be suitable for transit-time flow measurement. The Reflexor samples the flow stream as it detects Doppler shift. It converts the Doppler shift information by use of Fast Fourier Transform (FFT) and filters the FFT to determine the flow rate. The Reflexor mode will operate with many of the same transducers that are used with transit-time flow measurement along with those which are specifically designed for Doppler flow measurement. Use of any other transducer than shown in these instructions may result in failure to measure or give an incorrect flow rate indication.

#### **7.1 REFLEXOR INSTALLATION STEPS**

The typical steps to complete the installation procedure are as follows:

- $\cdot$  Collect the site data (pipe and liquid data, part numbers, etc.).
- Choose a mounting location for the flow transducers.
- Prepare the pipe for transducer's mounting.
- Access the Installation Menu and create a site.
- Enter the pipe parameters.
- Mount flow transducers on pipe and connect to flow meter.
- Invoke the transducer installation procedure.
- Optimize installation through use of the Spectra Display and diagnostic data.

Please do not allow the size of the Installation Menu to intimidate you. Almost all menu cells will contain default parameters and will not require any additional action. To obtain operation you will only need to access the menu cells for required parameters, such as pipe data. Obtaining accurate flow rate data will take less than five minutes.

Application conditions may require you to mount the transducers using the adjacent mounting method as described and shown in paragraph 7.4.

#### **7.2 SELECT A TRANSDUCER SET FOR USE BY REFLEXOR**

The transducer recommended for use by Reflexor is any of the currently available Spectra transducers. For general purpose dedicated use, this is the 191N1S transducer set. Alternate transducers are any of the 1011 size C Universal, 991 size 2 and 3A including High and Very High Temperature versions along with the 1011 High Precision size A3 and B1. The maximum sensitivity will be obtained with use of the 191N1S transducers. Transducer models are available for submersible and extended temperature applications.

#### **7.3 SELECT THE TRANSDUCER MOUNTING LOCATION**

Select a mounting location that has a fully developed flow profile. Do not locate the transducer so that sonic energy enters a region that is not representative of the flow velocities at the measuring location. Use the figure below as a guide to select the proper mounting location.

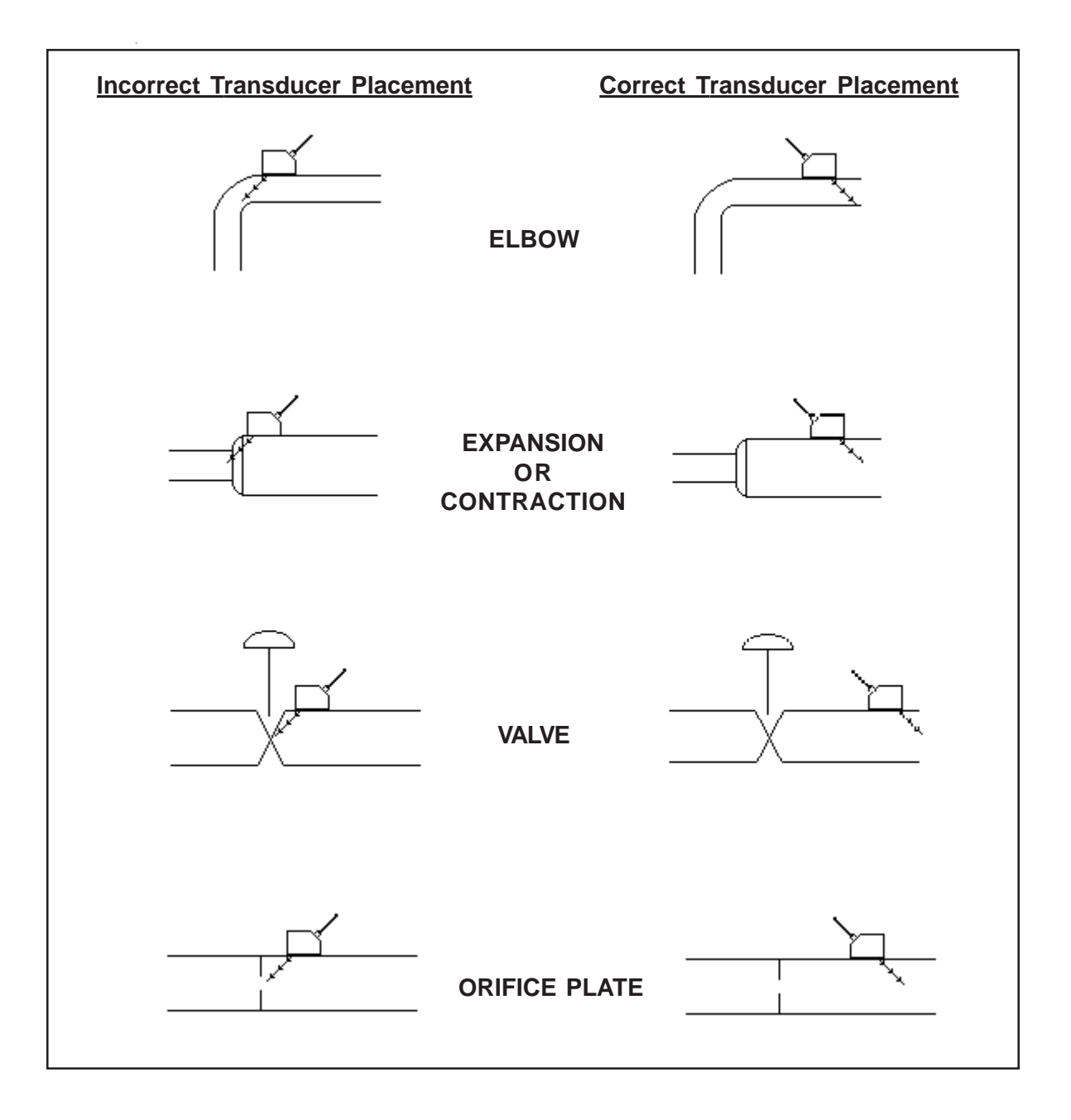

#### **7.4 MOUNTING THE TRANSDUCERS**

Two mounting configurations are available. Adjacent mounting locates the two transducers alongside each other using a single mounting chain or strap. In-Line mounting locates the two transducers axially along the pipe using two mounting chains or straps. On metal pipes the Receive Transducer is always located behind the Transmit Transducer. On plastic pipes the Transmit Transducer is always located behind the Receive Transducer. In both cases, the cable entry will be on the same end of both transducers unlike the transit-time configurations. Adjacent mounting will provide the maximum sensitivity to flow. Refer to the appropriate transducer installation drawing for the 191N1S (Installation Drawing 191N1S-7).

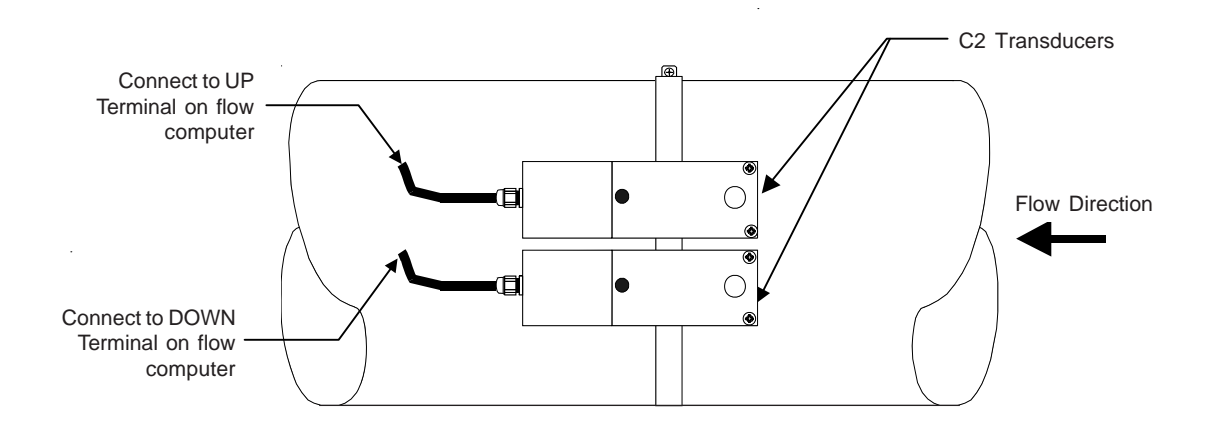

*REFLEXOR MODE - ADJACENT TRANSDUCER MOUNTING*

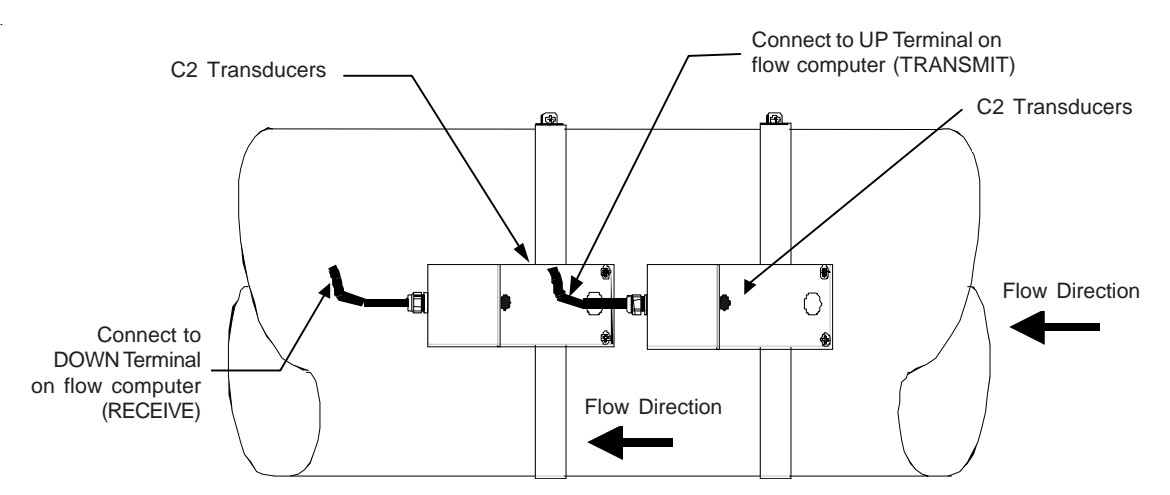

**NOTE: Transducer position shown is for metal pipes.**

#### *REFLEXOR MODE - IN-LINE TRANSDUCER MOUNTING*

#### **7.5 CONNECTION OF TRANSDUCER CABLES**

Connect transducer cables between the transducers and the flow computer. The XMIT (transmit) transducer is connected to the Up cable connection and RCV (receive) transducer is connected to the Down cable connection. The correct connection orientation is important for the in-line transducer configuration. It is not a factor for the adjacent configuration.

#### **7.6 SELECT REFLEXOR OPERATING MODE**

Select meter type as *Reflexor* for the channel that is to be used as Reflexor. Dual channel units may have either one or both channels used in the Reflexor mode.

#### **7.7 INSTALLING REFLEXOR OPERATING MODE**

Access [Channel Setup] and "Create or Recall" a previous Saved Site setup. If a previous Saved Site is recalled, and the same transducer and location is used, then no other installation steps are required.

Access [Pipe Data] and enter the required pipe data.

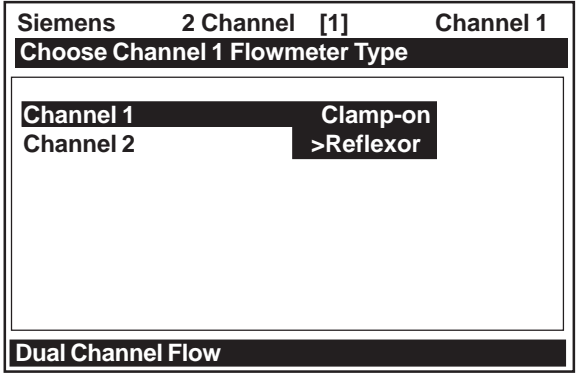

#### **7.8 ACCESS THE INSTALL XDCR (TRANSDUCER) MENU**

At [Transducer Model], press the <Right Arrow> and select the proper group of transducers that match the mounted transducer set. For all 191N, select 190.

At [Transducers Size], select the proper size of transducer mounted. For all 191N, select 191.

If the flow rate units are not the default units of Gallons per Minute, then it is recommended to change those units now by use of the Flow/Total Units menu.

At [Flow Range], press the <Right Arrow> and select the lowest flow range rate that is at least *two times higher* than the maximum flow expected at this application.

At [Install Completed?], for new installations, press the <Right Arrow>, select [Install], and then select [Yes]. Press the <ENT> key.

**The meter is now operational and the display will show flow by pressing the <MENU> key.**

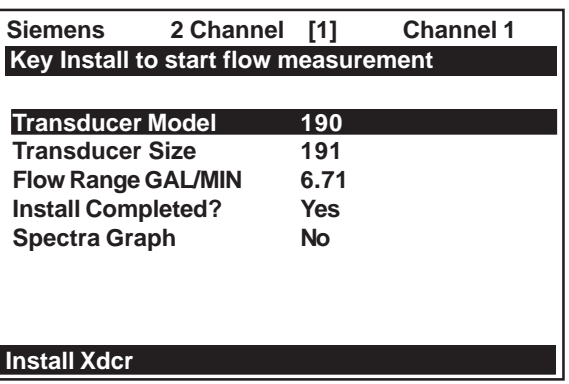

#### **7.9 THE SPECTRA DISPLAY SCREEN**

The Spectra Graph provides a powerful tool to determine if the installation has achieved an adequate margin of operation. It also eliminates the possible effects of mechanical vibration and external RFI (Radio Frequency Interference). Mechanical vibration and external RFI can cause other types of Doppler flowmeters to be inaccurate. The Spectra Graph screen provides keypad control keys that allow adjustments of application dependent parameters, if required, while observing the results of these adjustments. Application dependent parameters are the Low and High Limit Cursors and the Noise Cursor. In most cases, only the Noise Cursor will be required to be adjusted.

To display the Spectra Graph, position the highlight over Spectra Graph and use the <Right and Down Arrows> to select [Yes].

The Spectra Graph display shows the results of the Fast Fourier Transform (FFT) performed by the flow computer. The horizontal scale represents flow velocity with the higher velocities on the right and lower velocities on the left. The vertical axis is relative amplitude or magnitude; each bar shows the relative amplitude for a velocity range. The reported flow rate is the mean value of the included Spectra Graph bars. It is computed by excluding signals that are lower (to the left of) than the Low Limit Cursor or higher (to the right of) than the High Flow Cursor or lower (under) than the Noise Cursor.

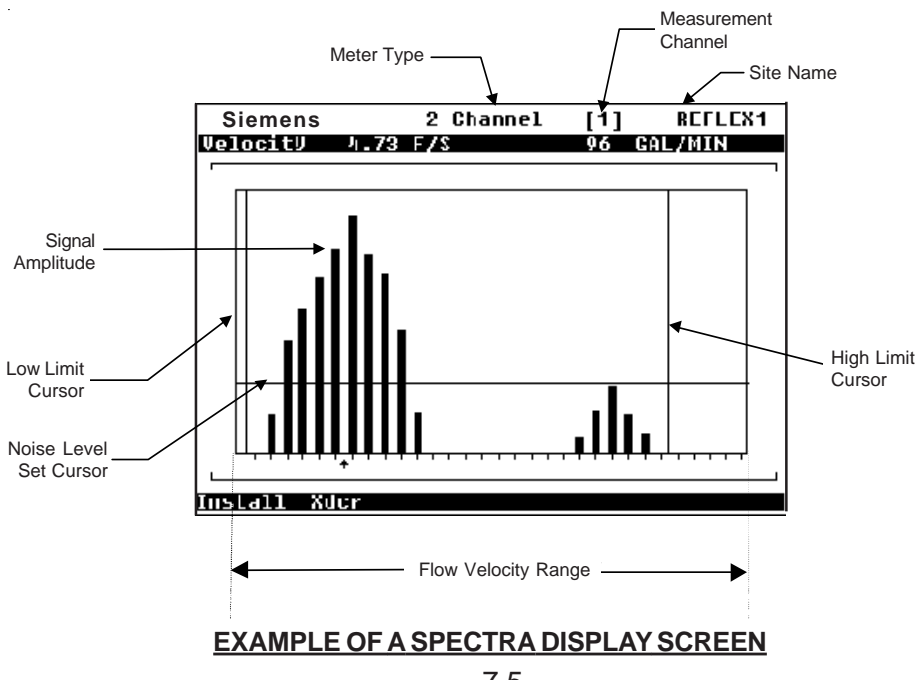

#### **7.10 CURSOR USE ON THE SPECTRA GRAPH**

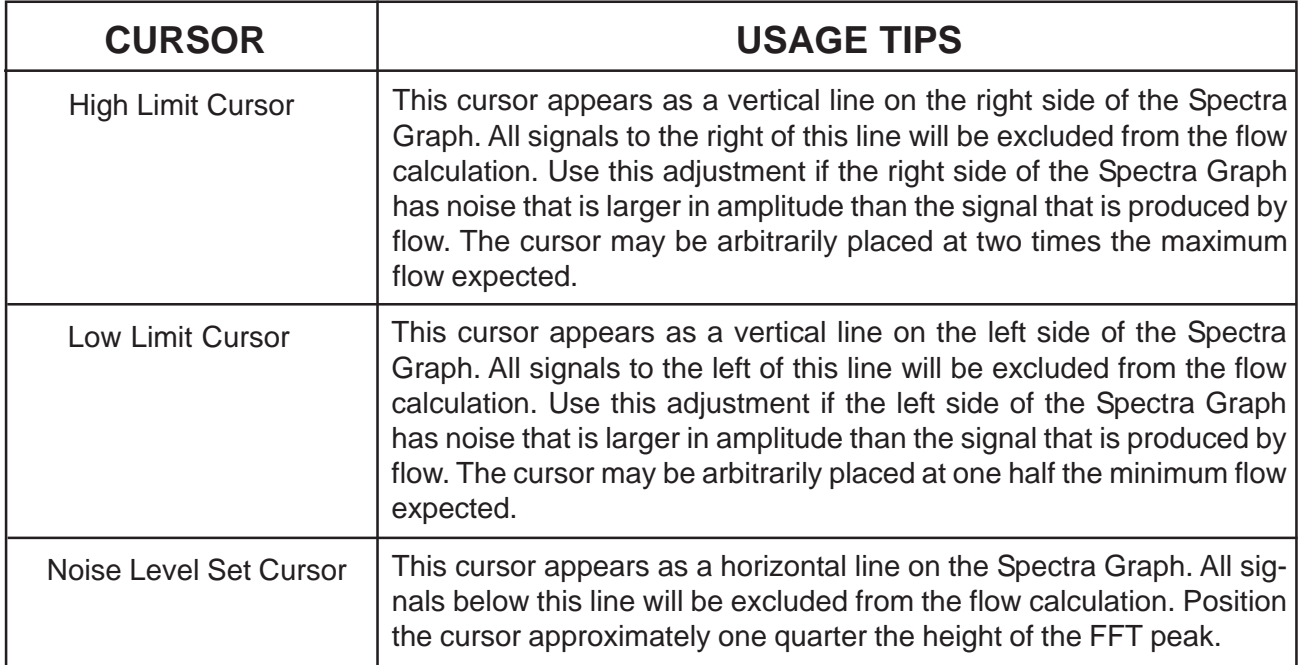

#### **7.11 HOW TO USE SPECTRA GRAPH DATA AND CONTROLS**

When you first access the Spectra Graph, the data shown on the top highlighted line shows Velocity in feet-per-second (F/S) on the left side and the volumetric Flow Rate in the current rate units on the right side. You can scroll the data shown using the <Up and Down> Arrows.

Pressing the <Up Arrow> changes the data in the highlight to [Diagnostic Data] containing, from left to right: (Hz) Doppler shift frequency in Hertz, (mV) Signal Amplitude in millivolts, (FFT Pk) Peak FFT magnitude and (%D) FFT Percent Deviation. Carefully inspect the data for Signal Amplitude and Percent Deviation. Refer to the "Available Adjustments to Spectra Graph" table in paragraph 7.12 and the "Reflexor Diagnostic Data" table found in paragraph 7.13. Press the <Down Arrow> to return to Velocity.

Press the <Down Arrow> from Flow Velocity in feet per second (F/S) to advance to the Noise Level Set cursor control. A numeric indication of the Noise Level Cursor position is provided in the highlighted area. Refer to the "Available Adjustments To Spectra Graph" table found in paragraph 7.12.

Adjust the Noise Level cursor, if required, by pressing the <+> key to increase or <-> key to decrease.

#### **NOTE: A delay in response to all keys will occur. This is due to the longer periodic sampling of the keyboard by the processor while performing FFT's.**

Press the <Down Arrow> from Noise Level to advance to the High Limit cursor control. The <+> and <-> key are active in this position. Refer to the "Available Adjustments To Spectra Graph" table found in paragraph 7.12.

Press the <Down Arrow> from High Limit to advance to the Low Limit cursor control. The <+> and <-> keys are active in this position. Refer to the "Available Adjustments To Spectra Graph" table found in paragraph 7.12.

Press the <Down Arrow> from Low Limit to advance to the Carrier FX control. The <+> and <-> keys are active in this position.

Press the <Down Arrow> from Carrier FX to advance to the Diagnostic Data Display. The <+> and <-> keys are active in this position.

To exit the Spectra Graph, press the <Menu> key.

To display the Digital Flow Display, press the <Menu> key from any Installation Menu location.

#### **7.12 AVAILABLE ADJUSTMENTS TO SPECTRA GRAPH**

The table below describes the available adjustments that can be made to the Spectra Graph.

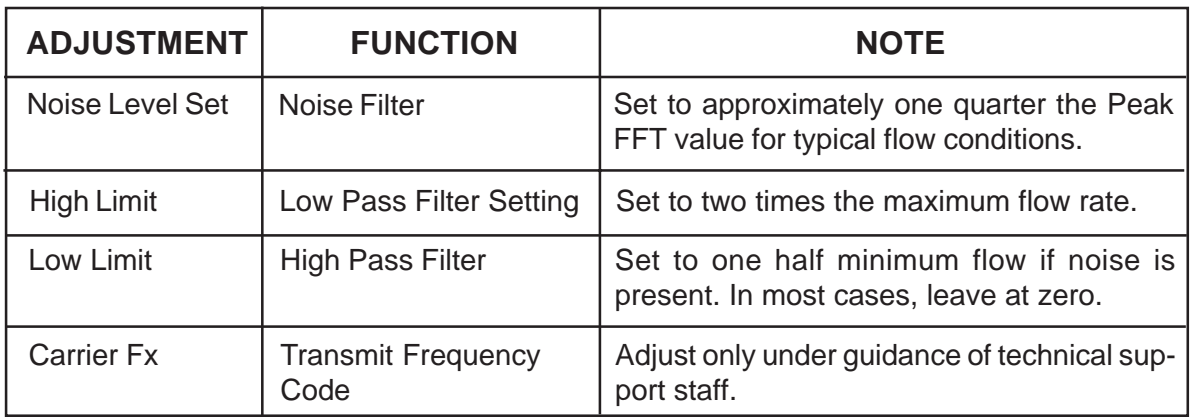

#### **7.13 REFLEXOR DIAGNOSTIC DATA**

The Diagnostic Data menu screen provides one location where all diagnostic data can be viewed. Please note, *adjustments can not be made on this screen*. Adjustments can only be made on the Spectra Graph.

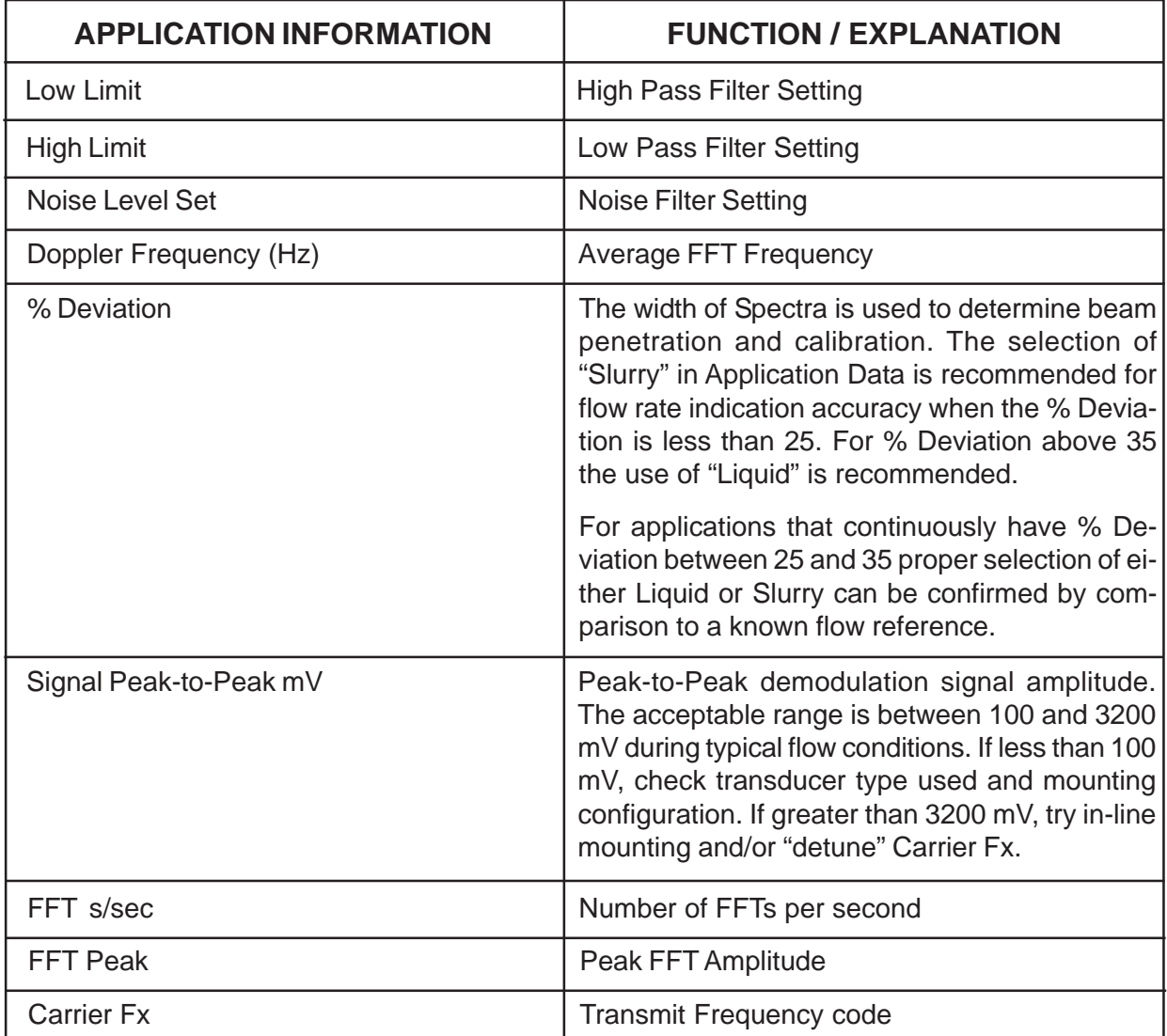

#### **DIAGNOSTIC DATA**

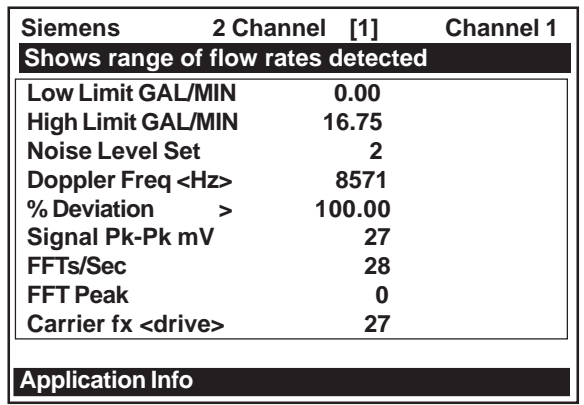

#### **7.14 DISPLAY OF "F" AT NO FLOW CONDITIONS**

It is normal for the digital display to show an "F" for the no flow condition since the lack of Spectra information during no flow is the same as a fault condition.

#### **NOTE: Selecting the Operation Adjust menu cell [Zero/Fault Set] allows the option of indicating Zero Flow rather than a Fault (see paragraph 2.5.4 for details).**

#### **7.15 SELECTION OF LIQUID COMPOSITION**

The width of the Spectra wave shape is an indication of the depth of penetration of sonic energy into the flow stream. The % Deviation is a measure of the width of the Spectra and is representative of the penetration of the sonic beam into the liquid. Select [Slurry] in the Application Data menu for better flow rate indication accuracy when the % Deviation is less than 25 with typical flow conditions. For % Deviations above 35, select [Liquid]. For applications that continuously have % Deviations between 25 and 35, proper selection of either [Liquid] or [Slurry] can be confirmed by comparison to a known flow reference.

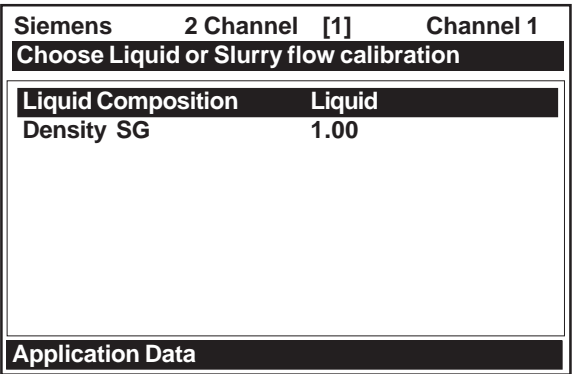

#### **7.16 OTHER MENU ENTRIES**

All other menu entries will operate and be used in the same manner as the transit time flow measurement mode.

## **APPENDIX A**

# **Couplant Installation Instructions**

**FOR TECHNICAL ASSISTANCE Call: (800) 275-8480 (631) 231-3600 Fax: (631) 231-3334 E-mail: TSG.ultrasonicflow@siemens.com**

**FOR GENERAL INFORMATION Website: www.controlotron.com E-mail: info.ultrasonicflow@siemens.com Or: sales.ultrasonicflow@siemens.com**

Copyright©2006 Siemens Energy & Automation, Inc. All Rights Reserved Made in the USA

## **NOTE**

**Currently there are no Couplant Installation Instructions included in this field manual for this unit.**

### **APPENDIX B**

#### **SITE SETUP CONSIDERATIONS FOR 1010/1020N BLIND SYSTEMS**

Siemens offers an economical "blind" 1010/1020 NEMA system (without a local keypad and graphic display screen). This supplement describes the hardware and software requirements for programming these models. Site setup for a blind unit requires a PC connected to the RS-232 serial port. These models include a serial interface cable for this purpose. The serial interface cable includes 9 pin and 25-pin connectors to accommodate both types of IBM-compatible serial ports. A PC communication program such as Terminal (Windows 3.x) or HyperTerminal (Windows 95/98/NT/2000/XP) serves as the data entry interface. These programs reproduce the menu screens that would appear on the system's graphic screen. In fact, the example screens in this manual are actual HyperTerminal screen captures. Once the serial interface is established, the site setup procedure for blind and graphic display systems are identical. You could choose to program a graphic display system using a PC and a communications program. However, note that *for models with a local display screen, the serial interface cable is an option.*

- **NOTE: You can use a DOS-based communications program also. Make sure that your PC is loading the ANSI.SYS driver via your Config.sys file. Set the program's RS-232 parameters to match those of the flowmeter (see HyperTerminal example screen on the following pages).**
- **NOTE: Many newer Laptop PC's are not equipped with serial ports, having USB ports only. These PC's will require a USB RS-232 adaptor that can be purchased commercially. Not all of these adaptors are suitable.** *Siemens has found the best performance is achieved with the adaptor from Radio Shack, (Part# 26-183).*

#### **THE RS-232 INTERFACE CABLE**

The physical connection between the flow computer and your PC is accomplished using a serial interface cable, part number: 1015CPC-N. The schematic below shows the configuration of the cable. The wire ends for the flow computer termination are tinned for easy insertion into TB1 on the flow computer. Each wire is labeled to identify the correct terminal pin on TB1. In addition, both connectors have their CTS pin shorted to the RTS pin (pins 4 - 5 on 25-pin connector and pins 7 - 8 on 9-pin connector). This eliminates the need for hardware "handshaking."

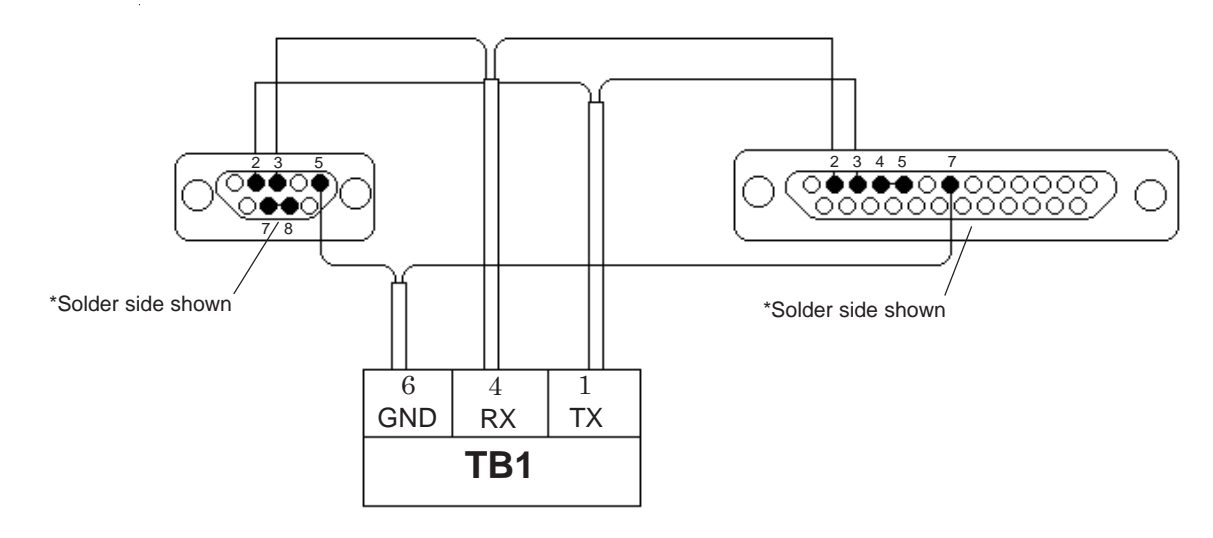

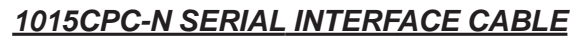

Due to the different System 1010/1020 meter configurations, there are 3 types of RS-232 communication cables employed. You can determine which cable is required for the your model flowmeter from the table below. Be sure you have the appropriate cable available for use.

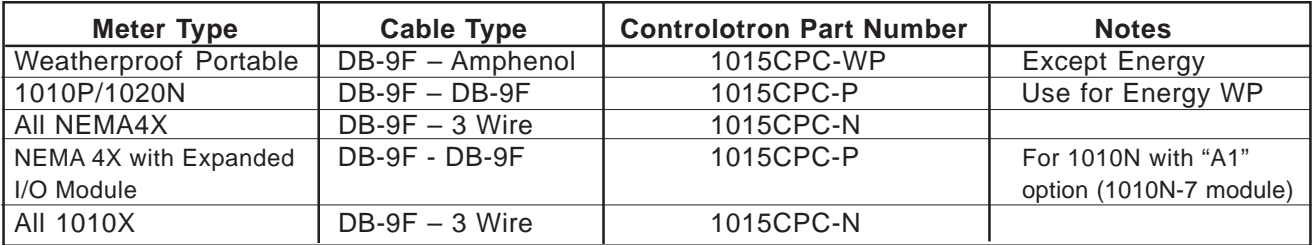

For those who would prefer to make the cables themselves, the required parts (except for the RS-232 connector for the 1010WP meter types) should be available at most computer or electronics stores. You will find drawings of the terminations for these cables with the reference table below. It provides the signal names, PC termination and 1010/1020 meter termination for each type of flowmeter.

Also, in most computer stores or online, you will be able to find or you may already have a serial "LapLink" cable or "Null Modem" cable. These cables can be used to communicate with the 1010P/ DP and 1020N systems.

If you purchased a 1010W model, you may have received the special connector used for the RS-232 terminal in a packet included with your 1010W. This will enable you to construct the appropriate cable for this meter type.

If you prefer to construct your own cable, the following conventions apply in the table:

**PC:** Refers to an IBM compatible, DB-9 serial Com port.

**1010N:** Includes all models (N, DN, MN, E, EXCEPT those with "A1" option). Termination is made to the 1010N-2 I/O Data Module. Flowmeter end of cable is unterminated wire.

**1010N With "A1" Option:** Meters that carry "A1" option have 1010N-7 module installed that houses a DB-9 connector for RS-232 communication.

**1010P/1020N:** Includes all models (P/DP). Termination is made to the RS-232 port DB-9 connector. A DB-9 Female connector is needed to mate with the meter connector.

**1010WP:** Includes all models (WP, WDP except energy meters). Termination is made to the RS-232 port on the connector panel. A special cable terminal is required and can be obtained from Controlotron (Part #1015XWP).

**1010X:** Includes all models (X, DX). Termination is made to the 1010X-8 I/O module Terminal TB2. Flowmeter end of cable is unterminated wire.

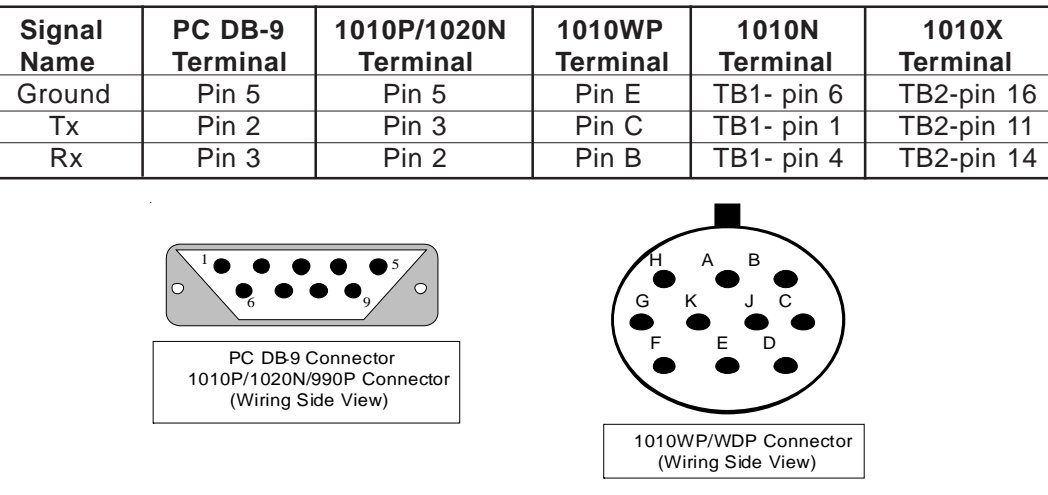

#### **COMMUNICATING WITH SYSTEM 1010/1020 VIA THE RS-232 INTERFACE**

The following sections assume that you are familiar with the basics of using a Windows 3.x or Windows 95/98/NT/2000/XP based communications program. All PC computers provide at least one serial port using either a 9-pin or 25-pin D-type connector. The port designation can be either COM 1 or COM 2. Usually, when a computer includes two serial ports, COM 1 will be the 9-pin connector and COM 2 will be the 25-pin connector. However, port designations can vary from manufacturer to manufacturer, so you will have to positively identify the COM port you wish to use for the flowmeter interface. Connect the cable between the flowmeter and your PC using either the 25-pin, 9-pin or USB to RS-232 adapter connector, depending upon the port's architecture.

#### **HOW TO USE THE Windows HyperTerminal PROGRAM**

Windows provides a communication program called HyperTerminal, which is ideal for interfacing your computer with the flowmeter. The following typical example explains how to set up HyperTerminal. *NOTE: Depending upon the Windows applications being used this setup procedure may vary.*

- 1. From the Windows desktop, left-click on the [START] button.
- 2. Holding down the left mouse button, move the highlight up to [Programs], then across to [Accessories]. Slide the highlight down to [HyperTerminal], then release the left mouse button.
- 3. Within the HyperTerminal window, move the mouse pointer down to [Hyperterm.exe] and then double-click the left mouse button.
- 4. This selects the [Connection Description] dialog box. Enter a name for your connection (e.g., 1010N). You can optionally select an icon for this connection by clicking on one of the icons displayed in the scrolling frame at the bottom of the window. Click [OK].
- 5. This selects the [Phone Number] dialog box. Move the cursor to the arrow at the right of the [Connect Using] field. Left click on the arrow to expand the field and then move the highlight down to [Direct to Com 1 (or 2)] depending on the port connected to the interface cable. Click [OK] to select the [Com 1 (or 2) Properties] Dialog box. Set up your RS-232 parameters as shown in the example below. Left-click on the [OK] button.

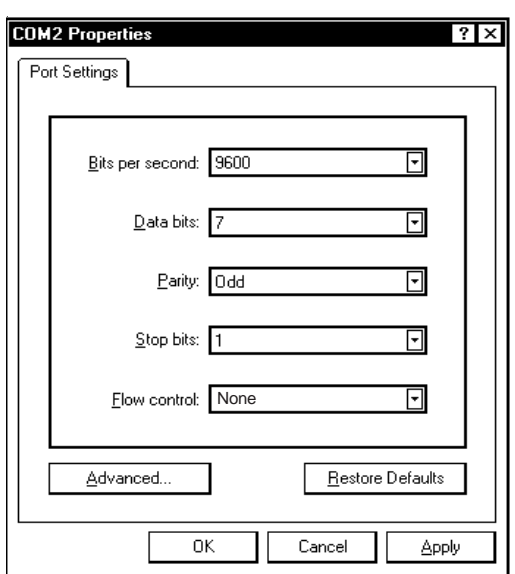

- 6. You will now see a blank terminal screen. Next left-click [File] on the top menu bar. Drag the highlight down to [Properties] and then left-click.
- 7. Left-click the [Settings] tab. Expand the [Emulation] box by left-clicking the <Down Arrow> on the right-hand side. Drag the highlight down to [VT-100] and then left-click to select it (as shown below).

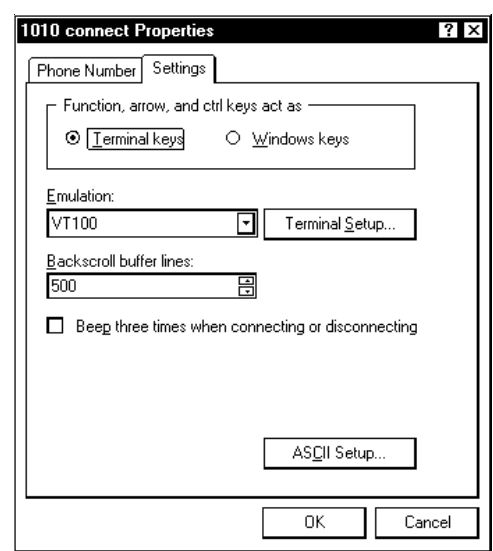

8. Next, left-click on the [ASCII Setup] button (see screen above). In the [ASCII Sending] dialog box, make sure that both [send line ends with line feeds] and [Echo Typed characters locally] are UNCHECKED. In the [ASCII Receiving] dialog box, left-click to place a check mark before the [Append line feeds to incoming line ends] dialog. When your screen looks like the example below, left-click the [OK] button.

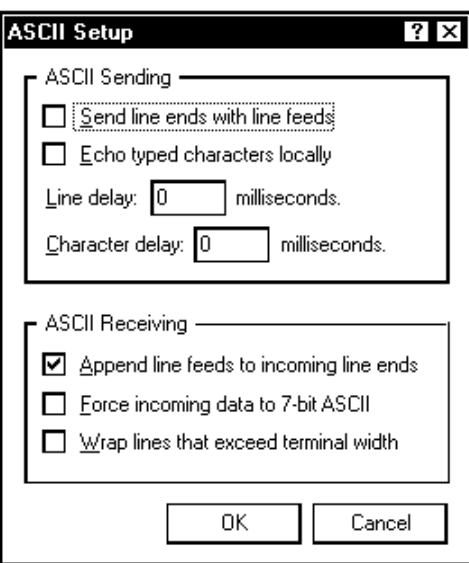

- 9. You are now ready to communicate with the 1010 flowmeter. But first, save your settings by moving the mouse cursor to [File], sliding the cursor to [Save], then clicking [OK] on the Save dialog box.
- 10. The next time you want to use HyperTerminal:

Click on *Start*.

Drag to *Programs*.

Drag to *Accessories*. Drag to *HyperTerminal,* and click.

Double-click the icon you selected for the connection.

#### **NOTE: For easier access, create a shortcut to the connect icon from your desktop. Right-click on the icon to open its dialog box. Left-click on [Copy] or [Create a Short Cut] and then move the mouse cursor to a blank area on your desktop. Right-click to open dialog box and then left-click on [Paste] to place a shortcut to the connect icon on your desktop.**

#### **Accessing the Installation Menu**

Once the parameters are set, HyperTerminal automatically initiates *Command* mode. You will see a blank screen.

Press <ENT> a few times until you see [? For Help] on the screen.

Type: ? (question mark) and then press <ENT> to see a list of the available commands.

Use the MENU command (type [Menu] and then press <ENT>) to access the top level of the Installation Menu. You will see a screen similar to the example below.

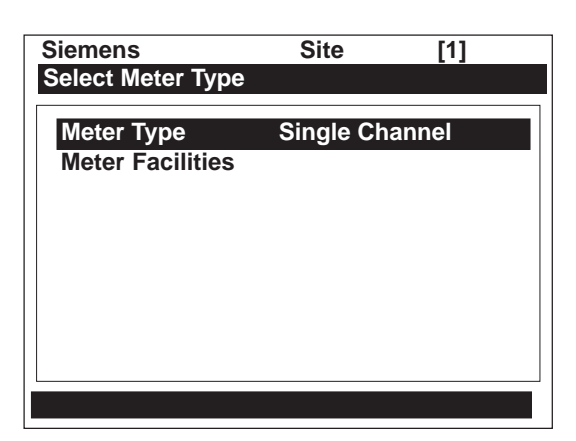

**NOTE: To facilitate connecting through modems, the [Menu] command times out after three minutes of inactivity. To maintain a longer connection type: Menu 1000 and press <ENT>. The optional number is the amount in minutes that the connection will be maintained. Typing [Menu 1000] essentially keeps the interface alive until you cancel it.**

#### **Data Display Mode**

After you complete the installation, you can toggle between Installation Menu mode to Data Display mode. This is the same as using the <MENU> key on the 1010 keypad (see manual). The PC keyboard equivalent to the <MENU> key is <CNTRL> + <L>. Note that the 1010 RS-232 interface does not support graphics. Therefore, when you use HyperTerminal to view the data display screens, you will see the same data in alphanumeric form only (as shown below). You can still use the <Up Arrow> and <Down Arrow> to switch between available display screens.

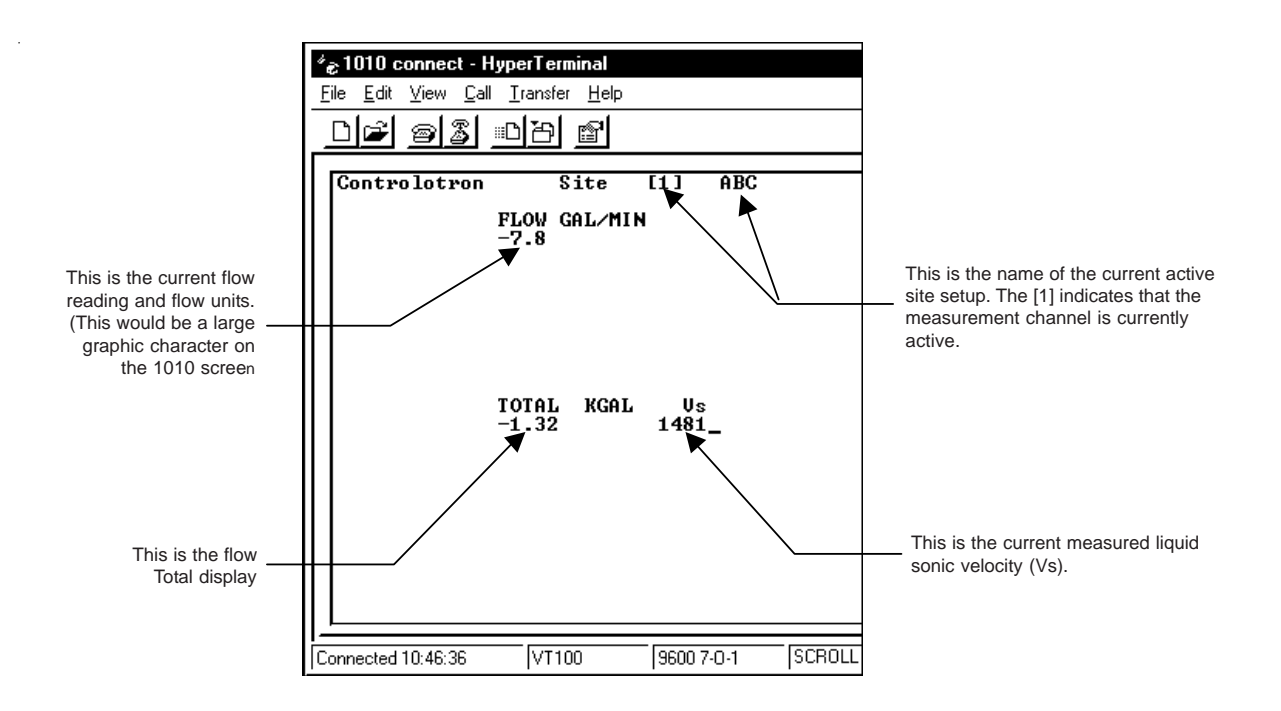

#### **Navigating Through the Installation Menu**

After accessing the Installation Menu, you can begin to setup your flowmeter according to the instructions in this manual. The chart below shows the PC keyboard equivalents to the 1010 keypad keys while you are in the menu.

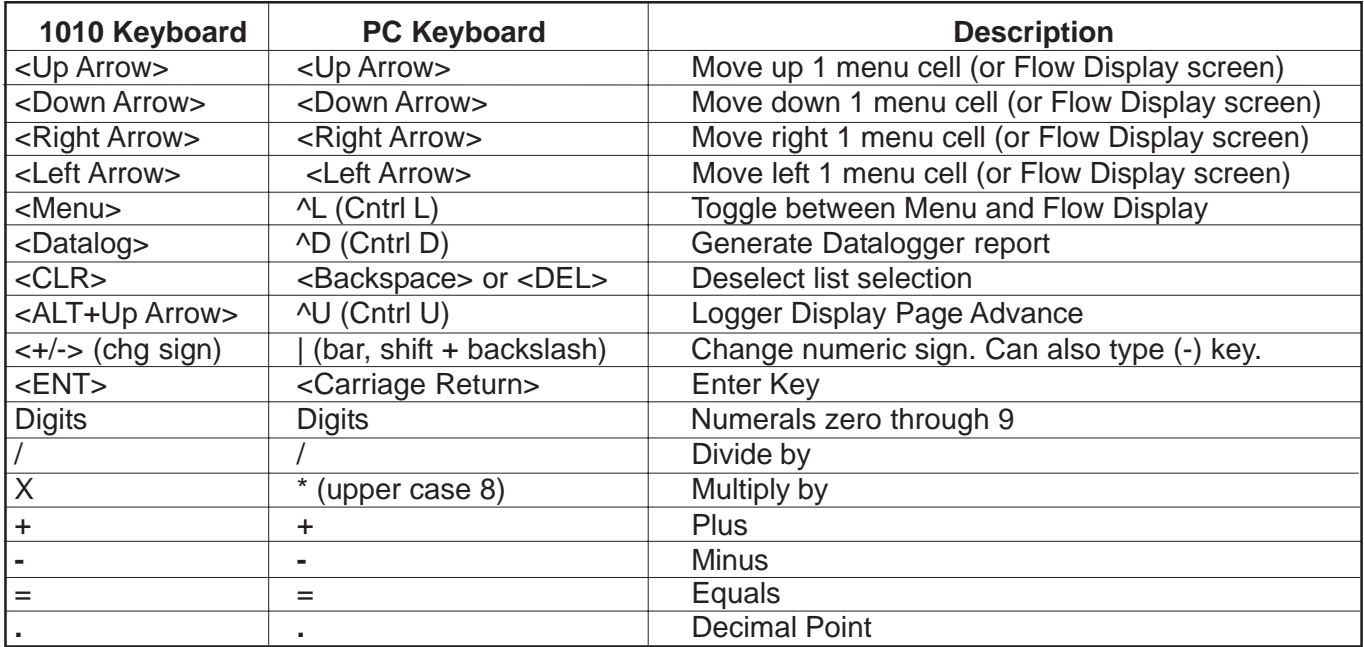

#### **Terminal Mode Menu Commands**

In addition to Menu, the following commands (followed by the <ENT> key) can be used to control the flowmeter while in Terminal Mode.

Note that "n" refers to the flowmeter Channel number. For a dual channel Arithmetic site (Ch1 + Ch2 or Ch1 – Ch2) the virtual Channel is number 3.

**Logger** – Invokes the download of all data stored in the datalogger. Note that the datalogger data is not erased from the flowmeter memory when it is downloaded. It is recommended to capture this information into a file with a "csv" extension, which can be easily imported into MS EXCEL.

**SITE** – Invokes a full site download for a single channel or multi-path 1010 flowmeter.

- **SITE "n"** Invokes a site download for channel "n", where "n" = the Channel # (1, 2, 3, 4, etc.).
- **DP "n"** Commands the flowmeter to download the digitized receive signal data for Channel or Path "n".

**CLRTOT** – Clears the Totalizer for a single channel or multi-path 1010 flowmeter.

**CLRTOT "n"** – Clears the Totalizer for Channel "n" of a multi-channel flowmeter.

**Lf on** – Turns on the Line Feed at the end of any text string sent by the flowmeter.

Lf off – Turns off the Line Feed at the end of any text string sent by the flowmeter.

**?** – Provides a list of available Terminal Mode meter commands.

#### **Transfer of Information from a 1010/1020 Flowmeter to the PC**

With HyperTerminal active:

- 1. Point to *Transfers,* and click.
- 2. Select *Capture Text*.
- 3. Select desired drive path or directory, enter a file name, and click the *Start* button.
- 4. Use the following conventions for data file names:

For site data or Waveshape data: *filename.txt* For Datalogger data: *filename.csv*

- 5. On PC type the proper command for the data desired (*Logger, Site, or DP)* and then [Enter].
- 6. The data should begin streaming on the HyperTerminal screen.
- 7. Wait for EOT (End OF Transmission) to be displayed.
- 8. Close the file by pointing to *Transfer,* drag to *Capture Text* and click *Stop* button.

#### **Close the Terminal or HyperTerminal Program.**

You may now close the Terminal program. The file(s) you have downloaded are now saved in the location you selected. You may now import the file you have saved into the appropriate program (i.e., MS word for site data, or MS Excel for Datalogger or Waveshape data for graphing or analysis).

The datalogger contains data that has its fields separated by commas. By using the file extension ".csv" (comma separated values) suggested earlier, the data will import directly into MS Excel without any further modification. For the waveshape data, the fields are separated by spaces, therefore, it is best to save those files as .txt, then use the MS Excel Import Wizard to select "Space Delimiters" for importation of the data.

Site data is downloaded in plain text and can be imported directly into MS Word.

#### **RESET PROCEDURE FOR BLIND SYSTEMS**

1010N Blind systems allow you to perform a system reset via the RS-232 interface. The following instructions require the flowmeter to be connected serially to a PC.

**NOTE: Custom RS-232 settings for baud rate, parity and data bits may not be preserved. Therefore, be prepared to set your communications program back to the default (9600, Odd, 7) settings.**

#### **To Clear Active Memory Using the RS-232 Interface**

1. Turn off power (if it is currently on). Turn power on. As soon as you apply power, immediately type the @ character three times. The prompt: **[Clr Active Memory? No]** appears at the top of the screen.

2. Press the <Right Arrow> and then the <Down Arrow> to switch the option list to: **[CIr Active Memory? Yes]** Press <ENT> to clear all Active Site Data (but not saved site setups).

3. To restore operation, press <MENU> to access the Installation Menu. Create a new site setup or recall a stored site setup. Re-select any Meter Facilities items (e.g., RS-232 setup parameters).

#### **To Clear All Dynamic Memory Using the RS-232 Interface:**

- **CAUTION: Before proceeding further , it is essential to understand that this function eliminates all data stored in RAM. This means that all saved site setups, including the site data of a flow-calibrated site will be erased! Also, the entire Datalogger file plus any custom factory or user-created pipe or transducer tables will be eliminated. The impact of this is such that we strongly recommend that you consult our technical service department before continuing with this procedure. If you choose to continue, be aware that you will have to create a new site setup, re-enter all site specific parameters including pipe or transducer tables, plus all desired Meter Facilities entries.**
- 1. Turn off power (if it is currently on).
- 2. Turn the power on. As soon as you apply power, type the @ character three times.

The prompt: **[Clr Active Memory?]** appears at the top of the screen. Press the <Down Arrow>.

Note that the prompt switches to **[Clr Saved Data? No]** .

- 3. Press the <Right Arrow> and then the <Down Arrow> to switch the option list to: **[Clr Saved Data? Yes]**.
- 4. Press <ENT> to clear all Saved Site Data, Datalogger Data, user created Pipe Data and Transducer Data.
- 5. To restore operation, press <MENU> to access the Installation Menu. Create a new site setup or recall a stored site setup. Reselect any Meter Facilities items (e.g., RS-232 setup parameters).

## **APPENDIX C ENGINEERING DRAWINGS**

#### **Flow Computer Drawings**

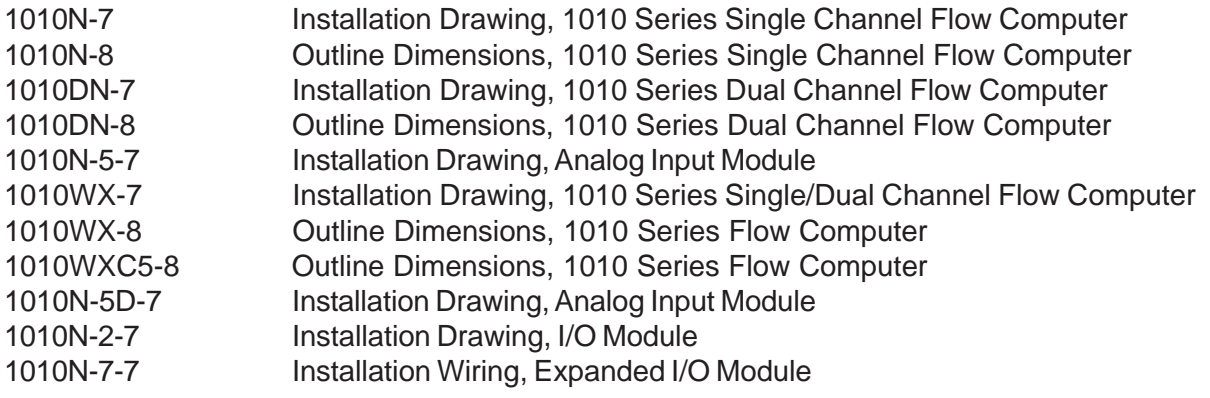

#### **4-Channel Drawings**

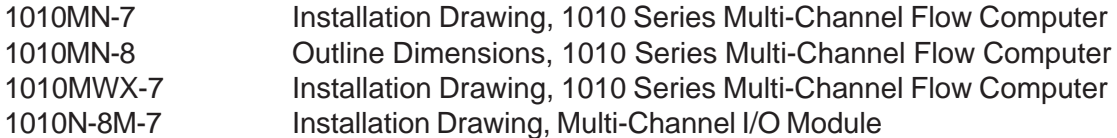

#### **Transducer and Accessory Drawings**

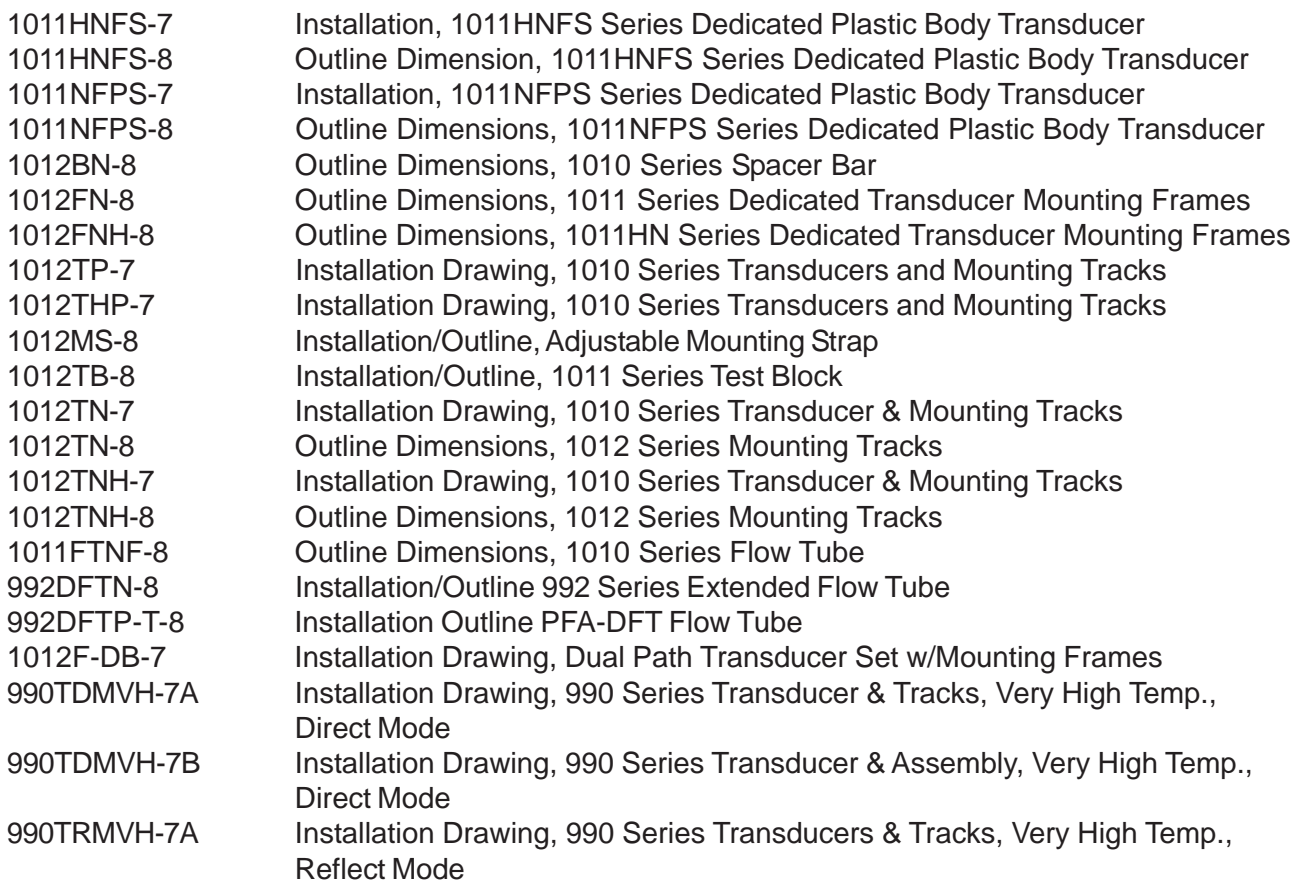

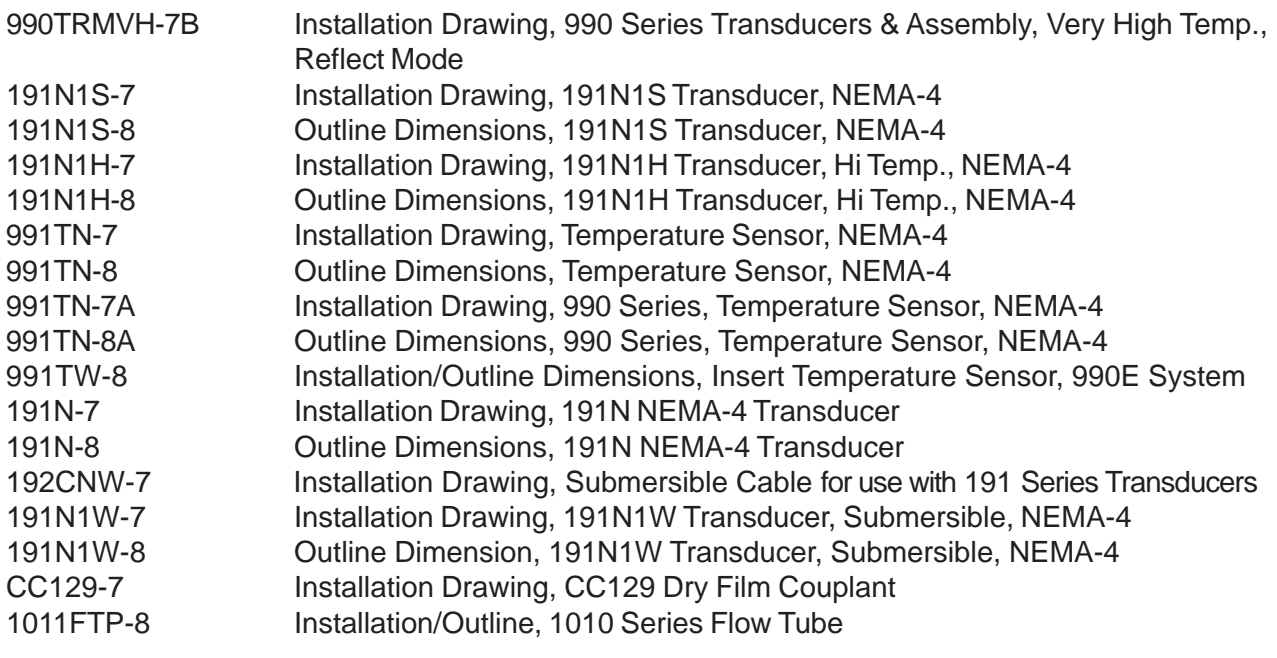
# **Index**

#### **Symbols**

1010WX Series Flowmeters 1-19 1011 Series Transducers 3-1 1011 Universal Transducer 2-22 1011H High Precision Transducer 2-22 4-Channel 1-1, 1-10 991 Universal Transducer 2-22

#### **A**

Absolute Flow 2-44 Vfab, Vfo, Vs 2-44 Accuracy 5-3, 6-3 Active Memory 2-1, 5-7 Actual Zero 2-30 Additional Installation Notes (Flow Tubes) 6-11 Adjacent Mounting Method 7-1, 7-3 Aeration 5-5 Alarm Letter Codes And Descriptions 2-55 Alarm Levels, setting 2-45 Aeration % 2-47 Hi Flow, Interface Vs (m/s), Low Flow 2-46 Alphanumeric String 1-5, 1-8 Analog Input Setup (optional function) 2-61 Module, Analog Input; wiring 3-16 Setting Current Input 2-61 Analog Out Setup 2-59 Assigning Functions: Io 2-59 Vo, Pgen 2-60 Outputs, Setup Data Categories 2-59 Analog Output Trim 5-13 Analog Output Trim Menu 4-9 Analog Output Span 2-59 Application Data 1-6 Application Data Menu 2-10 Application Data Menu Structure 2-11 Application Dependent Adjustments 7-5 Application Info Menu 2-67 Application Notes, System 1010 5-1 Arithmetic Operation 1-10 AutoZero 2-30 Axial Alignment 3-5, 3-7

#### **B**

Backlight 4-16 Selecting 4-16 Batch/Sample Total 2-42 Batch/Sample Volume 2-42 Entering 2-42

#### **C**

Cables (see Appendix B) Calibrating Flow Rate 2-48 Kc Calibration 2-48 Multipoint Calibration 2-48 Cavitation 6-3 Channel 1+2 1-9 Channel 1-2 1-9 [Channel Setup] 1-12, 6-4 Channel Setup Menu 2-2 Channel Setup Menu Structure 2-2 Character Entry Field 1-8 Choosing Pipe Class 2-8, 4-2 Choosing Pipe Name 2-9, 4-2 Circular Memory 4-7 Circular Memory Mode 4-7 Clamp-on Menu 5-14 Clamp-on Operation 1-1, 6-4 Clamp-on Transducer Mounting Modes 3-2 Direct, Reflect 3-2, 3-3 Selecting Location 3-1 Vertical Mounting 3-2 Clamp-on Transit-time 1-9 Clearing Active Memory Only 2-79 Clearing All Dynamic Memory 2-79 Clearing Datalogger 4-8 Clock Set Menu 4-12 Setting Date 4-13 Setting Time 4-13 Connectors (see Appendix B) Conventions, Field Manual 2-1 Couplant (see Sonic Couplant) CPVC Flow Tube 6-9 Specifications 6-9 Create/Edit Pipe Function 4-3 Create/Name a Site Setup 1-12 New Site Setup 2-4 Create/Name Site Command 1-12 Critical Applications, Flow Tube Mounting 6-3 Cross-flow 1-10 Current Output Trim (Io1 & Io2) 4-9 Calibration 4-9 Custody Transfer 2-22 Custom Pipe Data 2-8

#### **D**

Damping Control 2-35 Data Output Filter Types 2-35 SmartSlew 2-35 Time Average 2-35 Datalogger 1-3 Control 5-13 Data 2-54 Data Option 1-7

 Events 2-55 Memory 5-7 Setup 5-15 Mode 2-54 Datalogger Control Menu 4-6 Datalogger Setup Menu 2-52 Menu Structure 2-53 Data, Application 2-10 Data, Pipe Entry 2-7 Data Bits 4-14 Setting The Data Word Length 4-14 Data Scatter 2-35, 5-3 Data Span/Set/Cal 5-15 Data Span/Set/Cal Menu 2-42 Data Stability 5-3 Data Drift 5-4 Data Scatter 5-3 Deadband Control 2-35 Default Zero Setting 6-8 Defragment Command 2-5 Defragmenting Memory 4-8 Deleting Pipe(s) From Pipe Table 4-4 Density (SG) 2-13 Detection Fault 2-87 Poor Signal 2-88 Detection Mode 2-73 Diagnostics, Performance Verification 2-86 Optimization 2-86 Diagnostic Data 5-16 Diagnostics Data Menu 2-62 Main Screen 2-64 Menu Structure 2-63 Main Menu Description 2-64 Direct Mode-Mounting Frames, Spacer Bar and Spacing Guide 3-7 Aligning The Transducers 3-10 Finding The Halfway Distance 3-10 Displaying Datalogger 4-6 Display Datalogger 2-56 Enable, No-line Wrap Mode, Scroll 2-56 Display Screen 1-3, 2-2, 4-16, 7-5 Doppler Shift Frequency 7-5 Dual-Channel 1-1, 1-9 Dual-Channel Clamp-on 1-11 Dual-Channel Flow 1-11 Dual-Channel Menu Chart 5-13 Dual Path 1-9

#### **E**

Editing Default Parameters 2-6 Editing The Default SmartSlew 2-35 Editing The Density (SG) Setting 2-13 Nominal Specific Gravity 2-13 Default Specific Gravity 2-14 Editing The Estimated Vs (Liquid Sonic Velocity) 2-13 Editing The Viscosity (cS) Setting 2-14

Empty Pipe Set Menu 2-29 Entering Alphanumeric Strings 1-8 Entering Numeric Data 1-7 Establishing The Correct Distance Between The Tracks 2-24, (See also Section 3) Estimated Vs (m/s) 2-13 Estimating Log Time Left 4-8

#### **F**

Fast Fourier Transforms 7-5 Fault Messages 2-58, 2-78 FFT Spectra Graphic Screen 7-5 Flow Calibration Effects of Pipe Material Selection 2-9 Flow Conditions 5-4 Flow Rates 5-4 Low Flow Rates, Flow Data Scatter, Data Damping 5-4 Selecting 6-2 Flow Data Menu 2-64 AnCal, HiFlow, LoFlow, Vs m/s 2-66 Flow Data Scatter and Damping 6-3 Flow Display 4-18 Flow Display Range 2-40 Autorange (Default), High Range 2-40 Flow Display Scale 2-40 Flow Profile, Best 6-2 Flow Time Units 2-39 Selecting Time Units 2-39 Flow Tube 1-1, (See also Section 6) Flow Tube Installation Parameters 6-4 Flow Tube Material, Size and Flow Range Ratings 6-2 Flow Tube Mounting 6-2 Flow Tube Operation 6-4 Setup 6-4 Flow Tube Pressure and Temperature Ratings 6-2 Flow Tubes 6-1 Installing 6-1 Selecting, Pressure And Temperature 6-2 Flow Velocity Range 5-2 Flow Volume Units 2-39 Selecting Volumetric or Mass 2-39 Flow/Total Units 5-15 Flow/Total Units Menu 2-36 Flowmeter Installation Steps 1-1, 1-14 Full Site Setup 1-4 Four-function Calculator 1-7 Force Transmit 2-27 Function Keys 1-3

#### **G**

Getting Started 2-1, 2-85 Graphs, signal Ideal 2-89 Poor 2-88 Graphic Display Screens 4-1, 4-16

#### **H**

HF Menu Item 2-69 Automatic Adjustment Procedure 2-71 Manual Adjustment Procedure 2-70 Hardware Installation Guide 3-1 Hazardous Applications 1-1 High Limit Cursor 7-6 High S.G. 2-46 High Viscosity cS 2-46 High Temperature 2-46 How To Recall A Site Setup 2-2 How To Use Spectra Screen Data and Controls 7-6 HyperTerminal (see Appendix B)

#### **I**

I/O Data Control 5-16 I/O Data Control Menu 2-57 Inaccurate Viscosity Values 5-5 Index Pin 3-13 Initial Makeup 2-28, 6-7 In-line Method 7-3 In-line Transit-time 1-9 [Install Completed?] Command 2-25 Installation Guide 2-85 Check List For 1010 System Start-Up & Performance 2-85 Programming 2-85 Transducer Mounting 2-85 Installation Menu 1-1, 1-4 Installing a 1012T Mounting Track In Direct Mode 3-13 180 Degrees Opposed With Mounting Track 3-13 Installing a 1012T Mounting Track In Reflect Mode 3-11 Installing The Transducers 3-1 Picking The Appropriate Transducer 5-2 Preparing The Pipe 3-3 Finding The Halfway Distance 3-10

#### **K**

Kc Calibration 2-48 Kc Control 1-11 Keypad 1-3 Enable/Disable Switch 1-2

#### **L**

Leak Detection 2-22 Line Feed 4-14 RS-232 4-13 Liner Material 2-10 Default Material 2-10 Material Option List 2-10 Liner Thickness 2-10 Liquid Composition 7-9 Liquid Conditions 5-5 Liquid Data 6-6

Liquid Data Menu 2-67 Liquid Sonic Conductivity 6-1 Low 6-1 Log Time Interval 2-55 Low Limit Cursor 7-6 Low S.G. 2-46 Low Signal Message 2-79 Low Temperature 2-46 Low Viscosity cS 2-46 Ltn Menu 2-21 Ltn Menu Cell 2-25

#### **M**

Makeup Latch 2-47 Enable, Disable 2-47 Managing Site Setups 2-2 Marking Transducers 4-5 Mass Flow 2-14 Matching Serial Numbers 5-2 Max Flow 2-44 Range Setting 2-44 Max S.G. 2-45 Max Temperature 2-45 Max Viscosity cS 2-45 Max Vs m/s 2-45 Measured Vs 2-28 Incorrect Value 2-85 To Accept, To Edit 2-29 Measurement Channel 2-3, 6-4 Enable, Disable 2-3 Memory Control 5-13 Memory Control Menu 4-8 Memory Delay (Sec) 2-36 Specify 2-36 [Memory Full!] Message 5-7 Memory Map 4-8 Memory Resources 5-6 ROM, RAM 5-6 Memory/Fault Set 2-36 Menu Screen, Typical 1-3 Meter Facilities 1-5 Default Units 4-1 Meter Facilities Functions 4-1 Meter Facilities Menu 4-1, 5-13 Meter Resources 1-10 Meter Type 1-5 Meter Type Menu 1-8, 5-13 Min Flow 2-44 Range Setting 2-44 Min S.G. 2-45 Min Temperature 2-45 Min Viscosity cS 2-45 Min Vs m/s 2-45 Model 1010AN 6-1 Model 1010FTN 6-1

Mounting Transducers 3-1 Identifying 1011 Transducers and Mounting Hardware 3-1 Underwater Mounting 3-1 Mounting Transducers (Reflexor) 7-2, 7-3 Mounting Bracket, Flow Tube 6-11 Mounting Track 2-21, 3-11 Part Number, Spacing Index 2-21, 2-24 MTY Command, Actual 2-29 MTYmatic Command 2-30 Multi-Channel Meter Type 1-10 Multi-Path Installation 1-10 Multi-Path Operation 1-10 Multi-Path Sites 1-10 Multiple Select Option Lists 1- 7 Mylar Spacing Guide 3-7 Wrapping Guide Around Pipe 3-9

#### **N**

Network ID 4-15 Assigning ID Number 4-15 RST Key Time 4-15 NEGFLOW 2-36, 2-42 NEMA Flowmeters 1-1, 6-3 NETFLOW 2-36, 2-42 Non-axial 1-10 New Site Setup, Creating 1-12 Nuclear Power Applications 2-22 Number Index Menu Cell 2-25 Number Index 3-4 Numeric Entry 1-5

#### **O**

Operating System 6-1 Flow Tubes: Typical Applications 6-1 Typical Industries Serviced 6-1 Operation Adjust Menu 2-34 Operation Adjust Menu Structure 2-35 Operation Adjust 5-15, 6-8 Outputting Datalogger 4-7

#### **P**

Parity 4-14 Password Entry Option 1-2, 2-4 Percent (%) Deviation 7-6, 7-8, 7-9 Pgen Output Trim (Pgen 1 & Pgen 2) 4-10 Calibration 4-10 Wiring 2-60 Physical Measurement Tasks 1-11 Pick/Install XDCR Menu 2-20 Pick/Install XDCR Menu Structure 2-22 Pipe Class 2-6 Selecting 2-8 Pipe Configuration 2-19 Menu Structure 2-19

Selecting 2-19 Pipe Considerations For Clamp-on Transducer 5-2 Pipe Data Menu 2-6 Outer Diameter, Wall Thickness 2-6, 2-9 Pipe Data Menu Structure 2-7 Pipe Dimensions 5-2 Pipe Material 2-9 Selecting 2-9 Pipe Outer Diameter 4-3 Selecting 2-9, 4-3 Pipe Outer Dimension 2-9 Pipe Parameters 1-1, 2-6 Pipe Size 2-8 Selecting 2-9 Pipe Table 4-2 Factory Settings 4-2 Accessing Menu 4-2 Pipe Temperature Range 2-18 Selecting 2-18 Pipe Wall Thickness 4-3 POSFLOW 2-36, 2-42 Power Failure 2-1 Preparing The Pipe Surface 3-3 Pressure Drop, Flow Tubes 6-9 Print Site Setup 5-16 Programming, installation guide 2-85

#### **R**

Recall Site Command 2-2 Recall Site Setup 2-1 Recommended Mounting 7-2 Reference Hole 3-6, 3-8 Reflect Mode Mounting Frames and Spacer Bar 3-4 With Spacer Bar Only 3-5 Reflect Mount Installation With Mounting Track 3-12 Reflexor Mode 7-1 Adjacent Transducer Mounting 7-3 Diagnostic Data 7-8 In-Line Transducer Mounting 7-3 Selecting 7-4 Relay Option List 2-60 Relay Setup 2-60, 5-16 Assigning Relay Functions 2-61 Resultant Data 1-9 ReversaMatic 2-31 Reynolds Number 2-14 Compensation Factors 5-10 RS-232 Setup Menu 4-13 Baud Rate 4-13 Parity 4-14 RTD 4-10 Calibrate Menu 4-10

Calibration By Data Entry 4-11 Clamp-On 3-19 Entering Current RTD Temperature 4-11 Ice Bath Calibration 4-11 Parallel RTD Inputs, Dual Channel 3-19 RTS Key Time 4-15 Setting RTS Key Time 4-15

#### **S**

Safety Considerations 1-1 Save and Recall Data Sites 1-10 Save and Restore Operations 1-10 Save/Rename Site Command 2-5 Scrollable Option List 1-5 **Selecting** Channel 1-4, 1-9, 1-11, 2-3, 6-4 Data Options 2-50 Datalogger Data Items 2-54 Liquid Class 2-13 Datalogger Event Items 2-56 Selecting/Deselecting 2-56 Liquid Class 2-12 Meter Type 1-11 Memory Mode 2-36 Path 1-10 Reflexor Mode 7-3 Time Average 2-35 Transducer Model 2-22 Transducer Mount Mode 2-23 Direct, Reflect 2-23 Transducer Size 2-23 Zero Flow Adjust Menu 2-30 Sensor, Temperature 3-15 Serial Data Port 1-3 (see also RS-232) Set Empty Command 2-30 Empty Pipe Alarm Threshold 2-30 Setting Analog Output Span 2-58 Setting Clock 4-13 Setting The Log Time Interval 2-55 Setting Up The Reflexor Flowmeter 7-4 **Signal** Low/Poor 2-88 Single Channel 1-1, 1-5 Site Programming, for measurement channel 1-11 Site Setup 1-1 Full Site Setup 2-1 Recall Site Setup 2-2 Site Setup Reference Tables 5-7 Site Storage Memory 1-10 Slope Correction 1-11, 2-48 Slurries 5-6 Slurry 7-8, 7-9 SmartSlew 2-35, 5-5 Software Version 1-5, 4-16 Sonic Coupling Compounds 5-9

CC#122 5-9 Sonic Velocities for Common Liquids 5-7 Sonic Velocity For Pure Water @ Various Temperature (Meters/sec) 5-8 Spacing Guide Part Numbers 3-7 Spacing Indices 5-2  $Ltn 5-2$ Spacing Method, Transducers (see Section 3) Span, Analog Output 2-59, 4-9 Spectra Graph 7-5 Spectra Screen Data and Controls 7-6 Stainless Steel Flow Tube 6-10 Start-Up, installation guide 2-85 Strap Mounting Kit Numbers 3-5 Stripchart Elements 4-16 StripChart Setup 5-15 System 1010 Reflexor Flowmeter 7-1 System Information 4-16 Version, Reset Date/Time, Op System P/N, Checksum, Code, System Time 4-16 System Performance 5-3 Accuracy, Repeatability 5-3

#### **T**

Table Setups Menu 4-2 Technical Assistance 5-1, 6-3 Teflon PFA Flow Tube 6-10 Temperature and Pressure Ratings 5-6 Temperature Sensor 3-15 Mounting 3-15 Wiring to Analog Input Module 3-16 Terminology Chart For 1010 Series 5-11 Test Facilities 5-16 Test Facilities Commands 2-72 Makeup 2-72 Test Facilities Menu 2-72 The FFT Spectra Screen 7-5 The Flow/Total Units Menu Structure 2-38 Time Average 5-4 Total Resolution 2-41 Total Volume Units 2-40 To Change Default 2-40 Totalizer 1-3 Totalizer Controls 2-37 Totalizer Display Modes 2-36 NEGFLOW, NETFLOW, POSFLOW 2-36, 2-42 Totalizer Mode 2-42 Selecting 2-42 Totalizer Scale Selecting A Different Scale 2-41 TOTCNT 2-41 Technical Assistance 5-1 Transducer Pairs 2-25 Matching Serial Numbers 2-25 Transducer Installation 2-22, 2-82, 3-1 Transducer Pick/Install 2-20 Transducer Selection 2-22

Transducer Type Menu 4-4 Transducers (Reflexor) 7-1 Picking and Installing 7-1 Transit-time 1-1, 1-9, 7-1 Transmit/Receive Functions 2-22 Troubleshooting Tips 2-78 Flow Computer Messages 2-78 Mounting Transducers On 1012 Test Block 2-81 Troubleshooting With Transducer Test Blocks 2-81 Using 1012TB-1 and -2 Test Blocks 2-81 Using F4 Sequence 2-79 Two-Phase Liquids 5-6 Overflow Buffer 2-41

#### **U**

Ultrasonic Transit-Time 1-1 UniMass Table 2-11, 2-14 Alternate Data Entry Method 2-16 Menu Table Explanations 2-15 Units, Flow/Total 5-15 Units, Flow Volume 2-39 Using 1012T Mounting Tracks 3-11 Installing In Reflect Mode 3-11 Using ReversaMatic 2-32 Using The 996PSP Pipe Simulator 2-83 Mounting 2-83 Using The Spacing Offset 2-24

#### **V**

Vaer % 2-87, 5-6 Valc % Value 2-87, 5-3 Velocity Axis 7-5 Virtual Channel 1-9 Viscosity 2-11 Viscosity (cS) 2-13 Viscous Liquids 5-6 Voltage Output Trim (Vo1 & Vo2) 4-9 Calibration 4-9 Volumetric Flow Rate 2-44 Vfab, Vfo, Vs 2-44 Vps Values (in inches/sec) For Some Common Metals 5-8 Vs (Sonic Velocity) 2-65, 2-85, 5-7, 5-8

#### **W**

```
Wall Thickness 2-9
Entering 2-10
ASA Schedule 2-10
Thickness Gauge 2- 10
```
#### **Z**

Zero Acquisition Routine 6-8 ZeroClr 2-31 Zero/Fault Set Option 2-36 Zero Flow Adjust Menu 2-30

Actual Zero 2-31 AutoZero 2-30 ReversaMatic 2-31 ZeroMatic 2-31

# **TRADEMARKS**

#### **TradeMarks of Siemens Energy & Automation Inc.**

*AutoZero MultiPulse Reflexor ReversaMatic SmartSlew UniMass Widebeam ZeroMatic*

Windows 95/98/NT/2000/XP, Windows 3.x.x Terminal, MS Word, MS Excel and HyperTerminal are a trademarks of MicroSoft Corporation.

Flaretek® is a registered trademark of Fluroware Inc., Chaska, MN.

Swagelok® is a registered trademark of Swagelok Inc., Solon, OH.

# **SIEMENS**

### **DUCTILE IRON PIPE**

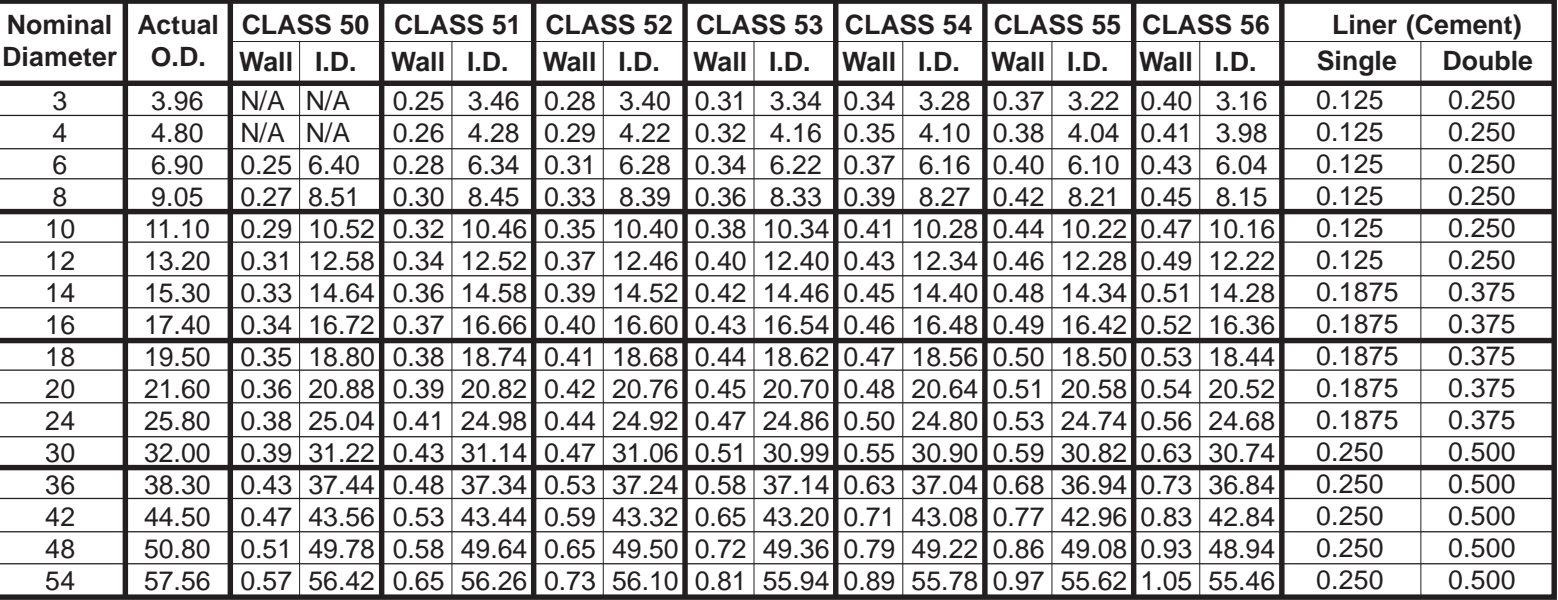

#### **CAST IRON PIPE - AWWA STANDARD**

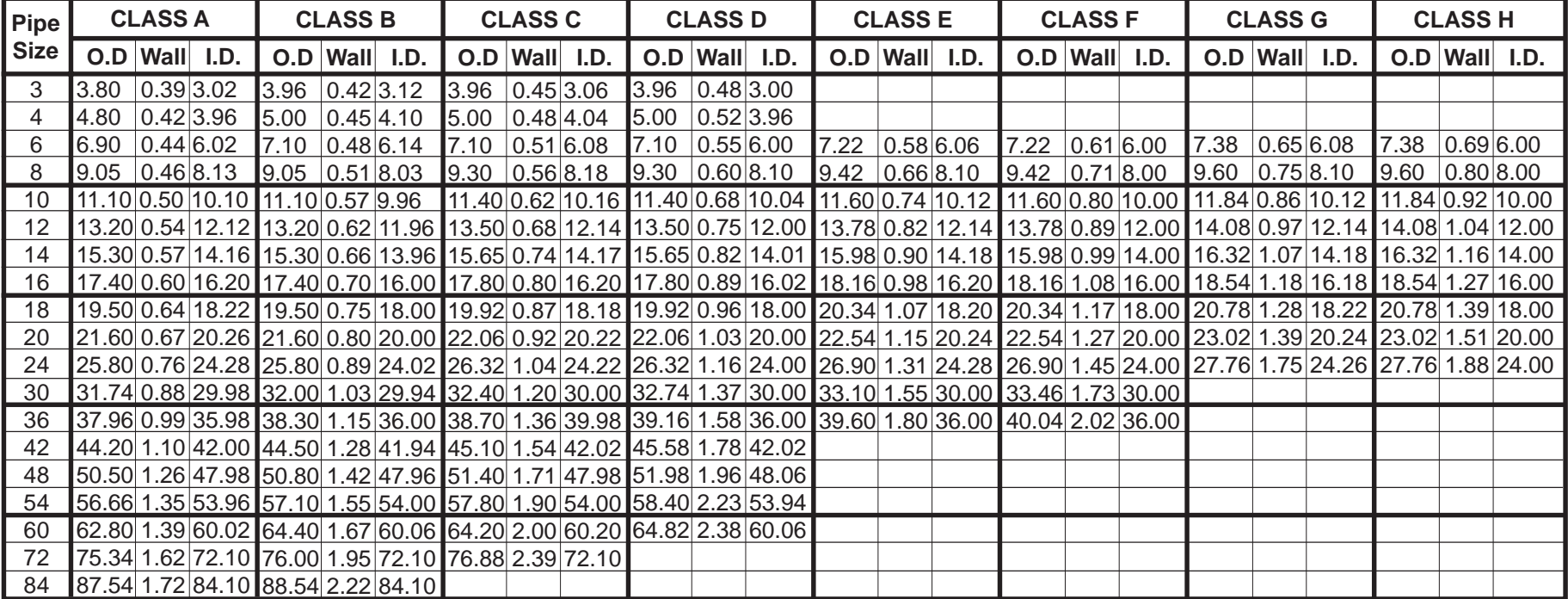

## **STAINLESS STEEL, HASTELLOY "C" & TITANIUM<sup>A</sup> PIPE**

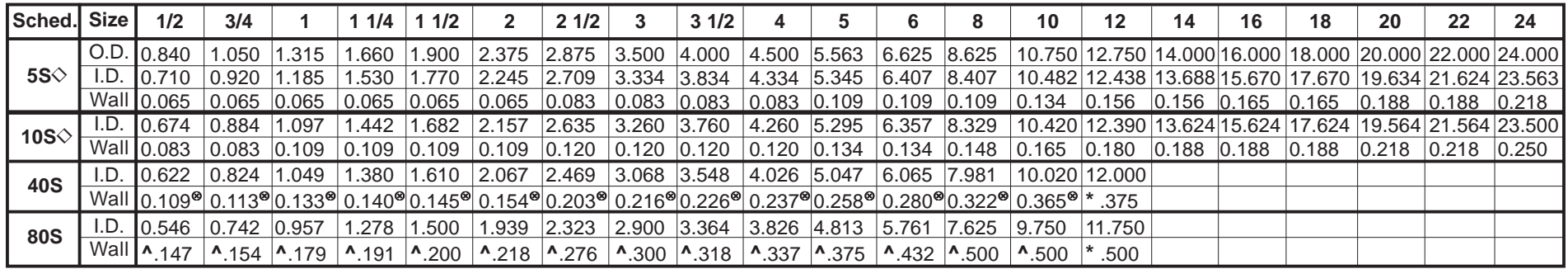

### **CARBON STEEL and PVC<sup>** $\triangle$ **</sup> PIPE**

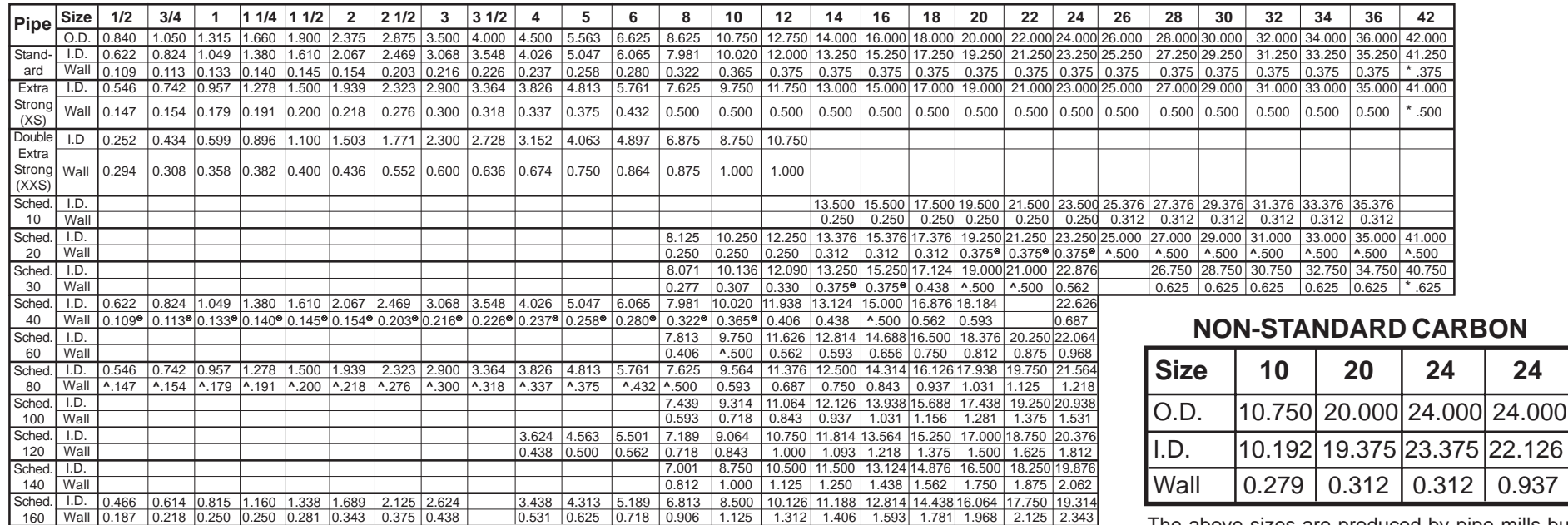

0.937 The above sizes are produced by pipe mills but dimensions do not conform to any regular standard or schedule.

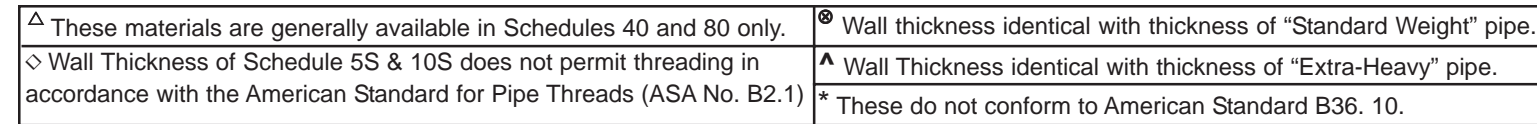

#### **PIPE WEIGHT FORMULA FOR STEEL PIPE (lbs per foot)**

10.68 (D-t) t, where D=Outside Diameter and t=Wall Thickness

#### Siemens Energy & Automation, Inc. 155 Plant Avenue, Hauppauge, New York 11788-3801 Tel. +1 (631) 231-3600 Toll Free. + 1 (800) 275-8479 Fax. +1 (631) 231-3334 Web: www.controlotron.com E-mail: info.ultrasonicflow@siemens.com

# **SIEMENS**

Siemens Energy & Automation, Inc. Process Instrumentation Business Unit CoC Ultrasonic Flow

155 Plant Avenue Hauppauge, NY 11788

www.siemens.com/automation